Schneider Electric SA

# MODBUS SIO マスタ<br>ドライバ

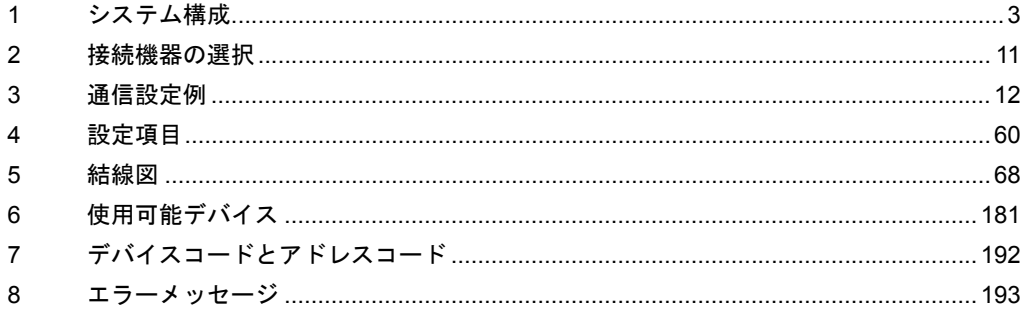

#### はじめに

本書は表示器と接続機器(対象 PLC)を接続する方法について説明します。 本書では接続方法を以下の順に説明します。

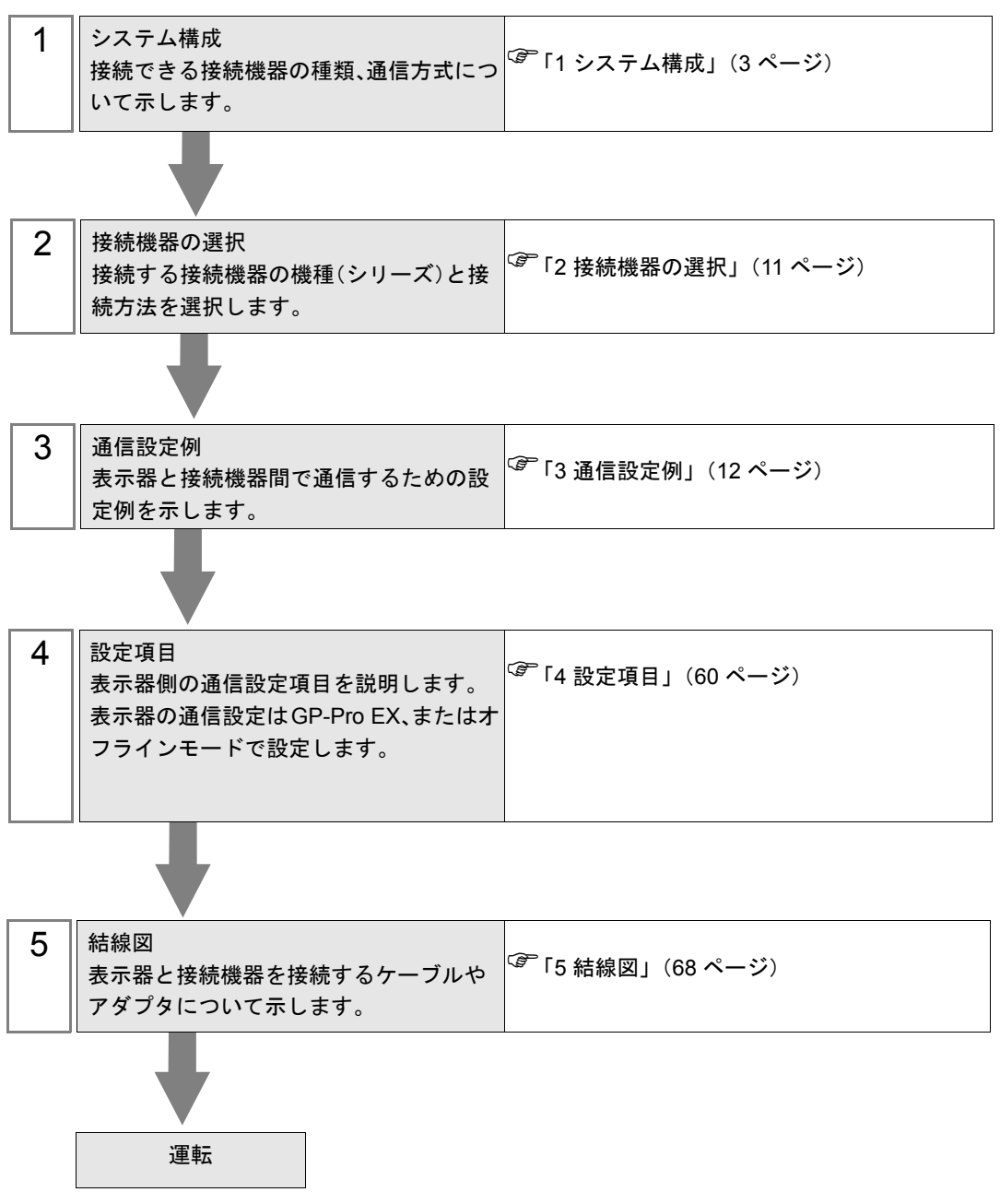

# <span id="page-2-0"></span>1 システム構成

## 1.1 Schneider Electric SA 製接続機器

Schneider Electric SA 製接続機器と表示器を接続する場合のシステム構成を示します。

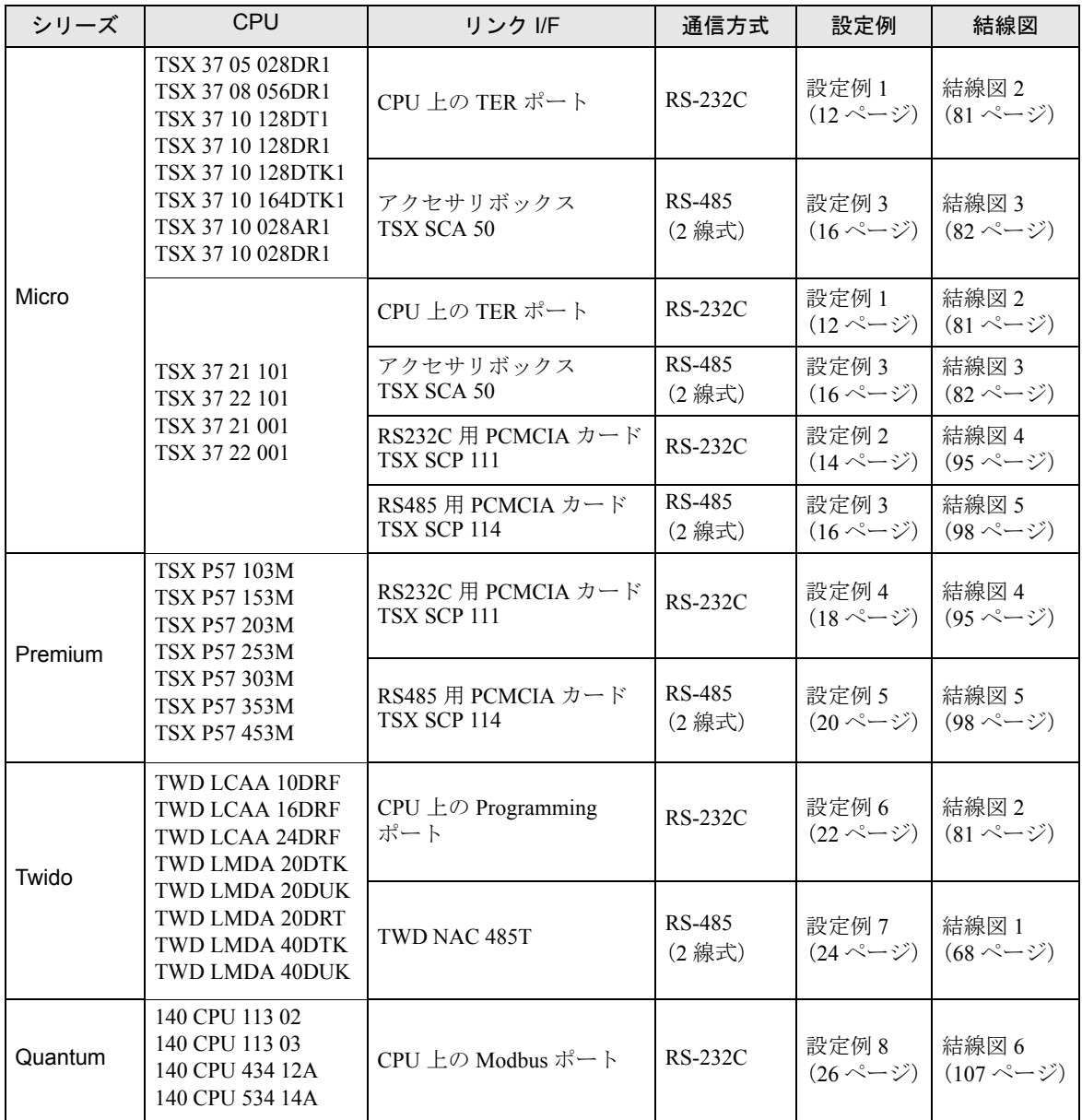

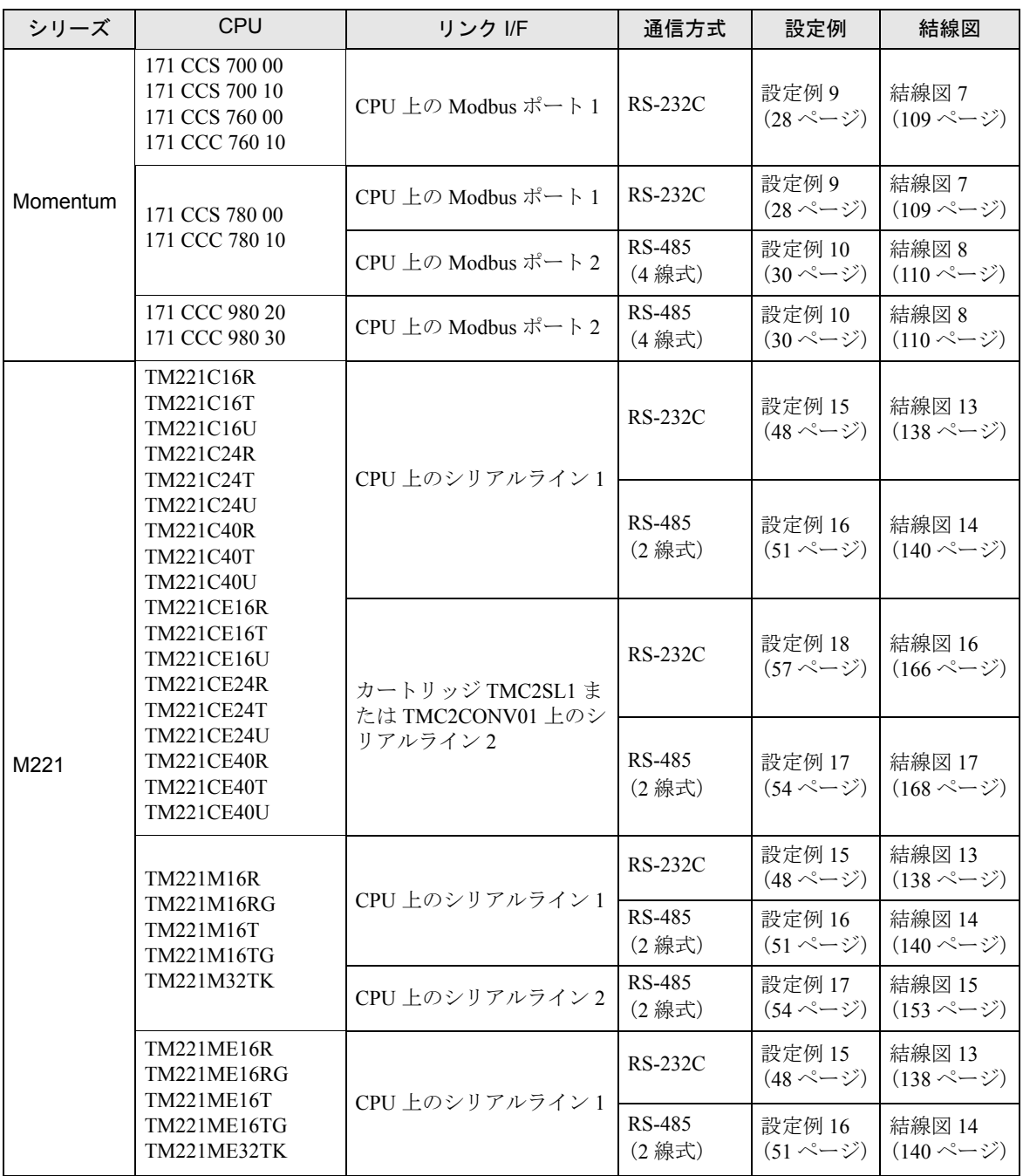

# ■ 接続構成

- ◆Micro シリーズ
	- 1:1 接続

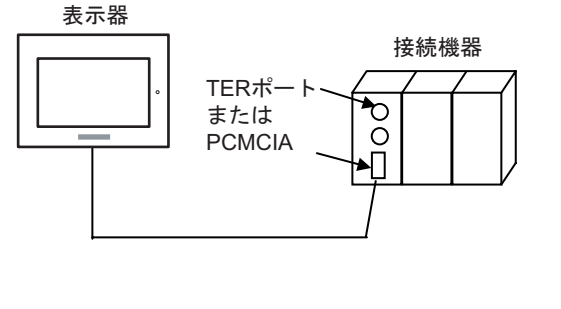

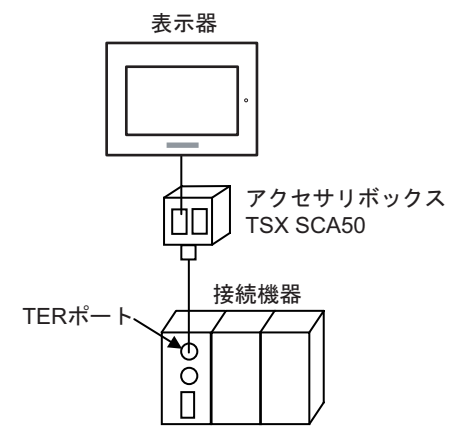

- ◆Premium シリーズ
	- 1:1 接続

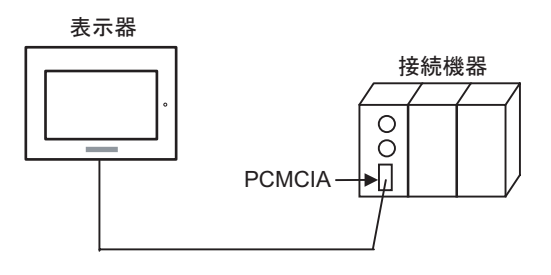

- ◆Twido シリーズ
	- 1:1 接続

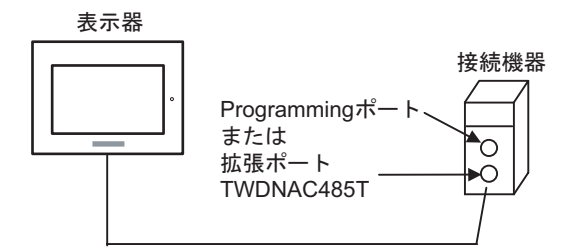

• 1:n 接続

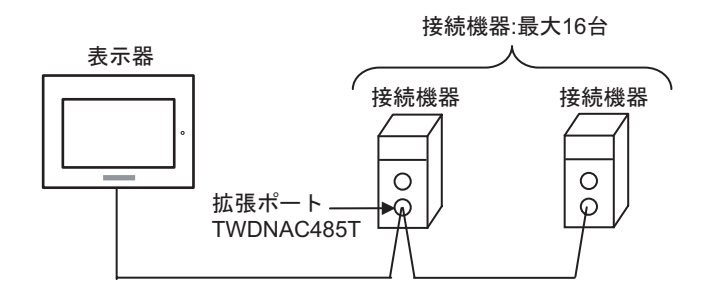

- ◆Quantum シリーズ
	- 1:1 接続

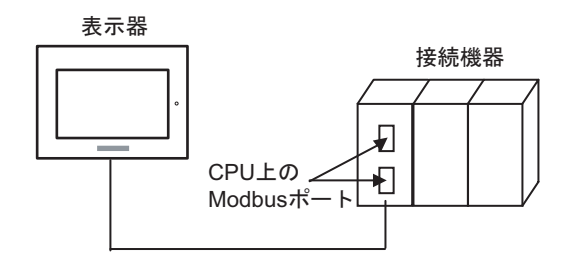

- ◆Momentum シリーズ
	- 1:1 接続

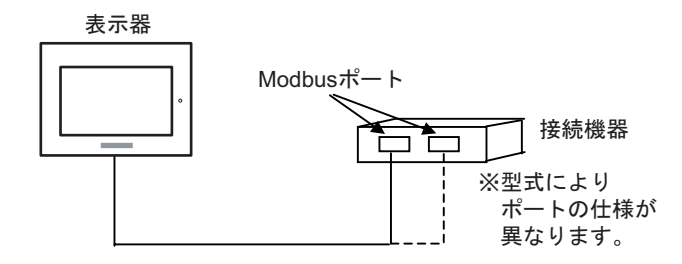

- ◆M221 シリーズ
	- 1:1 接続

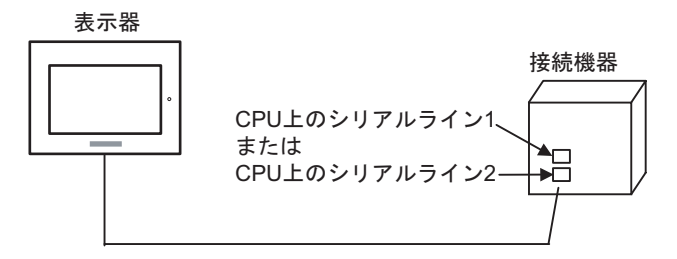

• 1:n 接続

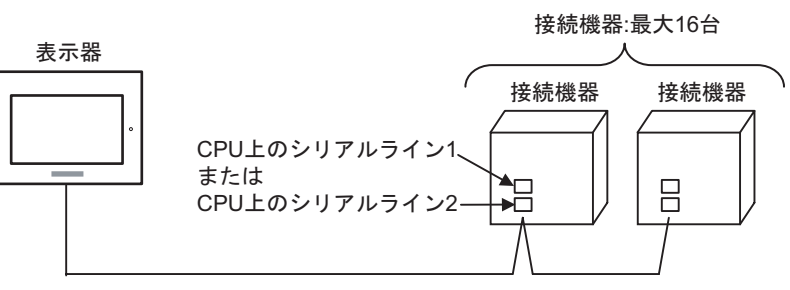

## 1.2 横河電機(株)製接続機器

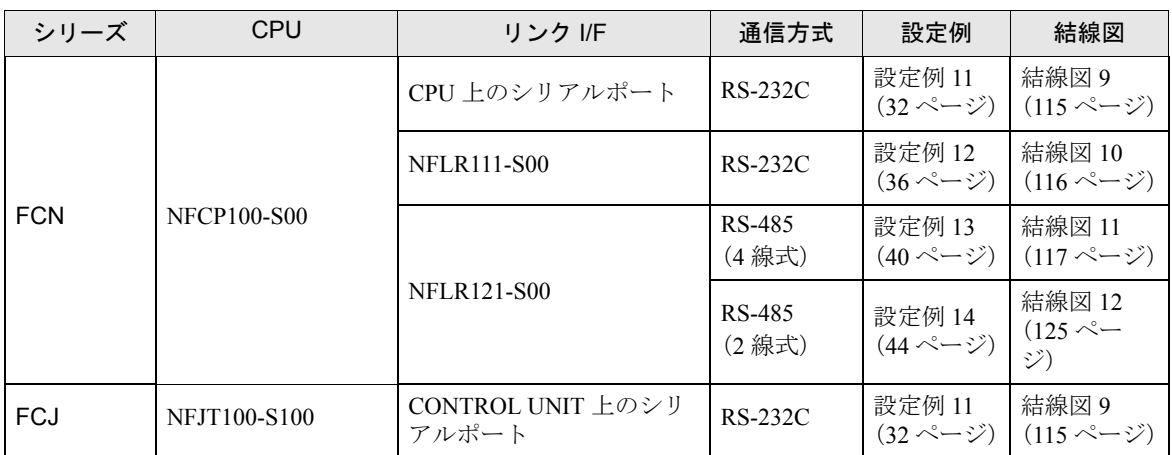

横河電機(株)製接続機器と表示器を接続する場合のシステム構成を示します。

## ■ 接続構成

- ◆FCN/FCJ シリーズ
	- 1:1 接続

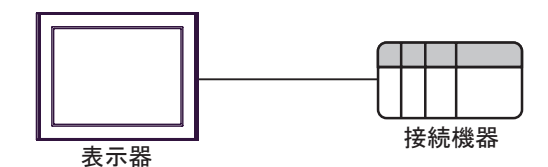

• 1:n 接続

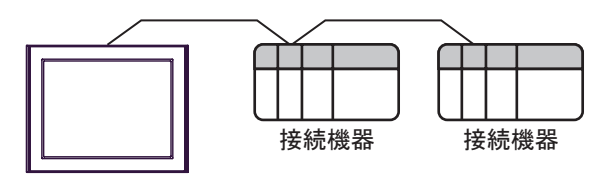

表示器

## ■ IPC の COM ポートについて

接続機器と IPC を接続する場合、使用できる COM ポートはシリーズと通信方式によって異なります。 詳細は IPC のマニュアルを参照してください。

使用可能ポート

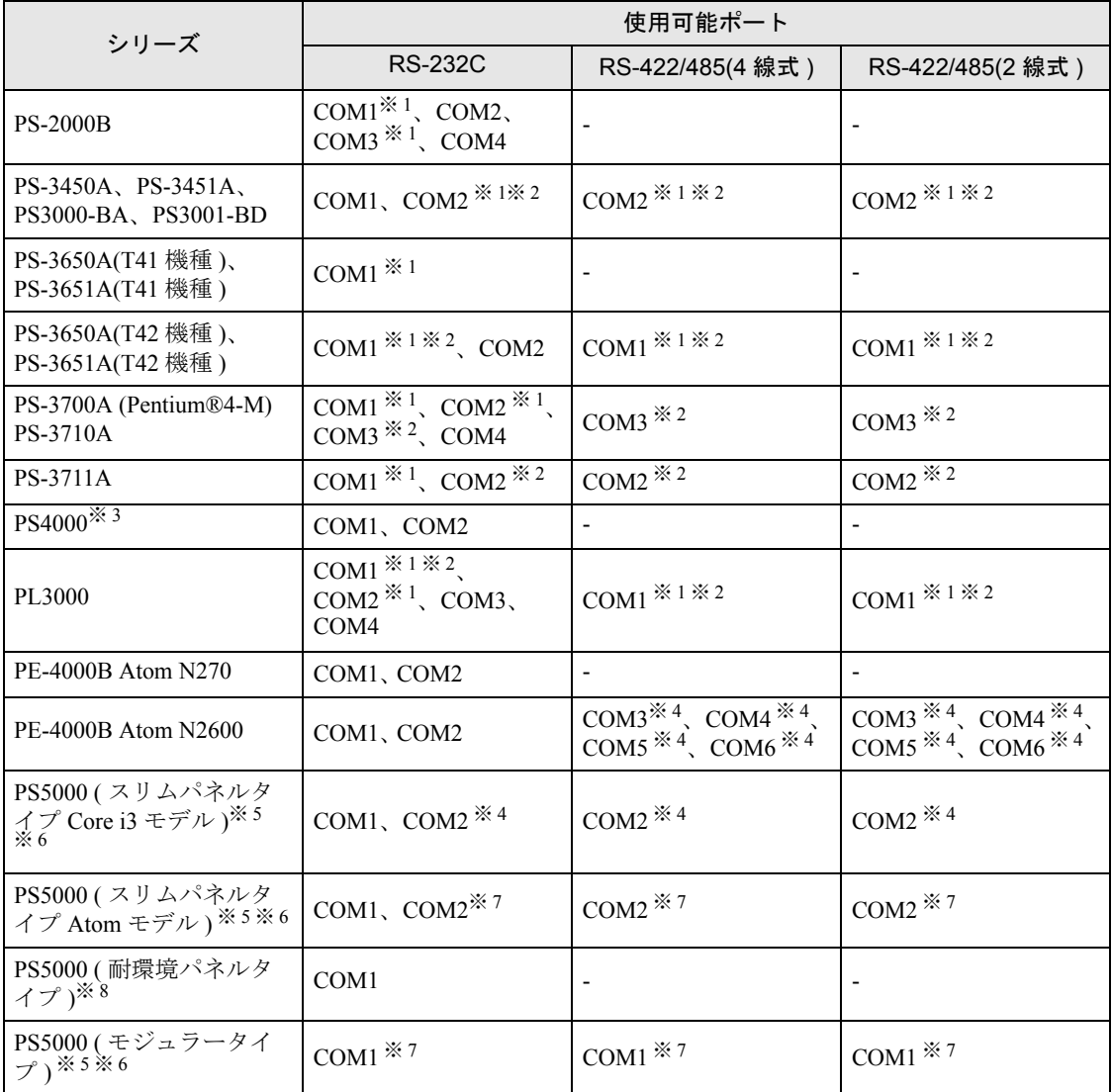

※ 1 RI/5V を切替えることができます。IPC の切替えスイッチで切替えてください。

※ 2 通信方式をディップスイッチで設定する必要があります。使用する通信方式に合わせて、以下 のように設定してください。

※ 3 拡張スロットに搭載した COM ポートと接続機器を通信させる場合、通信方式は RS-232C のみ サポートします。ただし、COM ポートの仕様上、ER(DTR/CTS) 制御はできません。 接続機器との接続には自作ケーブルを使用し、ピン番号 1、4、6、9 には何も接続しないでくだ さい。ピン配列は IPC のマニュアルを参照してください。

※ 4 通信方式を BIOS で設定する必要があります。BIOS の詳細は IPC のマニュアルを参照してくだ さい。

※ 5 RS-232C/422/485 インターフェイスモジュールと接続機器を通信させる場合、IPC(RS-232C) ま たは PS5000(RS-422/485) の結線図を使用してください。ただし PFXZPBMPR42P2 をフロー制御 なしの RS-422/485(4 線式 ) として使用する場合は 7.RTS+ と 8.CTS+、6.RTS- と 9.CTS- を接続 してください。

接続機器との接続でRS-422/485通信を使用するときには通信速度を落として送信ウェイトを増 やすことが必要な場合があります。

※ 6 RS-232C/422/485 インターフェイスモジュールで RS-422/485 通信を使用するにはディップス イッチの設定が必要です。サポート専用サイトの「よくある質問」(FAQ) を参照してください。 (http://www.pro-face.com/trans/ja/manual/1001.html)

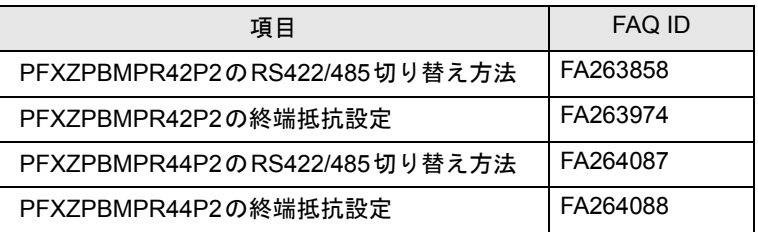

- ※ 7 通信方式をディップスイッチで設定する必要があります。ディップスイッチの詳細は IPC のマ ニュアルを参照してください。
- ※ 8 接続機器との接続には自作ケーブルを使用し、表示器側のコネクタを M12 A コード 8 ピン ( ソ ケット ) に読み替えてください。ピン配列は結線図に記載している内容と同じです。M12 A コー ドのコネクタには PFXZPSCNM122 を使用してください。

#### ディップスイッチの設定 (PL3000/PS3000 シリーズ )

RS-232C

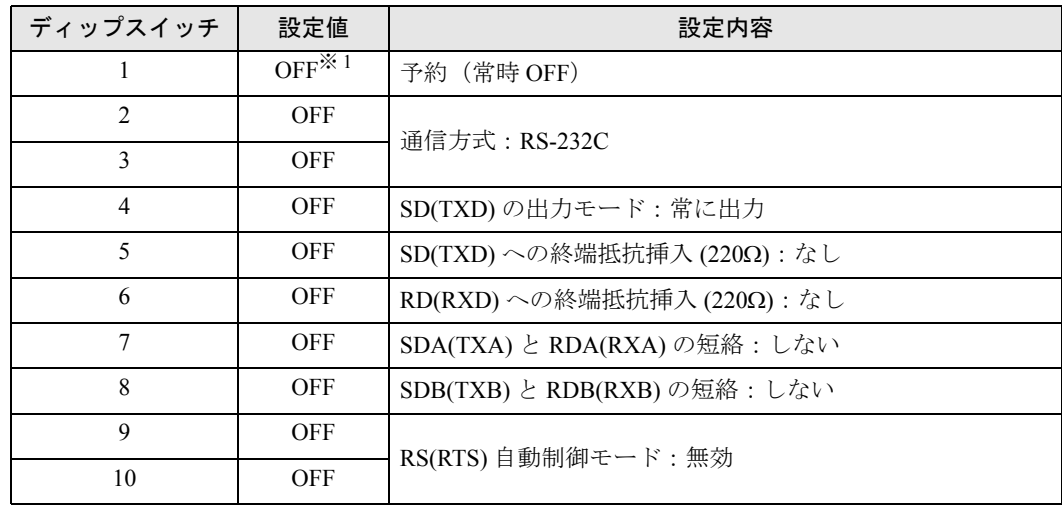

※ 1 PS-3450A、PS-3451A、PS3000-BA、PS3001-BD を使用する場合のみ設定値を ON にする 必要があります。

RS-422/485 (4 線式)

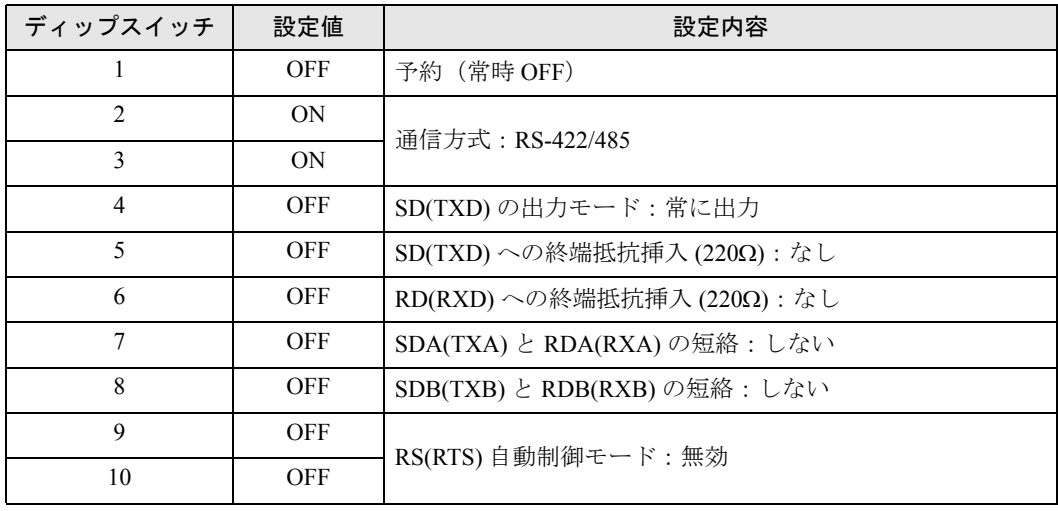

#### RS-422/485 (2 線式)

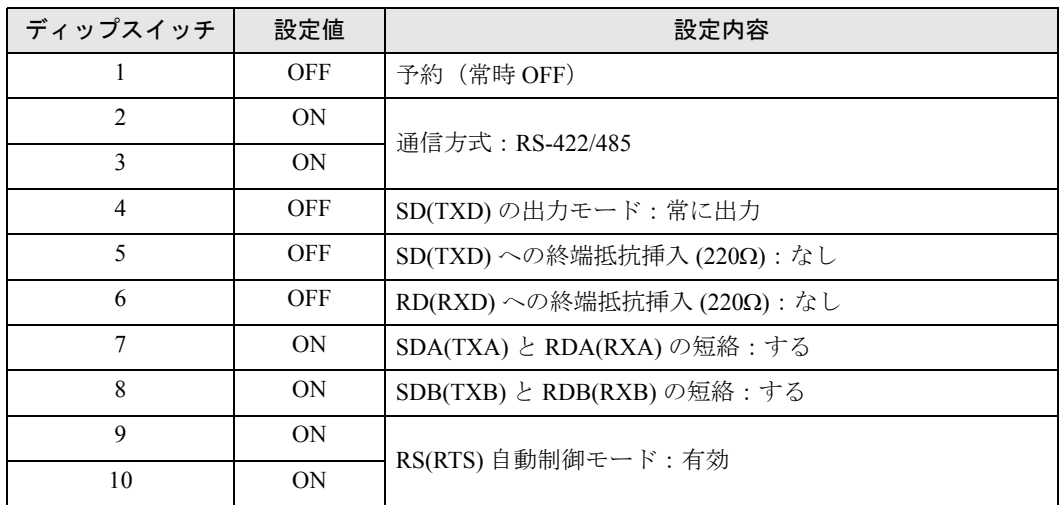

# <span id="page-10-0"></span>2 接続機器の選択

表示器と接続する接続機器を選択します。

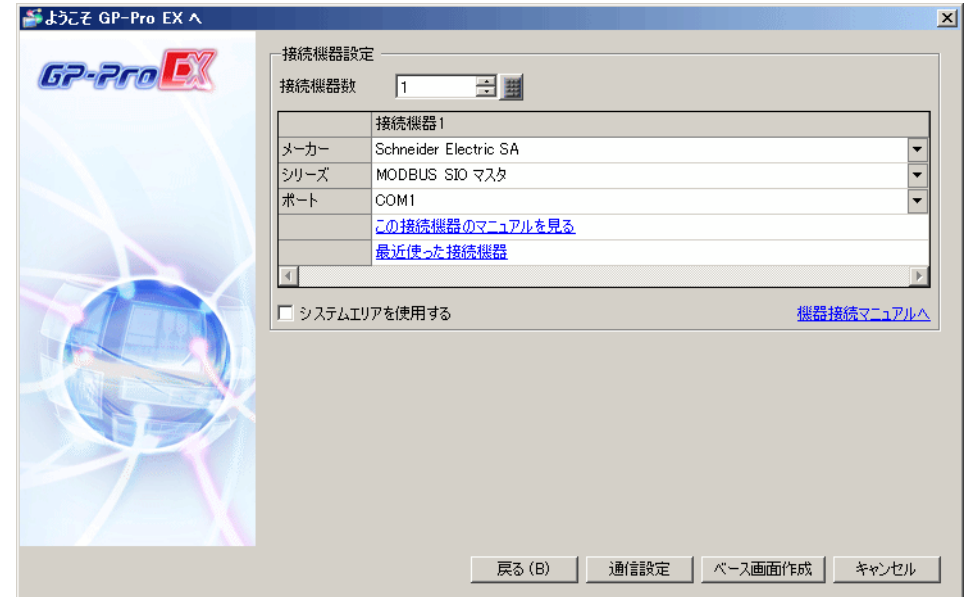

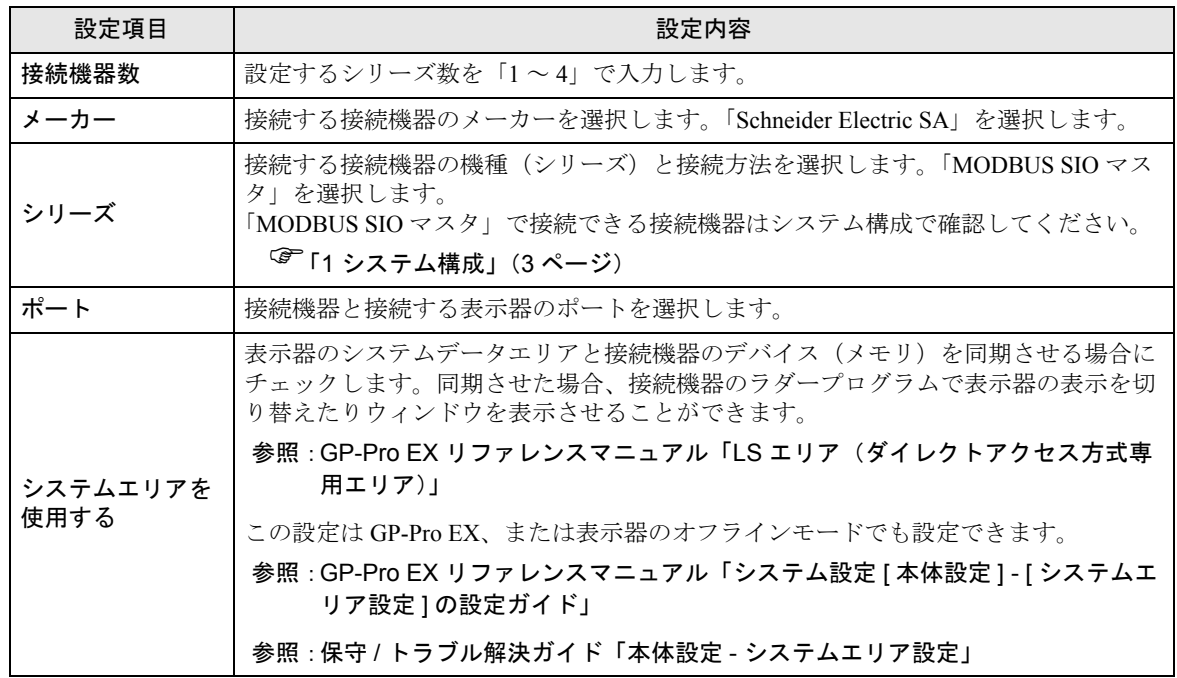

# <span id="page-11-0"></span>3 通信設定例

(株)デジタルが推奨する表示器と接続機器の通信設定例を示します。 MODBUS シリーズを使用する場合は GP-Pro EX およびラダーソフトで以下のように設定します。

## <span id="page-11-1"></span>3.1 設定例 1

## ■ GP-Pro EX の設定

## ◆通信設定

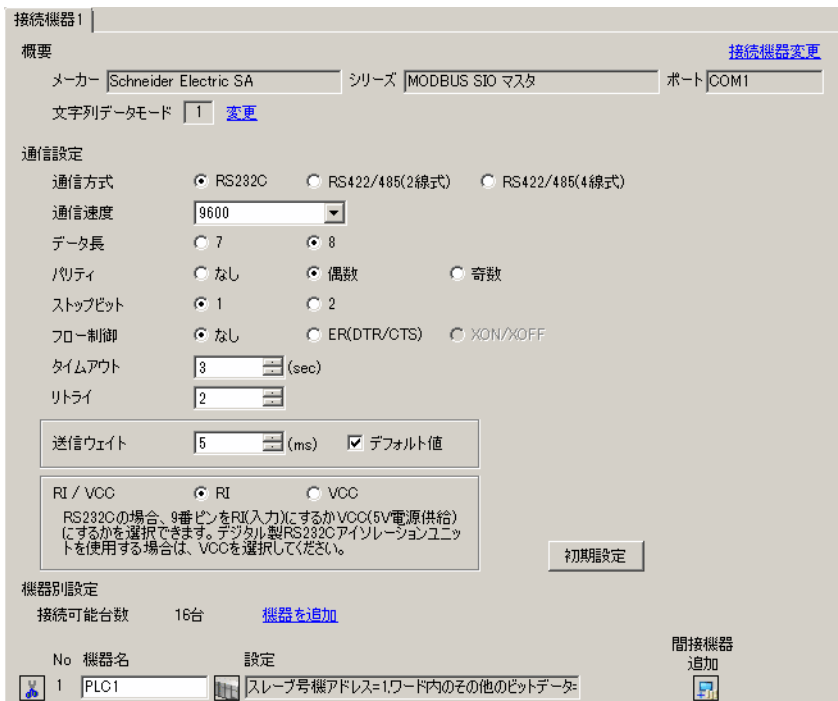

設定画面を表示するには、[ 接続機器設定 ] の [ 機器別設定 ] から設定したい接続機器の [ 日 ( ] 設定 ]) をクリックします。

複数の接続機器を接続する場合は、[ 接続機器設定 ] の [ 機器別設定 ] から [ 機器を追加 ] をクリック することで、接続機器を増やすことができます。

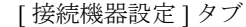

[ 最大データ数設定 ] タブ

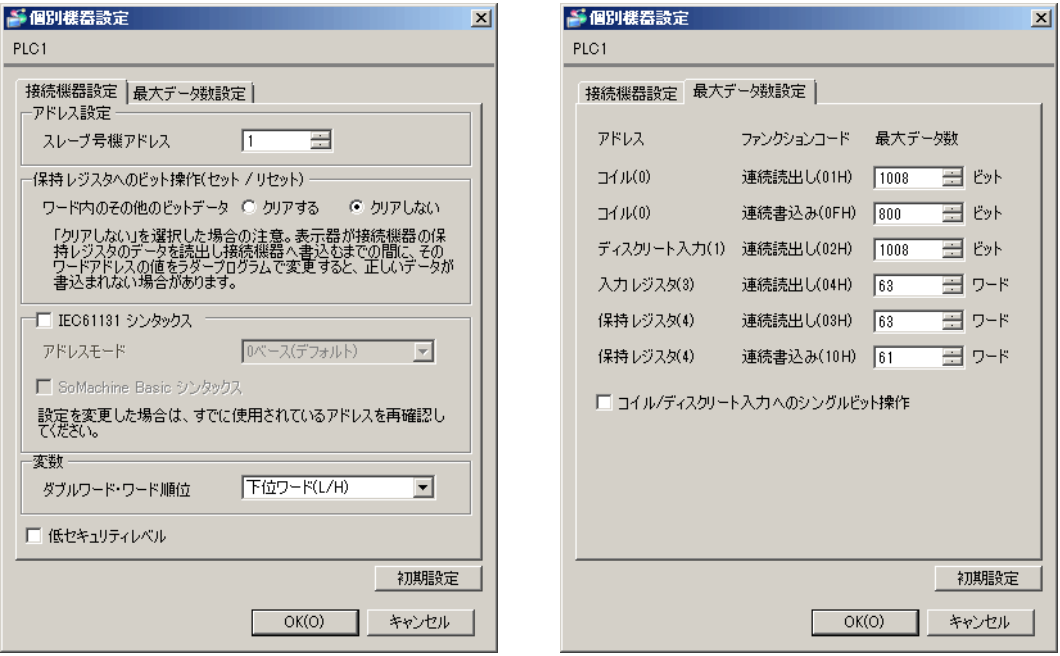

## ■ 接続機器の設定

通信設定は、ラダーソフトである「 PL7 PRO 」にて行います。

「PL7 PRO」の「Application Browser」内の「 Configuration」から「Hardware Configuration 」をダブル クリック、次に「Configuration」ダイアログボックス内の「Comm」をダブルクリックします。表示さ れたダイアログボックスにて設定を行います。

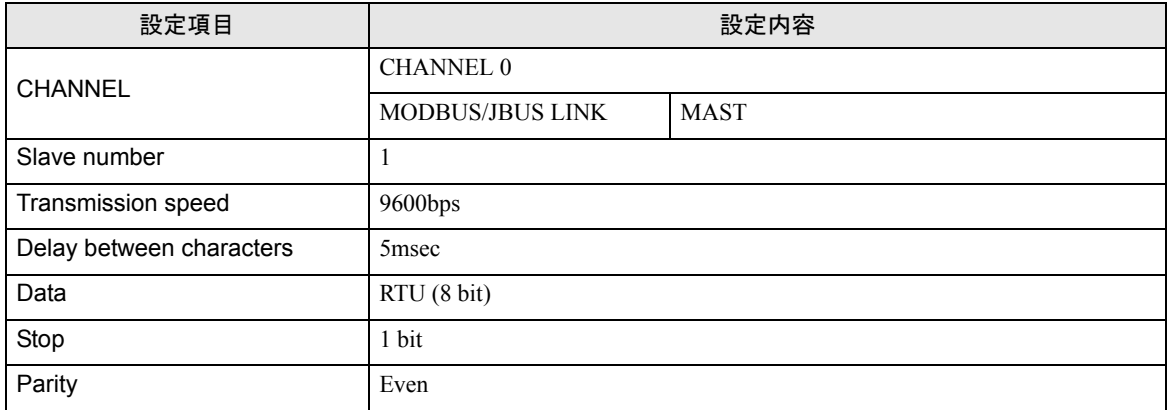

#### ◆注意事項

# <span id="page-13-0"></span>3.2 設定例 2

## ■ GP-Pro EX の設定

#### ◆通信設定

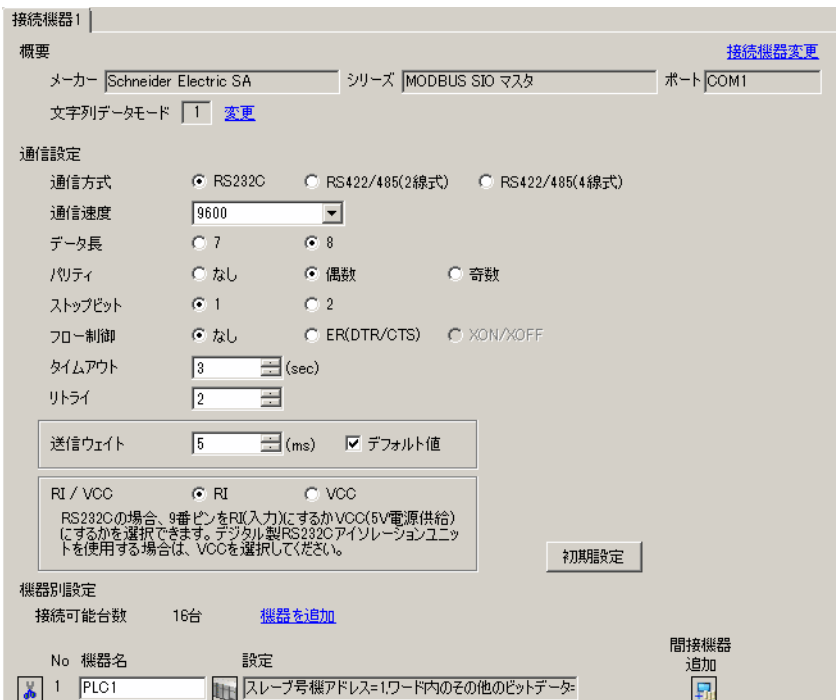

設定画面を表示するには、[ 接続機器設定 ] の [ 機器別設定 ] から設定したい接続機器の [ 日 ( ] 設定 ]) をクリックします。

複数の接続機器を接続する場合は、[ 接続機器設定 ] の [ 機器別設定 ] から [ 機器を追加 ] をクリック することで、接続機器を増やすことができます。

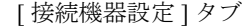

[ 最大データ数設定 ] タブ

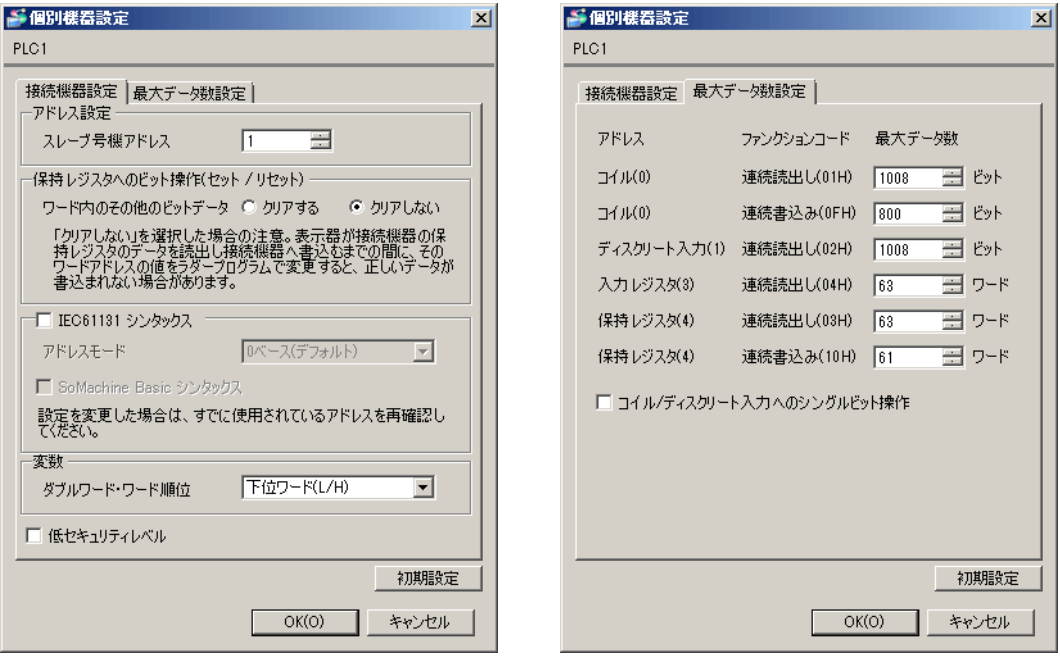

## ■ 接続機器の設定

通信設定は、ラダーソフトである「 PL7 PRO 」にて行います。

「PL7 PRO」の「Application Browser」内の「 Configuration」から「Hardware Configuration 」をダブル クリック、次に「Configuration」ダイアログボックス内の「Comm」をダブルクリックします。表示さ れたダイアログボックスにて設定を行います。

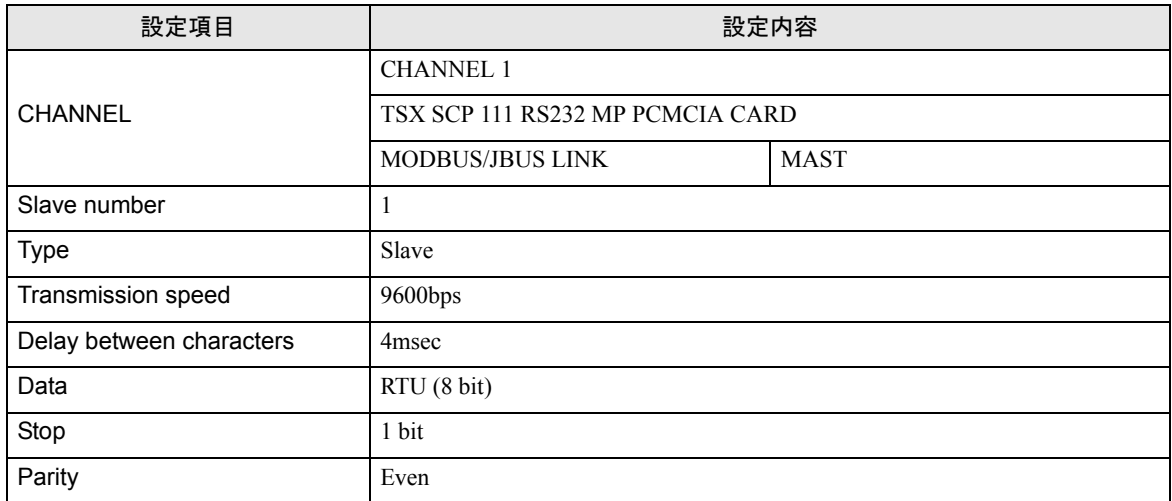

#### ◆注意事項

# <span id="page-15-0"></span>3.3 設定例 3

## ■ GP-Pro EX の設定

## ◆通信設定

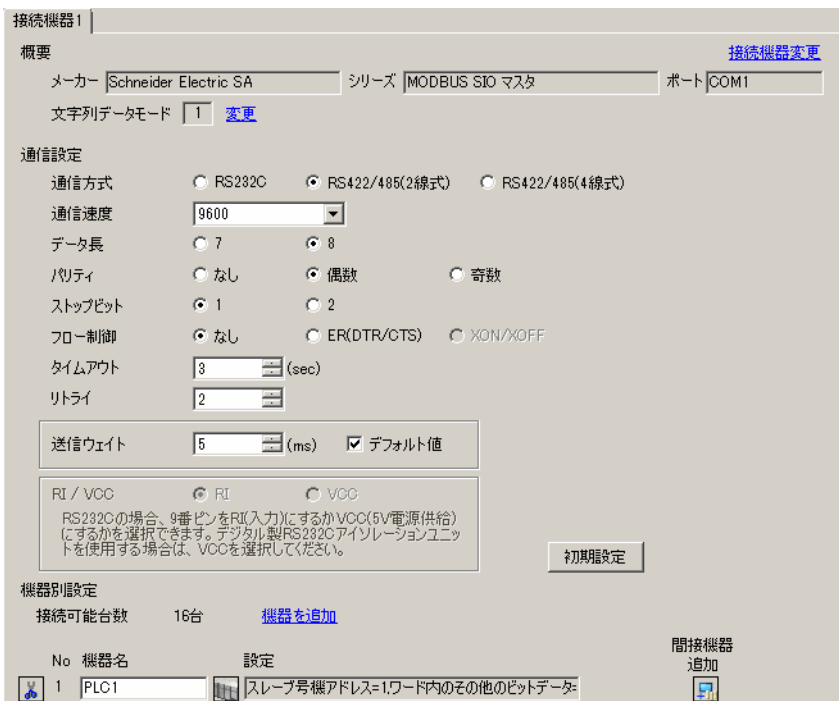

設定画面を表示するには、[ 接続機器設定 ] の [ 機器別設定 ] から設定したい接続機器の [ 日 ( ] 設定 ]) をクリックします。

複数の接続機器を接続する場合は、[ 接続機器設定 ] の [ 機器別設定 ] から [ 機器を追加 ] をクリック することで、接続機器を増やすことができます。

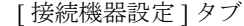

[ 最大データ数設定 ] タブ

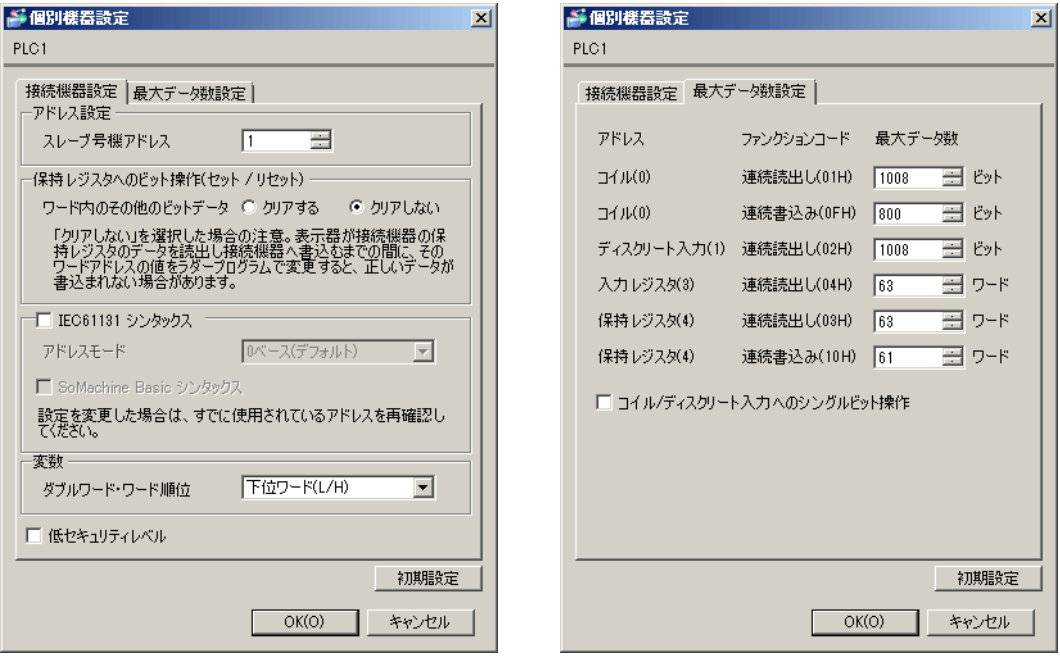

## ■ 接続機器の設定

通信設定は、ラダーソフトである「 PL7 PRO 」にて行います。

「PL7 PRO」の「Application Browser」内の「 Configuration」から「Hardware Configuration 」をダブル クリック、次に「Configuration」ダイアログボックス内の「Comm」をダブルクリックします。表示さ れたダイアログボックスにて設定を行います。

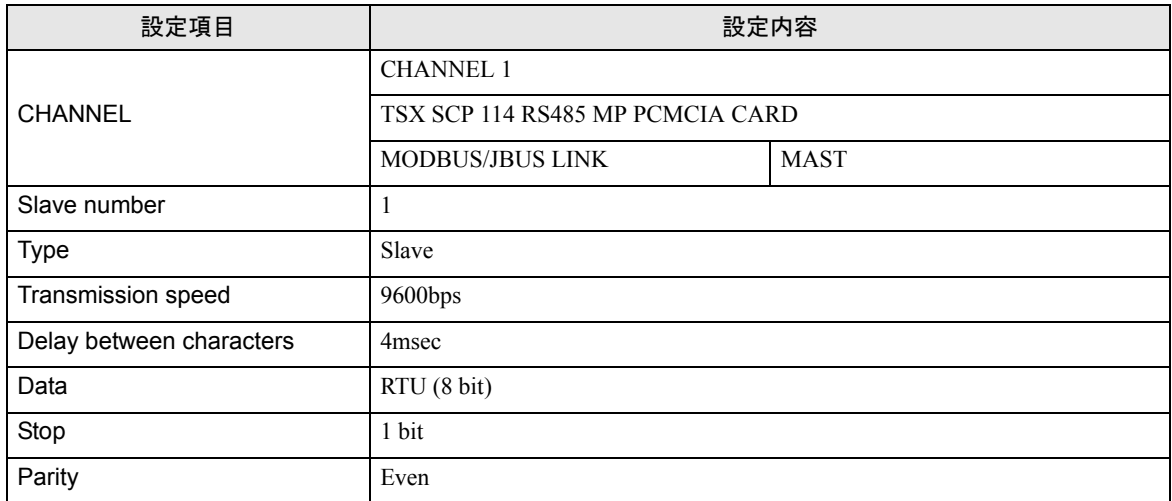

#### ◆注意事項

# <span id="page-17-0"></span>3.4 設定例 4

## ■ GP-Pro EX の設定

#### ◆通信設定

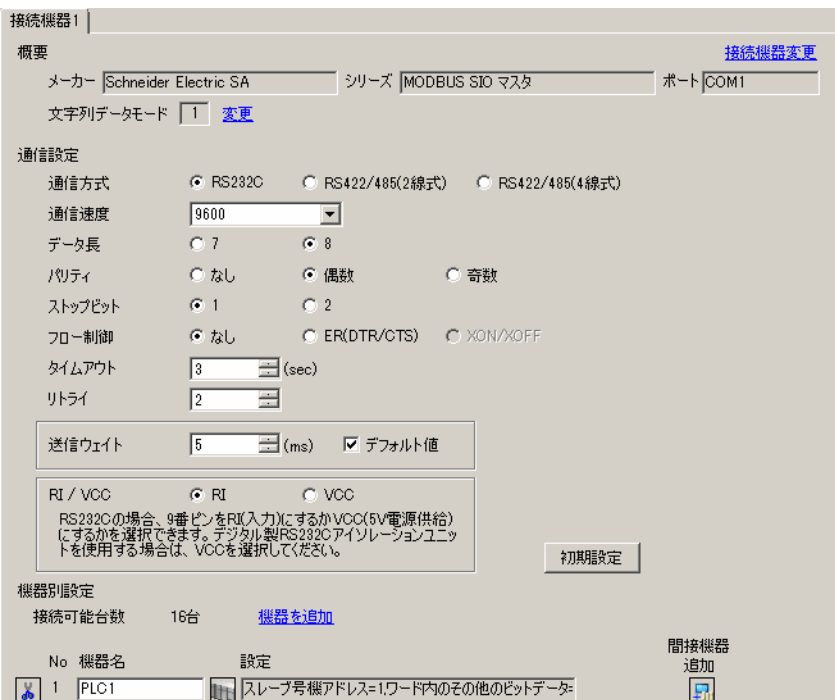

設定画面を表示するには、[ 接続機器設定 ] の [ 機器別設定 ] から設定したい接続機器の [ 日 ( ] 設定 ]) をクリックします。

複数の接続機器を接続する場合は、[ 接続機器設定 ] の [ 機器別設定 ] から [ 機器を追加 ] をクリック することで、接続機器を増やすことができます。

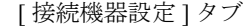

[ 最大データ数設定 ] タブ

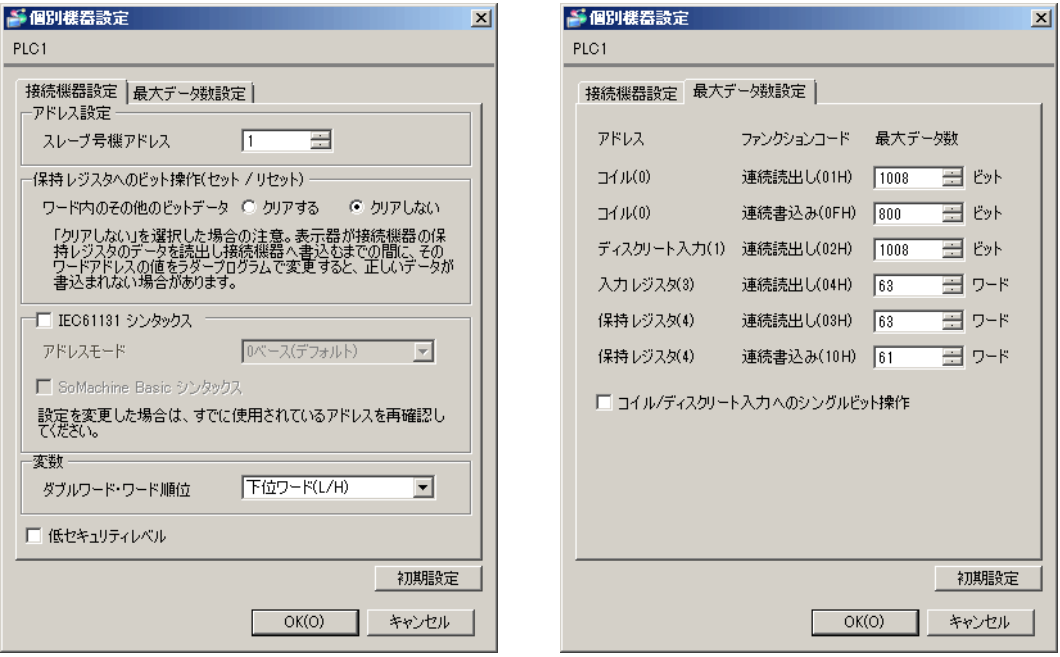

## ■ 接続機器の設定

通信設定は、ラダーソフトである「 PL7 PRO 」にて行います。

「PL7 PRO」の「Application Browser」内の「 Configuration」から「Hardware Configuration 」をダブル クリック、次に「Configuration」ダイアログボックス内の「Comm」をダブルクリックします。表示さ れたダイアログボックスにて設定を行います。

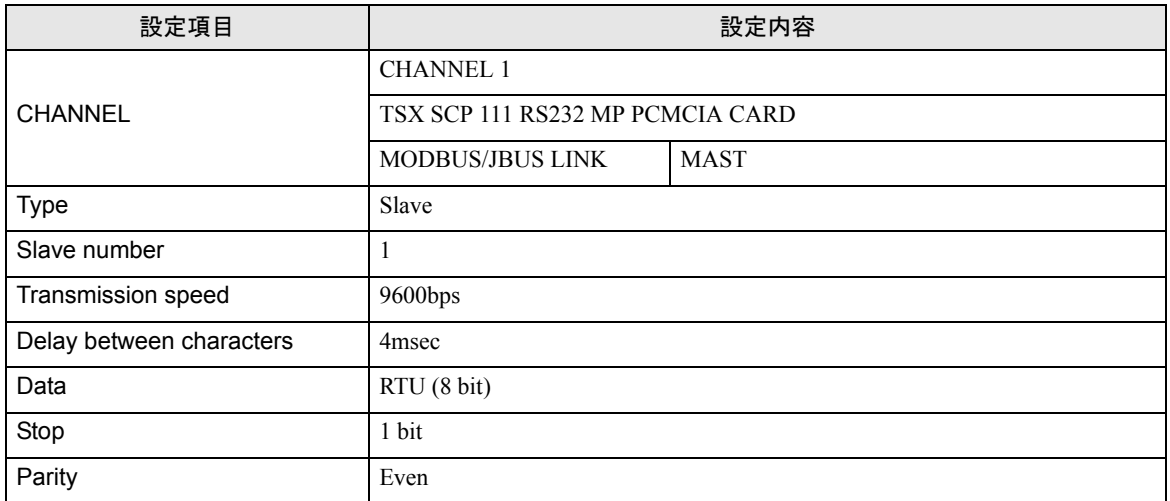

#### ◆注意事項

# <span id="page-19-0"></span>3.5 設定例 5

# ■ GP-Pro EX の設定

## ◆通信設定

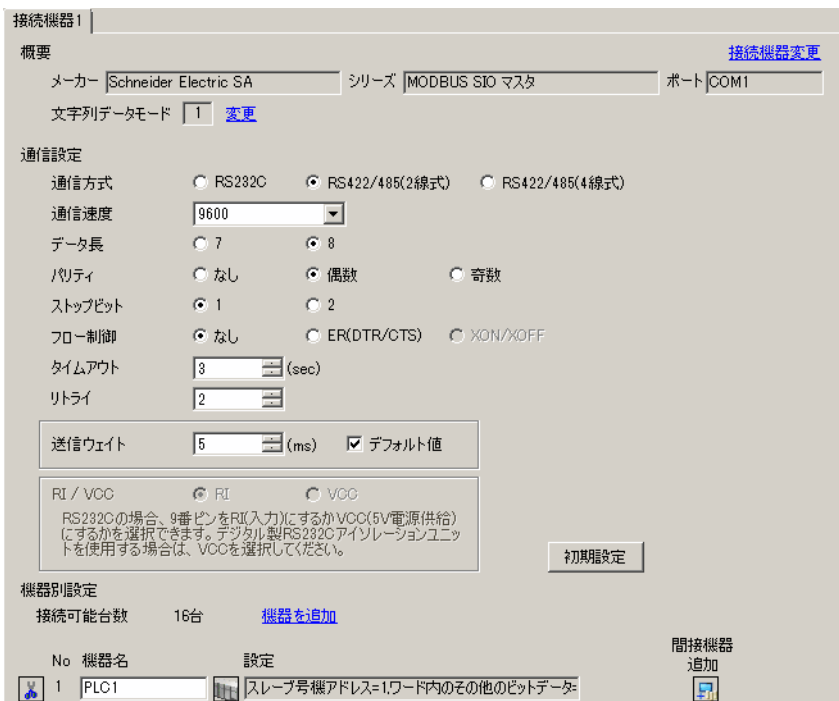

設定画面を表示するには、[ 接続機器設定 ] の [ 機器別設定 ] から設定したい接続機器の [ 日 ( ] 設定 ]) をクリックします。

複数の接続機器を接続する場合は、[ 接続機器設定 ] の [ 機器別設定 ] から [ 機器を追加 ] をクリック することで、接続機器を増やすことができます。

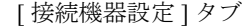

[ 最大データ数設定 ] タブ

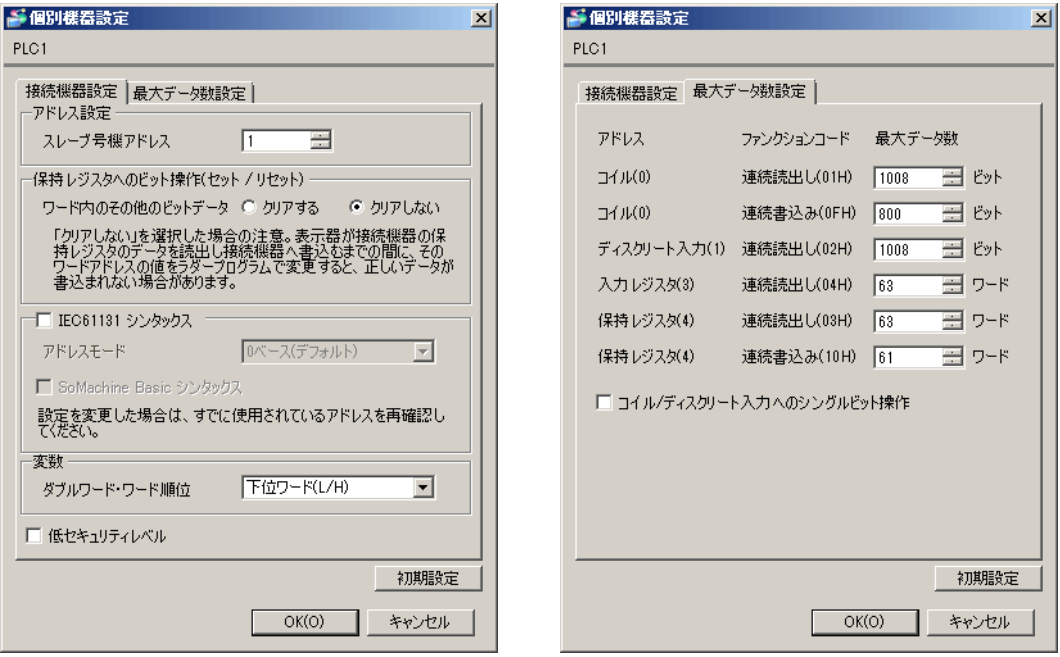

## ■ 接続機器の設定

通信設定は、ラダーソフトである「 PL7 PRO 」にて行います。

「PL7 PRO」の「Application Browser」内の「 Configuration」から「Hardware Configuration 」をダブル クリック、次に「Configuration」ダイアログボックス内の「Comm」をダブルクリックします。表示さ れたダイアログボックスにて設定を行います。

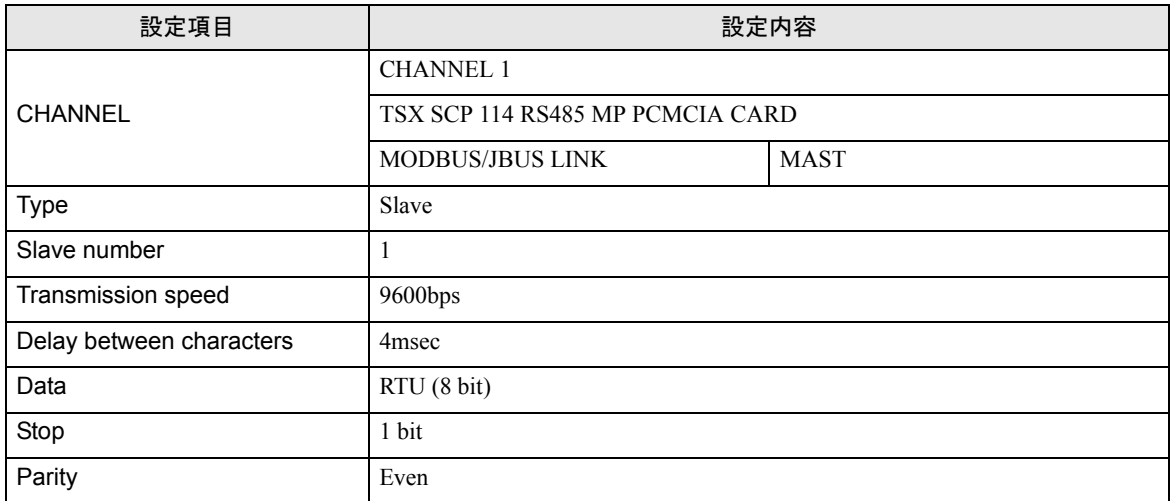

#### ◆注意事項

# <span id="page-21-0"></span>3.6 設定例 6

# ■ GP-Pro EX の設定

#### ◆通信設定

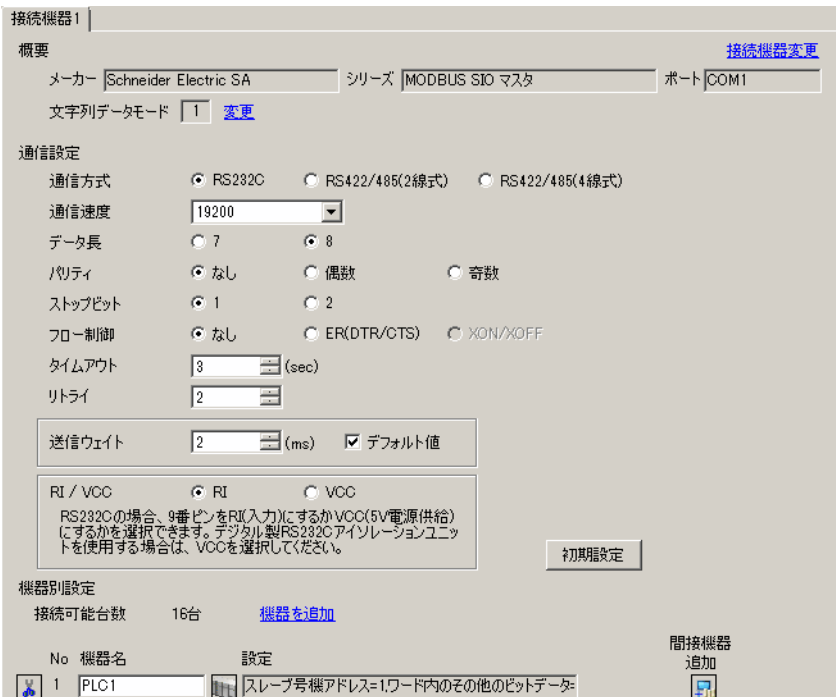

設定画面を表示するには、[ 接続機器設定 ] の [ 機器別設定 ] から設定したい接続機器の [f] ([ 設定 ]) をクリックします。

複数の接続機器を接続する場合は、[ 接続機器設定 ] の [ 機器別設定 ] から [ 機器を追加 ] をクリック することで、接続機器を増やすことができます。

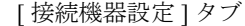

[ 最大データ数設定 ] タブ

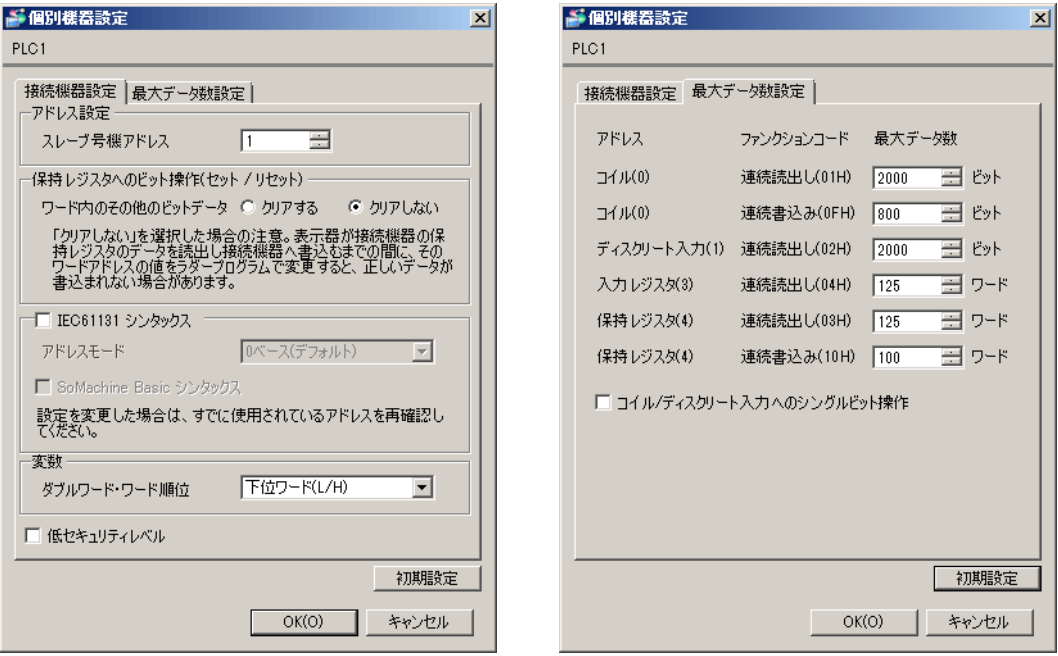

## ■ 接続機器の設定

通信設定は、ラダーソフトである「 TwidoSoft 」にて行います。

「TwidoSoft」の「Application Browser」内の「TWDLMDA40DUK」から「Hardware」の「Port 1 : Remote Link, 1」上で右クリックし、「Edit Controller Comm Setup…」を選択します。

次に表示される「Controller Communication Setup」ダイアログボックスにて設定を行います。

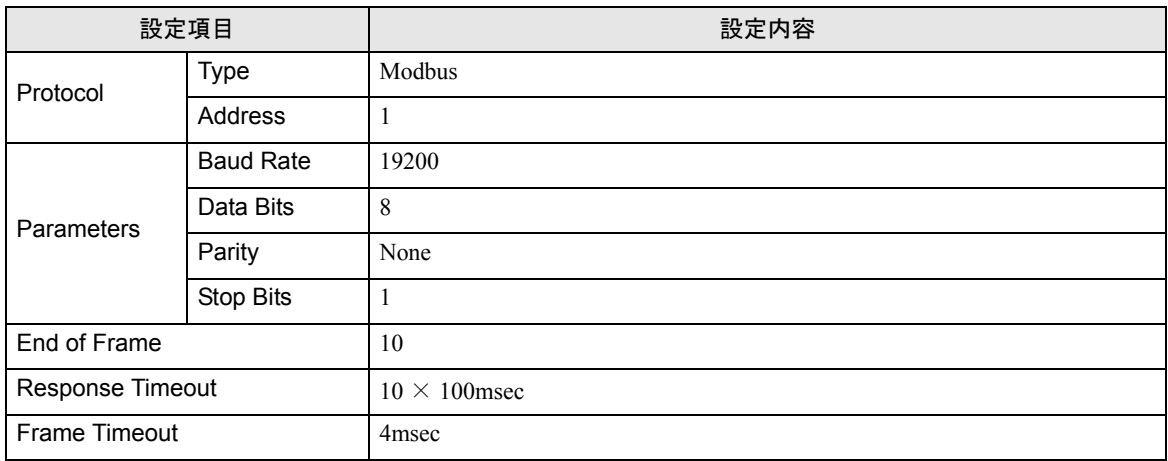

#### ◆注意事項

# <span id="page-23-0"></span>3.7 設定例 7

## ■ GP-Pro EX の設定

## ◆通信設定

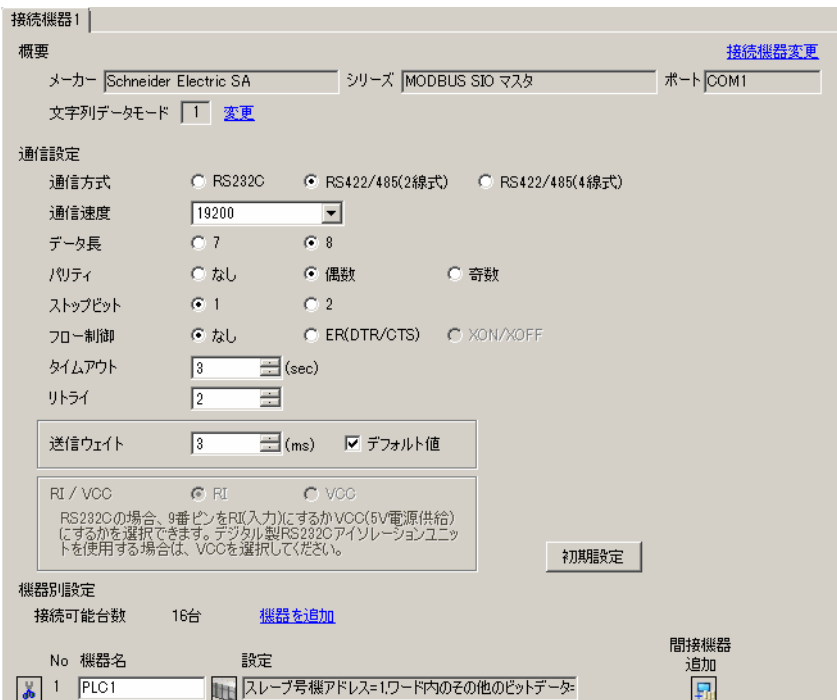

設定画面を表示するには、[接続機器設定]の[機器別設定]から設定したい接続機器の ■ ([設定]) をクリックします。

複数の接続機器を接続する場合は、[ 接続機器設定 ] の [ 機器別設定 ] から [ 機器を追加 ] をクリック することで、接続機器を増やすことができます。

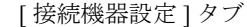

[ 接続機器設定 ] タブ [ 最大データ数設定 ] タブ

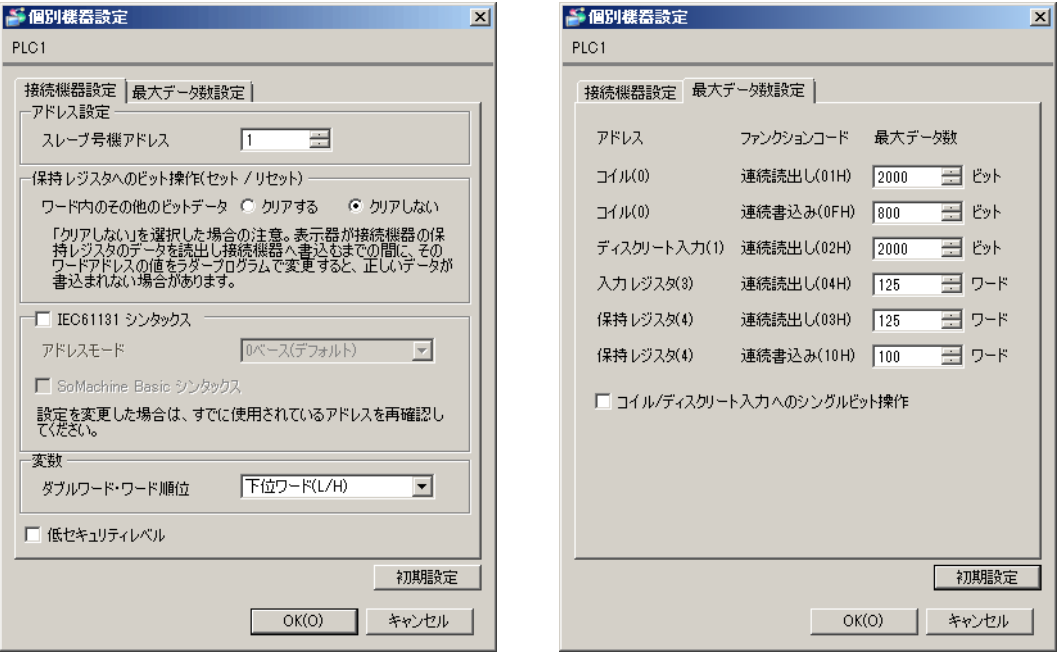

#### ■ 接続機器の設定

通信設定は、ラダーソフトである「 TwidoSoft 」にて行います。

「TwidoSoft」の「Application Browser」内の「TWDLMDA40DUK」から「Hardware」上で右クリック し「Add Option...」を選択します。「TWDLMDA40DUK」の「Hardware」に追加された「Port 2 : Modbus, 1」上で右クリックし、「Edit Controller Comm Setup…」を選択します。

次に表示される「Controller Communication Setup」ダイアログボックスにて設定を行います。

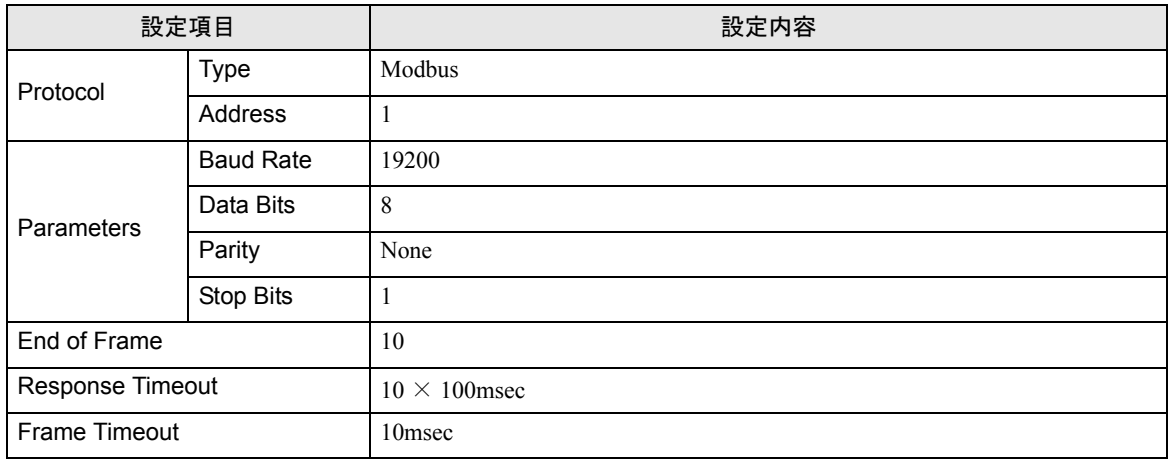

#### ◆注意事項

# <span id="page-25-0"></span>3.8 設定例 8

# ■ GP-Pro EX の設定

#### ◆通信設定

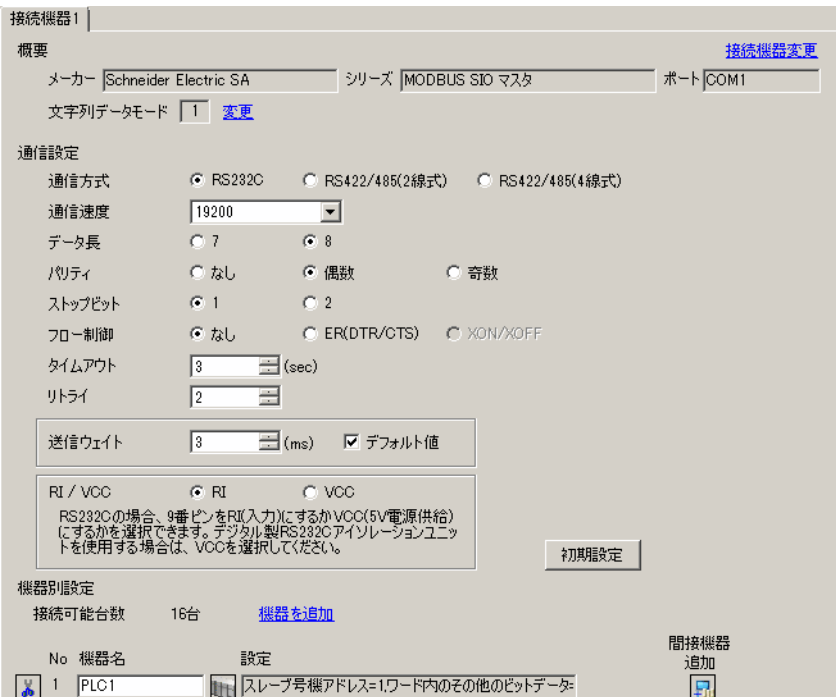

設定画面を表示するには、[ 接続機器設定 ] の [ 機器別設定 ] から設定したい接続機器の [ 日 ( ] 設定 ]) をクリックします。

複数の接続機器を接続する場合は、[ 接続機器設定 ] の [ 機器別設定 ] から [ 機器を追加 ] をクリック することで、接続機器を増やすことができます。

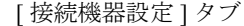

[ 最大データ数設定 ] タブ

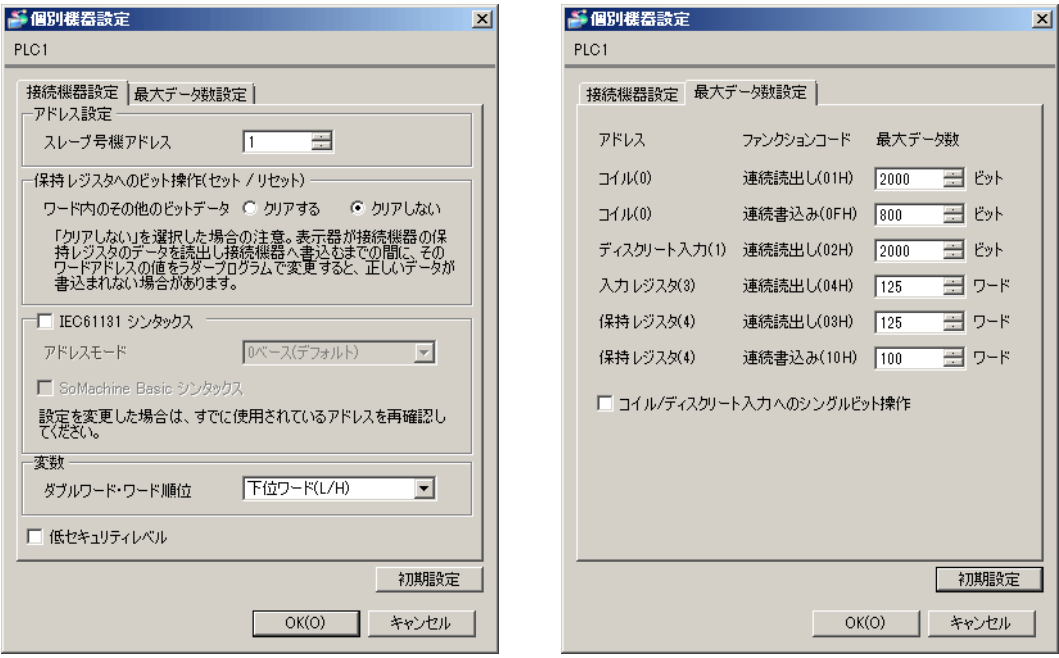

## ■ 接続機器の設定

通信設定は、ラダーソフトである「 Concept 」にて行います。

「Concept」の「PLC Selection」にて Quantum シリーズの接続機器を選択した後、「Modbus Port Settings 」を選択し、「Modbus Port Settings 」ダイアログボックスにて設定を行います。

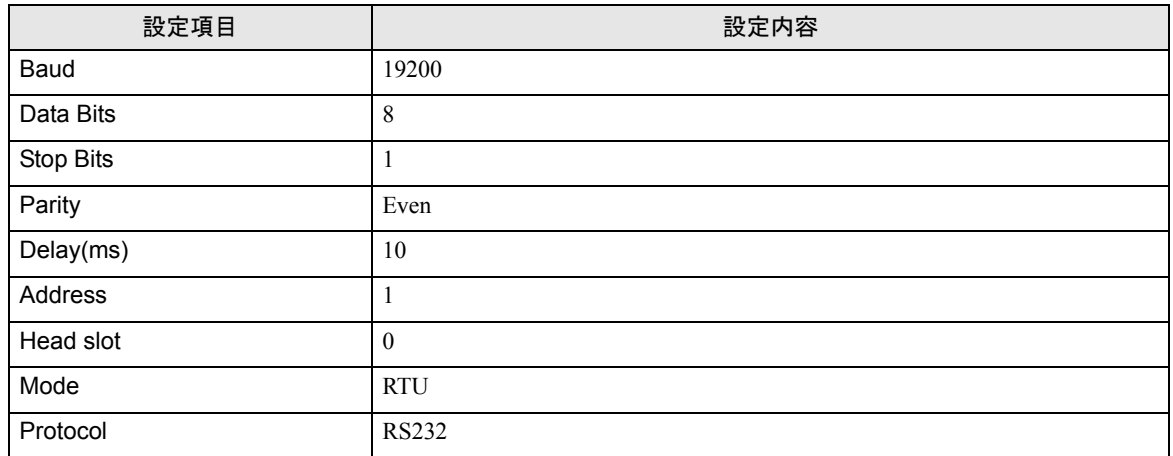

#### ◆注意事項

# <span id="page-27-0"></span>3.9 設定例 9

# ■ GP-Pro EX の設定

#### ◆通信設定

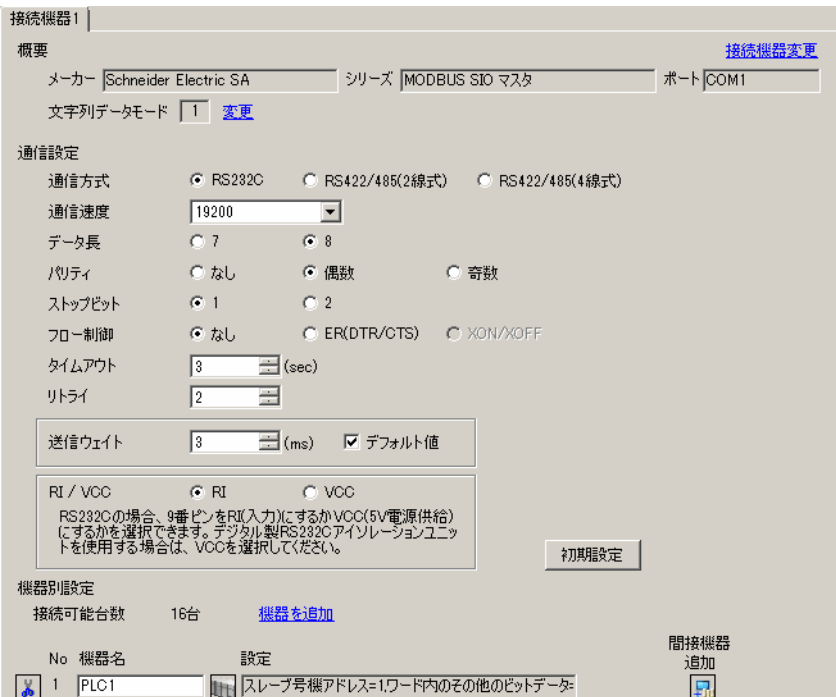

設定画面を表示するには、[ 接続機器設定 ] の [ 機器別設定 ] から設定したい接続機器の [ 日 ( ] 設定 ]) をクリックします。

複数の接続機器を接続する場合は、[ 接続機器設定 ] の [ 機器別設定 ] から [ 機器を追加 ] をクリック することで、接続機器を増やすことができます。

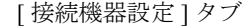

[ 最大データ数設定 ] タブ

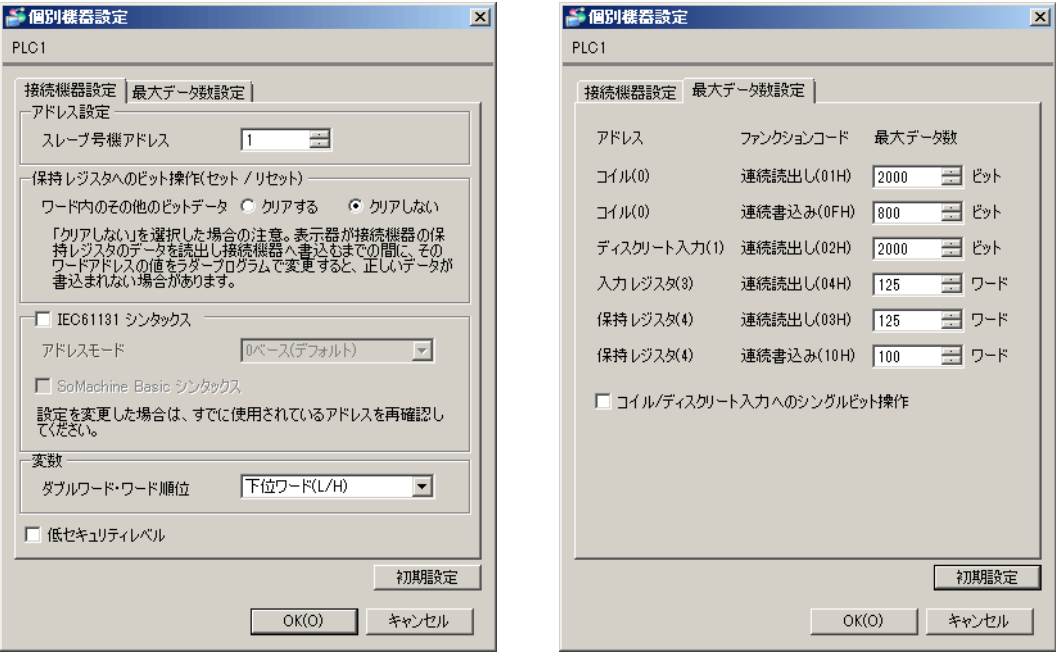

## ■ 接続機器の設定

通信設定は、ラダーソフトである「 Concept 」にて行います。

「Concept」の「PLC Selection」にて Momentum シリーズの接続機器を選択した後、「Modbus Port Settings 」を選択し、「Modbus Port Settings 」ダイアログボックスにて設定を行います。

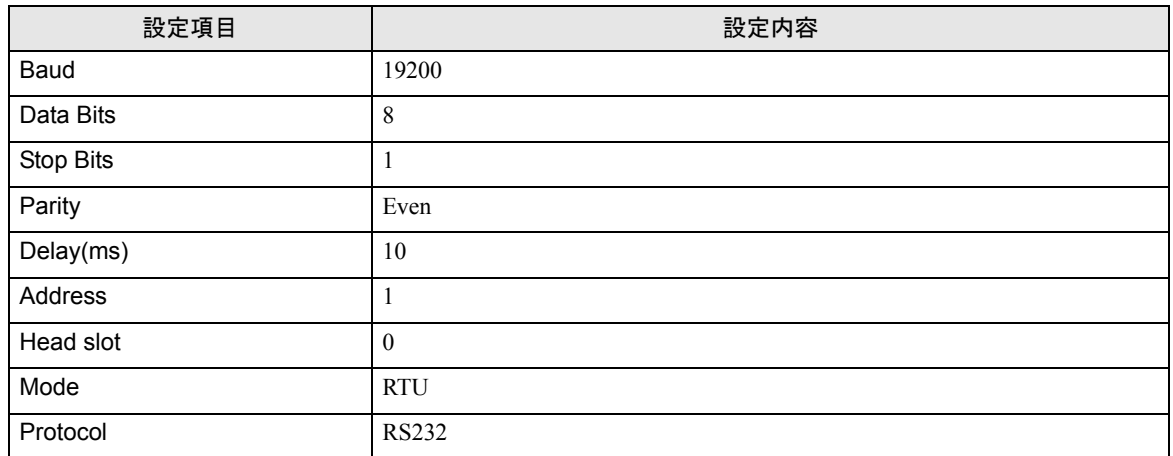

#### ◆注意事項

# <span id="page-29-0"></span>3.10 設定例 10

## ■ GP-Pro EX の設定

#### ◆通信設定

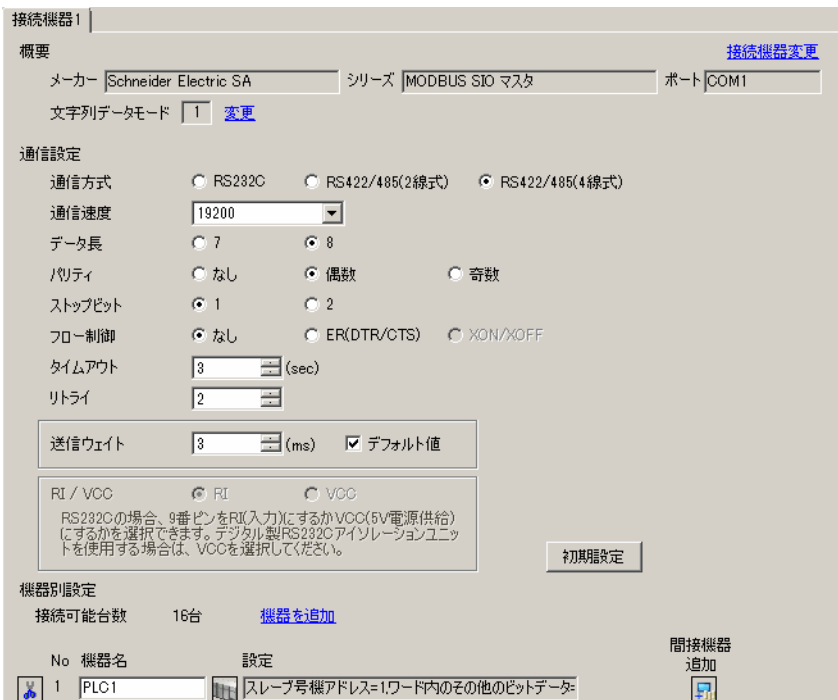

設定画面を表示するには、[ 接続機器設定 ] の [ 機器別設定 ] から設定したい接続機器の [ 日 ( ] 設定 ]) をクリックします。

複数の接続機器を接続する場合は、[ 接続機器設定 ] の [ 機器別設定 ] から [ 機器を追加 ] をクリック することで、接続機器を増やすことができます。

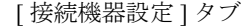

[ 最大データ数設定 ] タブ

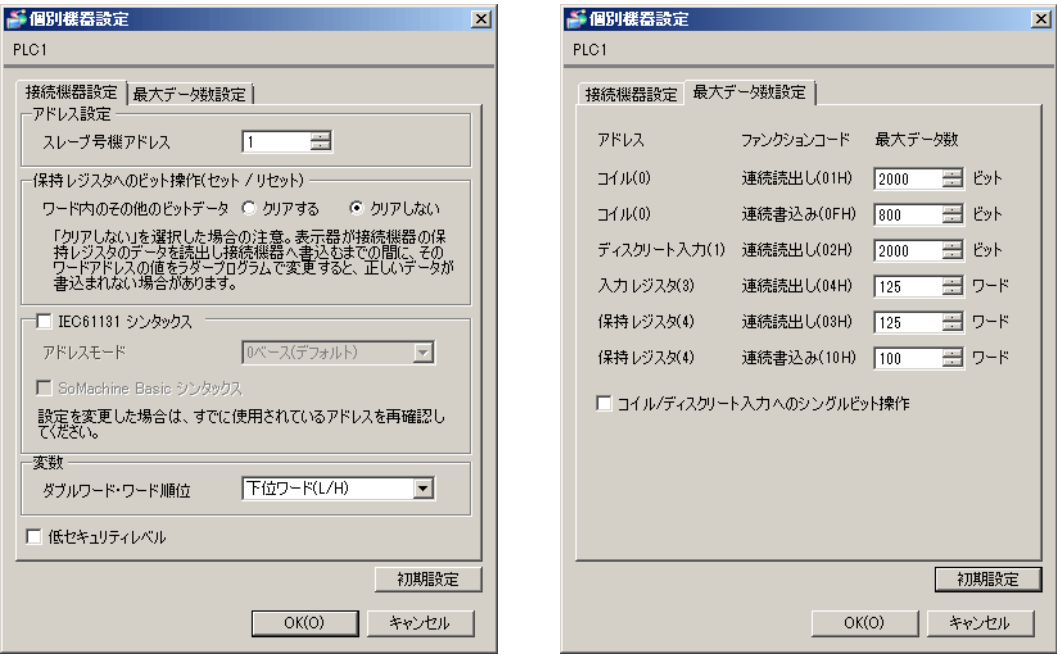

## ■ 接続機器の設定

通信設定は、ラダーソフトである「 Concept 」にて行います。

「Concept」の「PLC Selection」にて Momentum シリーズの接続機器を選択した後、「Modbus Port Settings 」を選択し、「Modbus Port Settings 」ダイアログボックスにて設定を行います。

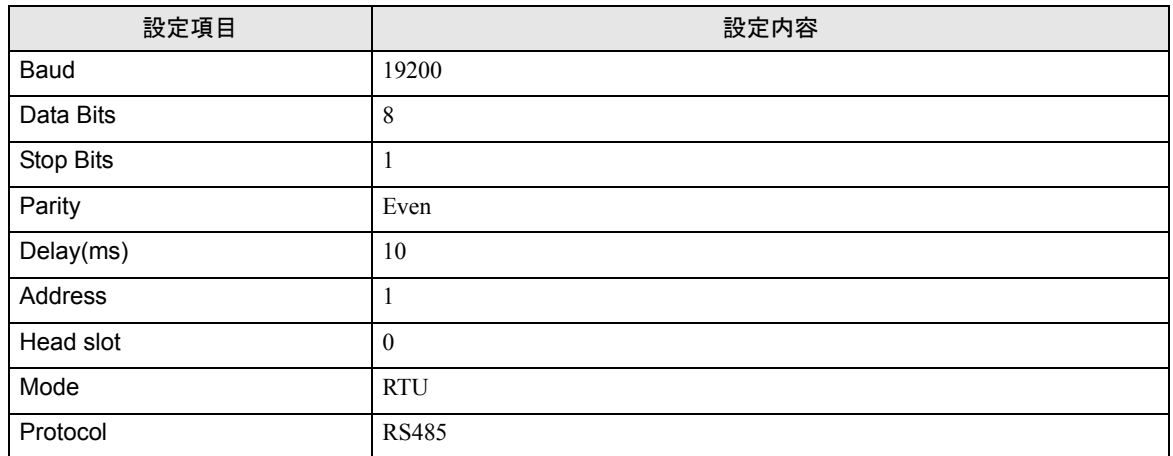

#### ◆注意事項

# <span id="page-31-0"></span>3.11 設定例 11

## ■ GP-Pro EX の設定

#### ◆通信設定

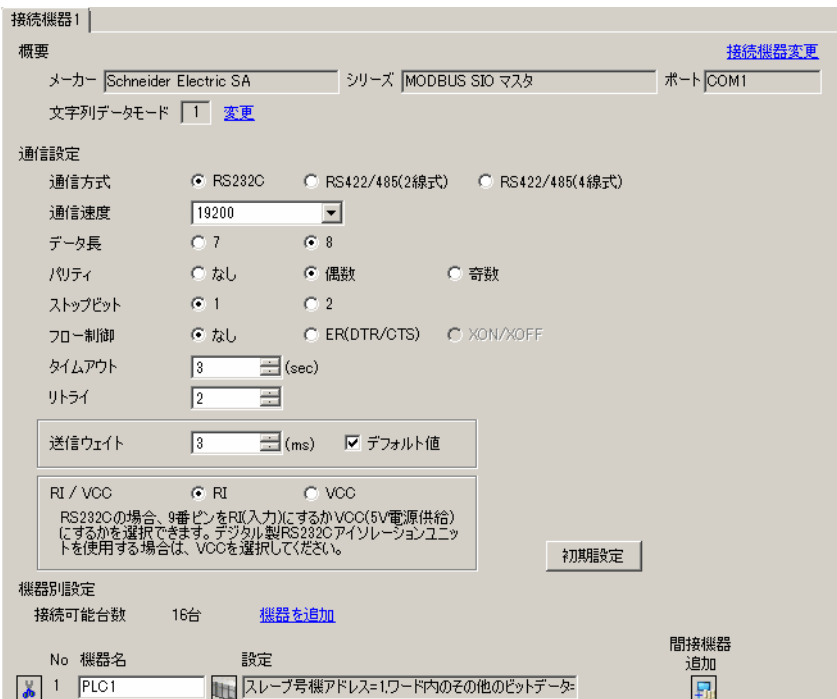

設定画面を表示するには、 [ 接続機器設定 ] の [ 機器別設定 ] から設定したい接続機器の [ ] ([ 設定 ]) をクリックします。

複数の接続機器を接続する場合は、[ 接続機器設定 ] の [ 機器別設定 ] から [ 機器を追加 ] をクリック することで、接続機器を増やすことができます。

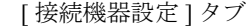

[ 接続機器設定 ] タブ [ 最大データ数設定 ] タブ

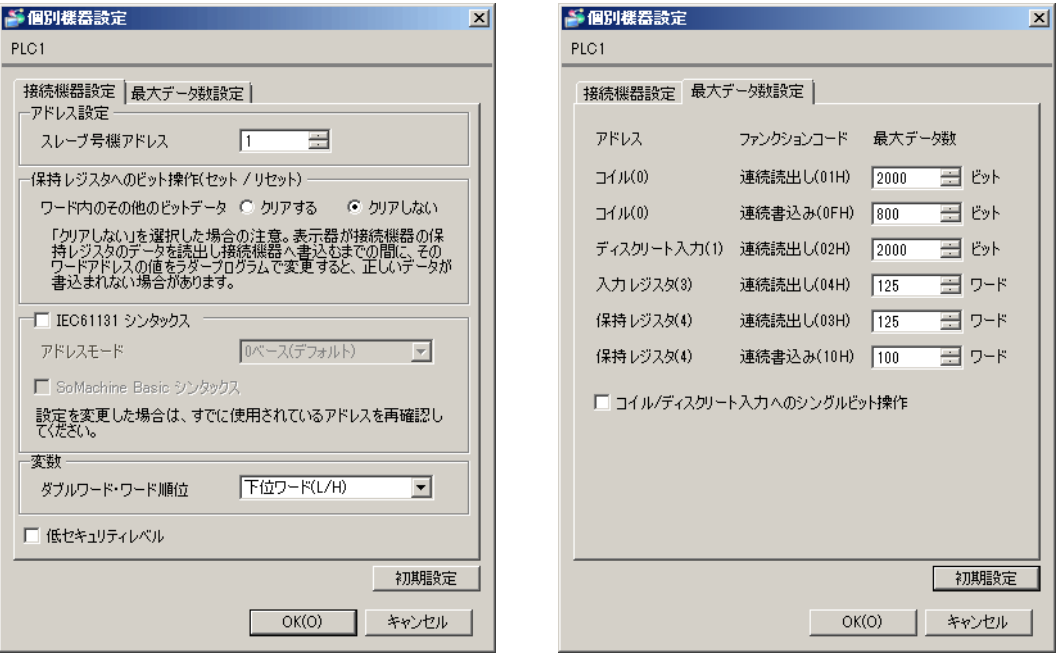

#### ■ 接続機器の設定

通信設定は、ウェブブラウザおよびラダーソフト(Logic Designer)で行います。

#### < CPU 上のシリアルポートの通信設定>

1 接続機器の IP アドレスを「192.168.1.1」に設定します。

• 接続機器の IP アドレスの設定方法は FCN/FCJ の基本設定用専用ツール(Resource MEMO Configurator)のオンラインヘルプを参照してください。

- 2 パソコンの Ethernet ポートと接続機器の Ethernet ポートを LAN ケーブルで接続します。(HUB 経由 で接続します。)
- 3 ウェブブラウザを起動します。
- 4 アドレス入力ボックスに「http://192.168.1.1/mnt」を入力します。
- 5 表示されたダイアログボックスで[ユーザ名]と[パスワード]を入力して、ログインします。
- **6** [Maintenance Menu] をクリックし、[FCX Maintenance Menu] 画面を表示します。
- 7 [Reboot] をクリックし、[Reboot FCX]画面を表示します。
- 8 [Reboot (Maintenance Mode)] にチェックを入れます。
- 9 [OK] をクリックし、[Reboot] 画面を表示します。
- 10 接続機器が再起動します。再起動の完了を確認します。
- 11 [Maintenance Homepage] をクリックし、[STARDOM FCX Maintenance Page]画面を表示します。
- 12 [OK] をクリックし、[FCX Maintenance Menu] 画面を表示します。
- 13 [Edit] をクリックし、[Edit System Setting Files] 画面を表示します。
- 14 [COM1 Port Setting File] にチェックを入れ、[OK]をクリックします。
- 15 設定項目を以下のように設定します。

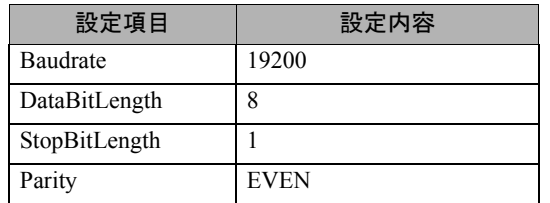

- 16 [OK] をクリックし、[Edit System Setting Files (RESULT)] 画面を表示します。
- 17 [Maintenance Menu] をクリックし、[FCX Maintenance Menu] 画面を表示します。
- 18 [Reboot] をクリックし、[Reboot FCX]画面を表示します。
- 19 [Reboot (Online Mode)] にチェックを入れ、[OK]をクリックします。 接続機器が再起動します。

#### <制御ロジックのダウンロード手順>

- 1 ラダーソフトを起動します。
- $2$  MODBUS 通信 (RTU モード) スレーブ機能の起動を行うために、制御ロジックを作成します。制御 ロジック例については、「◆ 制御ロジック例」を参照してください。

## $\widehat{\mathscr{F}}$ 「◆ [制御ロジック例」\(](#page-34-0)35 ページ)

- 3[PORT]横の ['COM1'] をダブルクリックし、[ 変数のプロパティ ] ダイアログボックスを表示しま す。
- 4 [名前]に接続するポート名を入力し、[OK]をクリックします。
- 5[STATION]横の [UNIT#1] をダブルクリックし、[ 変数のプロパティ ] ダイアログボックスを表示し ます。
- 6[名前]に接続するステーション番号を入力し、[OK]をクリックします。
- 7[ビルド]メニューから[プロジェクトの再コンパイル]を選択します。
- $8$  プロジェクトツリーウィンドウの [Target Setting] をダブルクリックし、[ターゲット設定] ダイアロ グボックスを表示します。
- 9 [ ホスト名 /IP アドレス ] に「192.168.1.1」を入力します。
- 10 $[OK]$ をクリックします。
- 11 通信設定を接続機器にダウンロードします。
- 12 接続機器を再起動します。

#### <span id="page-34-0"></span>◆制御ロジック例

表示器と接続機器 を接続するには制御ロジックが必要です。 以下に制御ロジック例を示します。

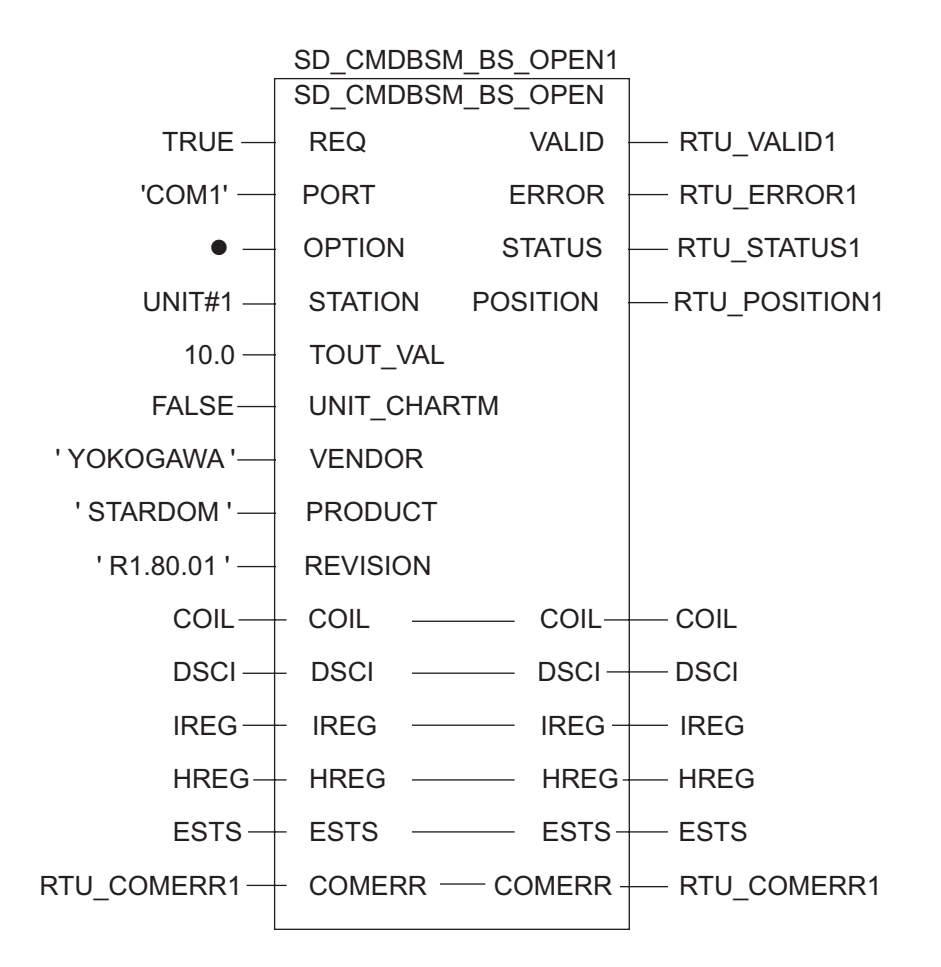

## <span id="page-35-0"></span>3.12 設定例 12

## ■ GP-Pro EX の設定

#### ◆通信設定

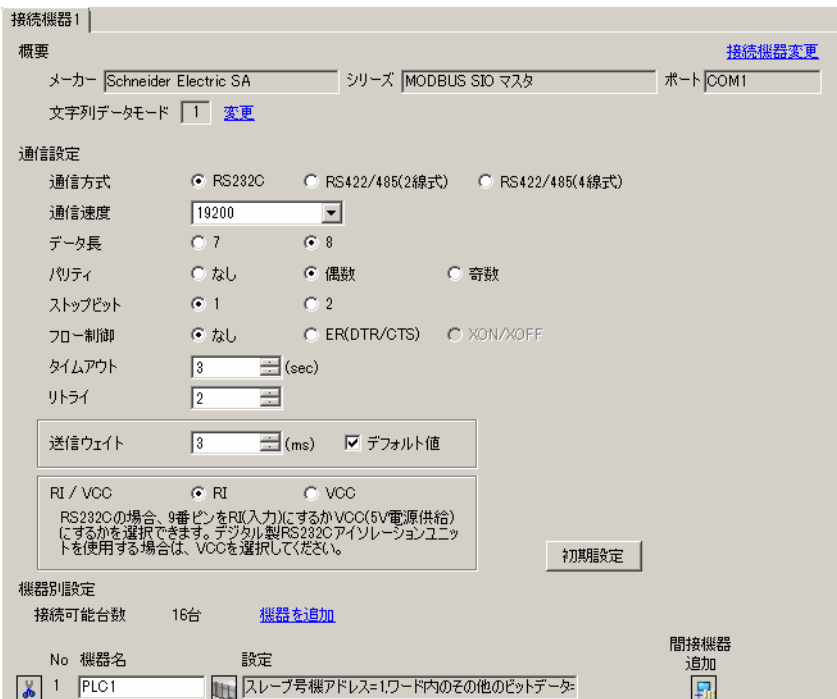
設定画面を表示するには、 [ 接続機器設定 ] の [ 機器別設定 ] から設定したい接続機器の [ ] ([ 設定 ]) をクリックします。

複数の接続機器を接続する場合は、[ 接続機器設定 ] の [ 機器別設定 ] から [ 機器を追加 ] をクリック することで、接続機器を増やすことができます。

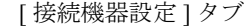

[ 接続機器設定 ] タブ [ 最大データ数設定 ] タブ

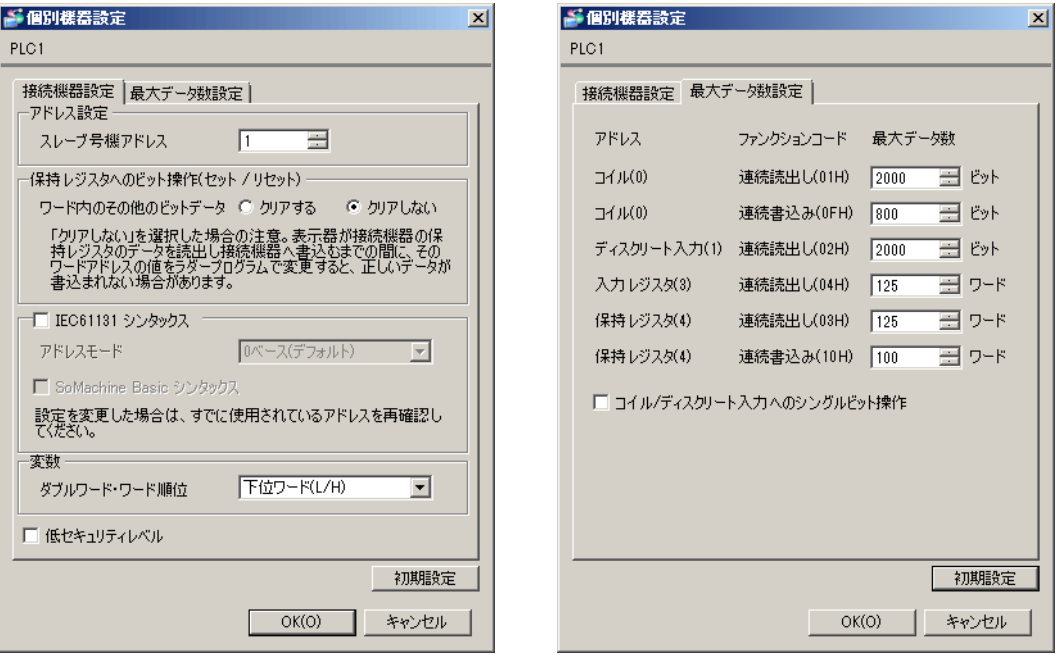

#### ■ 接続機器の設定

通信設定は、基本設定用専用ツール (Resource Configurator) およびラダーソフト (Logic Designer) で 行います。

#### <通信モジュールの通信設定>

1 接続機器の IP アドレスを「192.168.1.1」に設定します。

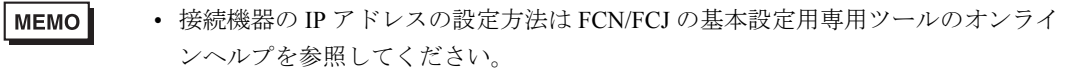

- 2 基本設定用専用ツールを起動します。
- $\overline{3}$  [ファイル] メニューから [接続] を選択し、[接続] ダイアログボックスを表示します。
- 4[ホスト名]に「192.168.1.1」を入力します。
- 5[ユーザ名]と[パスワード]を入力してログインします。
- 6 [コントローラ構成] のツリービューから使用するリンク I/F を選択します。
- 7[ポート名」にポート名を入力します。
- $8$  [コントローラ構成] のツリービューの使用するリンク I/F から [Port1] を選択します。

9 伝送仕様を以下のように設定します。

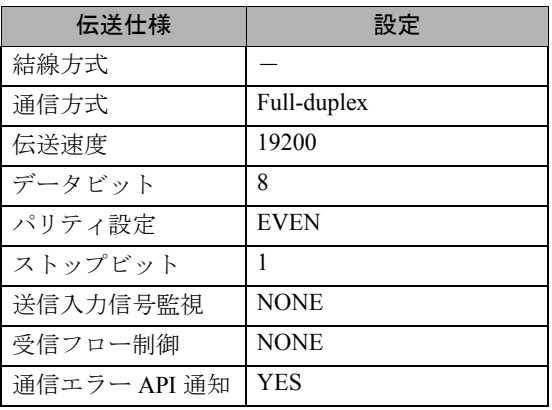

- 10 通信設定を接続機器にダウンロードします。
- 11 接続機器を再起動します。

#### <制御ロジックのダウンロード手順>

- 1 ラダーソフトを起動します。
- 2 MODBUS 通信 (RTU モード) スレーブ機能の起動を行うために、制御ロジックを作成します。制御 ロジック例については、「◆ 制御ロジック例」を参照してください。 )「◆ [制御ロジック例」\(](#page-38-0)<sup>39</sup> ページ)
- 3[PORT]横の ['COM1'] をダブルクリックし、[ 変数のプロパティ ] ダイアログボックスを表示しま す。
- 4「名前]に接続するポート名を入力し、「OK」をクリックします。
- 5 [STATION] 横の [UNIT#1] をダブルクリックし、[変数のプロパティ]ダイアログボックスを表示し ます。
- 6 [名前] に接続するステーション番号を入力し、[OK] をクリックします。
- 7「ビルド]メニューから「プロジェクトの再コンパイル]を選択します。
- 8 プロジェクトツリーウィンドウの [Target Setting] をダブルクリックし、「ターゲット設定]ダイアロ グボックスを表示します。
- 9 [ ホスト名 /IP アドレス ] に「192.168.1.1」を入力します。
- 10 $[OK]$ をクリックします。
- 11 通信設定を接続機器にダウンロードします。
- 12 接続機器を再起動します。

## <span id="page-38-0"></span>◆制御ロジック例

表示器と接続機器 を接続するには制御ロジックが必要です。 以下に制御ロジック例を示します。

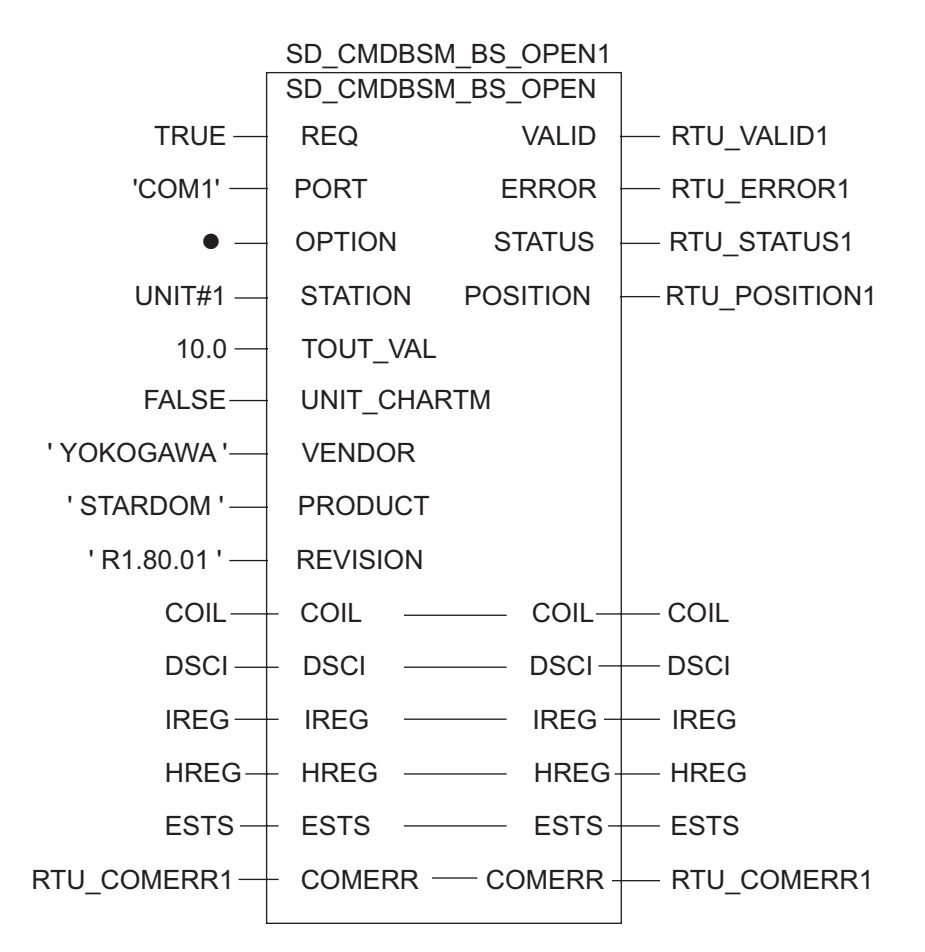

# 3.13 設定例 13

# ■ GP-Pro EX の設定

## ◆通信設定

設定画面を表示するには、[ プロジェクト ] メニューの [ システム設定 ]-[ 接続機器設定 ] をクリック します。

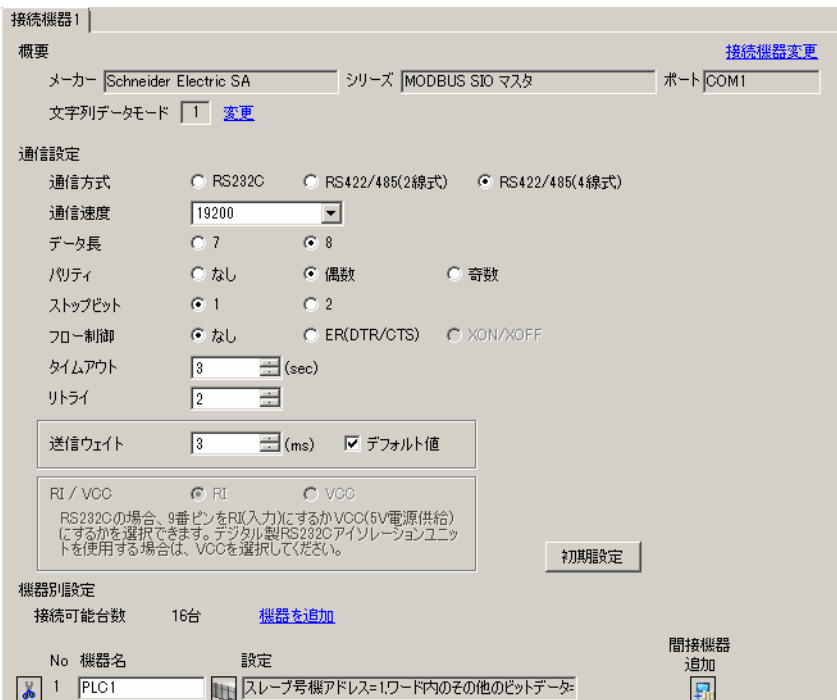

設定画面を表示するには、 [ 接続機器設定 ] の [ 機器別設定 ] から設定したい接続機器の [ ] ([ 設定 ]) をクリックします。

複数の接続機器を接続する場合は、[ 接続機器設定 ] の [ 機器別設定 ] から [ 機器を追加 ] をクリック することで、接続機器を増やすことができます。

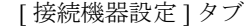

[ 接続機器設定 ] タブ [ 最大データ数設定 ] タブ

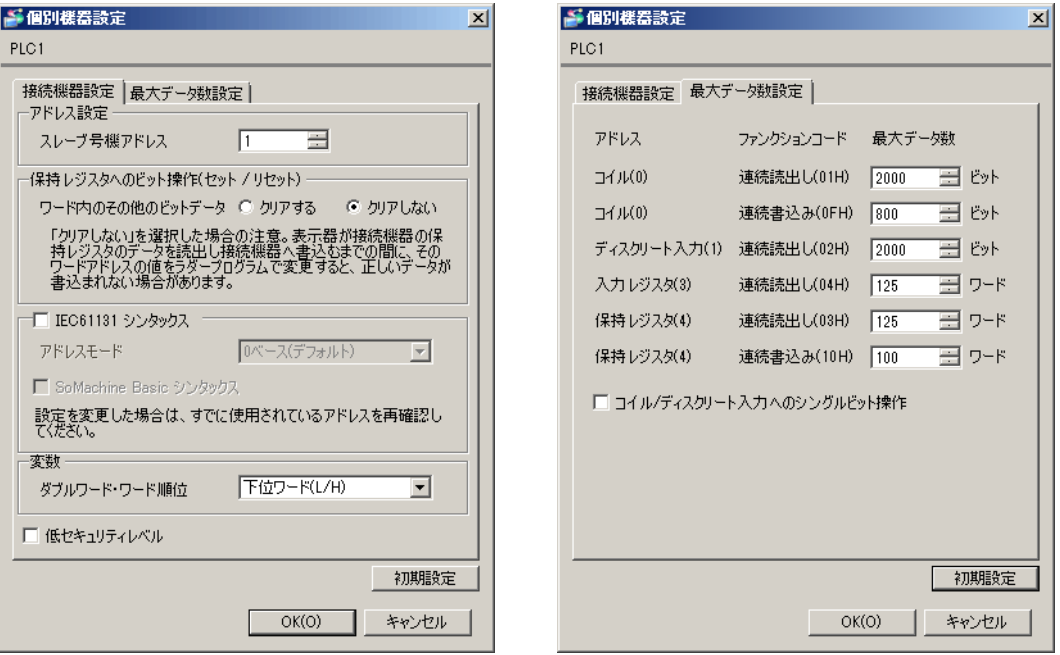

#### ■ 接続機器の設定

通信設定は、基本設定用専用ツール (Resource Configurator) およびラダーソフト (Logic Designer) で 行います。

#### <通信モジュールの通信設定>

1 接続機器の IP アドレスを「192.168.1.1」に設定します。

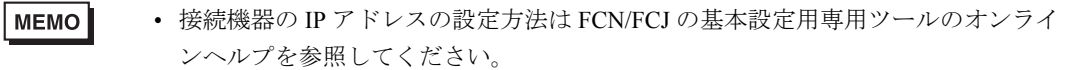

- 2 基本設定用専用ツールを起動します。
- $\overline{3}$  [ファイル] メニューから [接続] を選択し、[接続] ダイアログボックスを表示します。
- 4[ホスト名]に「192.168.1.1」を入力します。
- 5[ユーザ名]と[パスワード]を入力してログインします。
- 6 [コントローラ構成] のツリービューから使用するリンク I/F を選択します。
- 7[ポート名」にポート名を入力します。
- $8$  [コントローラ構成] のツリービューの使用するリンク I/F から [Port1] を選択します。

9 伝送仕様を以下のように設定します。

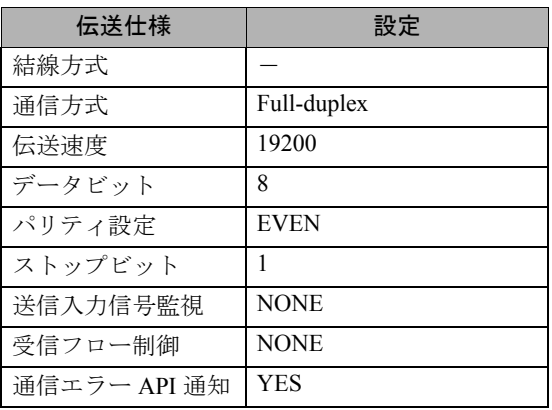

- 10 通信設定を接続機器にダウンロードします。
- 11 接続機器を再起動します。

#### <制御ロジックのダウンロード手順>

- 1 ラダーソフトを起動します。
- 2 MODBUS 通信 (RTU モード) スレーブ機能の起動を行うために、制御ロジックを作成します。制御 ロジック例については、「◆ 制御ロジック例」を参照してください。 )「◆ [制御ロジック例」\(](#page-42-0)<sup>43</sup> ページ)
- 3[PORT]横の ['COM1'] をダブルクリックし、[ 変数のプロパティ ] ダイアログボックスを表示しま す。
- 4「名前]に接続するポート名を入力し、「OK」をクリックします。
- 5 [STATION] 横の [UNIT#1] をダブルクリックし、[変数のプロパティ]ダイアログボックスを表示し ます。
- 6 [名前] に接続するステーション番号を入力し、[OK] をクリックします。
- 7「ビルド]メニューから「プロジェクトの再コンパイル]を選択します。
- 8 プロジェクトツリーウィンドウの [Target Setting] をダブルクリックし、「ターゲット設定]ダイアロ グボックスを表示します。
- 9 [ ホスト名 /IP アドレス ] に「192.168.1.1」を入力します。
- 10 $[OK]$ をクリックします。
- 11 通信設定を接続機器にダウンロードします。
- 12 接続機器を再起動します。

## <span id="page-42-0"></span>◆制御ロジック例

表示器と接続機器 を接続するには制御ロジックが必要です。 以下に制御ロジック例を示します。

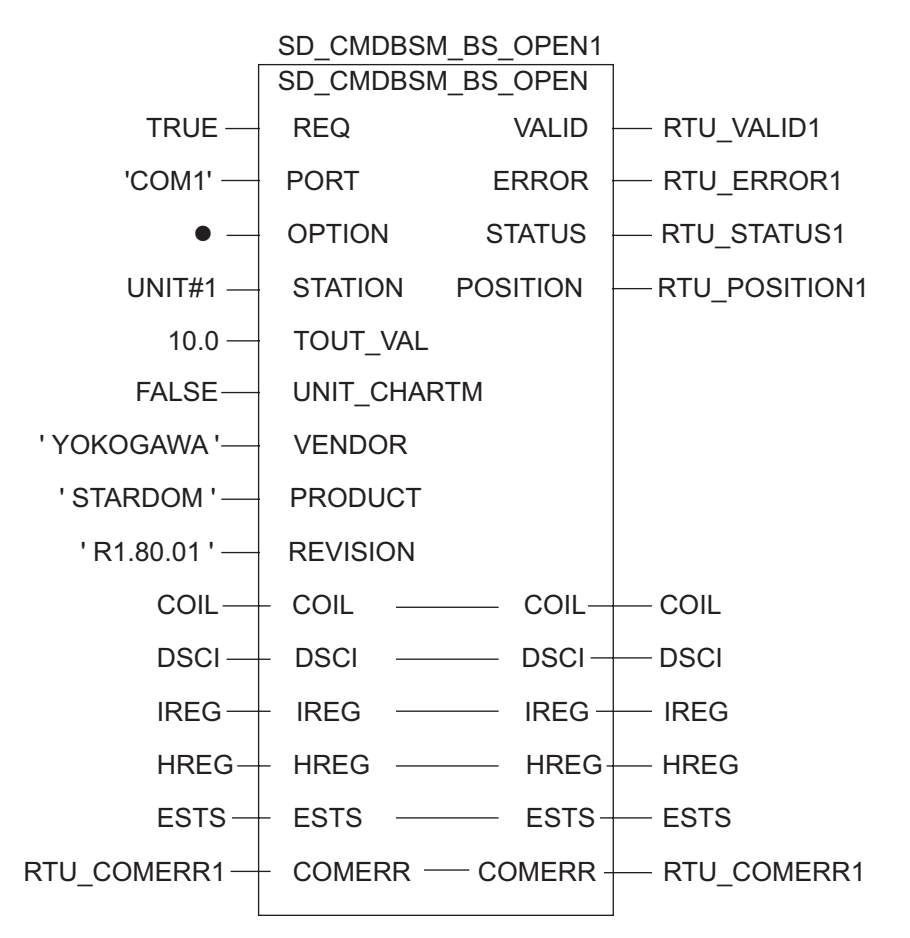

# 3.14 設定例 14

# ■ GP-Pro EX の設定

#### ◆通信設定

設定画面を表示するには、[ プロジェクト ] メニューの [ システム設定 ]-[ 接続機器設定 ] をクリック します。

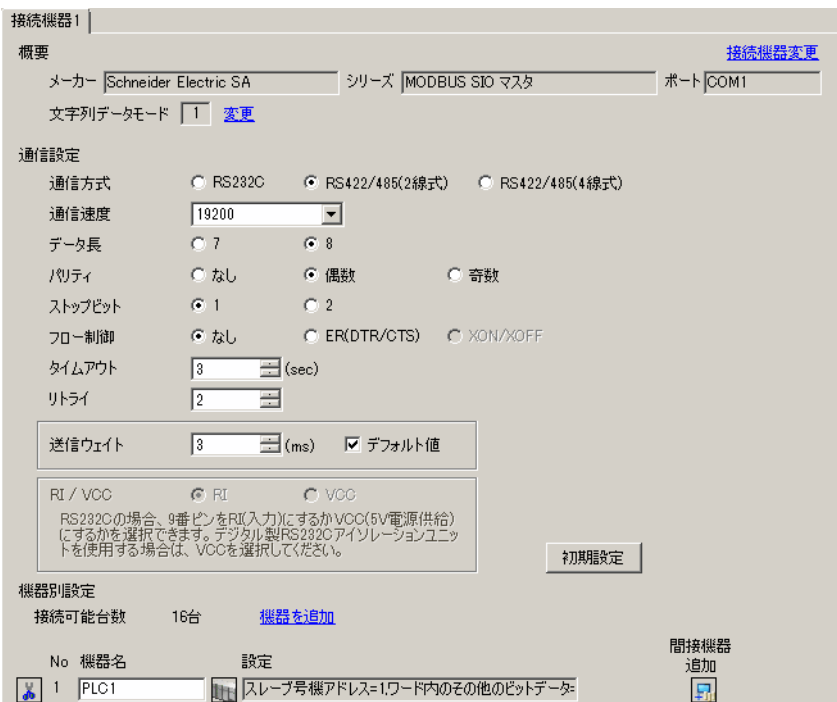

設定画面を表示するには、 [ 接続機器設定 ] の [ 機器別設定 ] から設定したい接続機器の [ ] ([ 設定 ]) をクリックします。

複数の接続機器を接続する場合は、[ 接続機器設定 ] の [ 機器別設定 ] から [ 機器を追加 ] をクリック することで、接続機器を増やすことができます。

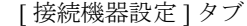

[ 接続機器設定 ] タブ [ 最大データ数設定 ] タブ

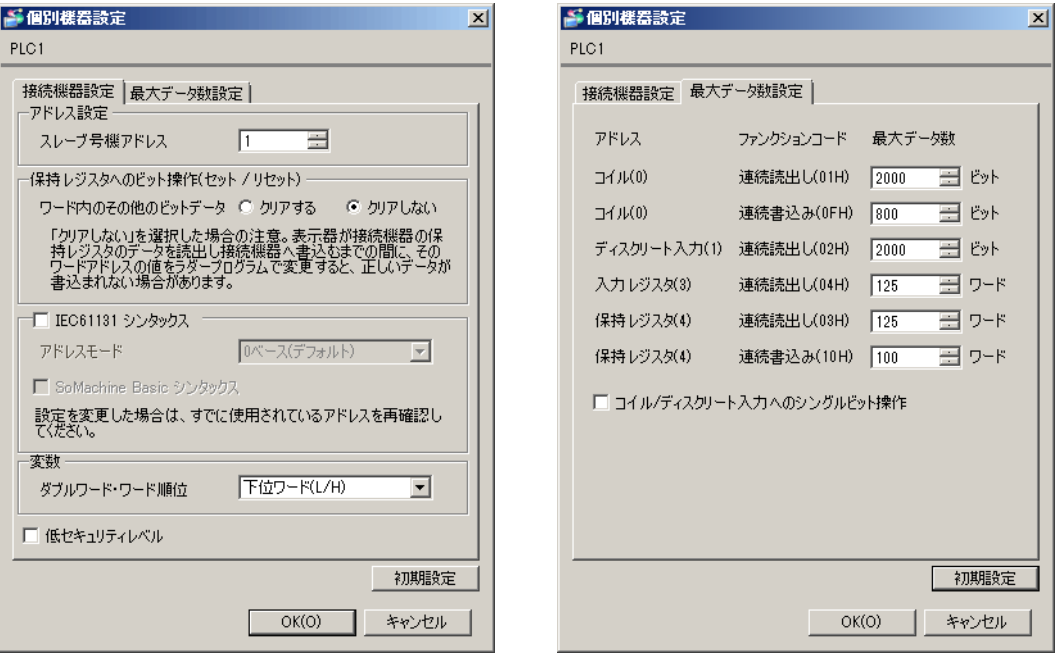

#### ■ 接続機器の設定

通信設定は、基本設定用専用ツール (Resource Configurator) およびラダーソフト (Logic Designer) で 行います。

#### <通信モジュールの通信設定>

1 接続機器の IP アドレスを「192.168.1.1」に設定します。

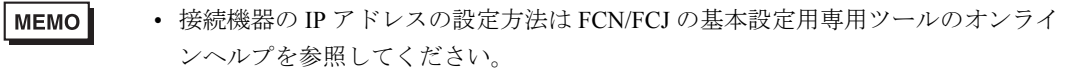

- 2 基本設定用専用ツールを起動します。
- $\overline{3}$  [ファイル] メニューから [接続] を選択し、[接続] ダイアログボックスを表示します。
- 4[ホスト名]に「192.168.1.1」を入力します。
- 5[ユーザ名]と[パスワード]を入力してログインします。
- 6 [コントローラ構成] のツリービューから使用するリンク I/F を選択します。
- 7[ポート名」にポート名を入力します。
- $8$  [コントローラ構成] のツリービューの使用するリンク I/F から [Port1] を選択します。

9 伝送仕様を以下のように設定します。

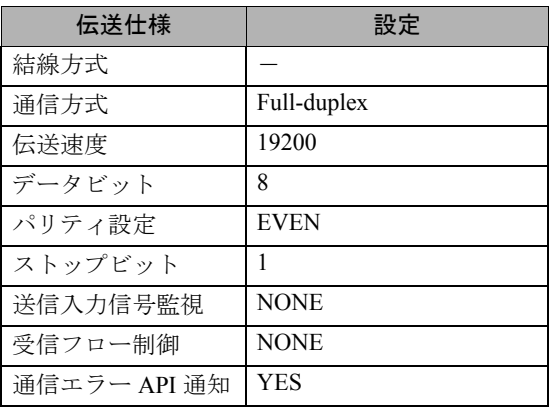

- 10 通信設定を接続機器にダウンロードします。
- 11 接続機器を再起動します。

#### <制御ロジックのダウンロード手順>

- 1 ラダーソフトを起動します。
- 2 MODBUS 通信 (RTU モード) スレーブ機能の起動を行うために、制御ロジックを作成します。制御 ロジック例については、「◆ 制御ロジック例」を参照してください。 )「◆ [制御ロジック例」\(](#page-46-0)<sup>47</sup> ページ)
- 3[PORT]横の ['COM1'] をダブルクリックし、[ 変数のプロパティ ] ダイアログボックスを表示しま す。
- 4「名前]に接続するポート名を入力し、「OK」をクリックします。
- 5 [STATION] 横の [UNIT#1] をダブルクリックし、[変数のプロパティ]ダイアログボックスを表示し ます。
- 6 [名前] に接続するステーション番号を入力し、[OK] をクリックします。
- 7「ビルド]メニューから「プロジェクトの再コンパイル]を選択します。
- 8 プロジェクトツリーウィンドウの [Target Setting] をダブルクリックし、「ターゲット設定]ダイアロ グボックスを表示します。
- 9 [ ホスト名 /IP アドレス ] に「192.168.1.1」を入力します。
- 10 $[OK]$ をクリックします。
- 11 通信設定を接続機器にダウンロードします。
- 12 接続機器を再起動します。

## <span id="page-46-0"></span>◆制御ロジック例

表示器と接続機器 を接続するには制御ロジックが必要です。 以下に制御ロジック例を示します。

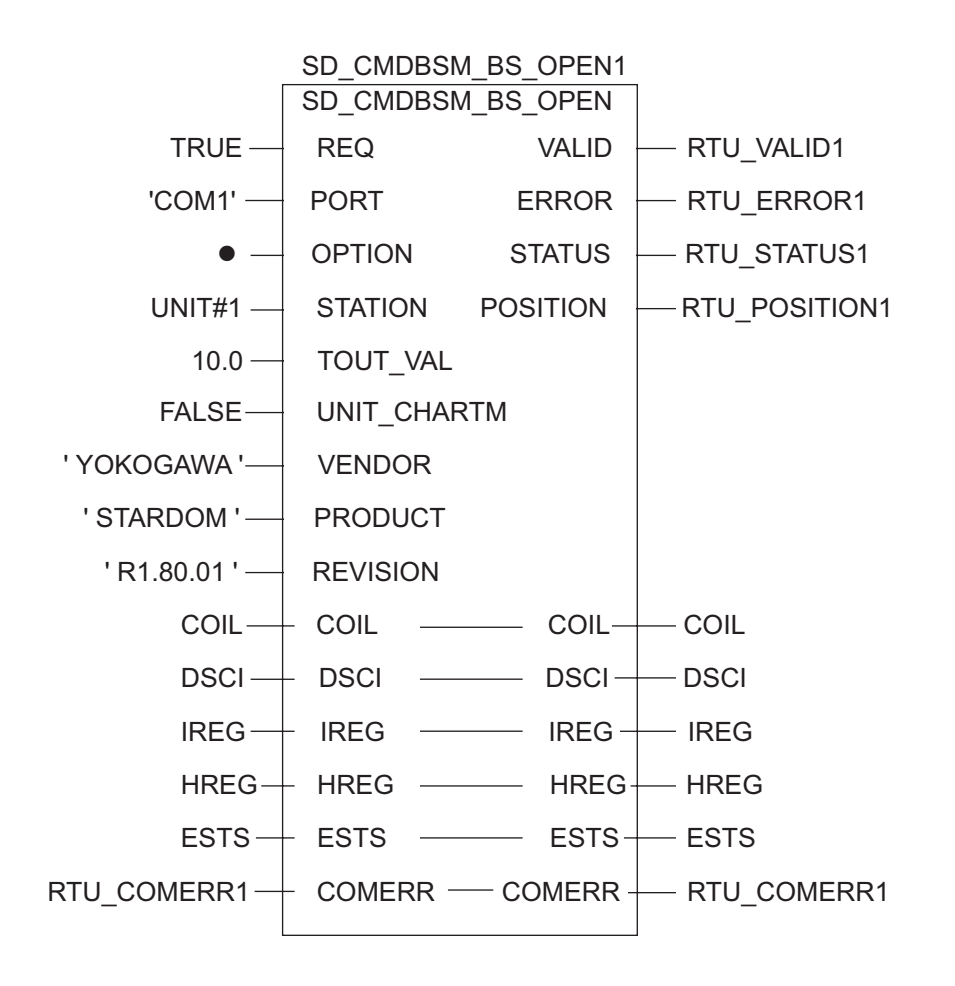

# 3.15 設定例 15

# ■ GP-Pro EX の設定

## ◆通信設定

設定画面を表示するには、[ プロジェクト ] メニューの [ システム設定 ]-[ 接続機器設定 ] をクリック します。

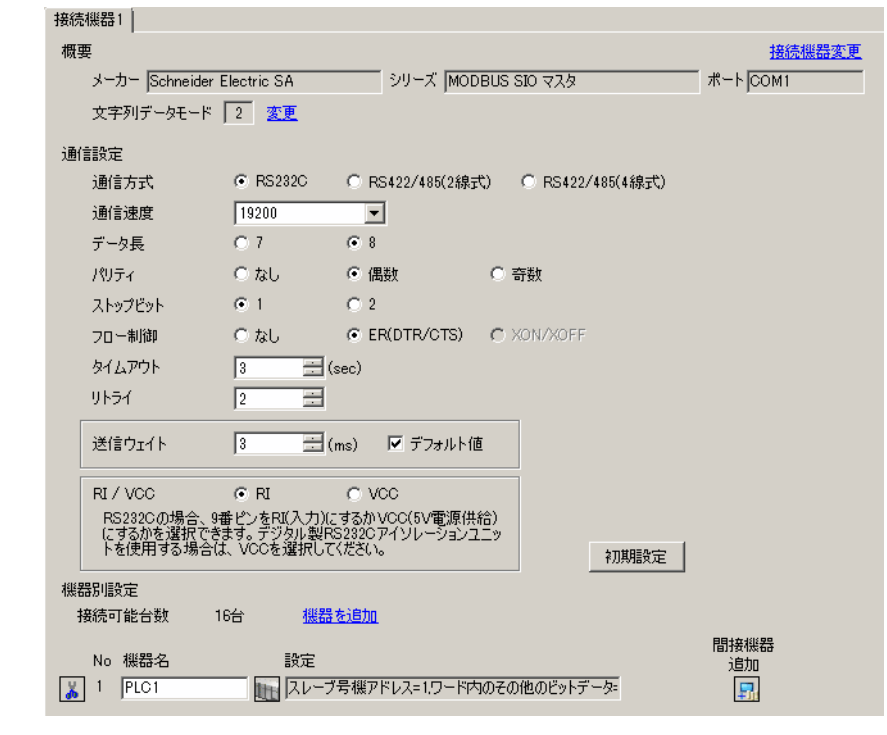

• [ 文字列データモード ] を「2」に設定してください。MEMO

設定画面を表示するには、[ 接続機器設定 ] の [ 機器別設定 ] から設定したい接続機器の [ 日 ( ] 設定 ]) をクリックします。

複数の接続機器を接続する場合は、[ 接続機器設定 ] の [ 機器別設定 ] から [ 機器を追加 ] をクリック することで、接続機器を増やすことができます。

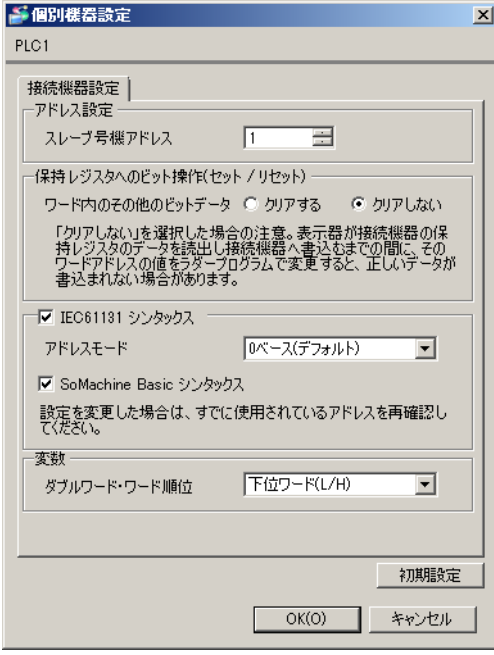

## ■ 接続機器の設定

通信設定は、ラダーソフト「SoMachine Basic」で行います。

- 1 ラダーソフトを起動します。
- 2 設定タブの「SL1( シリアルライン 1)」を選択します。
- 3[シリアルライン設定]を以下のように設定します。

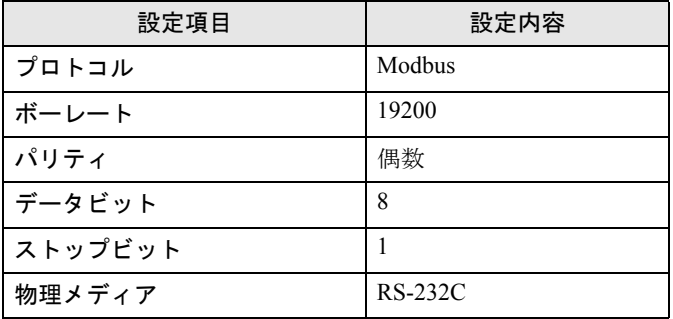

- 4 設定タブの「Modbus」を選択します。
- 5 [Modbus] を以下のように設定します。

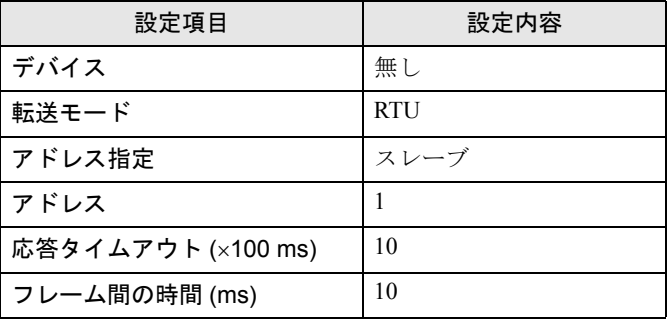

6 通信設定を接続機器にダウンロードします。

#### ◆注意事項

その他設定内容の詳細についてはラダーソフトのマニュアルを参照してください。

# 3.16 設定例 16

# ■ GP-Pro EX の設定

## ◆通信設定

設定画面を表示するには、[ プロジェクト ] メニューの [ システム設定 ]-[ 接続機器設定 ] をクリック します。

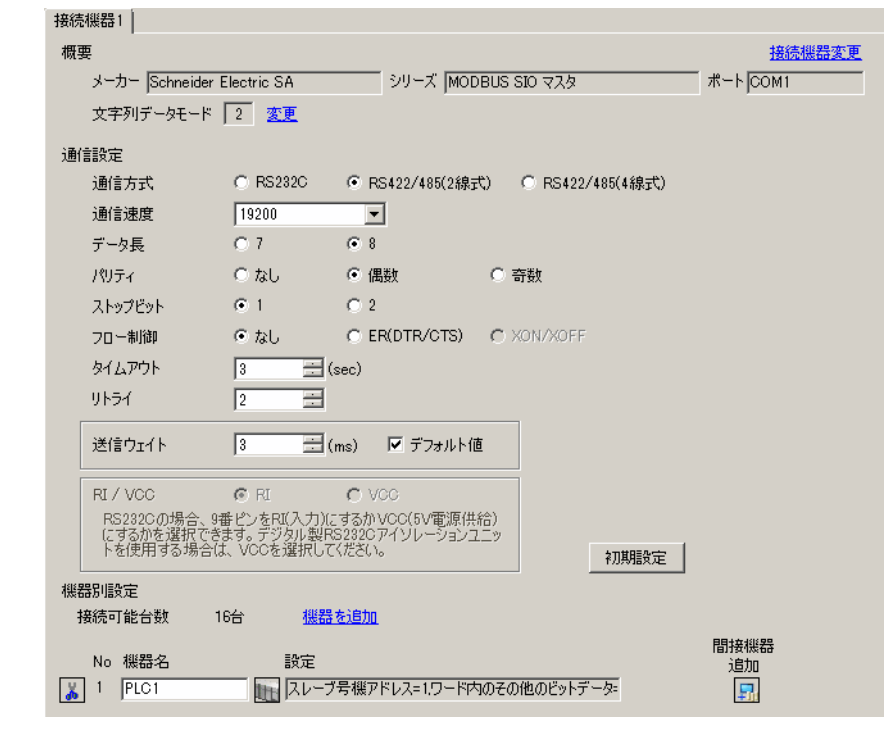

• [ 文字列データモード ] を「2」に設定してください。MEMO

設定画面を表示するには、[ 接続機器設定 ] の [ 機器別設定 ] から設定したい接続機器の [ 日 ( ] 設定 ]) をクリックします。

複数の接続機器を接続する場合は、[ 接続機器設定 ] の [ 機器別設定 ] から [ 機器を追加 ] をクリック することで、接続機器を増やすことができます。

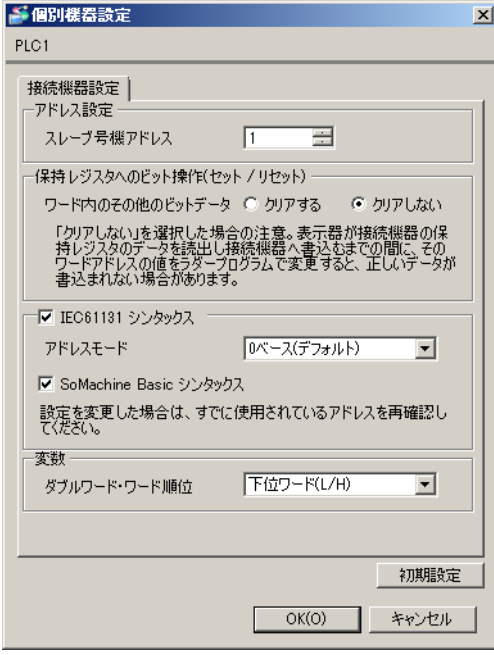

## ■ 接続機器の設定

通信設定は、ラダーソフト「SoMachine Basic」で行います。

- 1 ラダーソフトを起動します。
- 2 設定タブの「SL1( シリアルライン 1)」を選択します。
- 3[シリアルライン設定]を以下のように設定します。

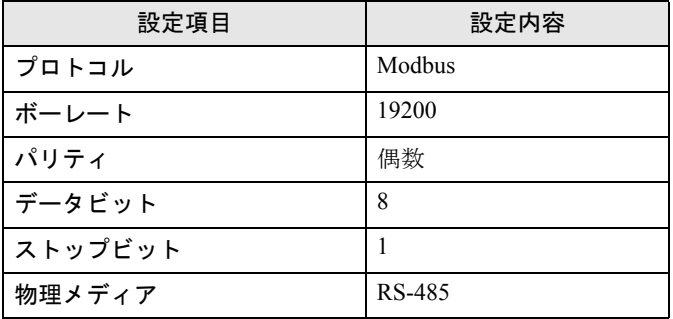

- 4 設定タブの「Modbus」を選択します。
- 5 [Modbus] を以下のように設定します。

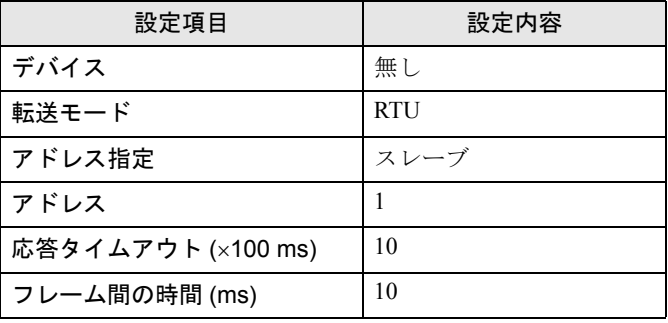

6 通信設定を接続機器にダウンロードします。

#### ◆注意事項

その他設定内容の詳細についてはラダーソフトのマニュアルを参照してください。

# 3.17 設定例 17

# ■ GP-Pro EX の設定

## ◆通信設定

設定画面を表示するには、[ プロジェクト ] メニューの [ システム設定 ]-[ 接続機器設定 ] をクリック します。

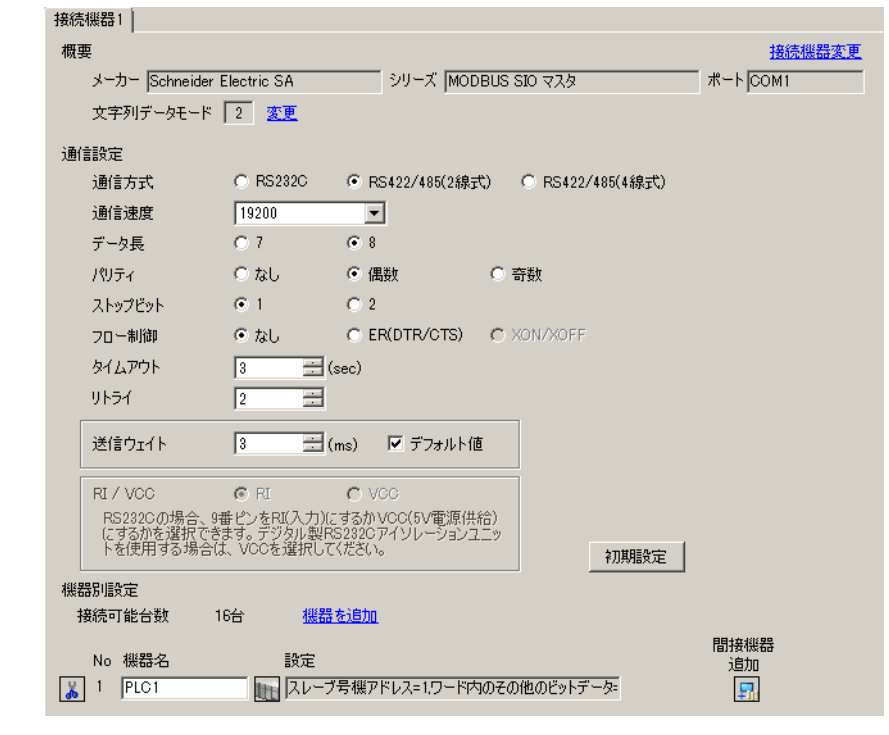

• [ 文字列データモード ] を「2」に設定してください。MEMO

設定画面を表示するには、[ 接続機器設定 ] の [ 機器別設定 ] から設定したい接続機器の [ 日 ( ] 設定 ]) をクリックします。

複数の接続機器を接続する場合は、[ 接続機器設定 ] の [ 機器別設定 ] から [ 機器を追加 ] をクリック することで、接続機器を増やすことができます。

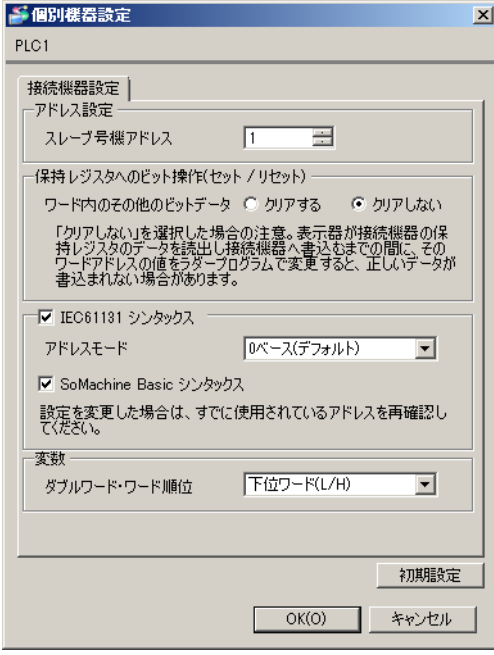

## ■ 接続機器の設定

通信設定は、ラダーソフト「SoMachine Basic」で行います。

- 1 ラダーソフトを起動します。
- 2 設定タブの「SL2( シリアルライン 2)」を選択します。
- 3[シリアルライン設定]を以下のように設定します。

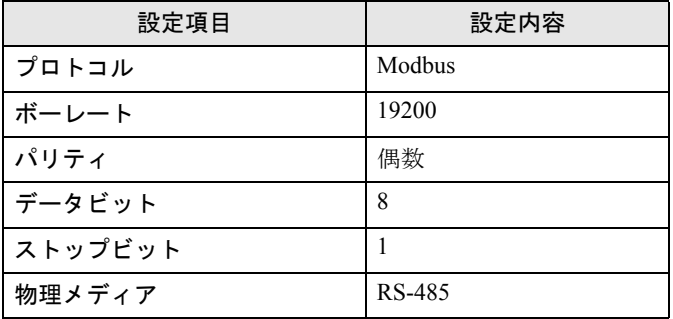

- 4 設定タブの「Modbus」を選択します。
- 5 [Modbus] を以下のように設定します。

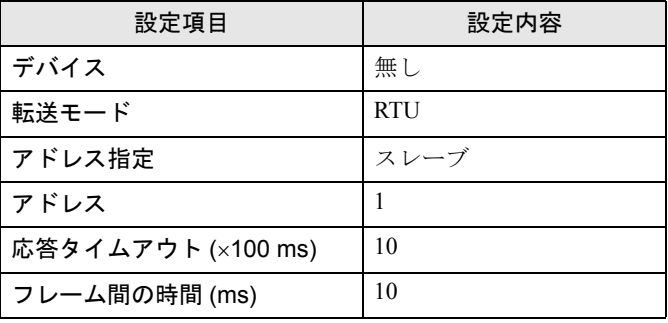

6 通信設定を接続機器にダウンロードします。

#### ◆注意事項

その他設定内容の詳細についてはラダーソフトのマニュアルを参照してください。

# 3.18 設定例 18

# ■ GP-Pro EX の設定

## ◆通信設定

設定画面を表示するには、[ プロジェクト ] メニューの [ システム設定 ]-[ 接続機器設定 ] をクリック します。

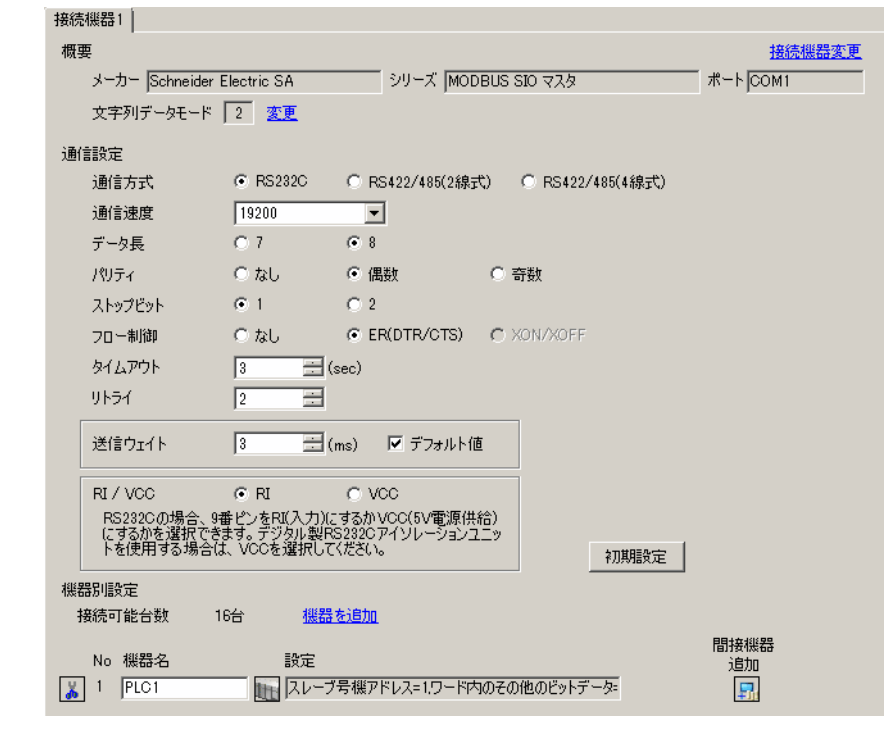

• [ 文字列データモード ] を「2」に設定してください。MEMO

設定画面を表示するには、[ 接続機器設定 ] の [ 機器別設定 ] から設定したい接続機器の [ 日 ( ] 設定 ]) をクリックします。

複数の接続機器を接続する場合は、[ 接続機器設定 ] の [ 機器別設定 ] から [ 機器を追加 ] をクリック することで、接続機器を増やすことができます。

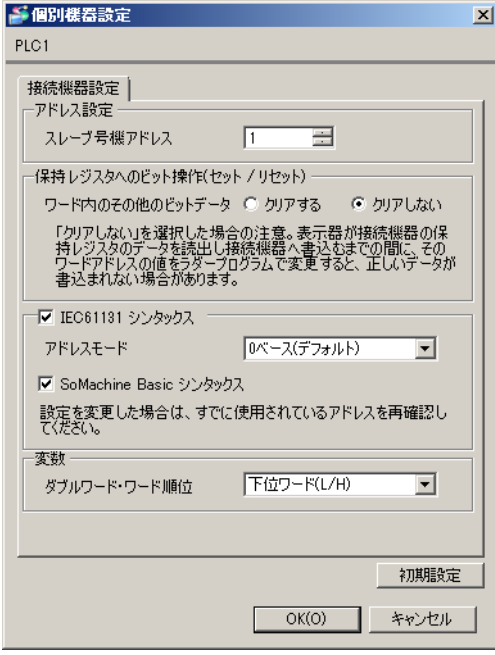

## ■ 接続機器の設定

通信設定は、ラダーソフト「SoMachine Basic」で行います。

- 1 ラダーソフトを起動します。
- 2 設定タブの「SL2( シリアルライン 2)」を選択します。
- 3[シリアルライン設定]を以下のように設定します。

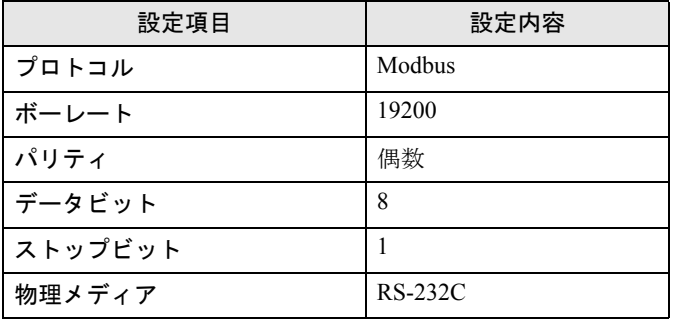

- 4 設定タブの「Modbus」を選択します。
- 5 [Modbus] を以下のように設定します。

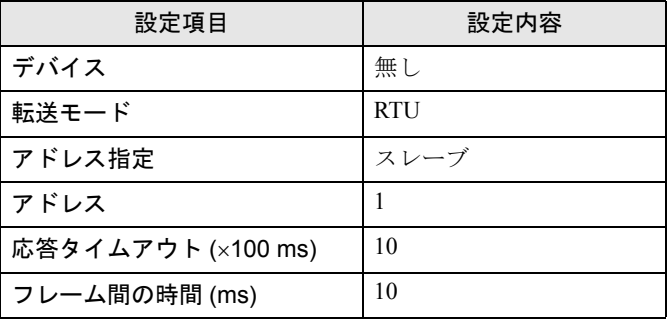

6 通信設定を接続機器にダウンロードします。

#### ◆注意事項

その他設定内容の詳細についてはラダーソフトのマニュアルを参照してください。

# 4 設定項目

表示器の通信設定は GP-Pro EX、または表示器のオフラインモードで設定します。 各項目の設定は接続機器の設定と一致させる必要があります。

)「3 [通信設定例」\(](#page-11-0)<sup>12</sup> ページ)

# 4.1 GP-Pro EX での設定項目

## ■ 通信設定

設定画面を表示するには、[ プロジェクト ] メニューの [ システム設定 ]-[ 接続機器設定 ] をクリック します。

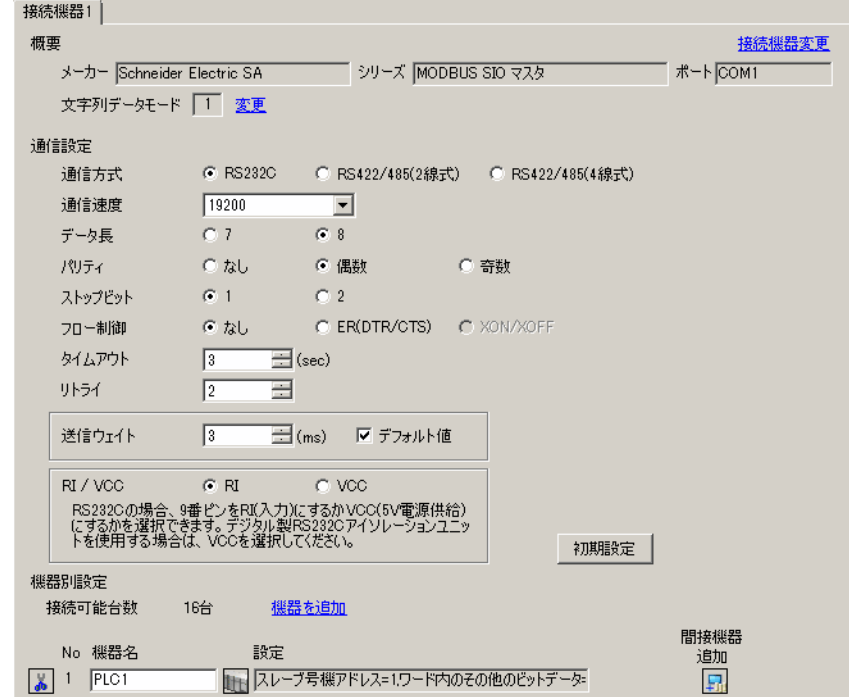

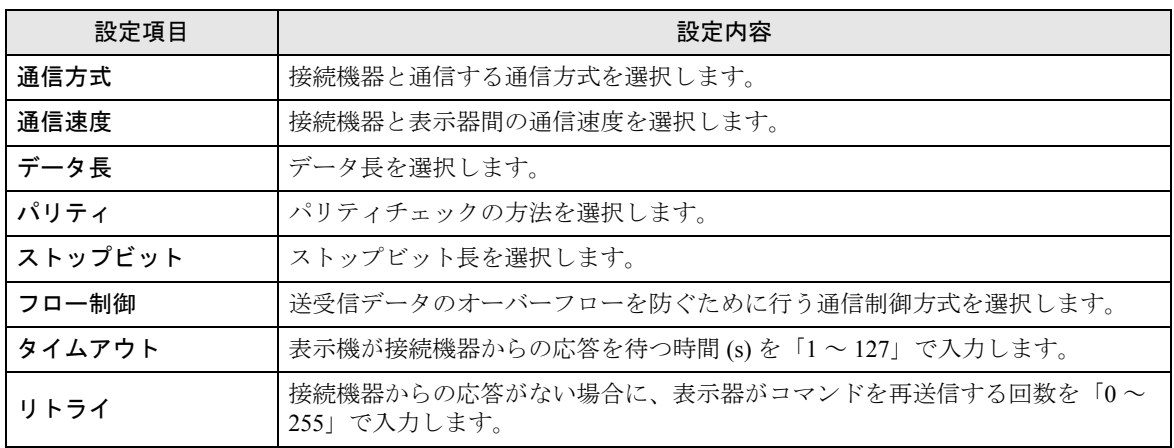

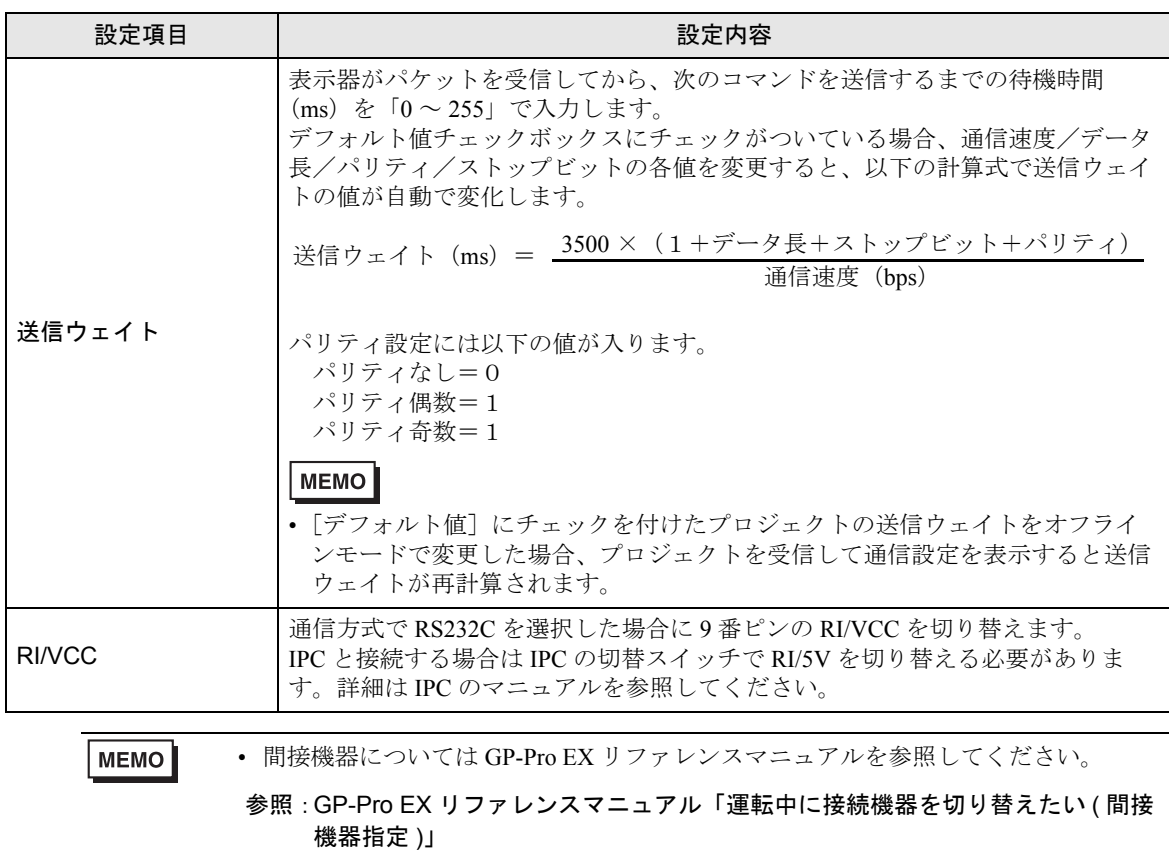

設定画面を表示するには、[接続機器設定]の[機器別設定]から設定したい接続機器の [4 ([設定]) をクリックします。

複数の接続機器を接続する場合は、[ 接続機器設定 ] の [ 機器別設定 ] から [ 機器を追加 ] をクリック することで、接続機器を増やすことができます。

[ 接続機器設定 ] タブ

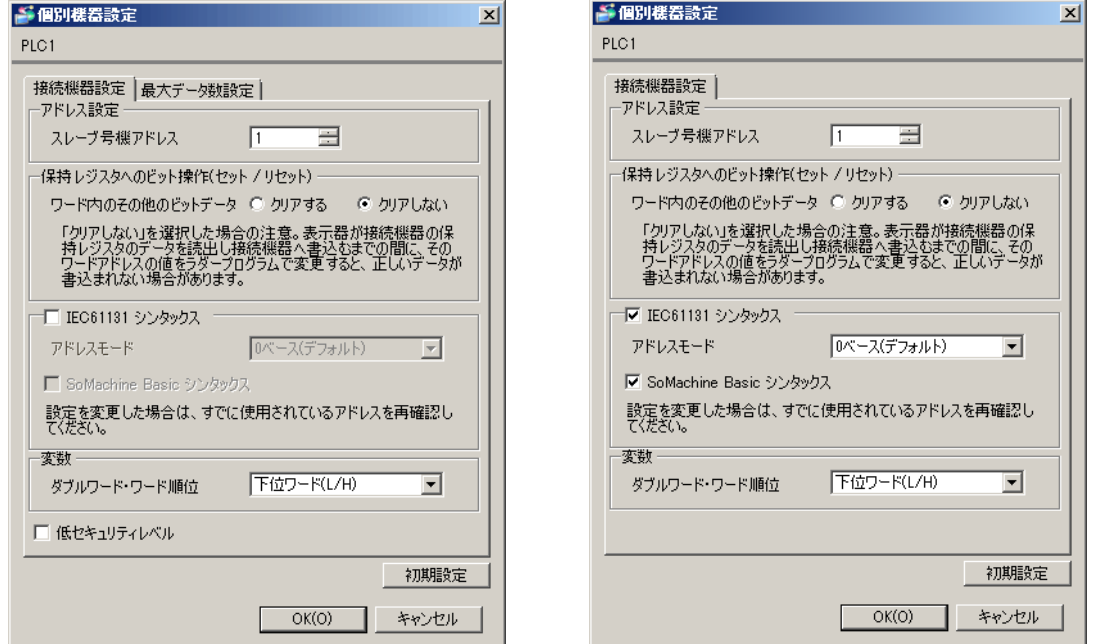

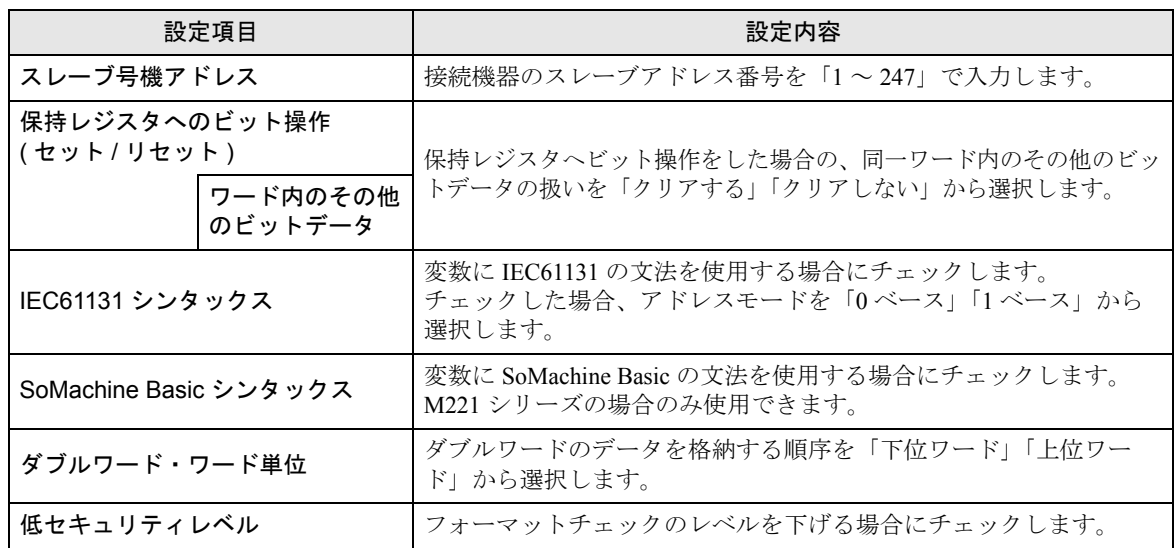

[ 最大データ数設定 ] タブ

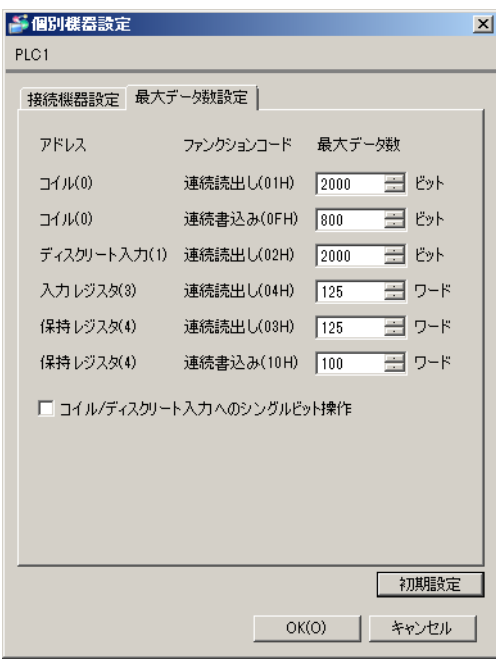

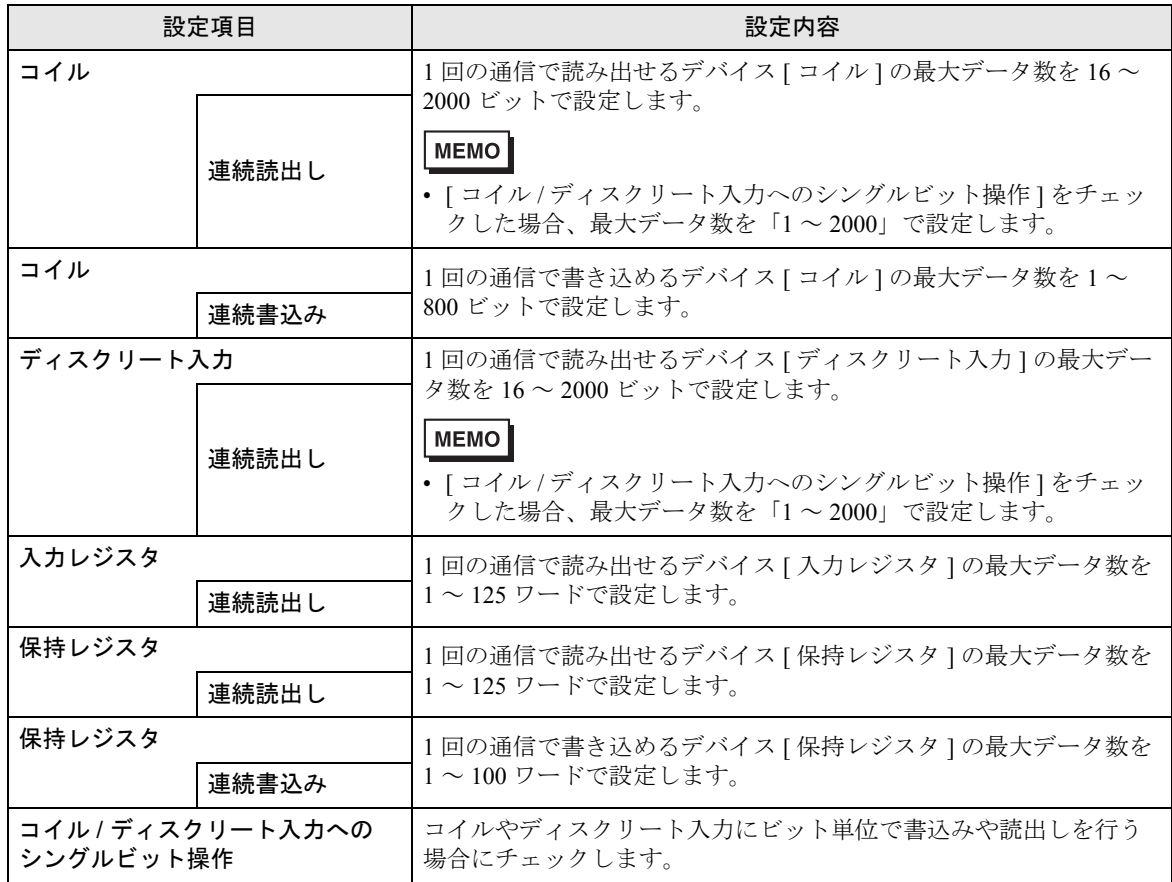

## 4.2 オフラインモードでの設定項目

MEMO

• オフラインモードへの入り方や操作方法は保守 / トラブル解決ガイドを参照してく ださい。

参照:保守 / トラブル解決ガイド「オフラインモードについて」

• オフラインモードは使用する表示器によって 1 画面に表示できる設定項目数が異な ります。詳細はリファレンスマニュアルを参照してください。

#### ◆通信設定

設定画面を表示するには、オフラインモードの [ 周辺機器設定 ] から [ 接続機器設定 ] をタッチしま す。表示された一覧から設定したい接続機器をタッチします。

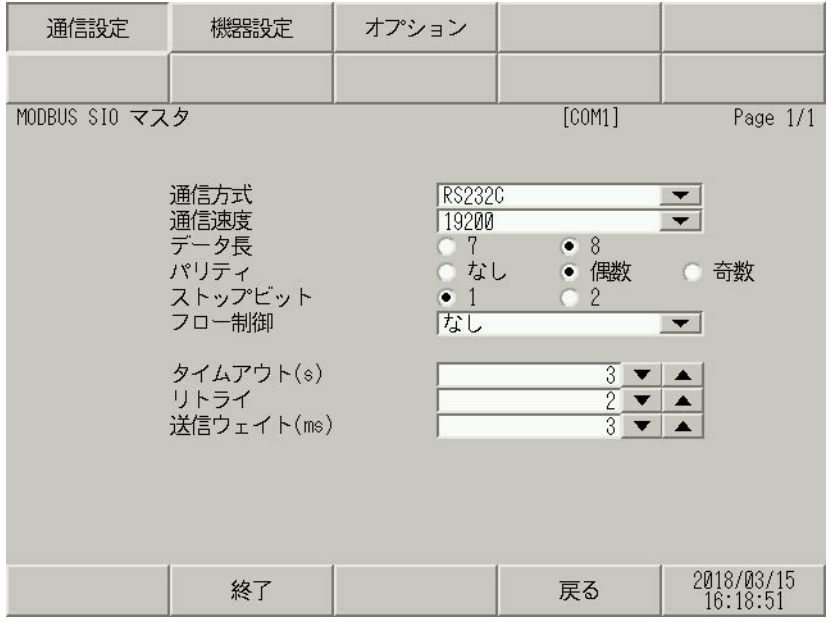

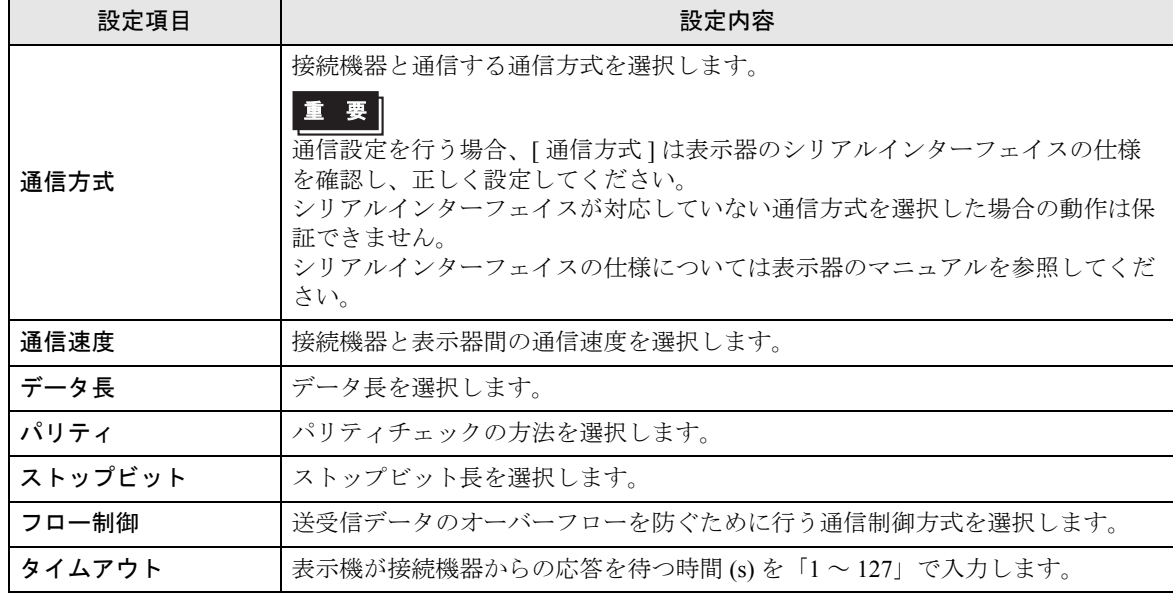

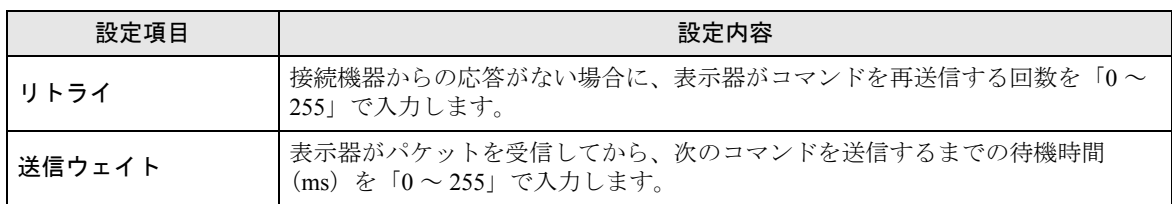

設定画面を表示するには、[ 周辺機器設定 ] から [ 接続機器設定 ] をタッチします。表示された一覧か ら設定したい接続機器をタッチし、[ 機器設定 ] をタッチします。  $(1/2 \lt \lt \lt \gt \t)$ 

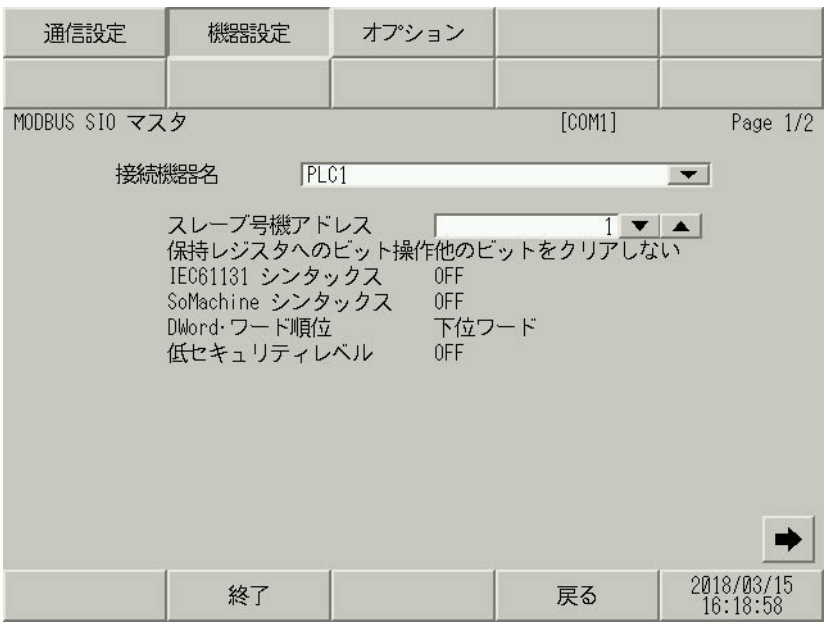

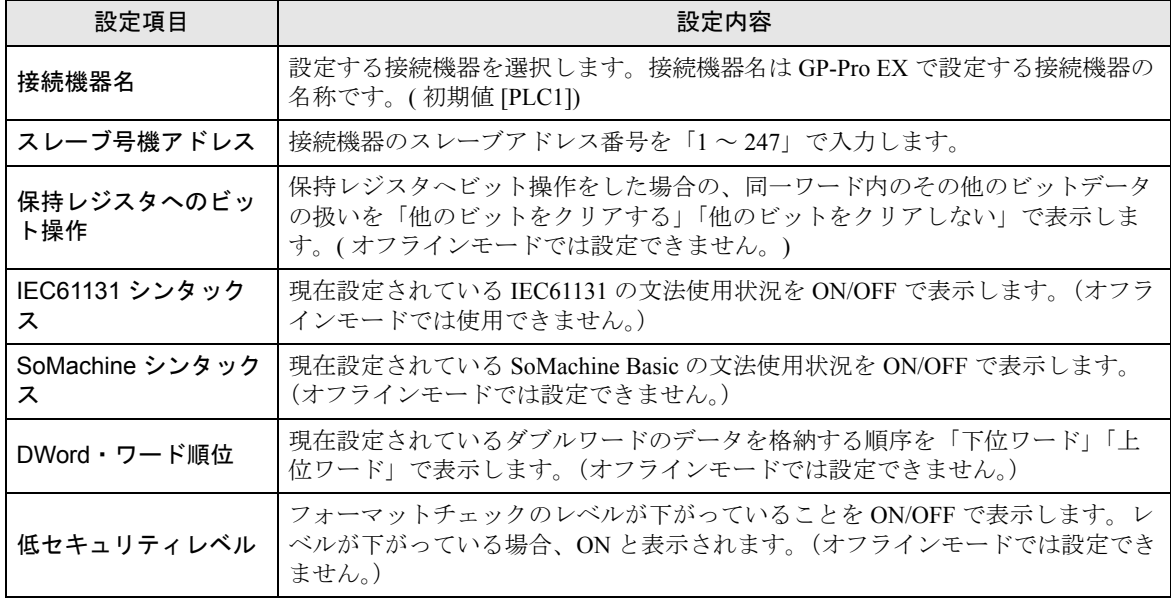

(2/2 ページ )

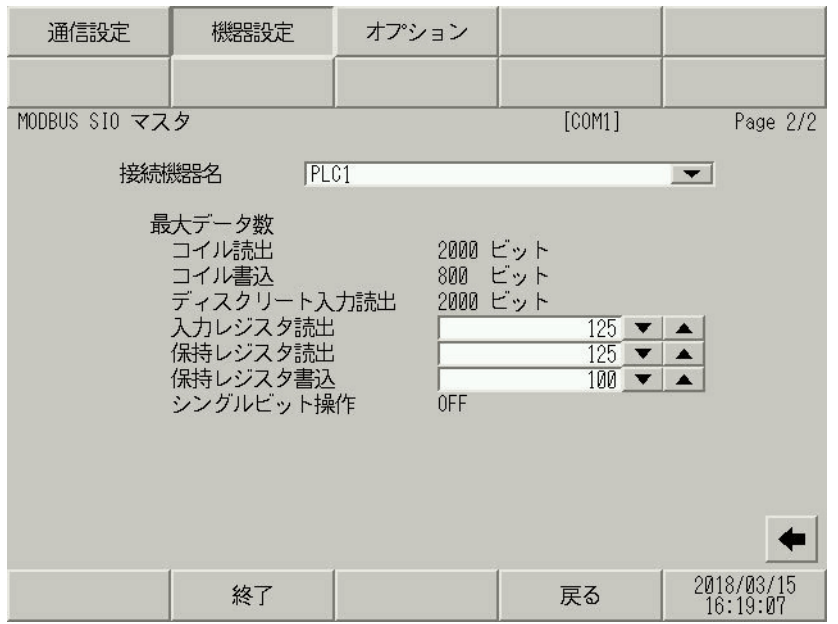

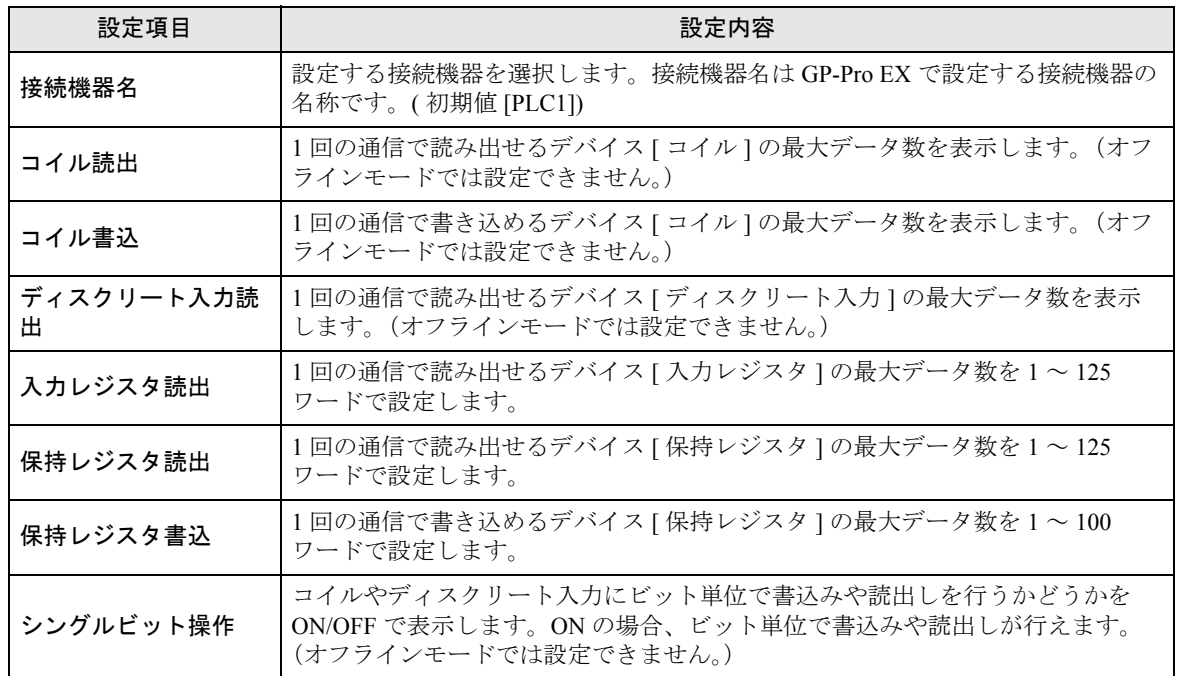

## ◆オプション

設定画面を表示するには、[ 周辺機器設定 ] から [ 接続機器設定 ] をタッチします。表示された一覧か ら設定したい接続機器をタッチし、[ オプション ] をタッチします。

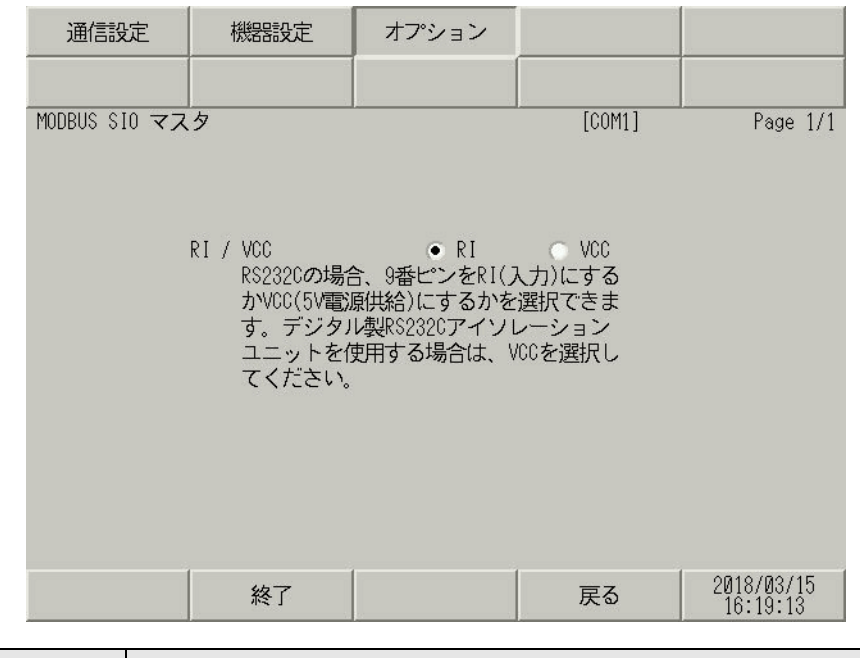

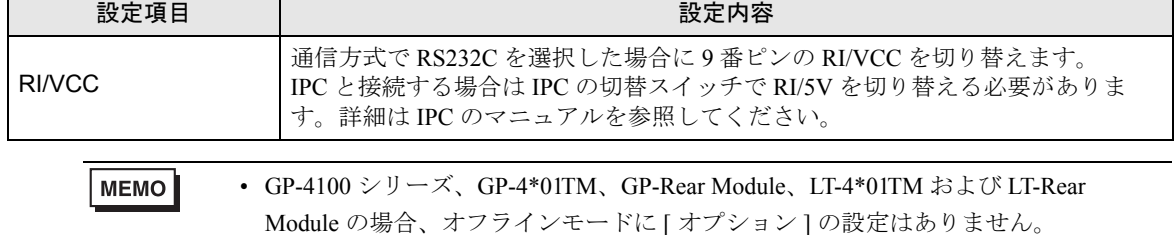

# 5 結線図

以下に示す結線図と Schneider Electric SA または横河電機(株)が推奨する結線図が異なる場合があり ますが、本書に示す結線図でも動作上問題ありません。

- 接続機器本体の FG 端子は D 種接地を行ってください。詳細は接続機器のマニュアルを参照して ください。
- 表示器内部で SG と FG は接続されています。接続機器と SG を接続する場合は短絡ループが形成 されないようにシステムを設計してください。
- ノイズなどの影響で通信が安定しない場合はアイソレーションユニットを接続してください。

結線図 1

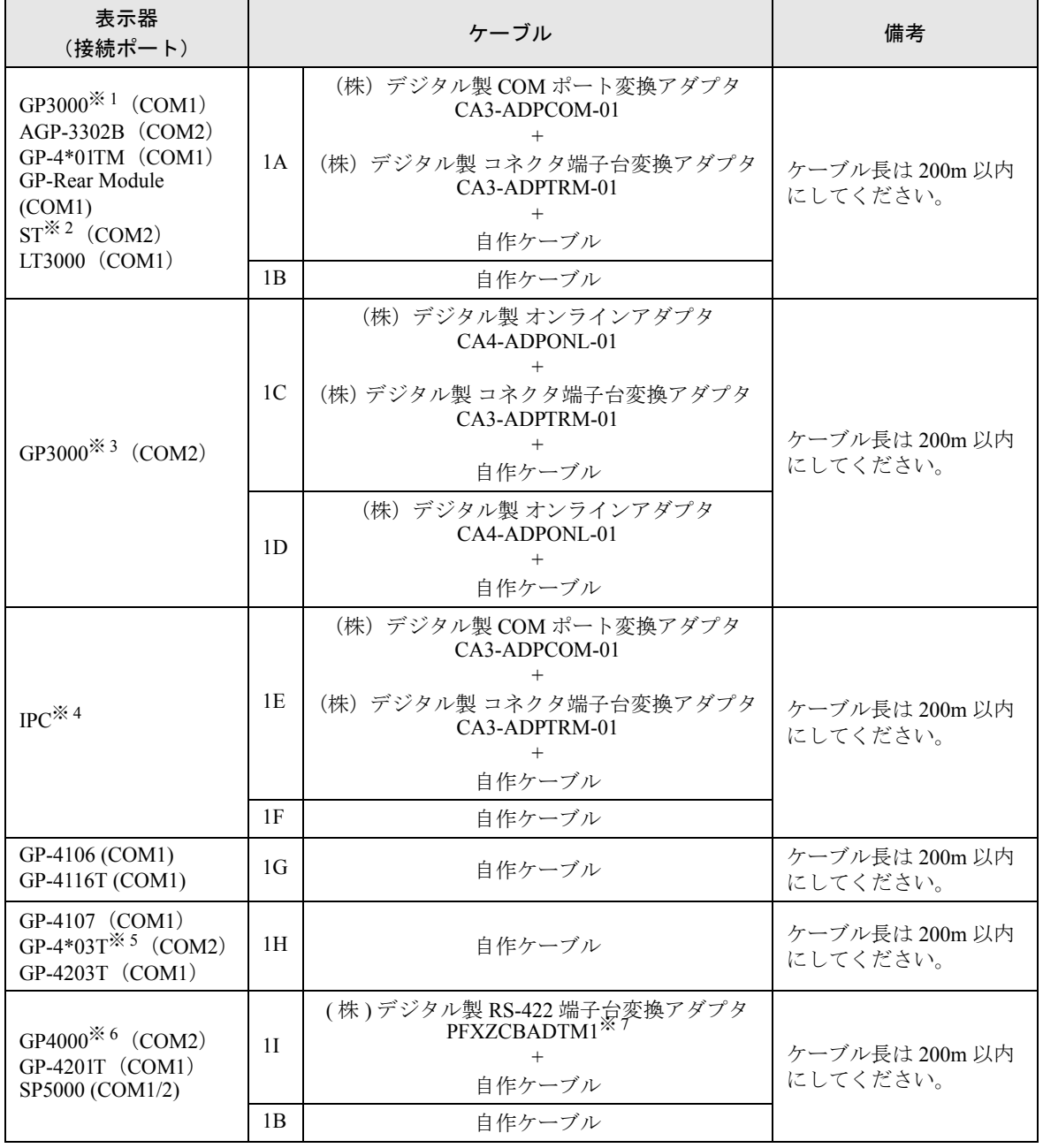

GP-Pro EX 機器接続マニュアル 68

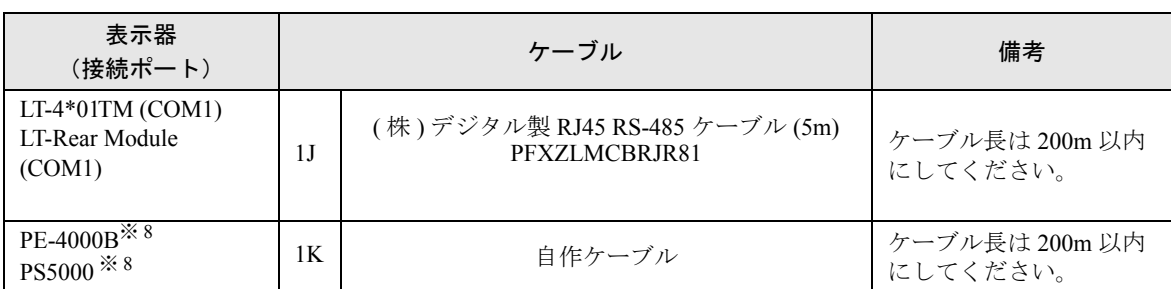

※ 1 AGP-3302B を除く全 GP3000 機種

※ 2 AST-3211A および AST-3302B を除く全 ST 機種

※ 3 GP-3200 シリーズおよび AGP-3302B を除く全 GP3000 機種

- ※ 4 RS-422/485(2 線式 ) で通信できる COM ポートのみ使用できます。(PE-4000B、PS5000 を除く )  $\mathbb{F}$  ■ IPC の COM [ポートについて](#page-7-0) (8 ページ)
- ※ 5 GP-4203T を除く
- ※ 6 GP-4100 シリーズ、GP-4\*01TM、GP-Rear Module、GP-4201T および GP-4\*03T を除く全 GP4000 機種
- ※ 7 RS-422 端子台変換アダプタの代わりにコネクタ端子台変換アダプタ (CA3-ADPTRM-01) を使用する 場合、1A の結線図を参照してください。
- <span id="page-68-0"></span>※ 8 RS-422/485(2 線式 ) で通信できる COM ポートのみ使用できます。  $\mathbb{F}$  ■ IPC の COM [ポートについて](#page-7-0) (8 ページ)

## 1A)

• 1:1 接続の場合

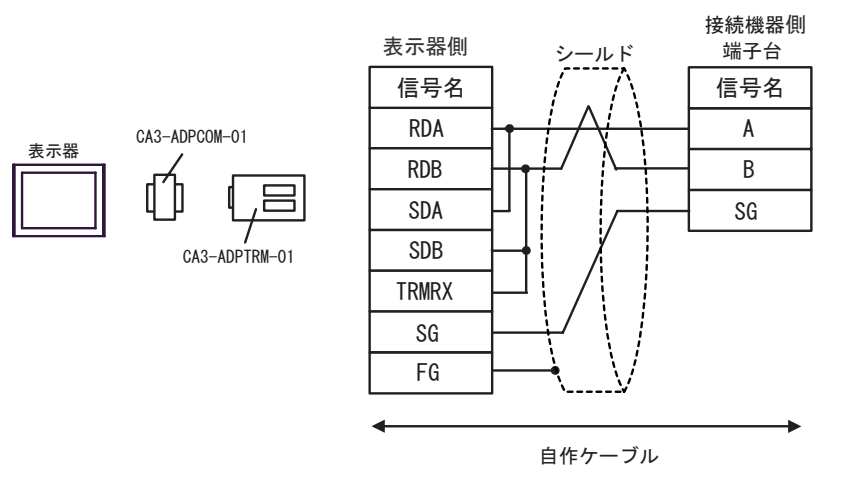

• 1:n 接続の場合

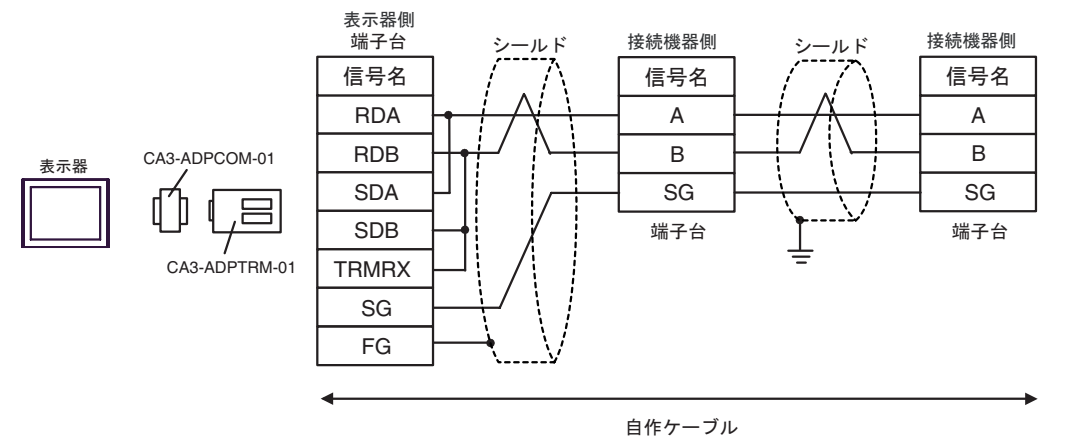

**GP-Pro EX 機器接続マニュアル 70** 

1B)

• 1:1 接続の場合

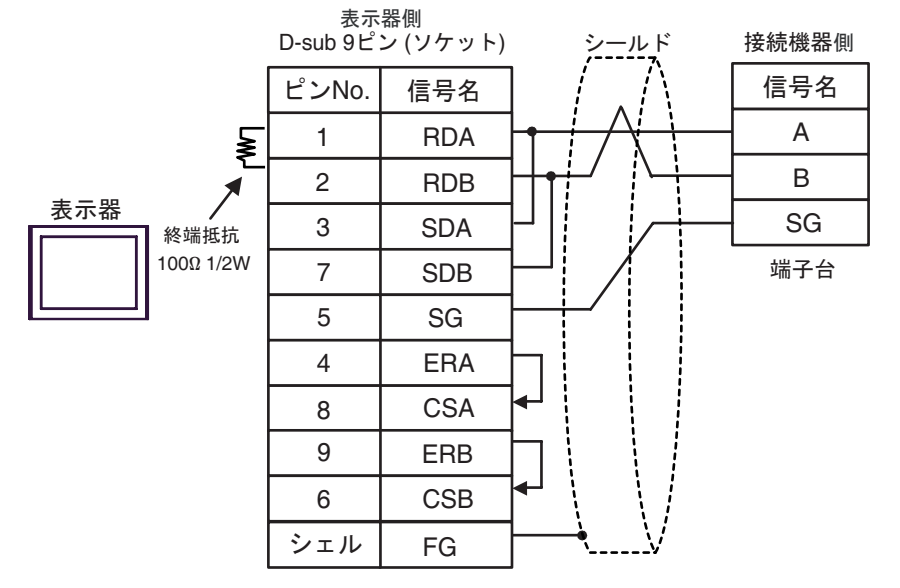

• 1:n 接続の場合

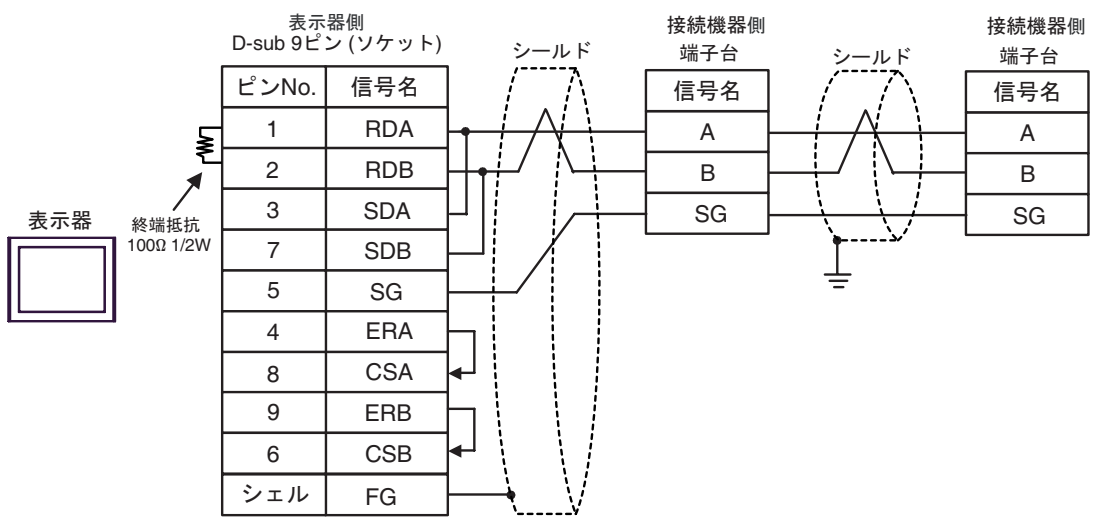

## 1C)

• 1:1 接続の場合

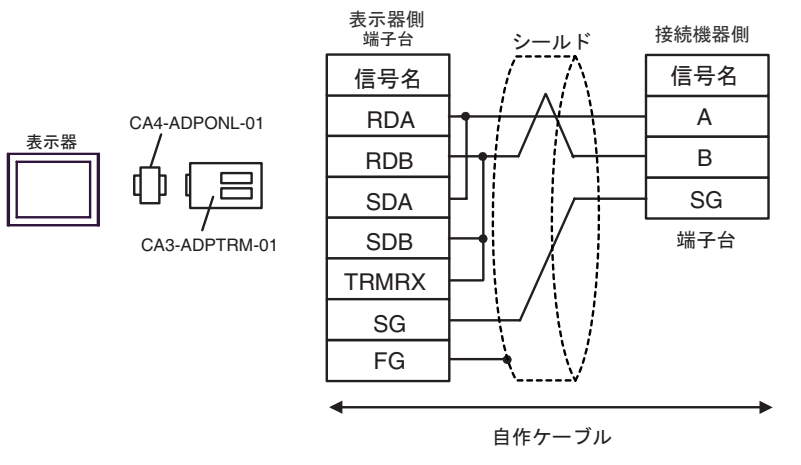

• 1:n 接続の場合

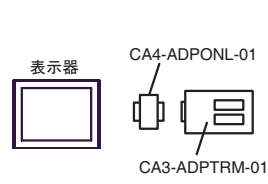

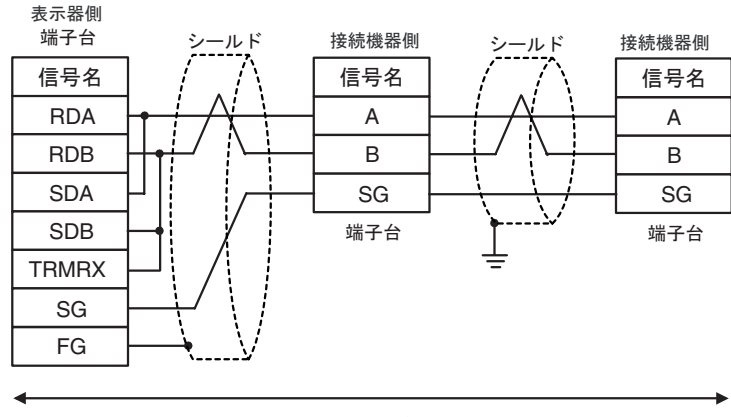

自作ケーブル
#### 1D)

• 1:1 接続の場合

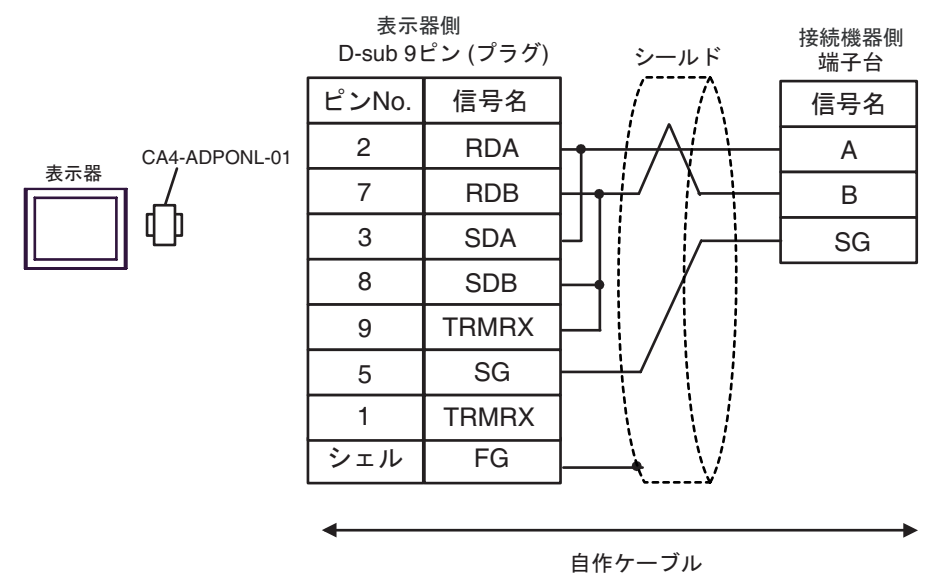

• 1:n 接続の場合

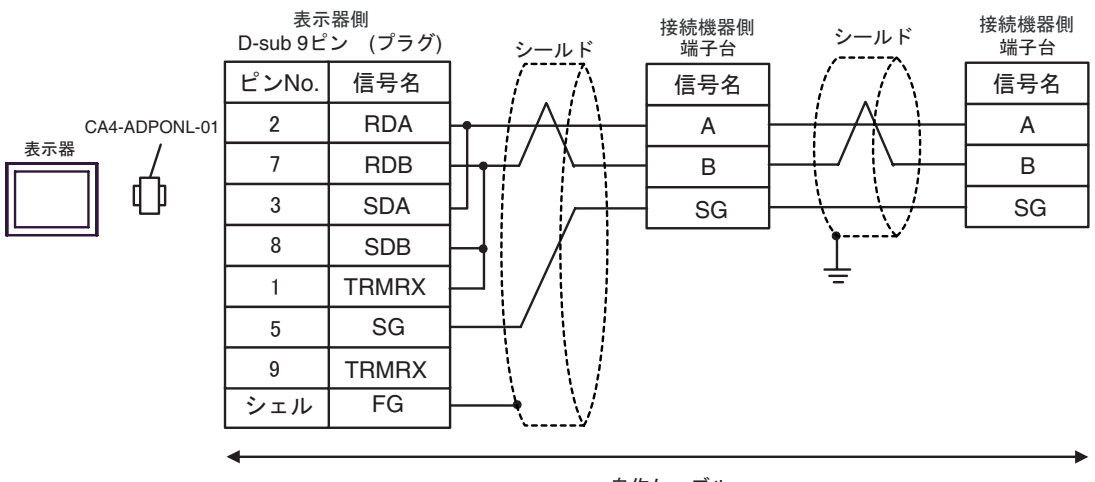

自作ケーブル

### 1E)

• 1:1 接続の場合

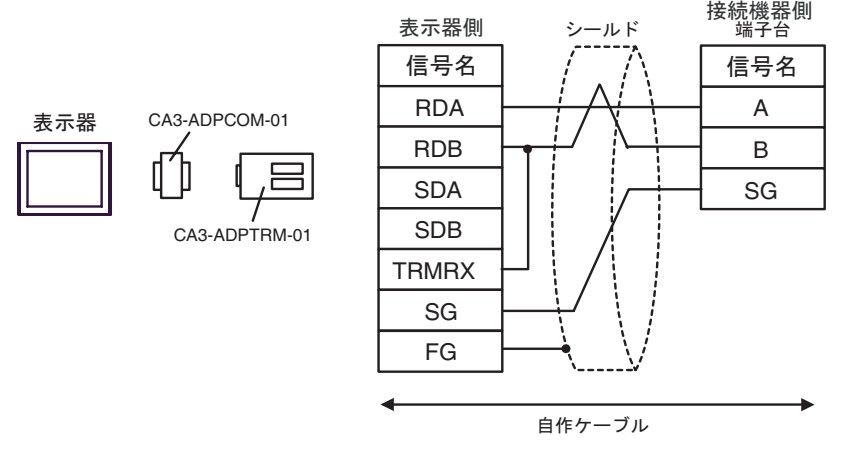

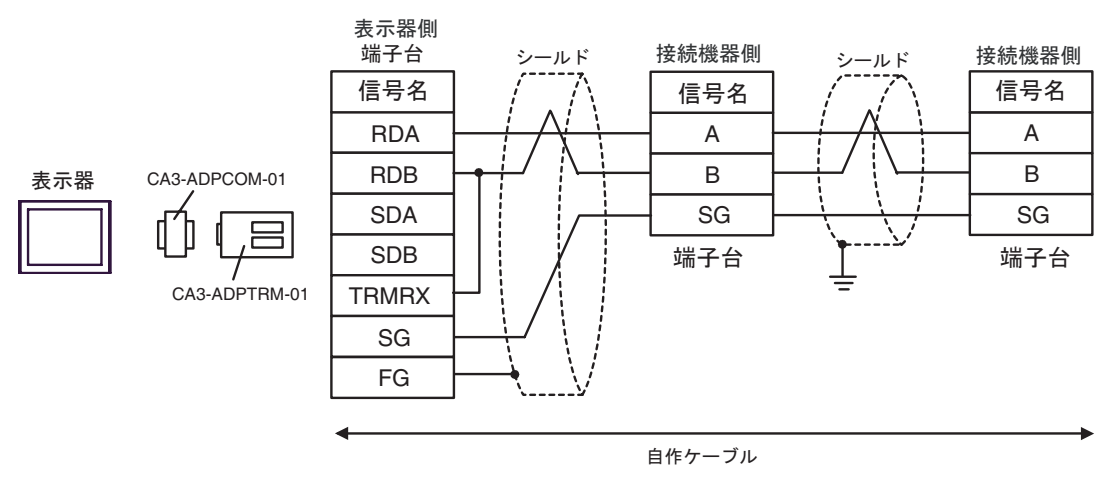

1F)

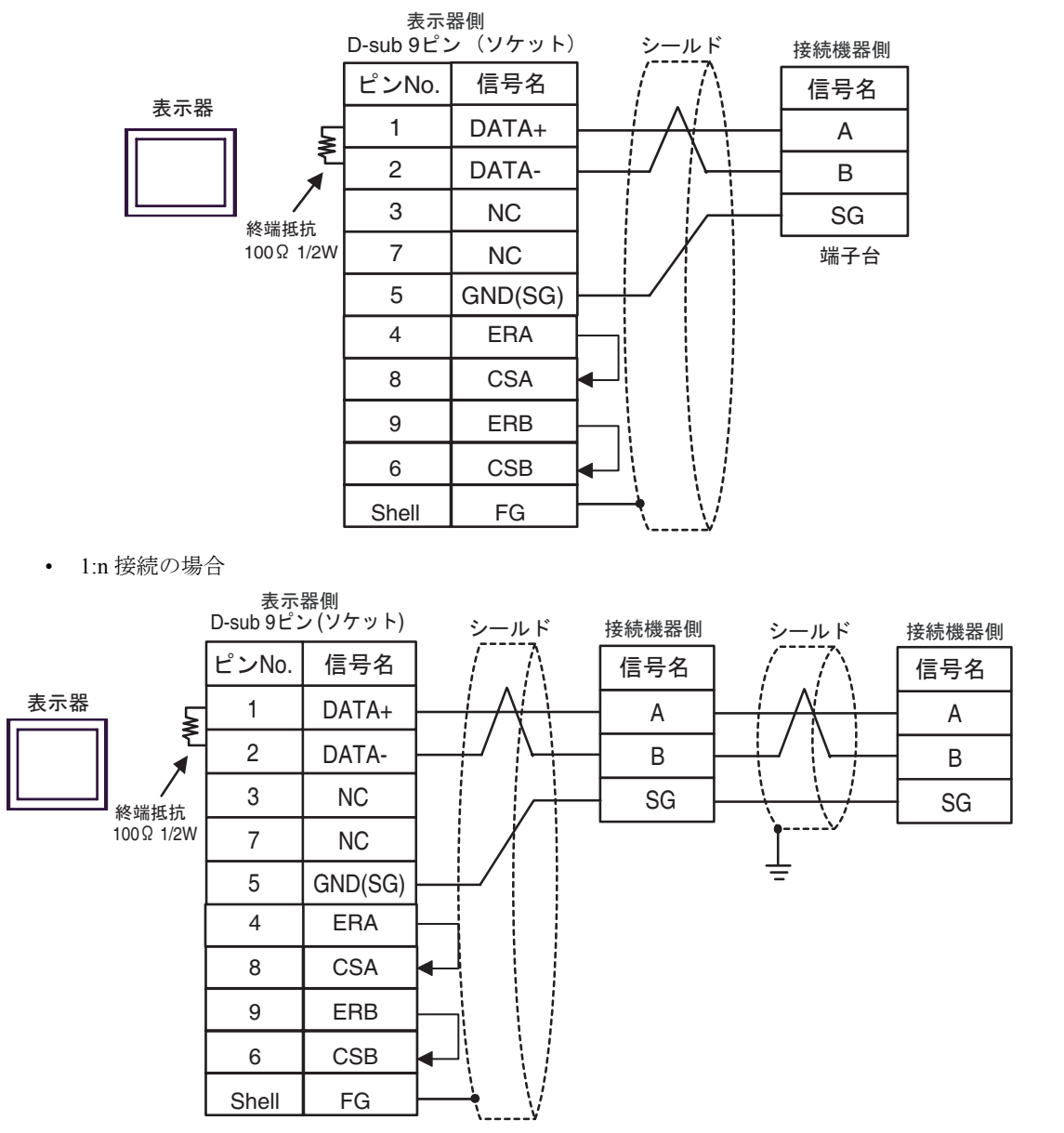

1G)

• 1:1 接続の場合

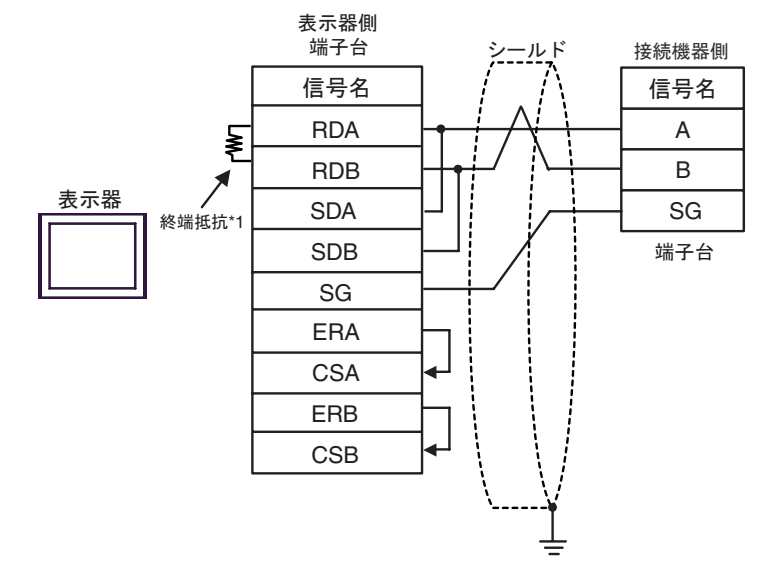

• 1:n 接続の場合

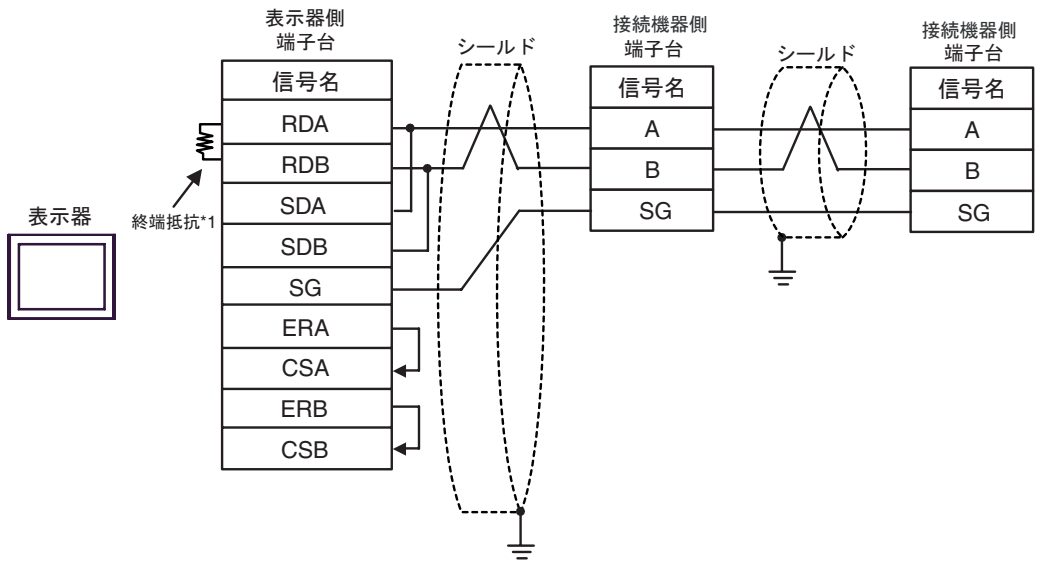

\*1 表示器に内蔵している抵抗を終端抵抗として使用します。表示器背面のディップスイッチを 以下のように設定してください。

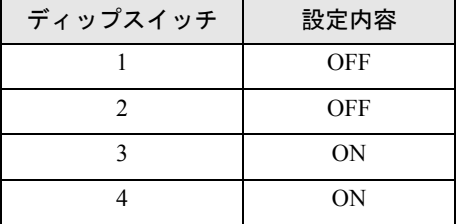

1H)

• 1:1 接続の場合

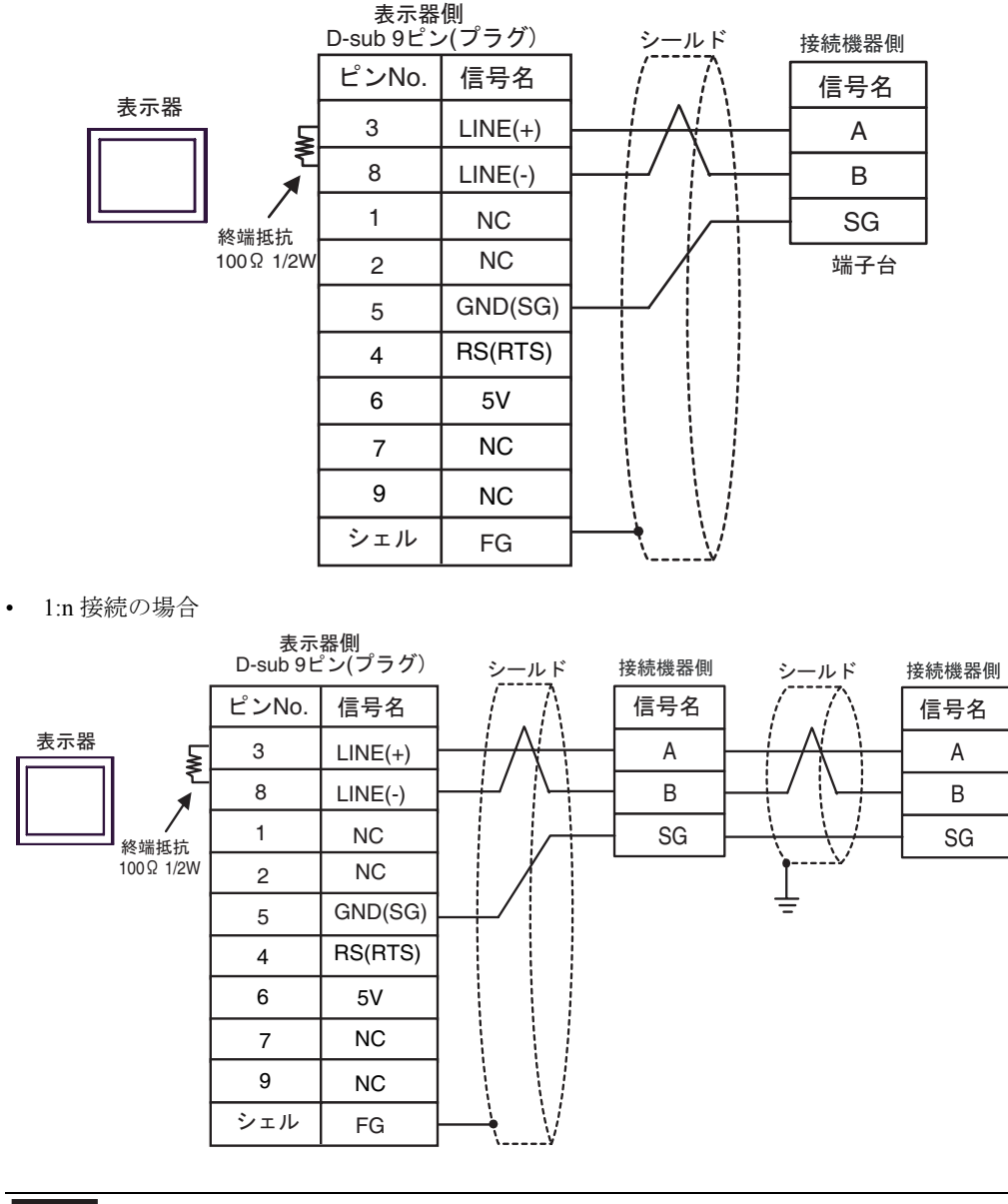

重 要

• 表示器 の 5V 出力 (6番ピン)は Siemens 製 PROFIBUS コネクタ用電源です。そ の他の機器の電源には使用できません。

• GP-4107 の COM では SG と FG が絶縁されています。 **MEMO** 

### 1I)

• 1:1 接続の場合

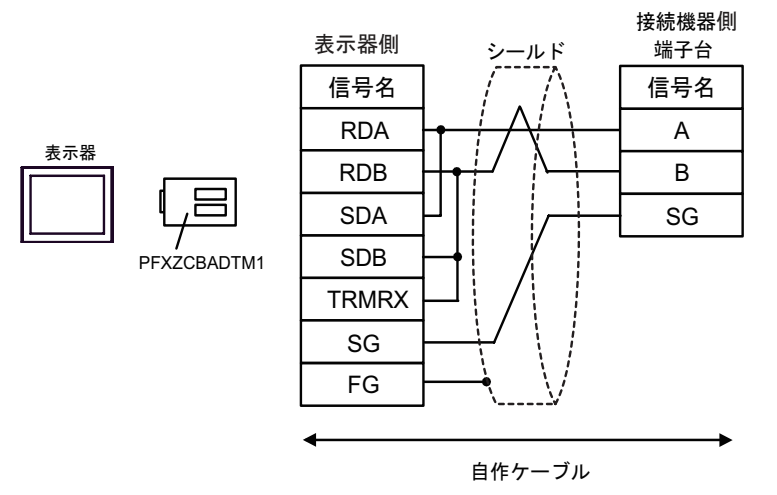

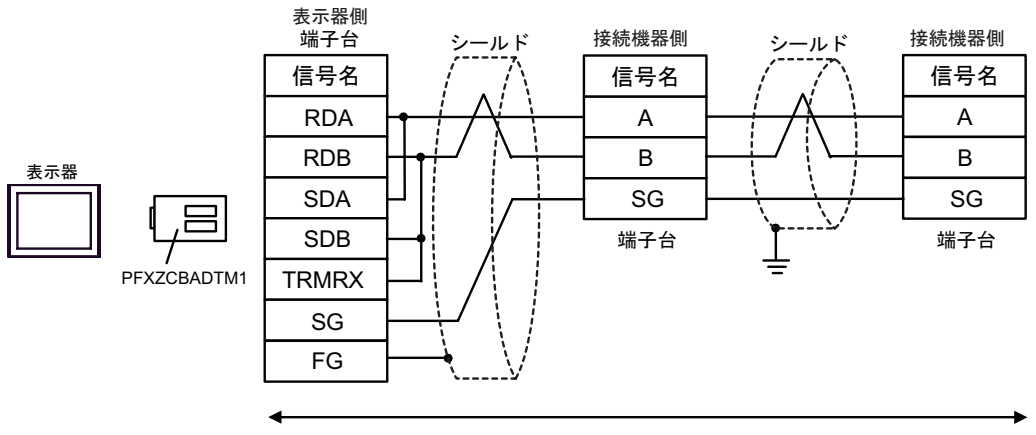

自作ケーブル

# 1J)

• 1:1 接続の場合

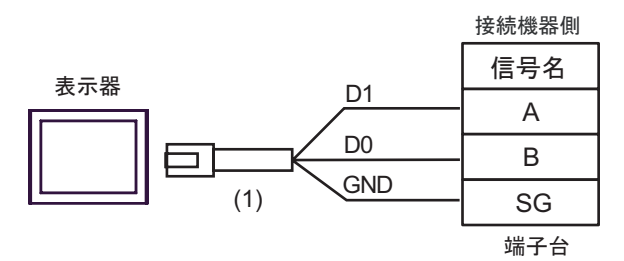

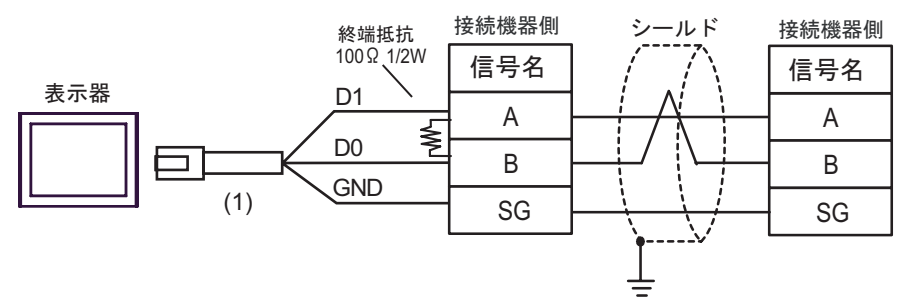

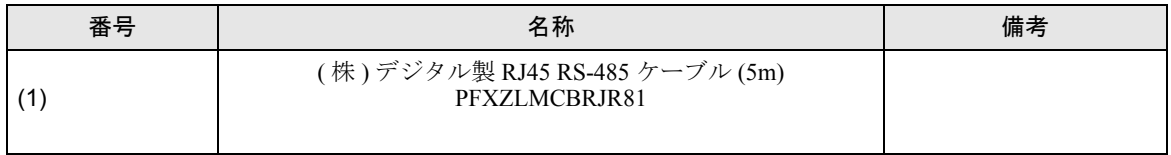

1K)

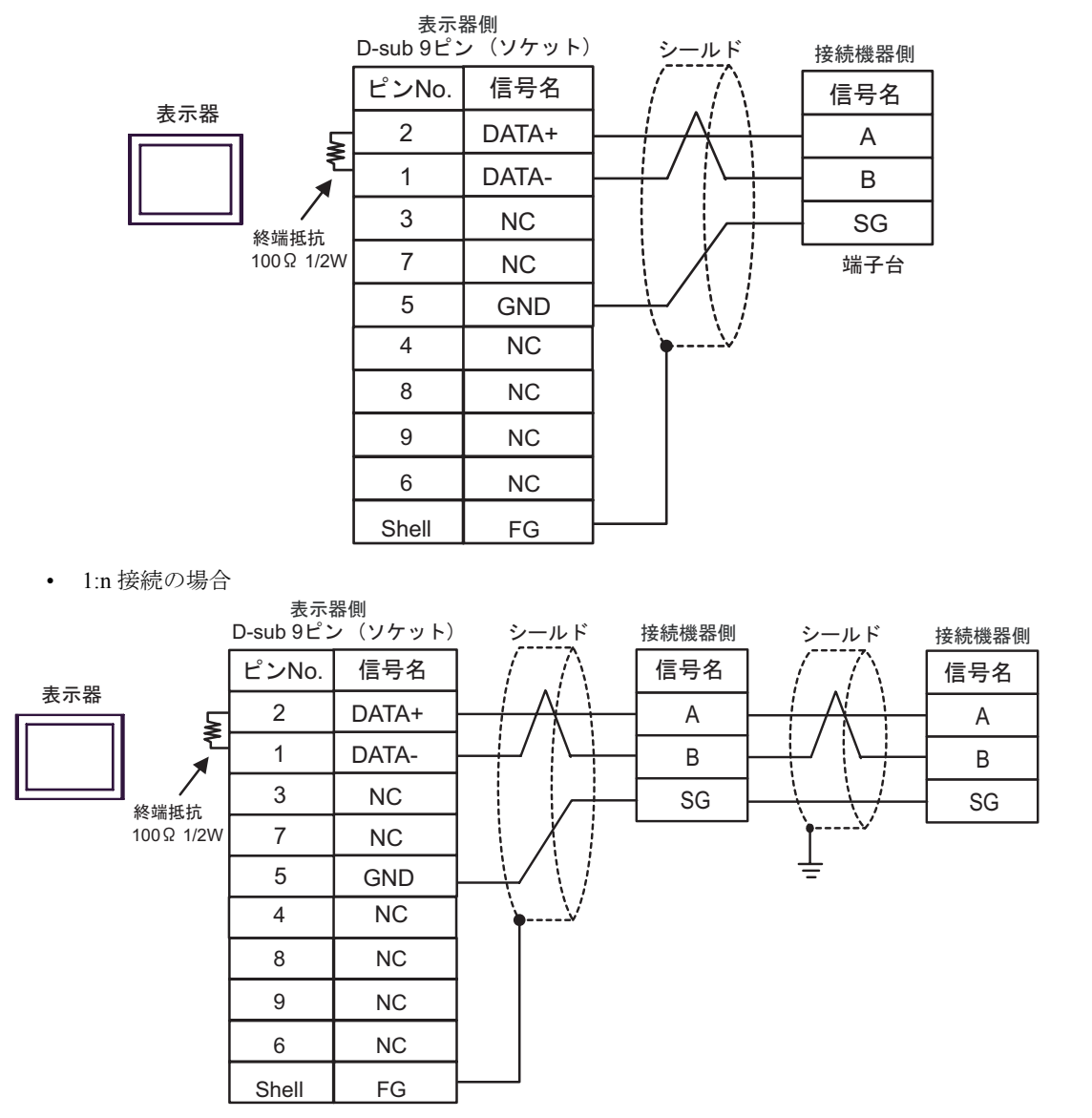

結線図 2

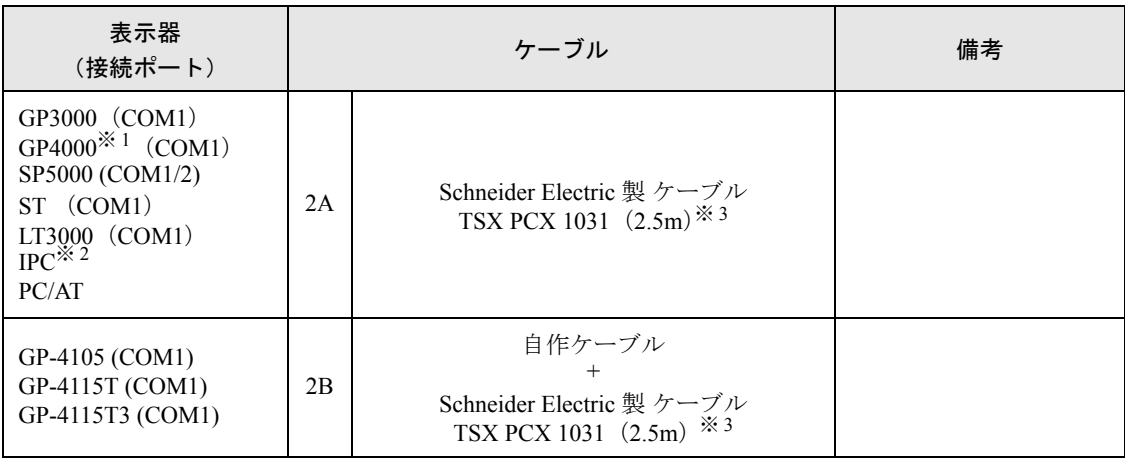

※ 1 GP-4100 シリーズおよび GP-4203T を除く全 GP4000 機種

※ 2 RS-232C で通信できる COM ポートのみ使用できます。  $\mathbb{F}$  IIPC の COM [ポートについて](#page-7-0) (8 ページ)

<span id="page-80-0"></span>※3 ロータリスイッチは "3 (OTHER DIRECT)"に設定してください。

2A)

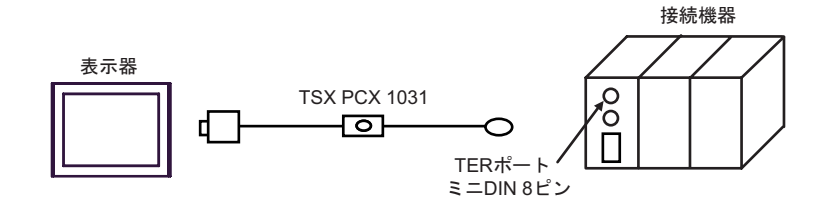

2B)

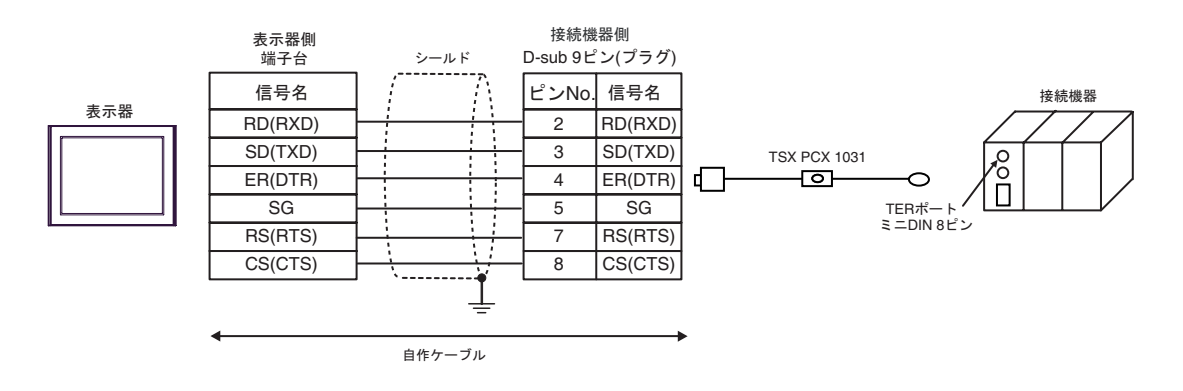

## 結線図 3

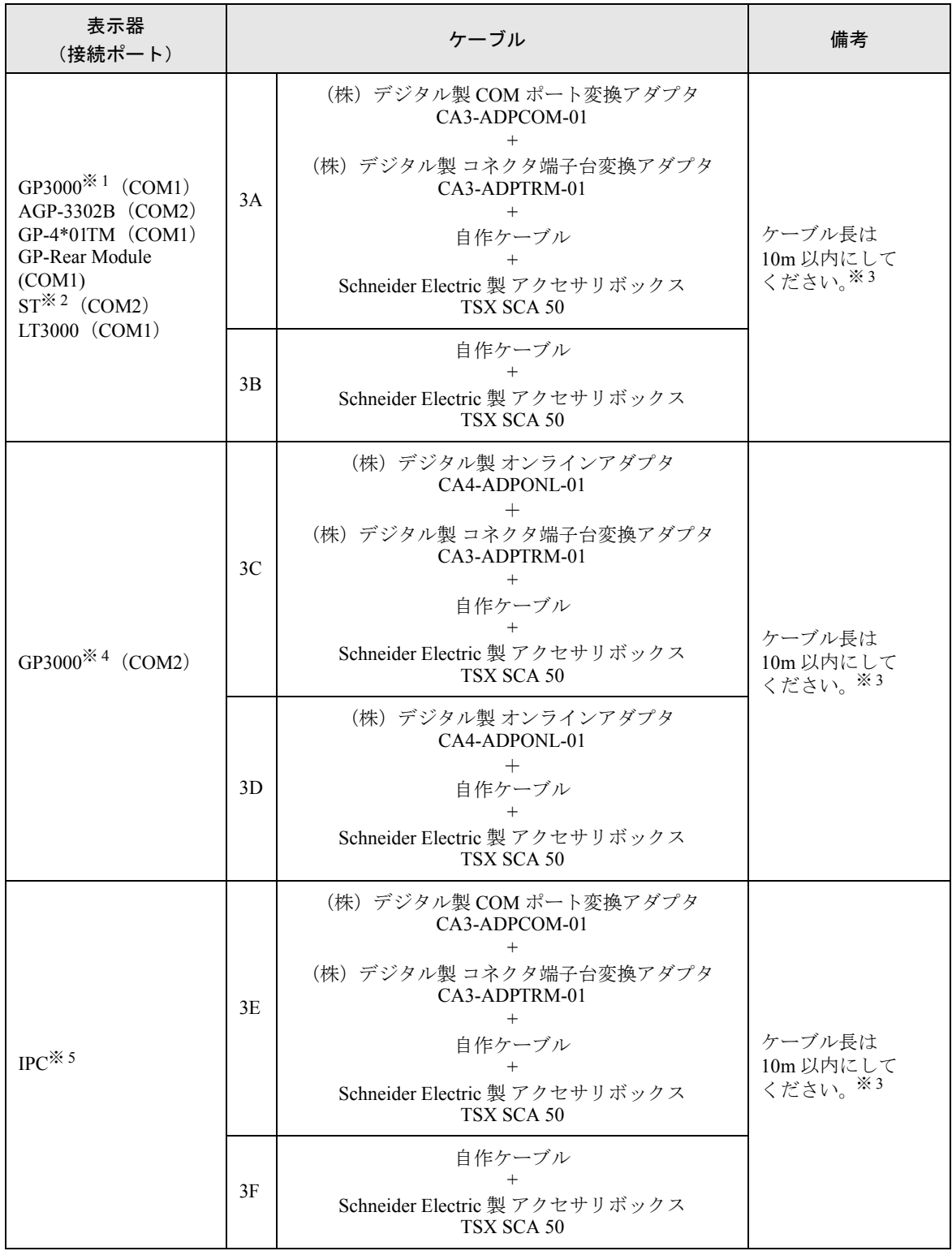

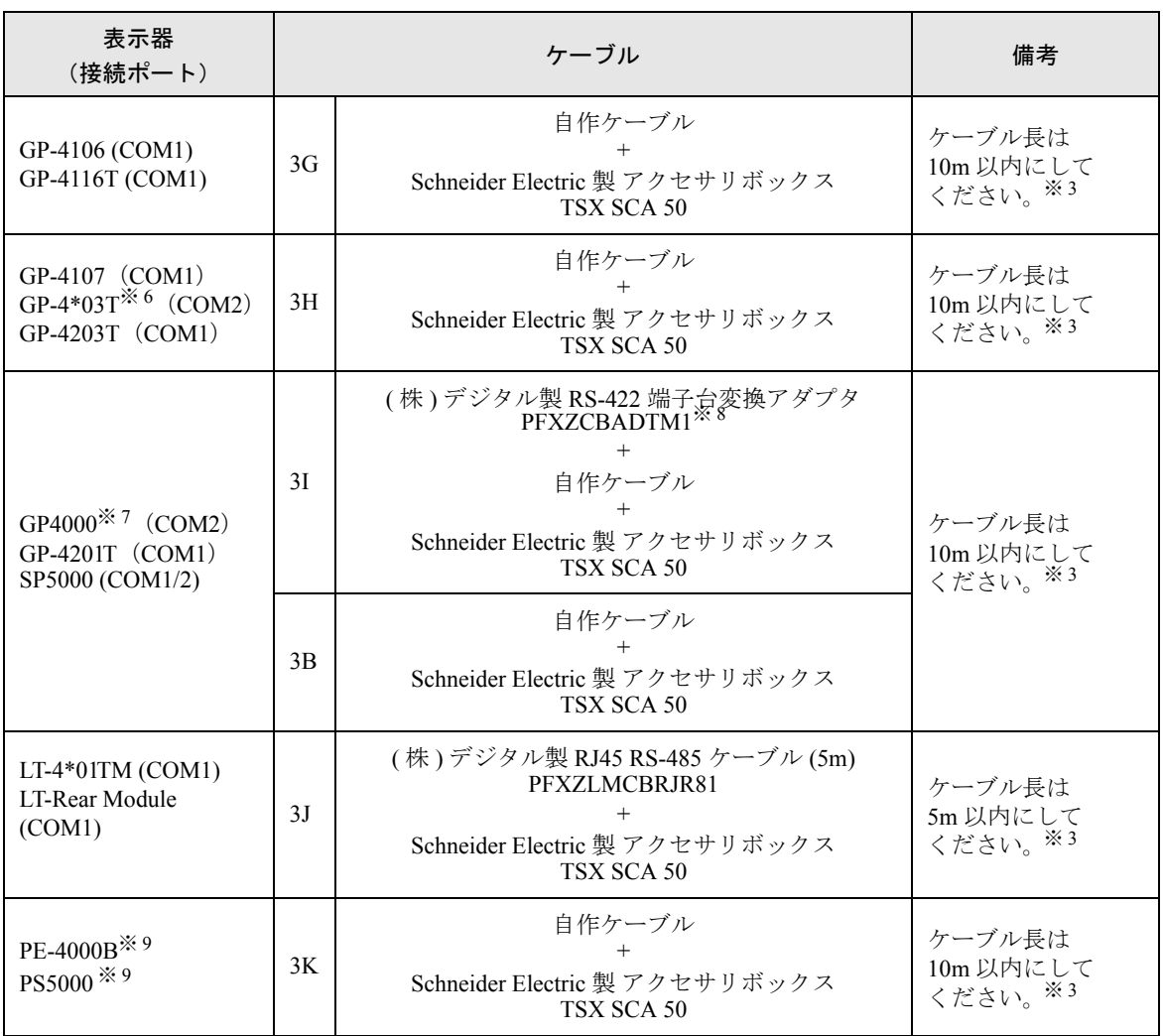

※ 1 AGP-3302B を除く全 GP3000 機種

※ 2 AST-3211A および AST-3302B を除く全 ST 機種

- <span id="page-82-0"></span>※ 3 「表示器」対「表示器と接続しているアクセサリボックス」間の最大の長さです。アクセサリボック ス間の総ケーブル長は 1000m (LT-4\*01TM, LT-Rear Module は 195m) 以内にしてください。
- ※ 4 GP-3200 シリーズおよび AGP-3302B を除く全 GP3000 機種
- ※ 5 RS-422/485(2 線式 ) で通信できる COM ポートのみ使用できます。(PE-4000B、PS5000 を除く )  $\widehat{\mathscr{F}}$  IPC の COM [ポートについて](#page-7-0) (8 ページ)
- ※ 6 GP-4203T を除く
- ※ 7 GP-4100 シリーズ、GP-4\*01TM、GP-Rear Module、GP-4201T および GP-4\*03T を除く全 GP4000 機種
- ※ 8 RS-422 端子台変換アダプタの代わりにコネクタ端子台変換アダプタ (CA3-ADPTRM-01) を使用する 場合、3A の結線図を参照してください。
- <span id="page-82-1"></span>※ 9 RS-422/485(2 線式 ) で通信できる COM ポートのみ使用できます。  $\mathscr{F}$  IPC の COM [ポートについて](#page-7-0) (8 ページ)

### 3A)

• 1:1 接続の場合

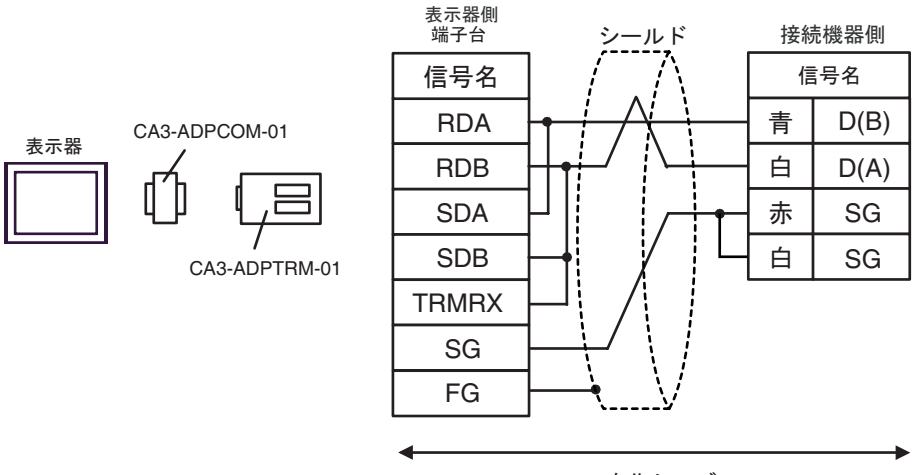

自作ケーブル

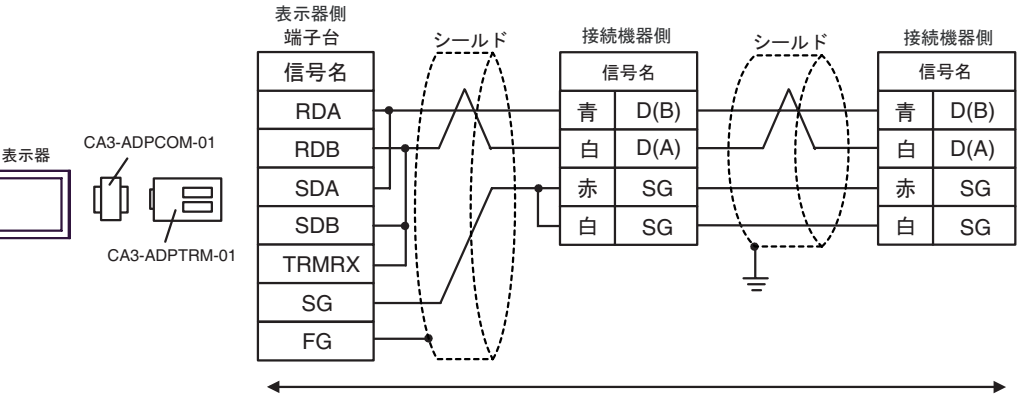

自作ケーブル

3B)

• 1:1 接続の場合

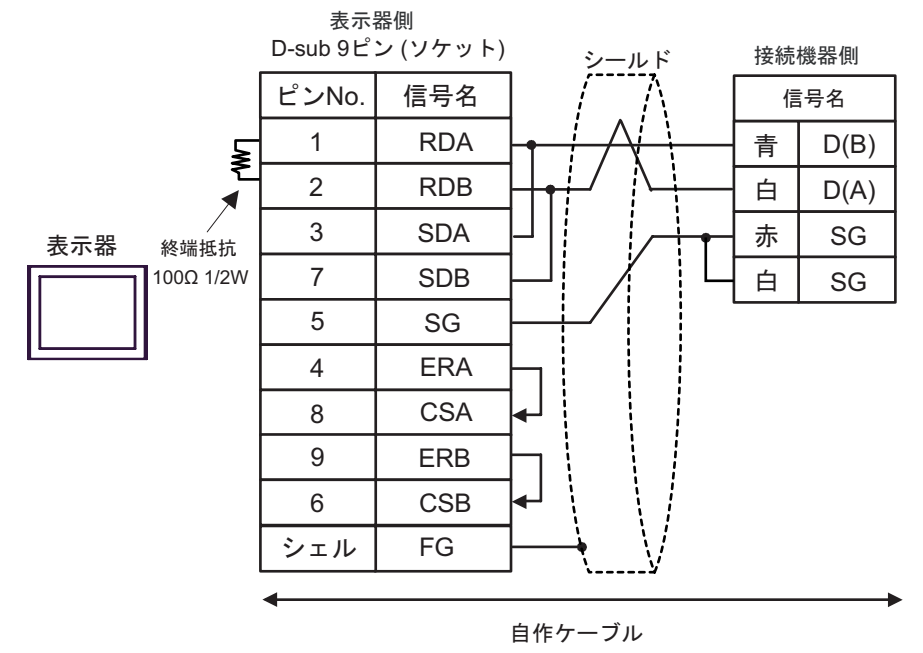

• 1:n 接続の場合

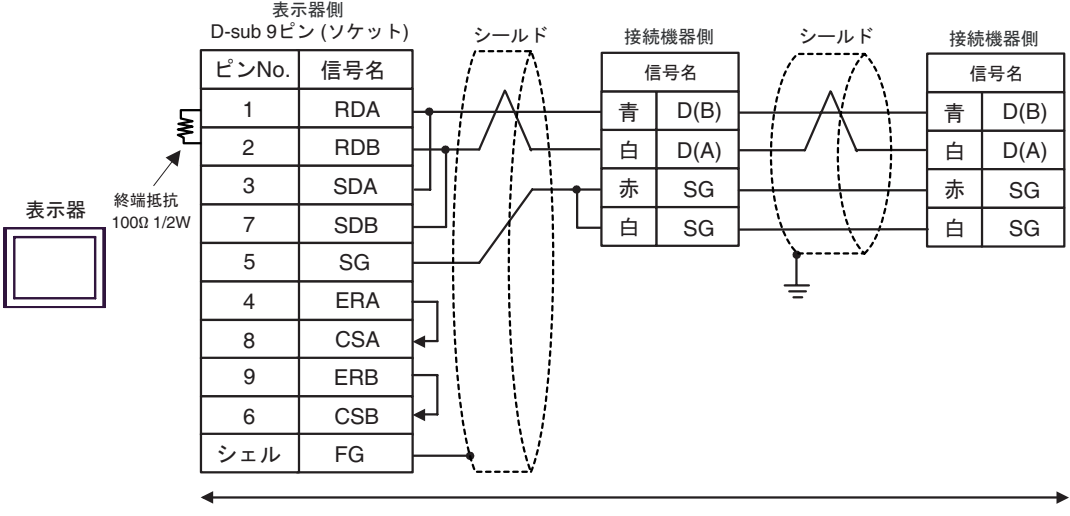

自作ケーブル

## 3C)

• 1:1 接続の場合

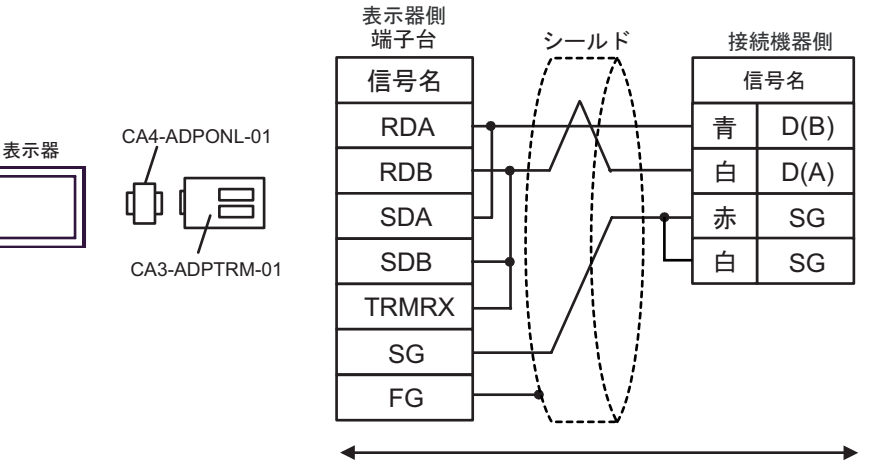

自作ケーブル

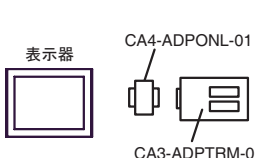

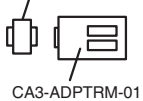

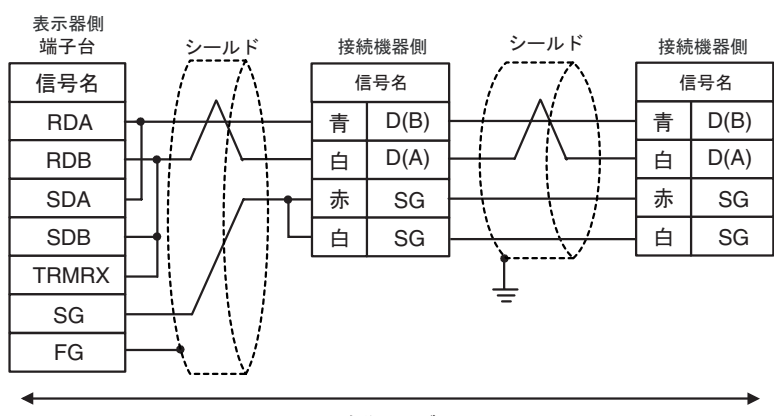

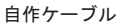

3D)

• 1:1 接続の場合

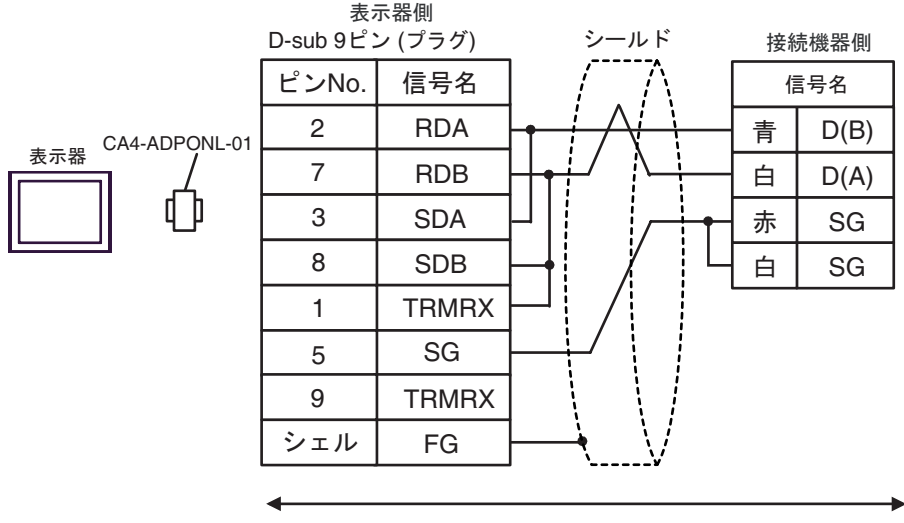

自作ケーブル

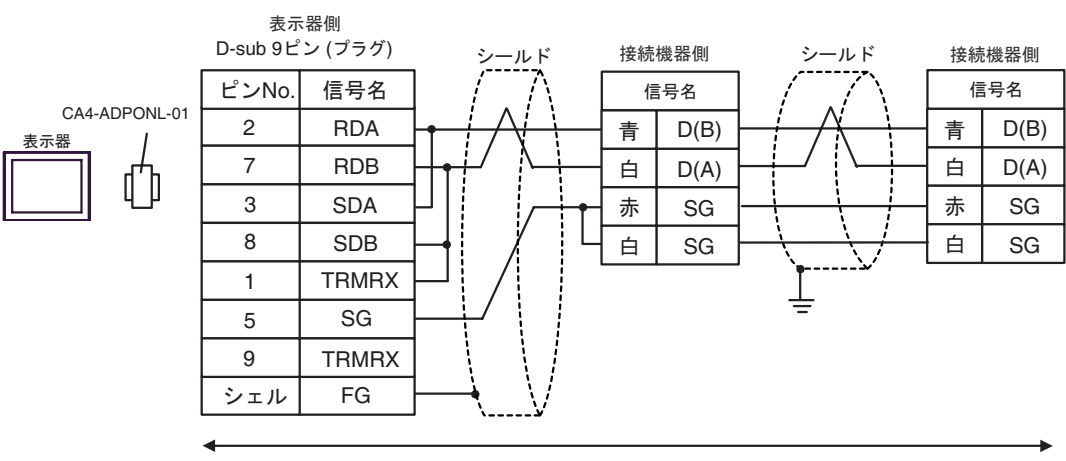

自作ケーブル

#### 3E)

• 1:1 接続の場合

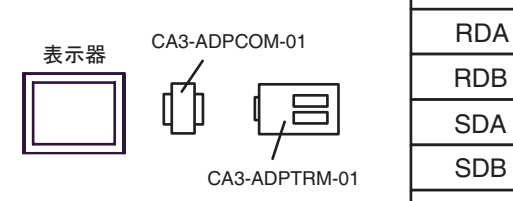

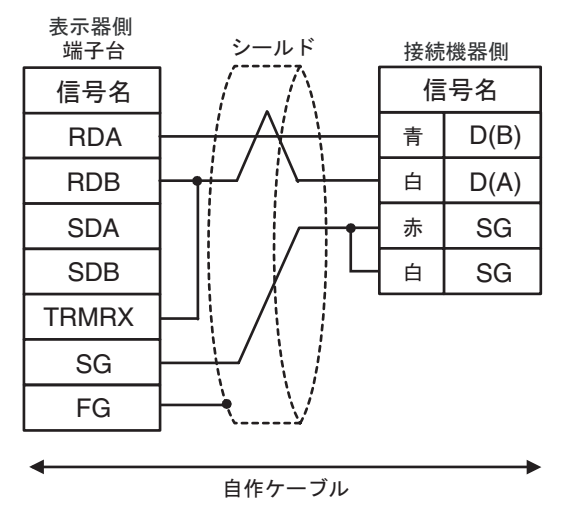

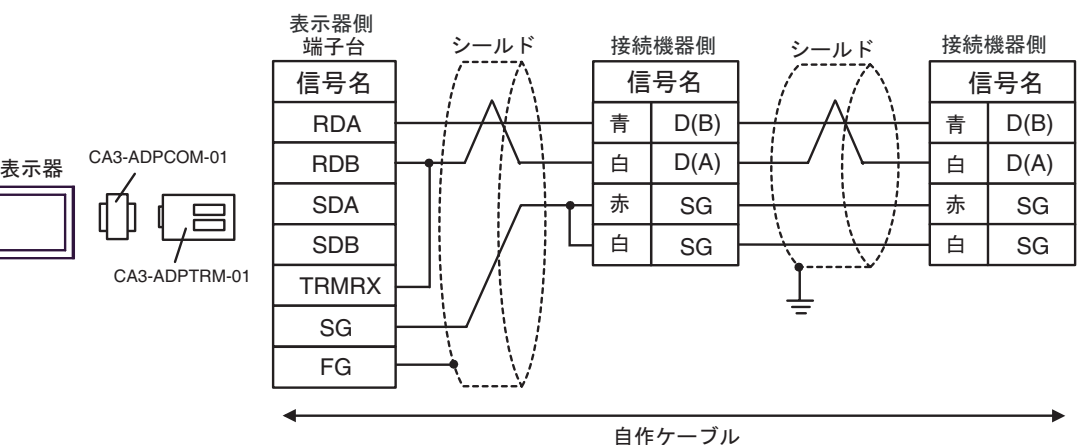

3F)

• 1:1 接続の場合

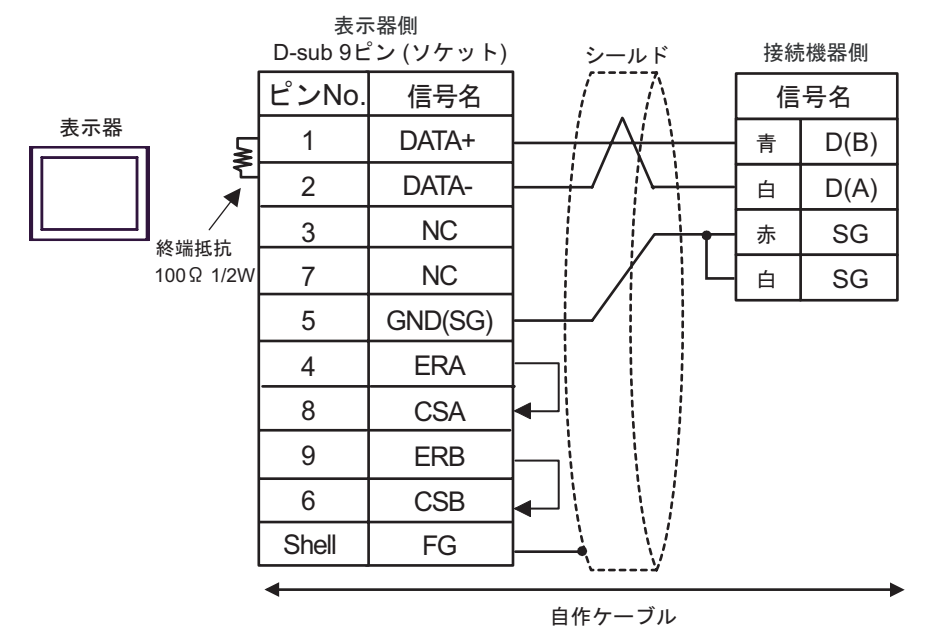

• 1:n 接続の場合

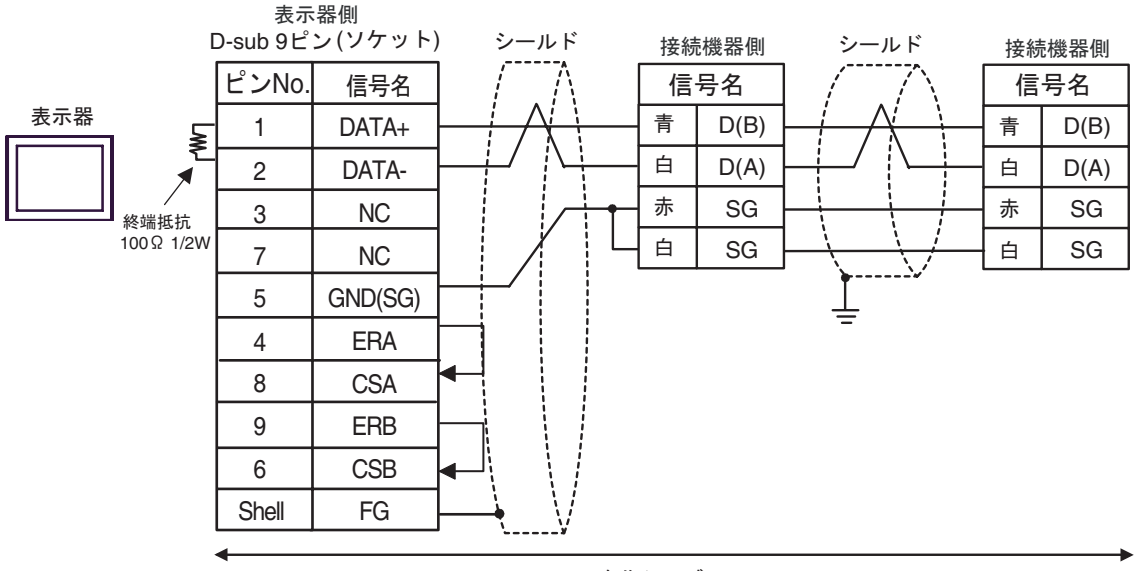

自作ケーブル

3G)

• 1:1 接続の場合

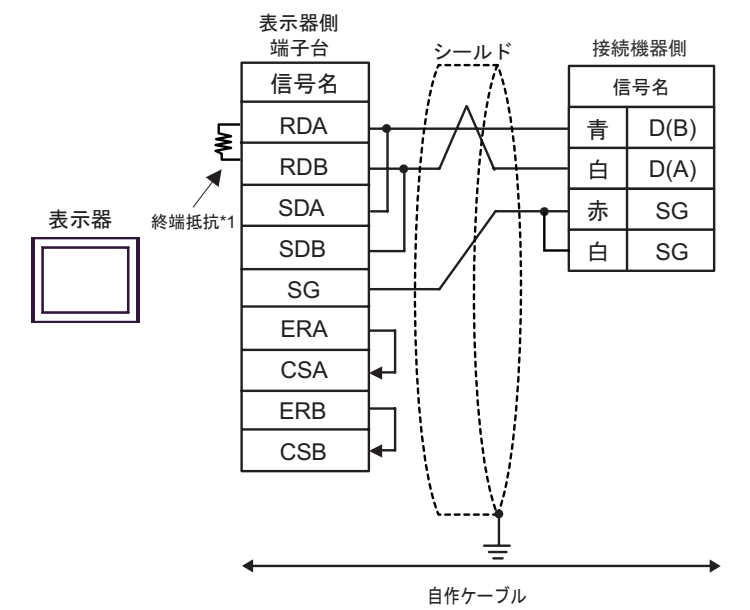

• 1:n 接続の場合

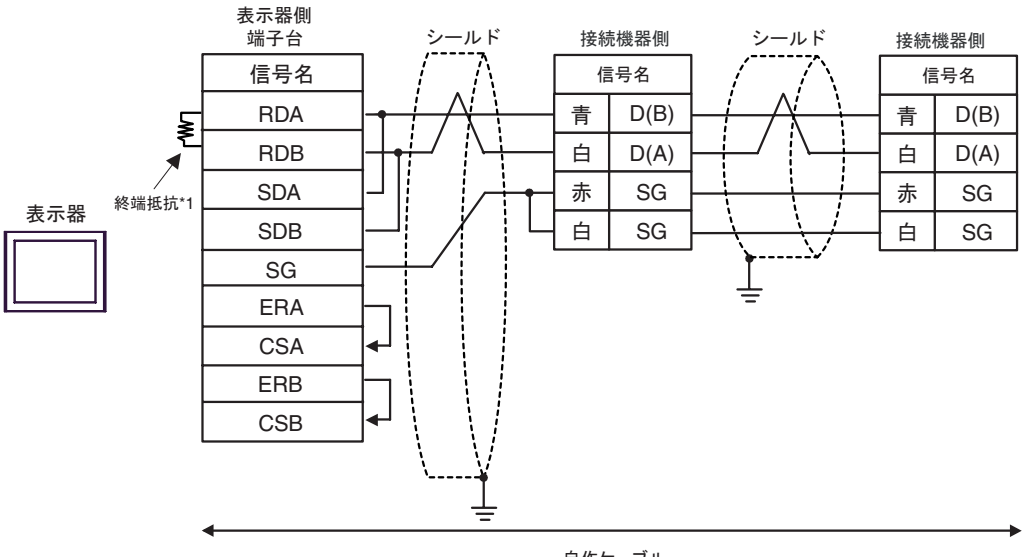

自作ケーブル

\*1 表示器に内蔵している抵抗を終端抵抗として使用します。表示器背面のディップスイッチを 以下のように設定してください。

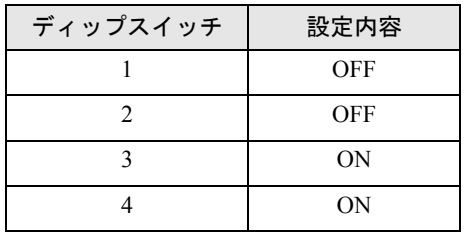

3H)

• 1:1 接続の場合

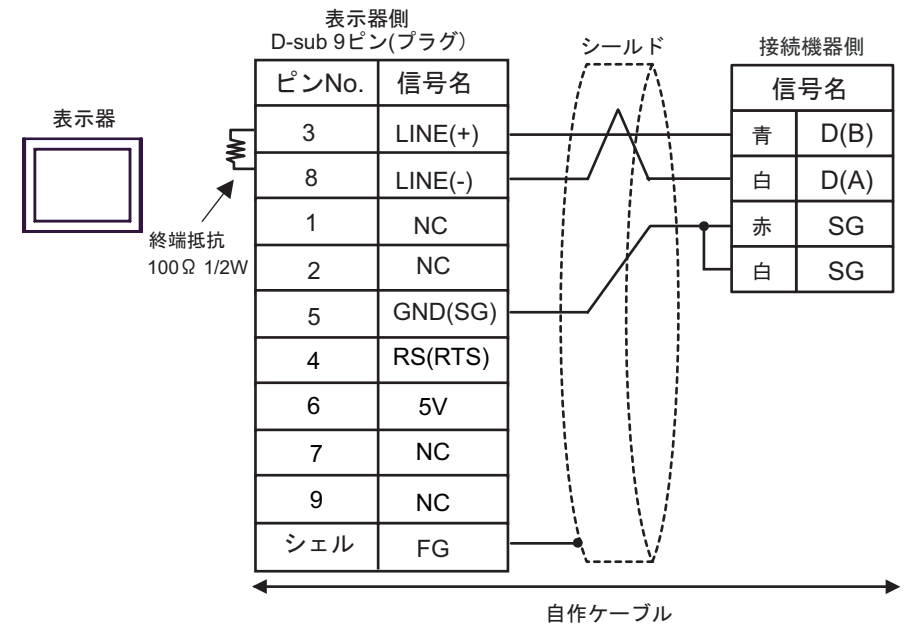

• 1:n 接続の場合

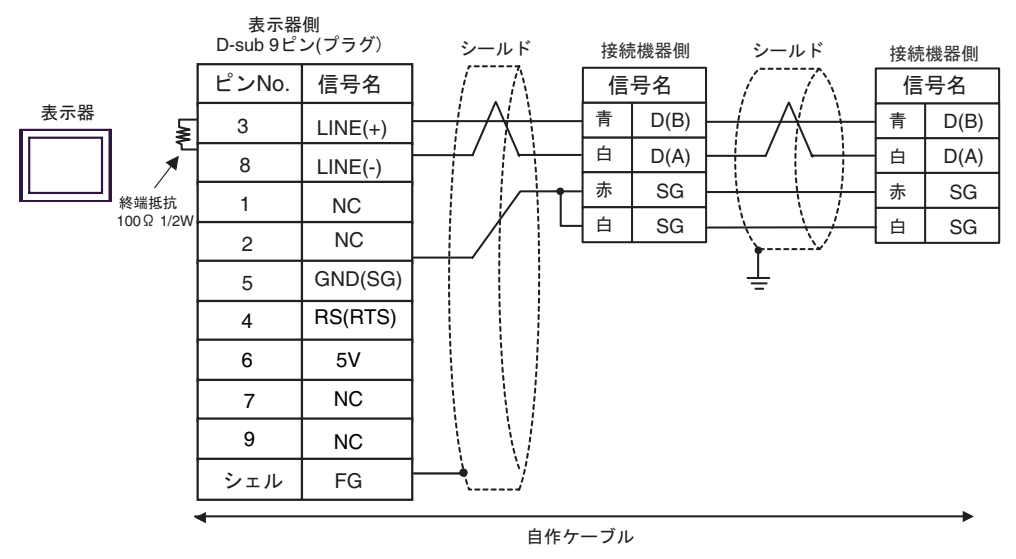

• 表示器の 5V 出力(6 番ピン)は Siemens 製 PROFIBUS コネクタ用電源です。その 重要 他の機器の電源には使用できません。

**MEMO** 

• GP-4107 の COM では SG と FG が絶縁されています。

3I)

• 1:1 接続の場合

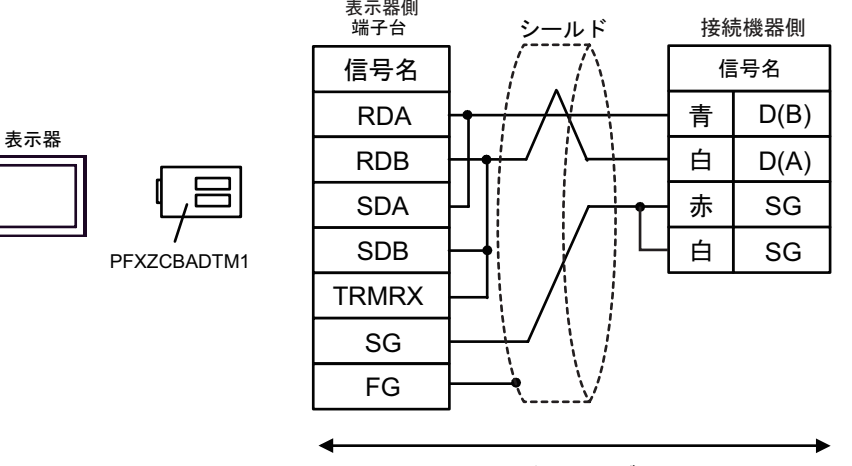

自作ケーブル

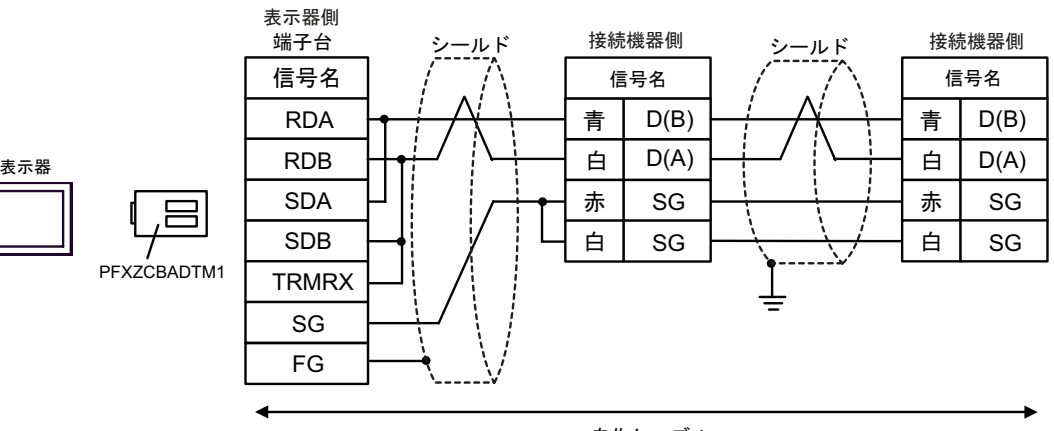

自作ケーブル

## 3J)

• 1:1 接続の場合

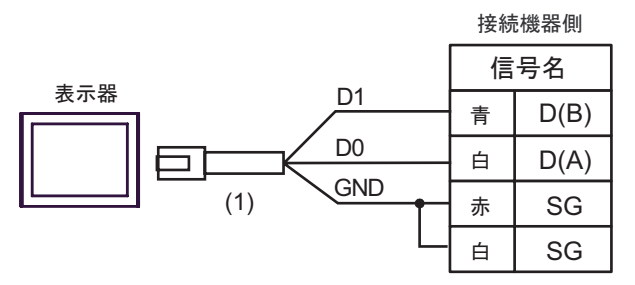

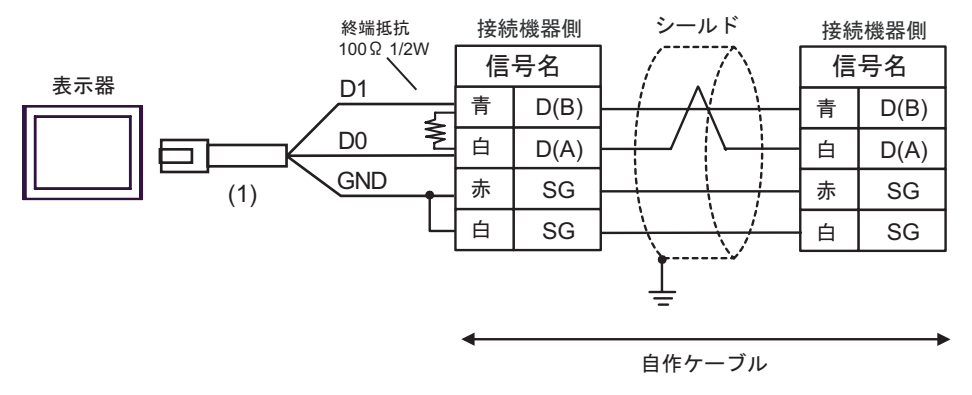

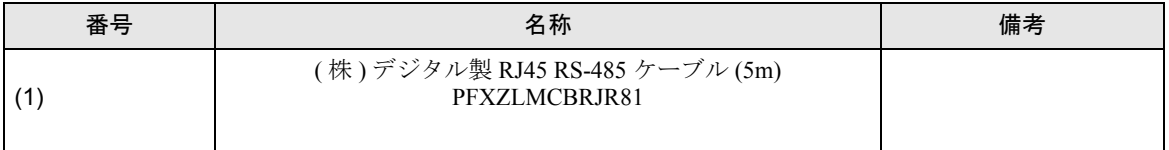

3K)

• 1:1 接続の場合

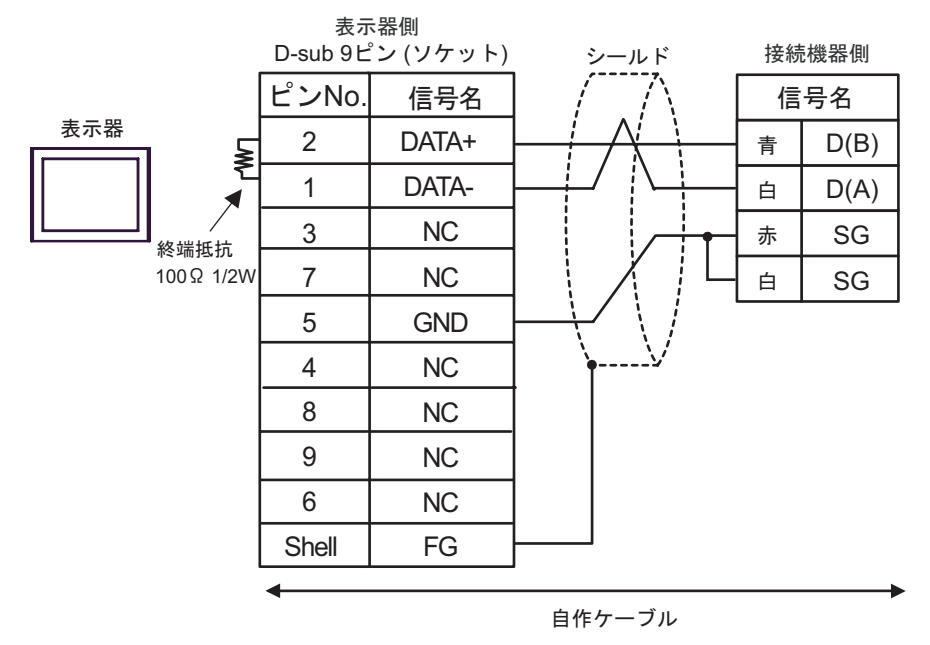

• 1:n 接続の場合

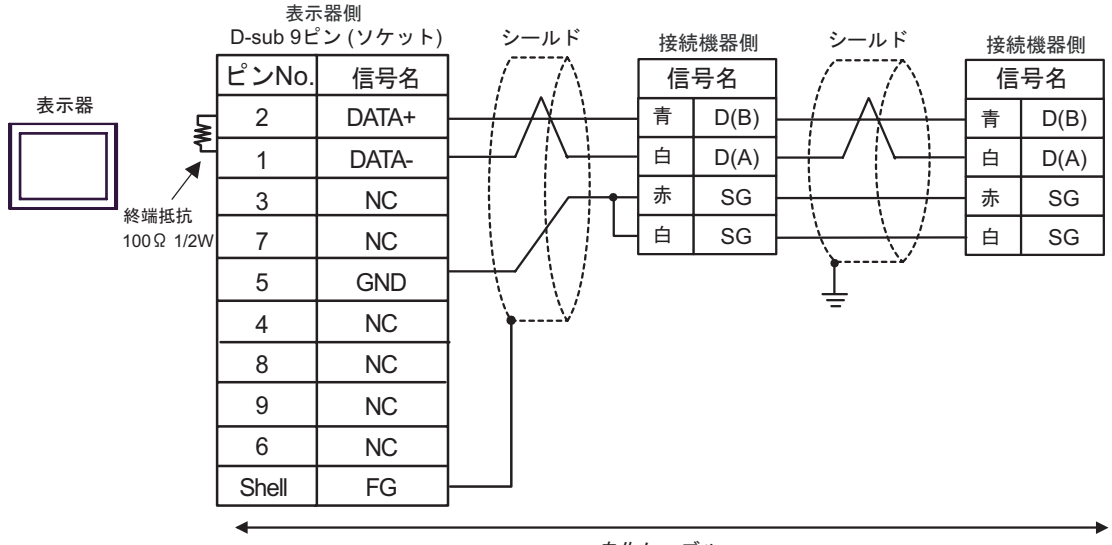

自作ケーブル

#### 結線図 4

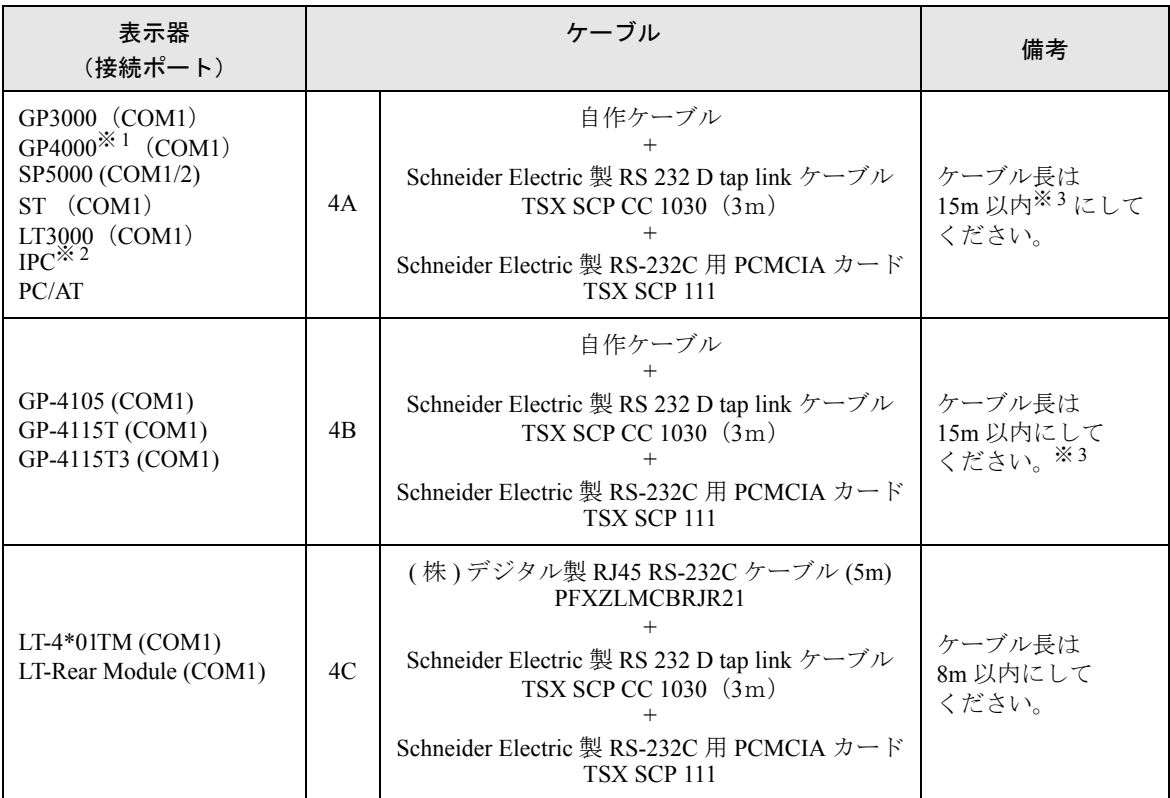

※ 1 GP-4100 シリーズおよび GP-4203T を除く全 GP4000 機種

※ 2 RS-232C で通信できる COM ポートのみ使用できます。  $\widehat{\mathbb{G}}$  I IPC の COM [ポートについて](#page-7-0) (8 ページ)

<span id="page-94-0"></span>※ 3 TSX SCP CC 1030 と自作ケーブル合計の長さです。

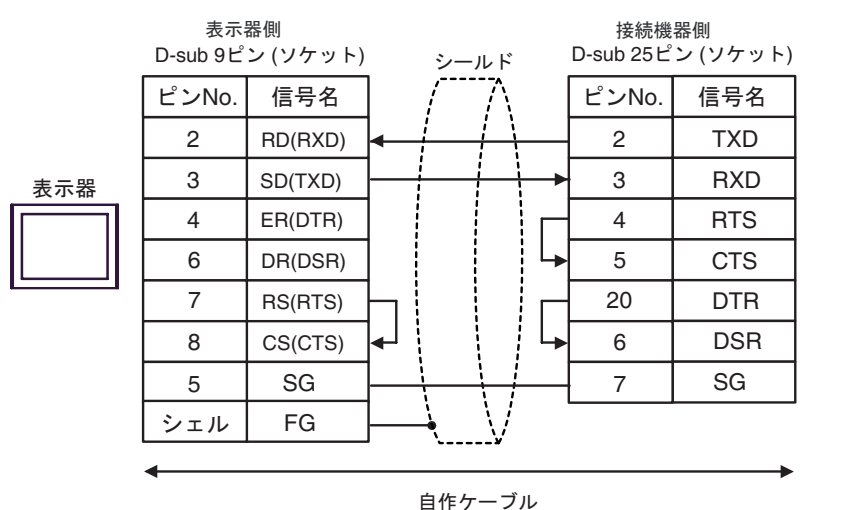

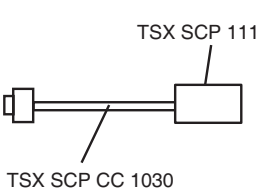

4B)

4A)

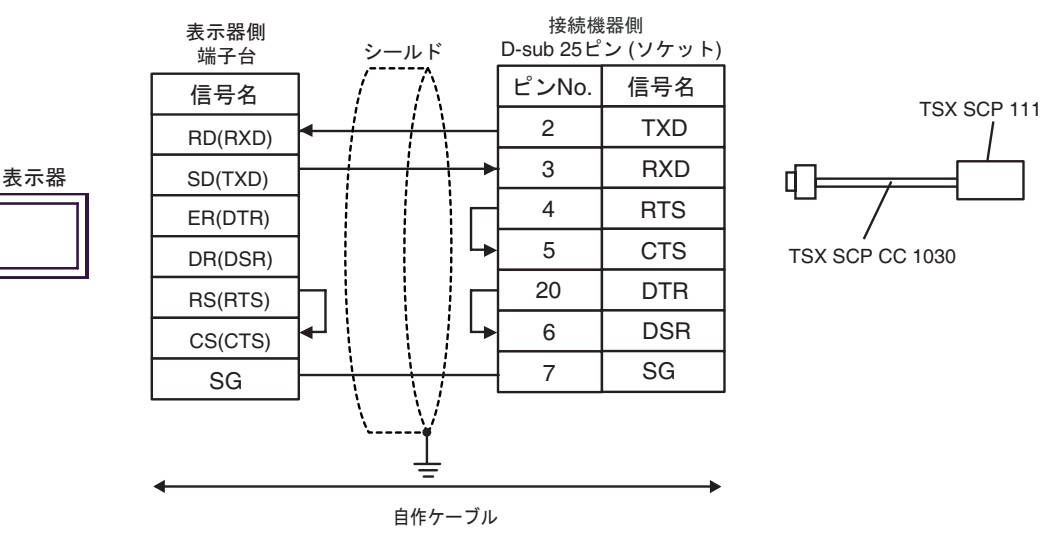

4C)

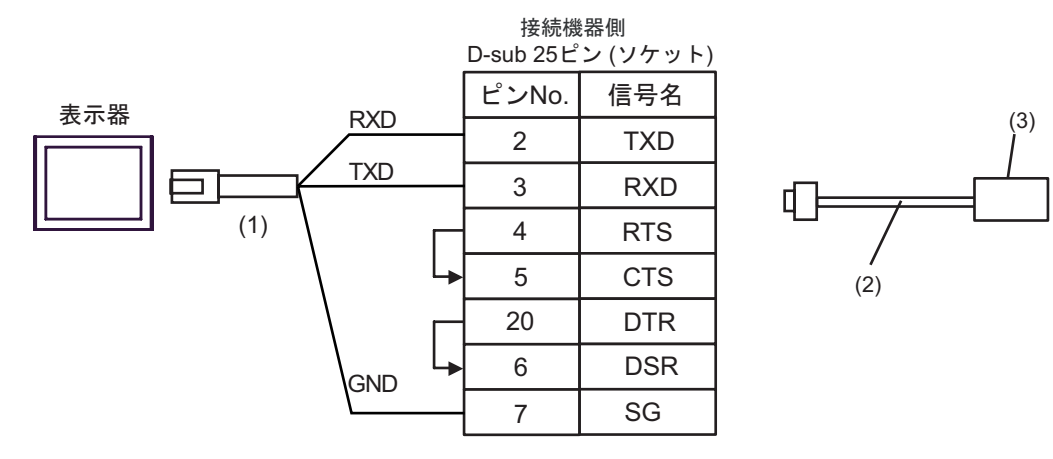

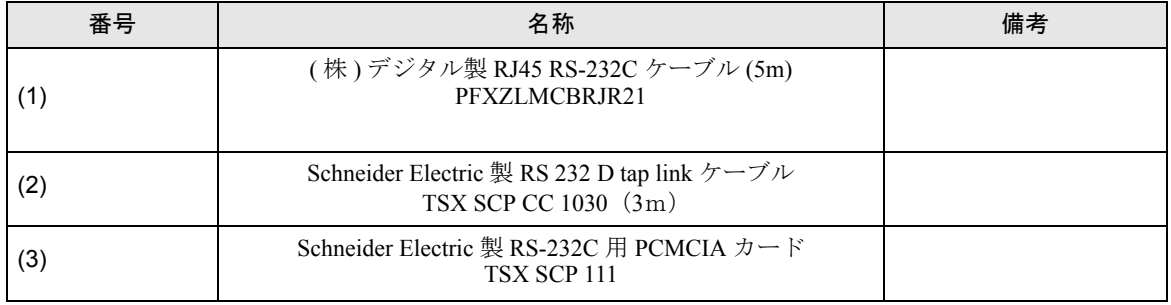

## 結線図 5

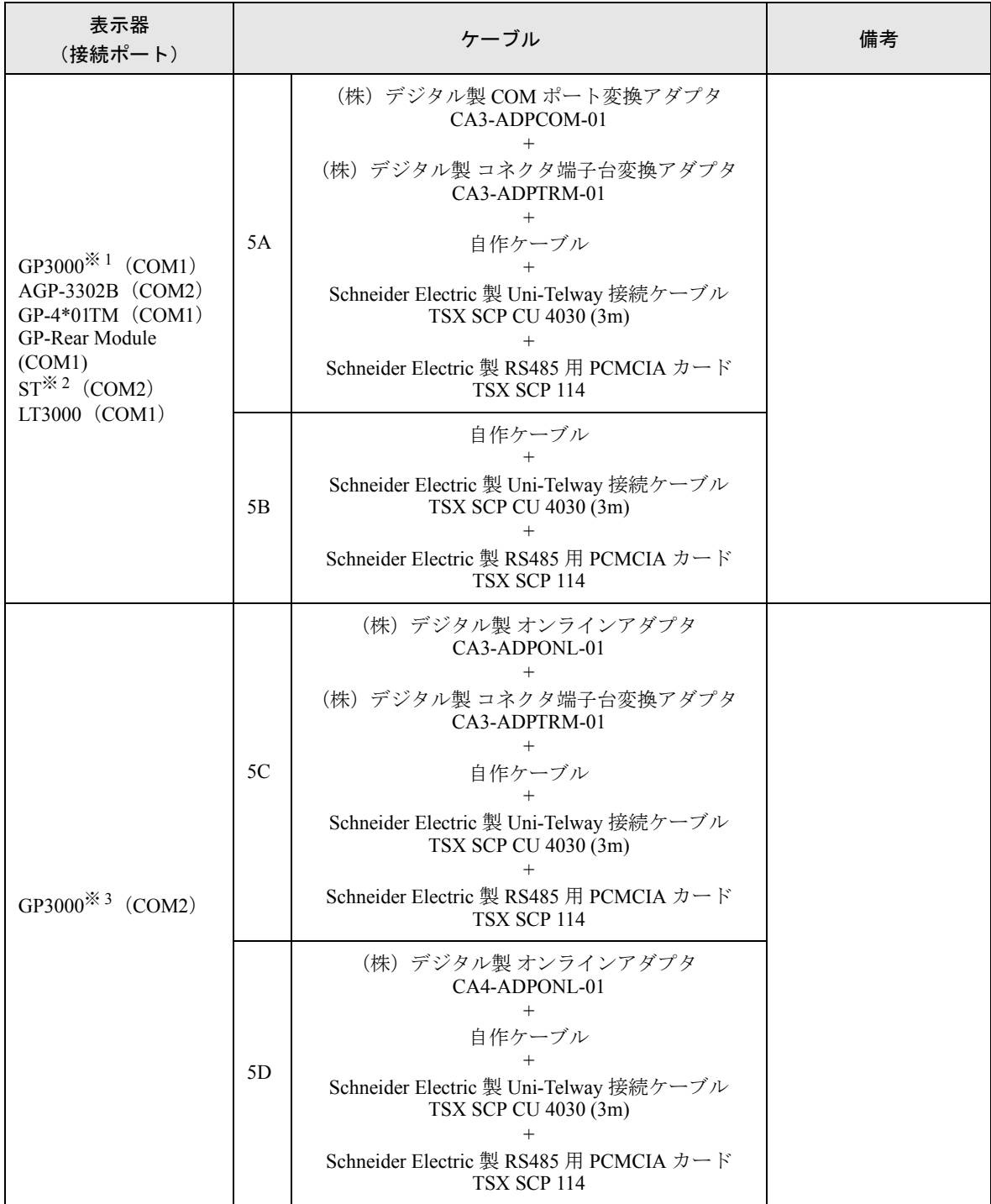

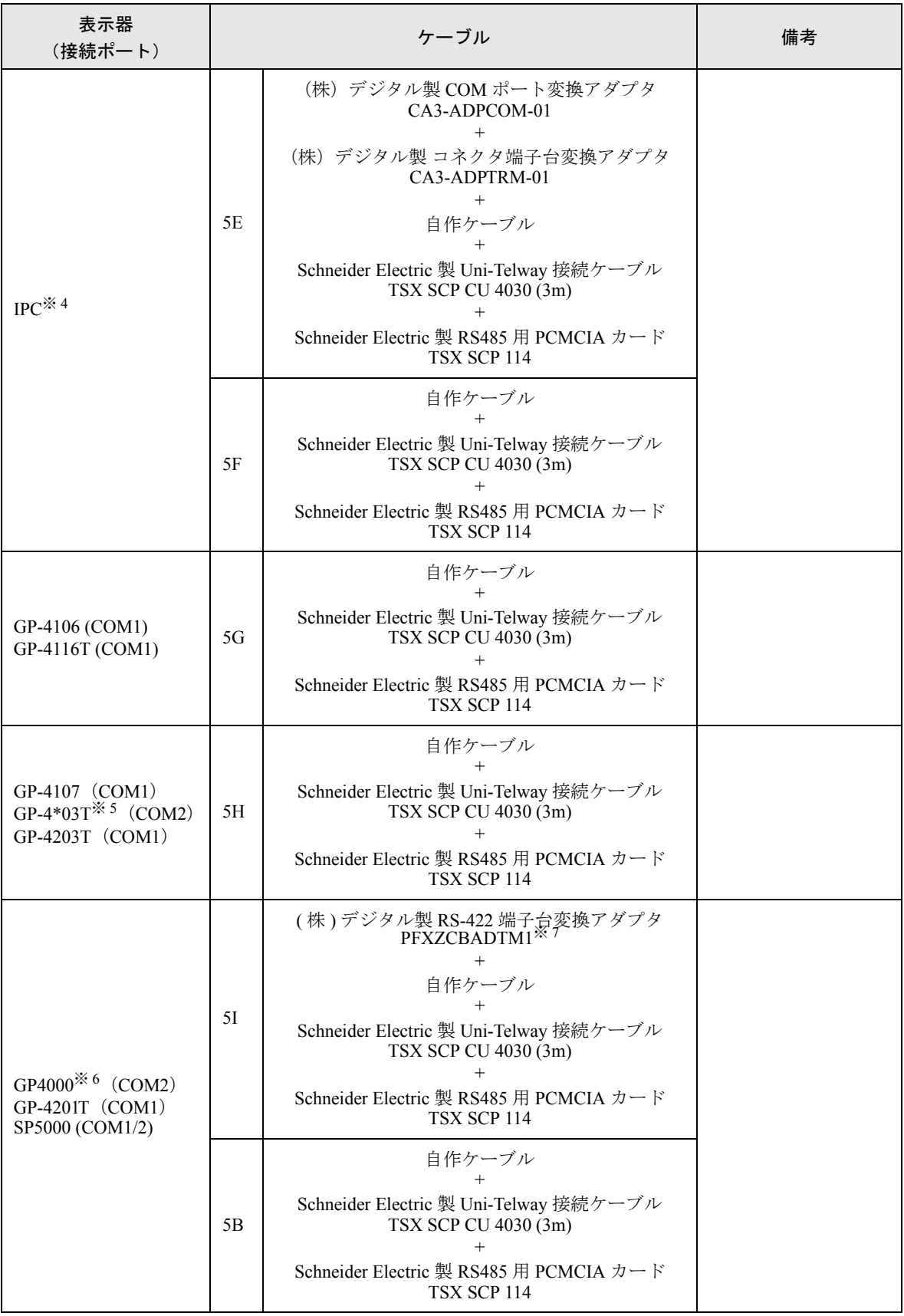

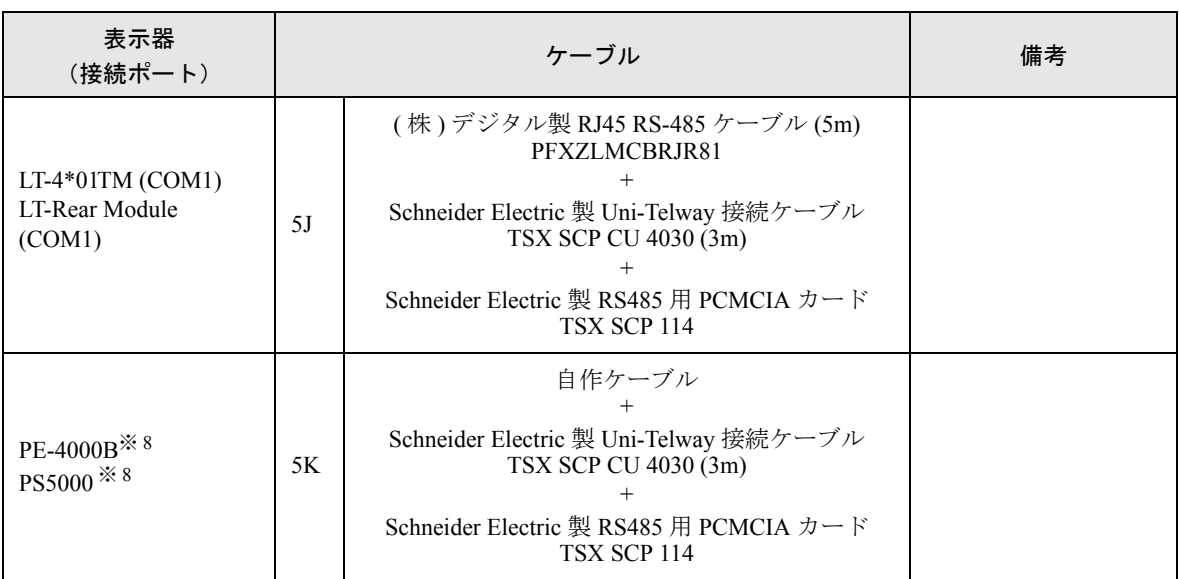

※ 1 AGP-3302B を除く全 GP3000 機種

※ 2 AST-3211A および AST-3302B を除く全 ST 機種

- ※ 3 GP-3200 シリーズおよび AGP-3302B を除く全 GP3000 機種
- ※ 4 RS-422/485(2 線式 ) で通信できる COM ポートのみ使用できます。(PE-4000B、PS5000 を除く )  $\mathbb{G}^{\mathbb{F}}$  II IPC の COM [ポートについて](#page-7-0) (8 ページ)
- ※ 5 GP-4203T を除く
- ※ 6 GP-4100 シリーズ、GP-4\*01TM、GP-Rear Module、GP-4201T および GP-4\*03T を除く全 GP4000 機種
- ※ 7 RS-422 端子台変換アダプタの代わりにコネクタ端子台変換アダプタ (CA3-ADPTRM-01) を使用する 場合、5A の結線図を参照してください。
- <span id="page-99-0"></span>※ 8 RS-422/485(2 線式 ) で通信できる COM ポートのみ使用できます。  $\mathbb{F}$  II IPC の COM [ポートについて](#page-7-0) (8 ページ)

5A)

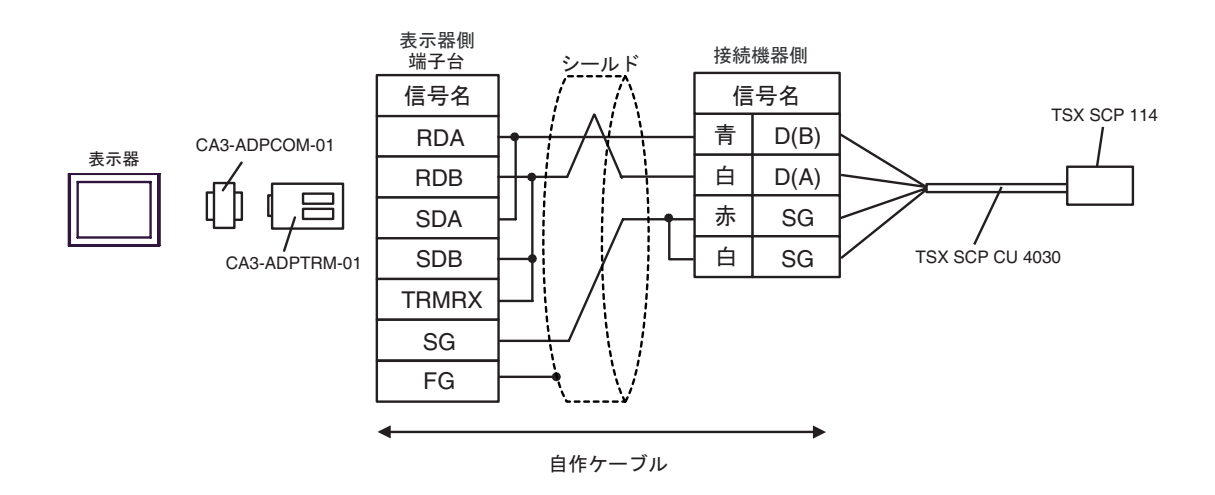

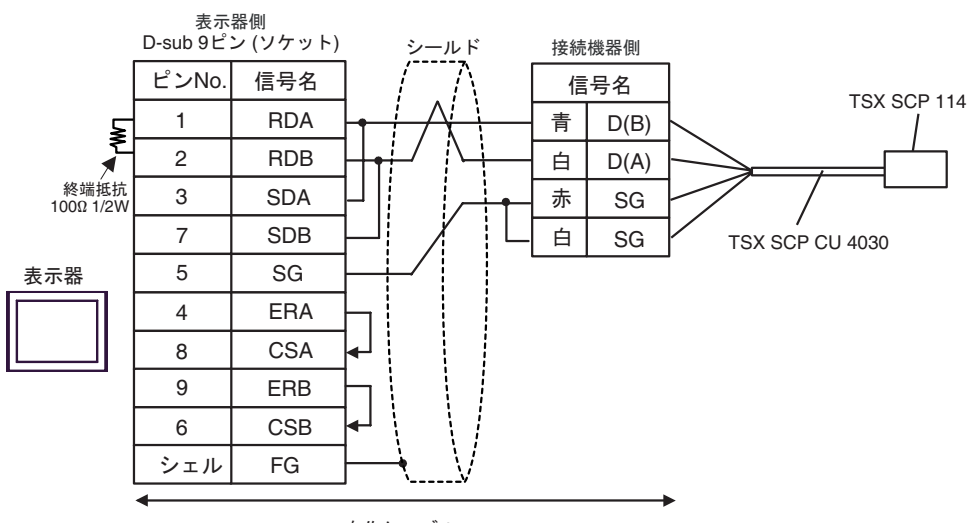

自作ケーブル

5C)

5B)

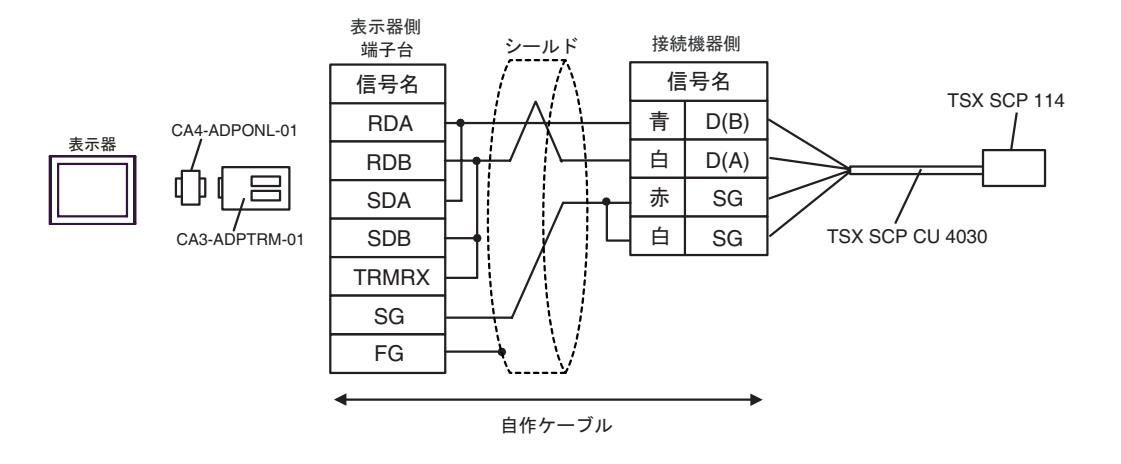

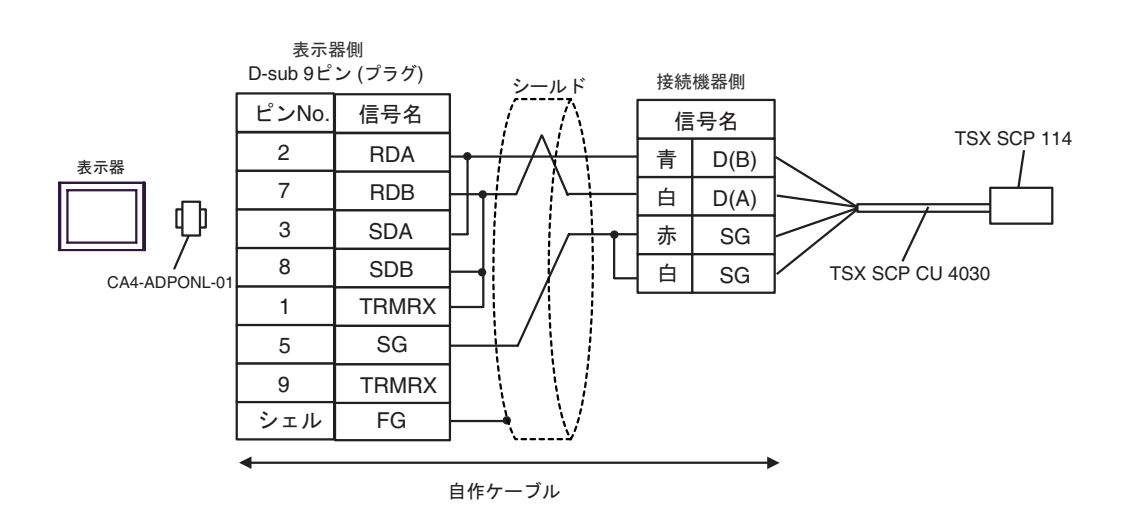

5E)

5D)

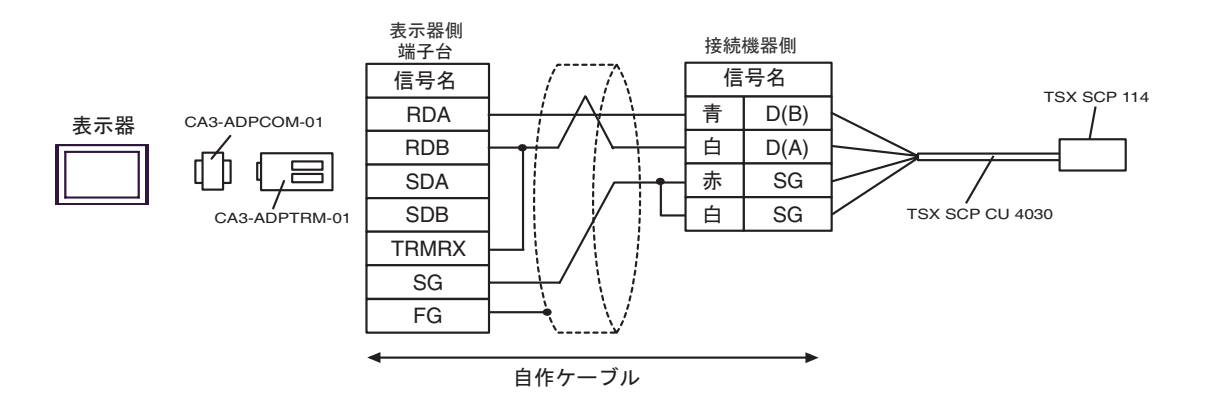

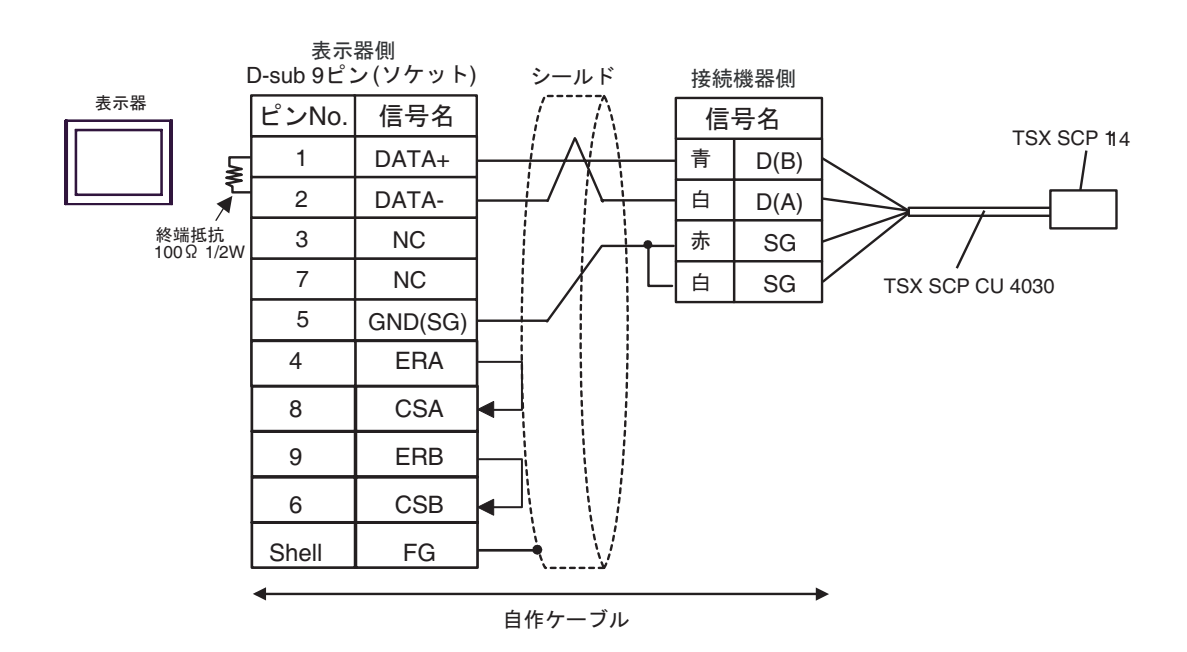

5F)

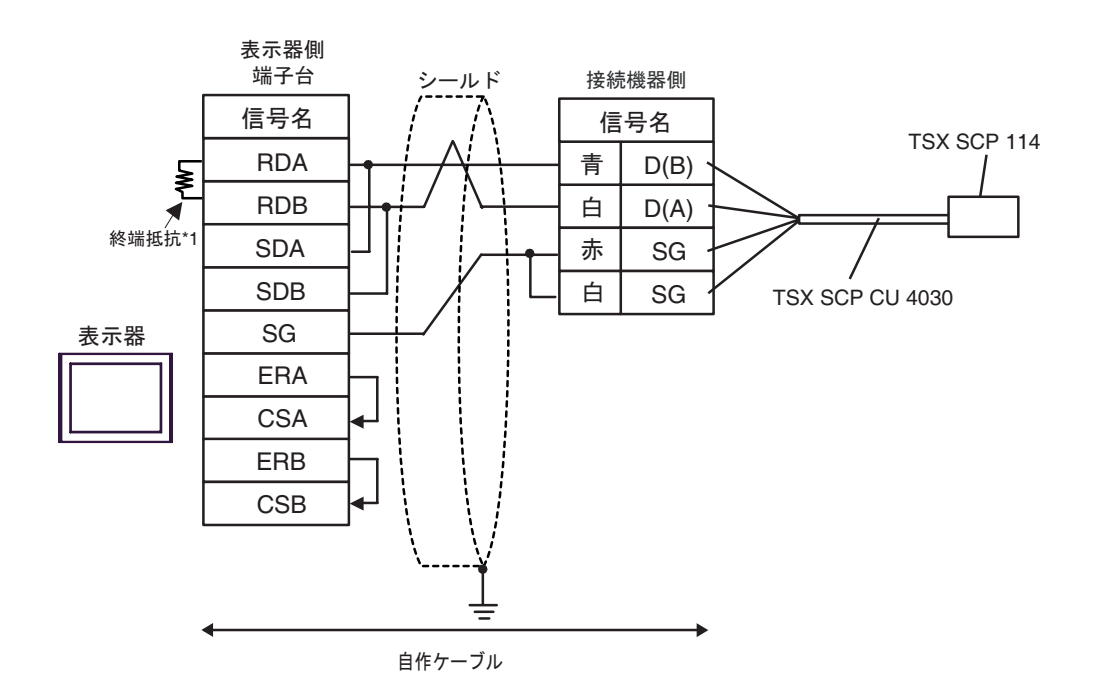

\*1 表示器に内蔵している抵抗を終端抵抗として使用します。表示器背面のディップスイッチを 以下のように設定してください。

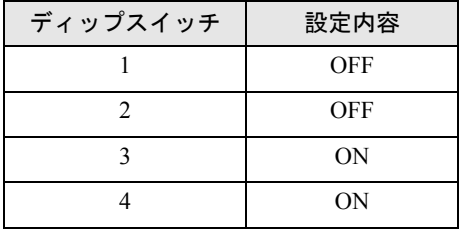

5G)

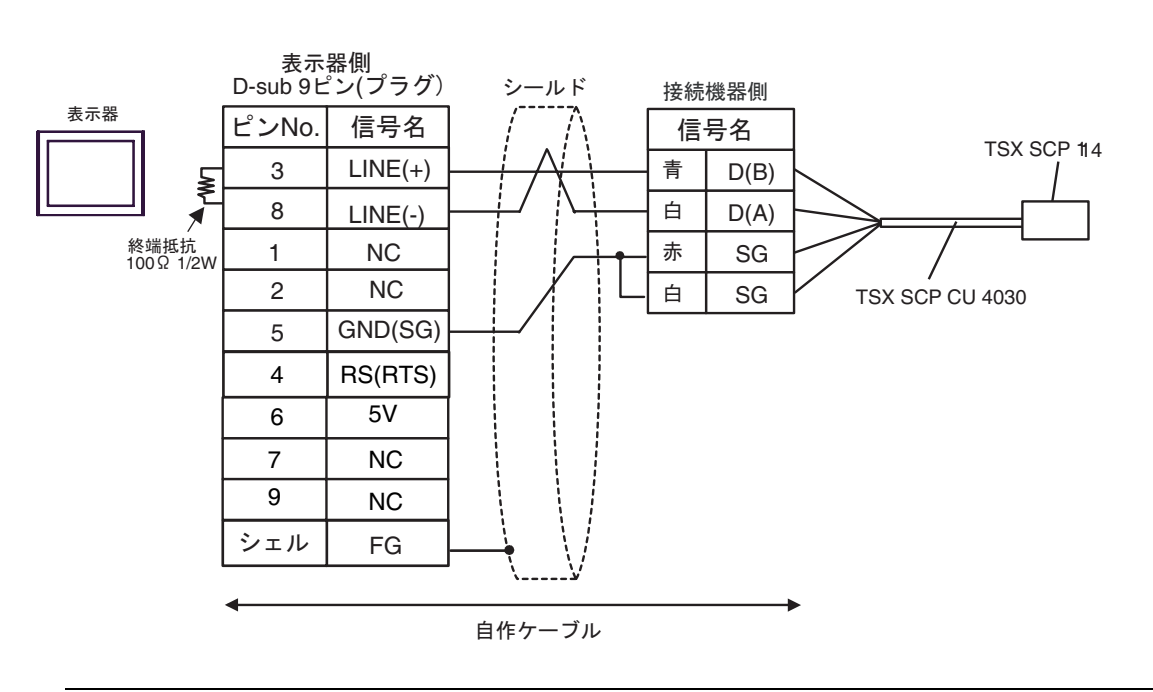

重 要 |

5H)

• 表示器 の 5V 出力 (6番ピン)は Siemens 製 PROFIBUS コネクタ用電源です。そ の他の機器の電源には使用できません。

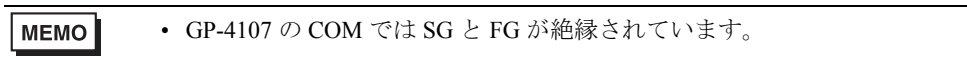

5I)

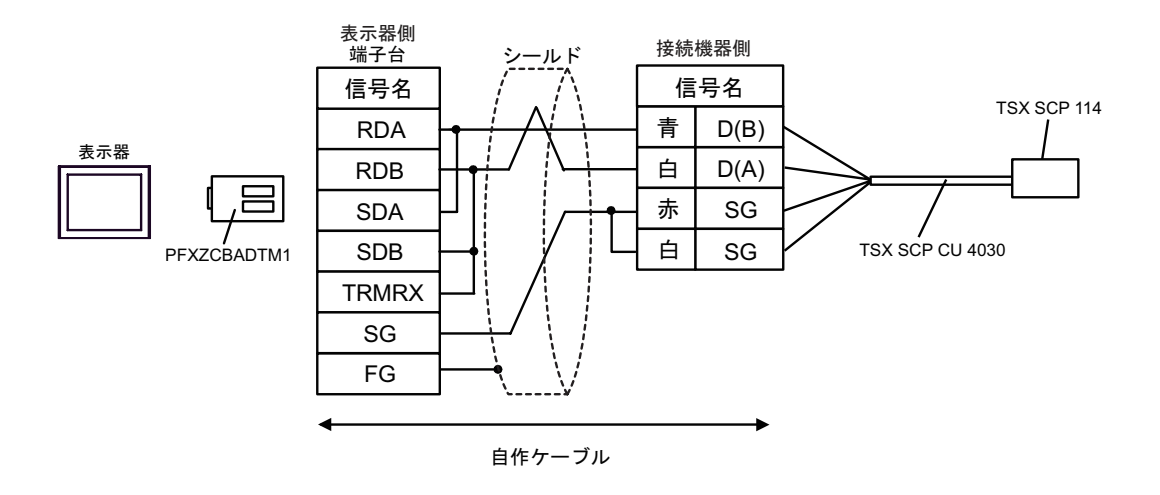

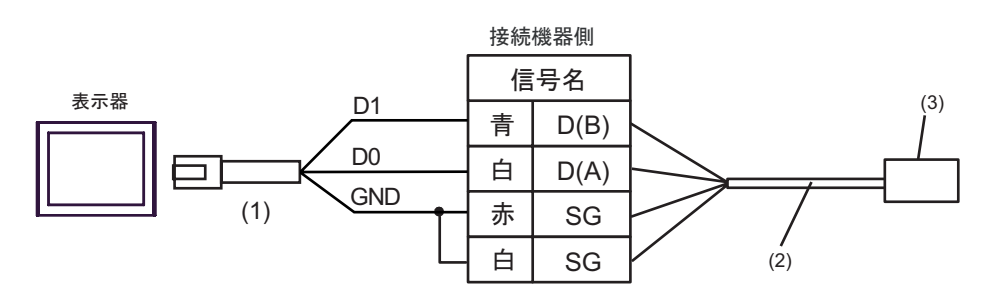

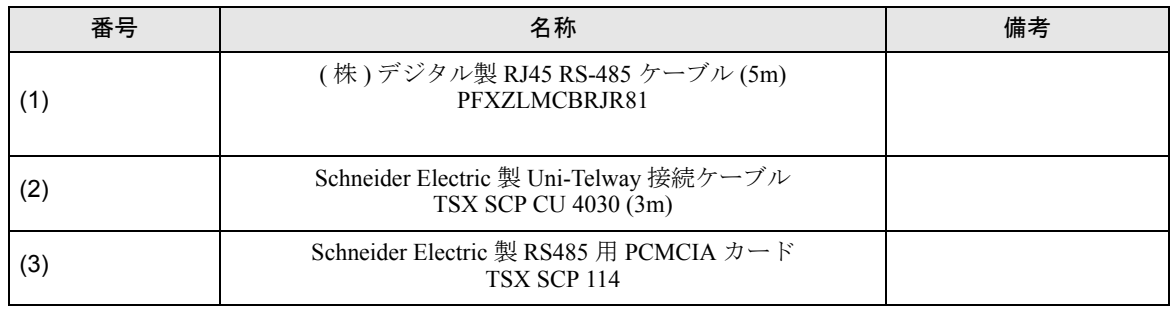

5K)

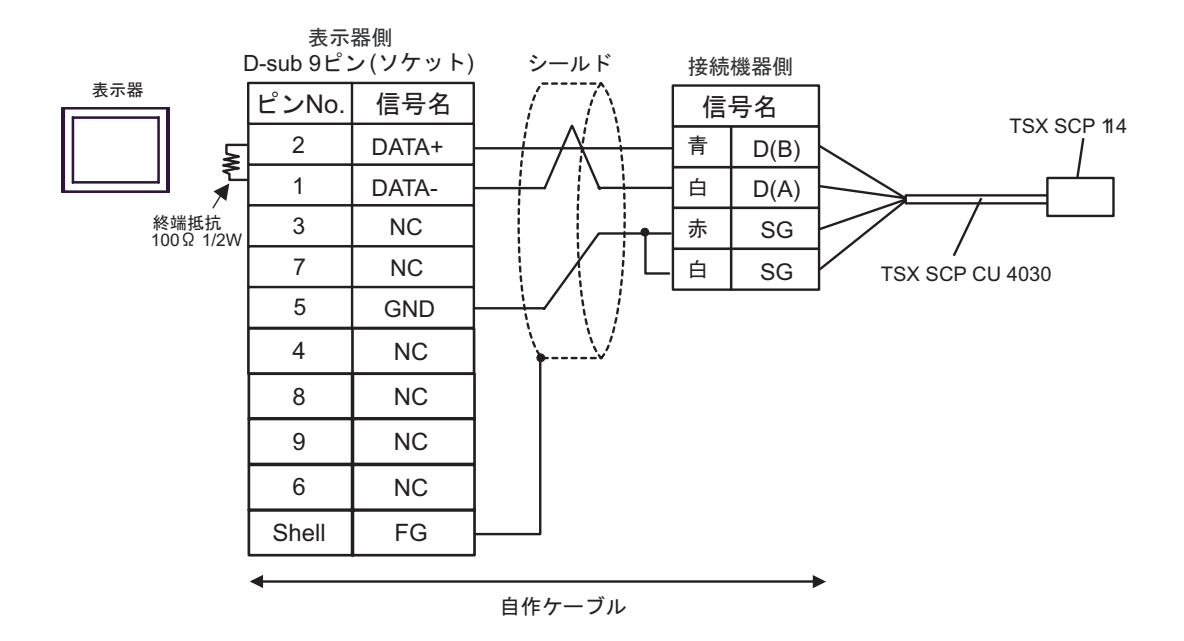

5J)

結線図 6

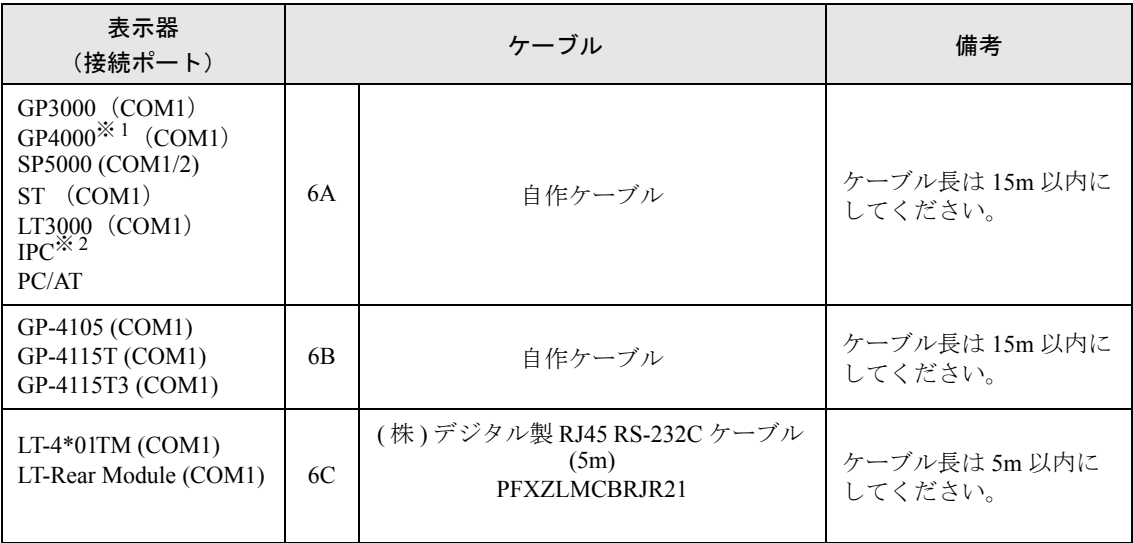

※ 1 GP-4100 シリーズおよび GP-4203T を除く全 GP4000 機種

※ 2 RS-232C で通信できる COM ポートのみ使用できます。  $\widehat{\mathbb{C}}$  IIPC の COM [ポートについて](#page-7-0) (8 ページ)

6A)

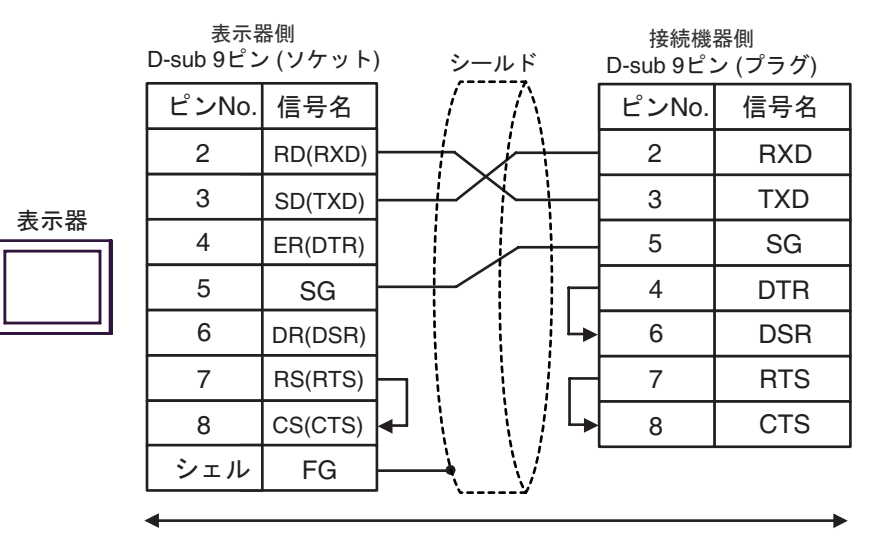

自作ケーブル

6B)

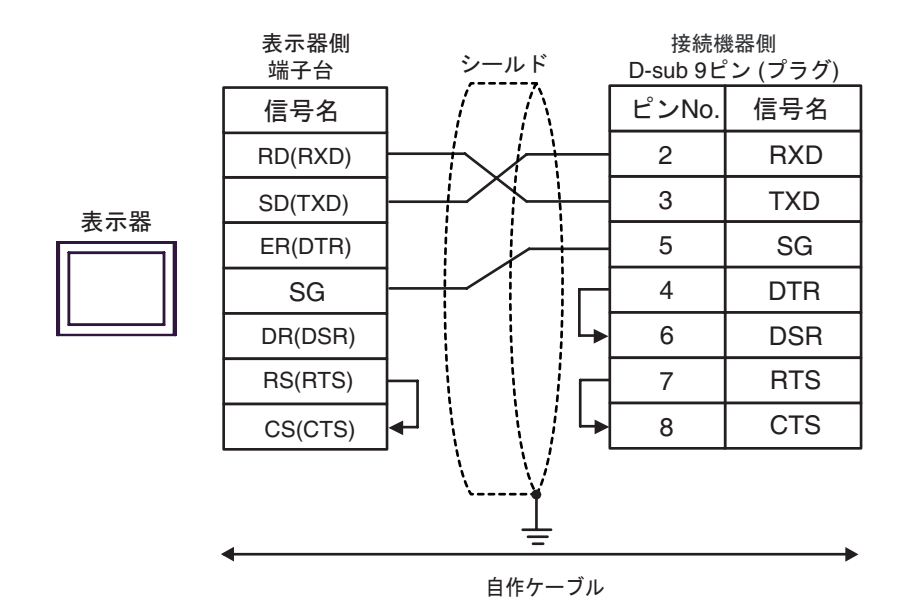

6C)

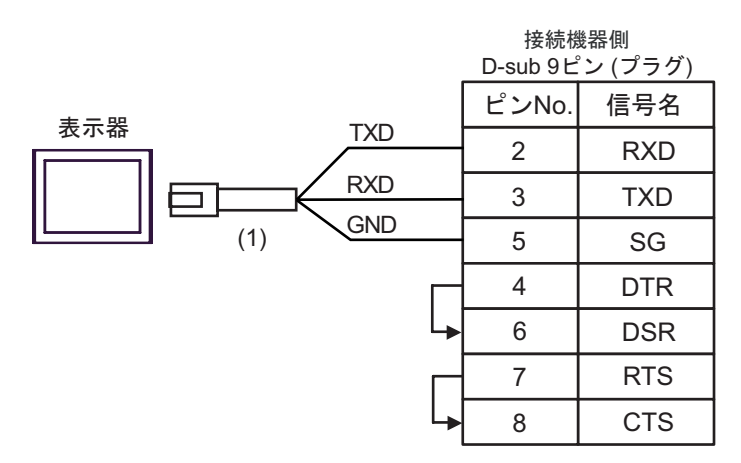

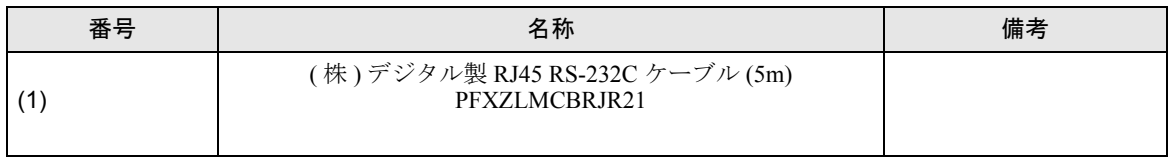
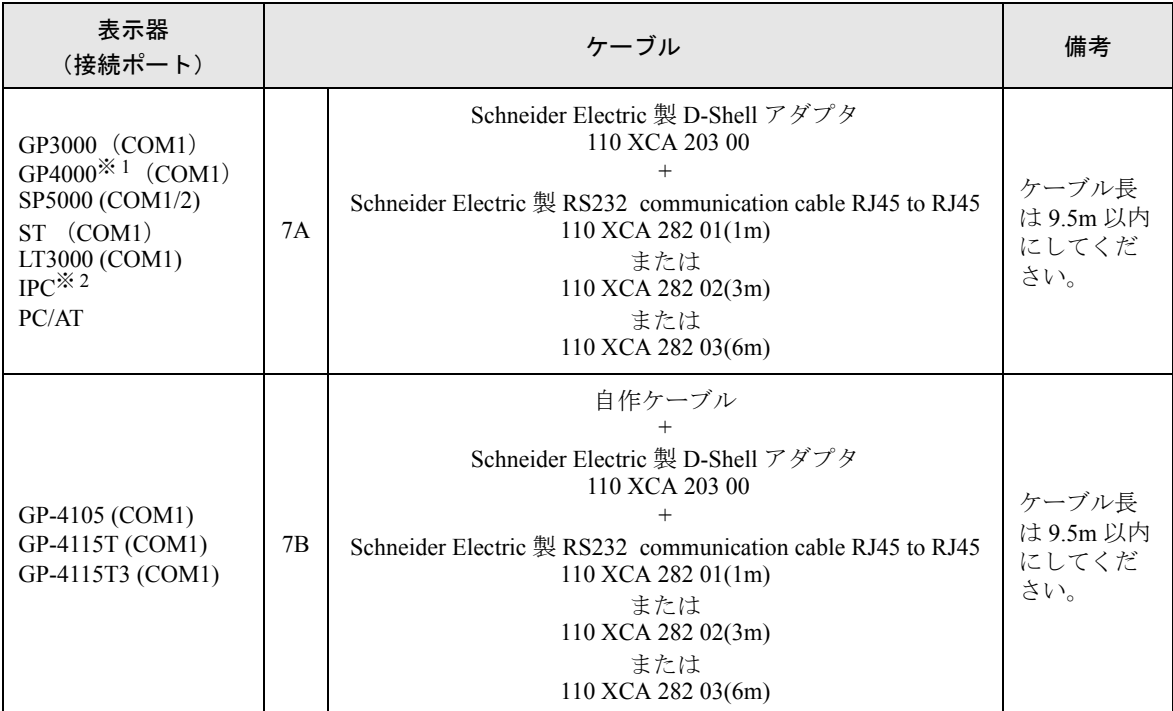

※ 1 GP-4100 シリーズおよび GP-4203T を除く全 GP4000 機種

※ 2 RS-232C で通信できる COM ポートのみ使用できます。  $\mathbb{G}^{\square}$  IIPC の COM [ポートについて](#page-7-0) (8 ページ)

7A)

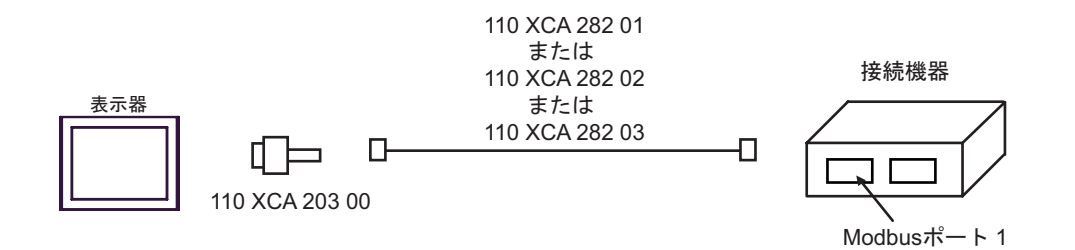

7B)

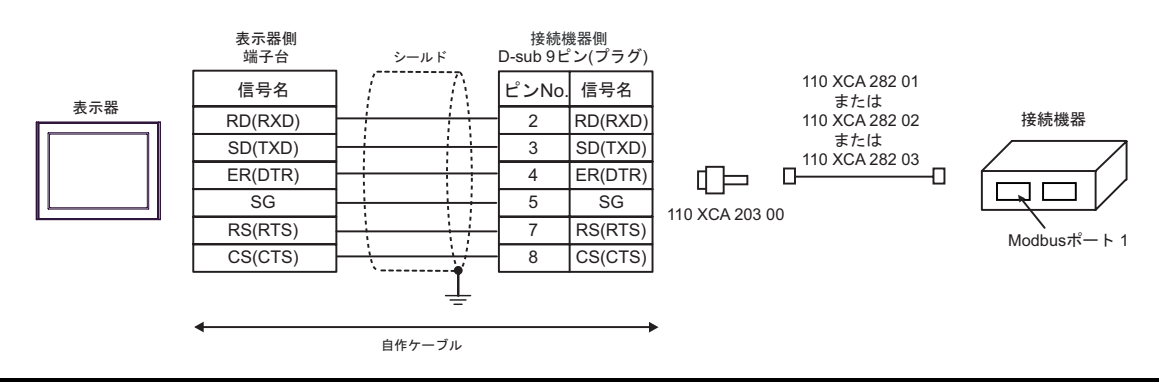

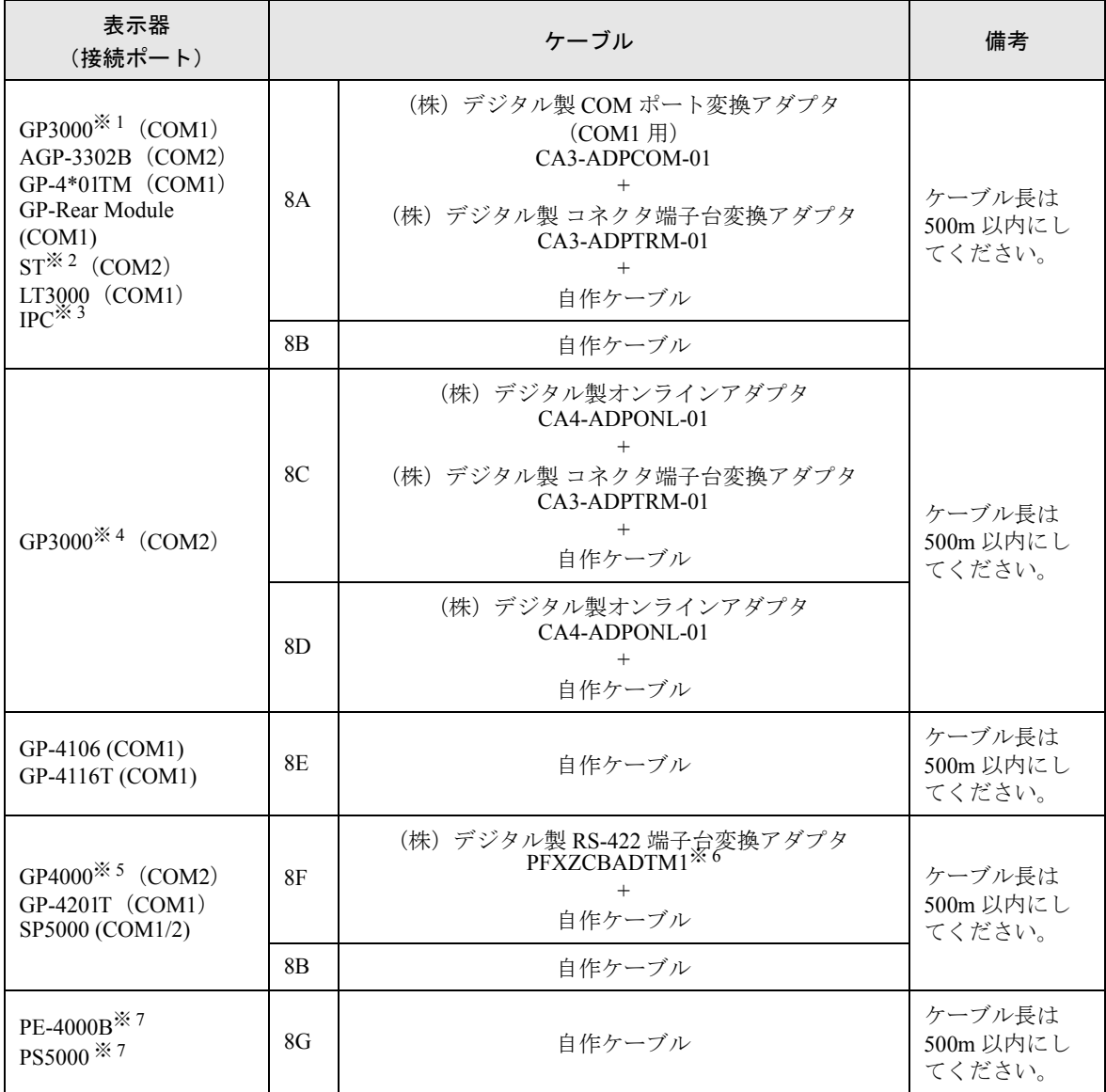

※ 1 AGP-3302B を除く全 GP3000 機種

※ 2 AST-3211A および AST-3302B を除く全 ST 機種

- ※ 3 RS-422/485(4 線式 ) で通信できる COM ポートのみ使用できます。(PE-4000B、PS5000 を除く )  $\mathscr{F}$  ■ IPC の COM [ポートについて](#page-7-0) (8 ページ)
- ※ 4 GP-3200 シリーズおよび AGP-3302B を除く全 GP3000 機種
- ※ 5 GP-4100 シリーズ、GP-4\*01TM、GP-Rear Module、GP-4201T および GP-4\*03T を除く全 GP4000 機種
- ※ 6 RS-422 端子台変換アダプタの代わりにコネクタ端子台変換アダプタ (CA3-ADPTRM-01) を使用する 場合、8A の結線図を参照してください。
- <span id="page-109-0"></span>※ 7 RS-422/485(4 線式 ) で通信できる COM ポートのみ使用できます。  $\mathbb{F}$  II IPC の COM [ポートについて](#page-7-0)  $(8 \times -\circ)$

8A)

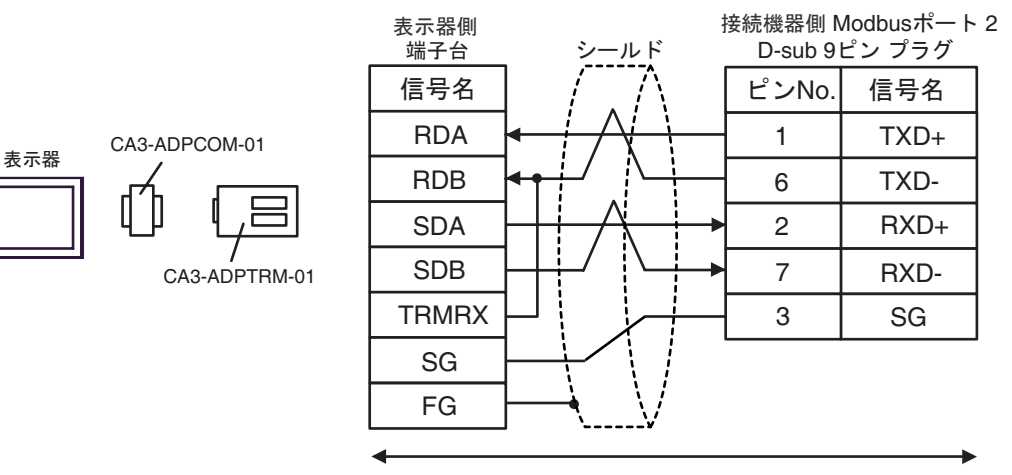

自作ケーブル

8B)

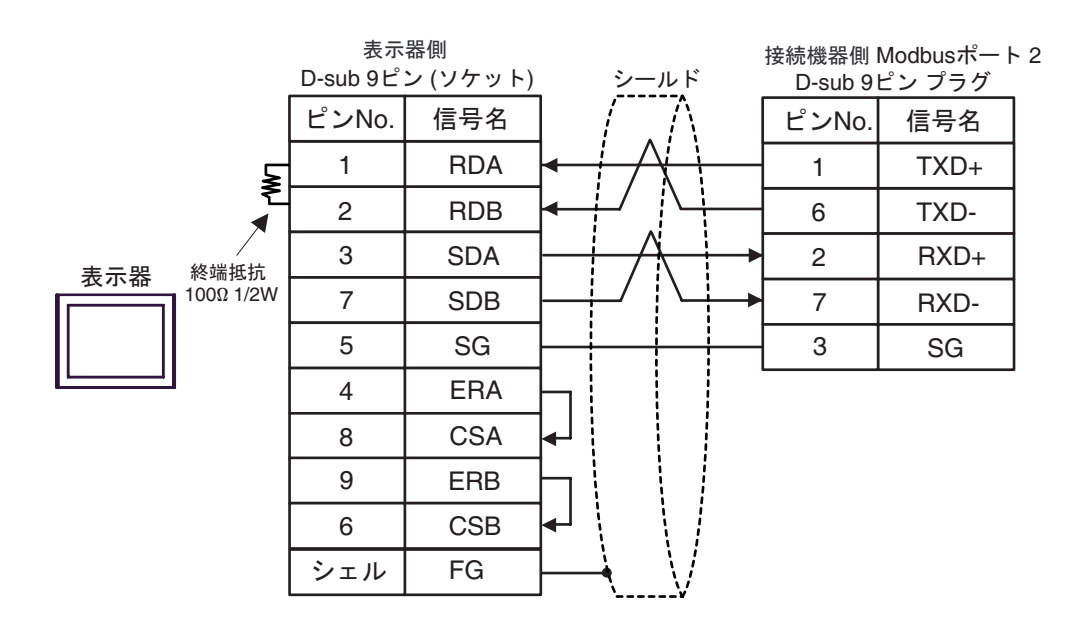

8C)

表示器

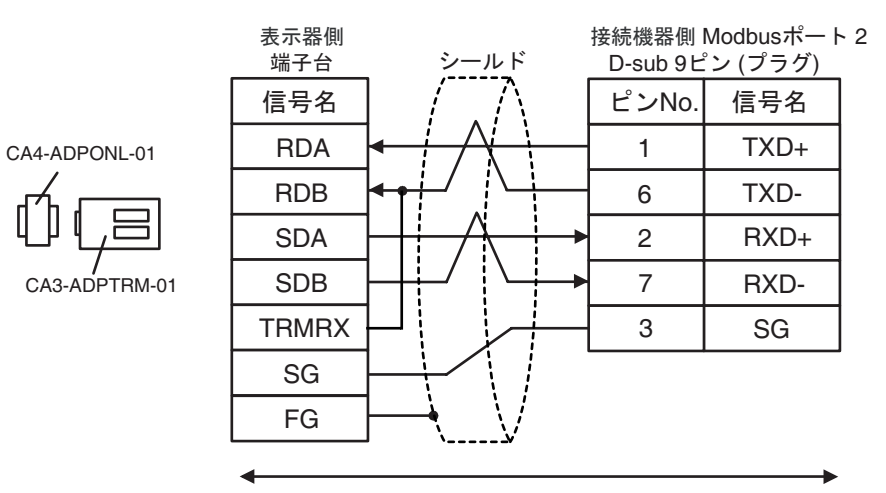

自作ケーブル

8D)

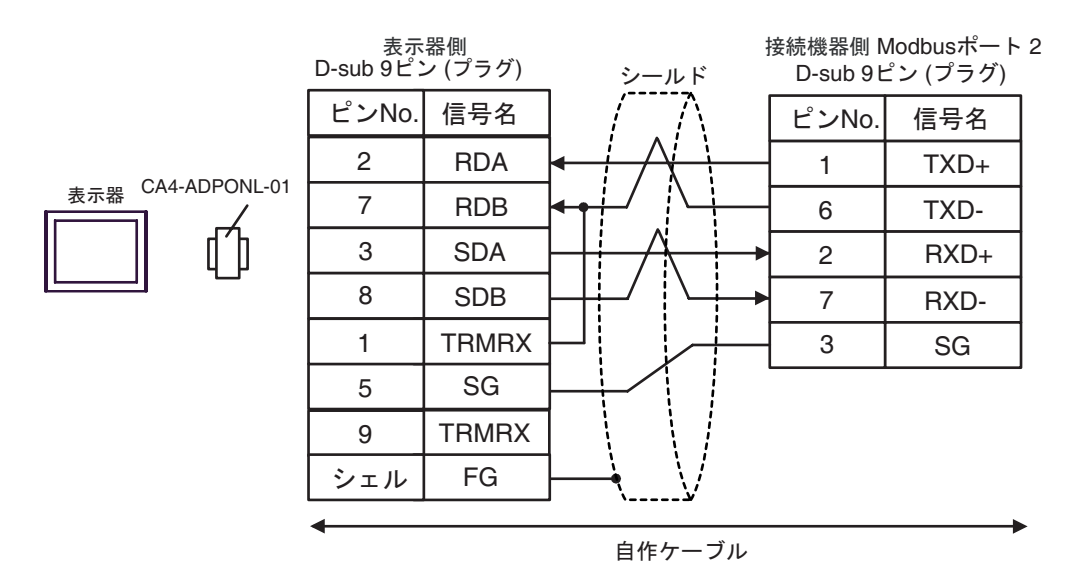

8E)

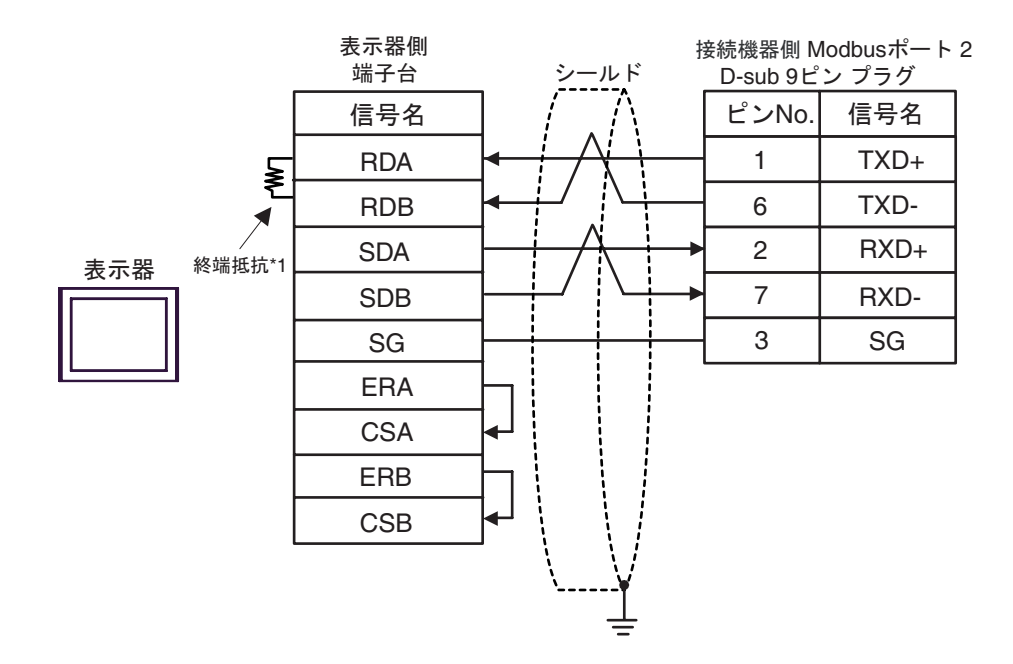

\*1 表示器に内蔵している抵抗を終端抵抗として使用します。表示器背面のディップスイッチを 以下のように設定してください。

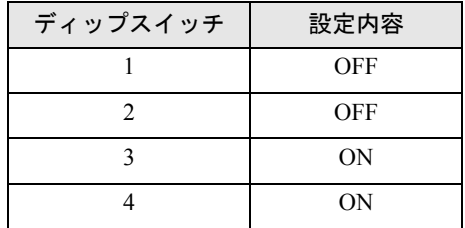

8F)

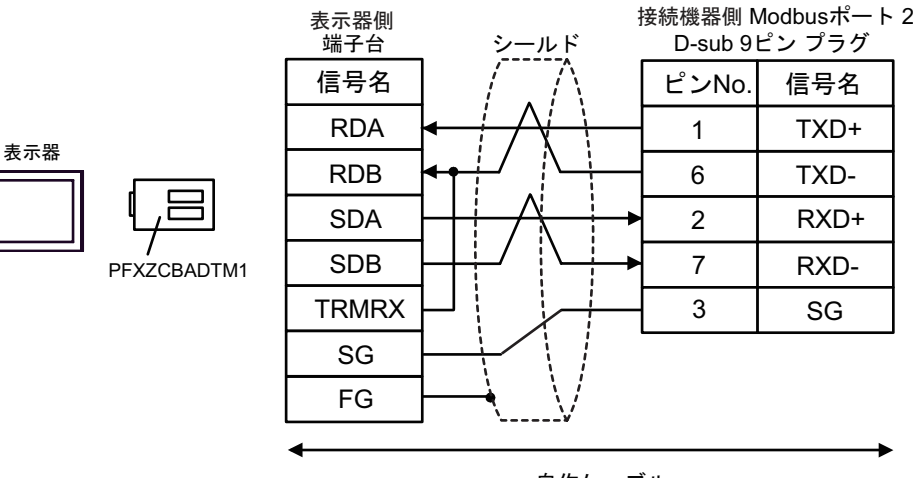

自作ケーブル

8G)

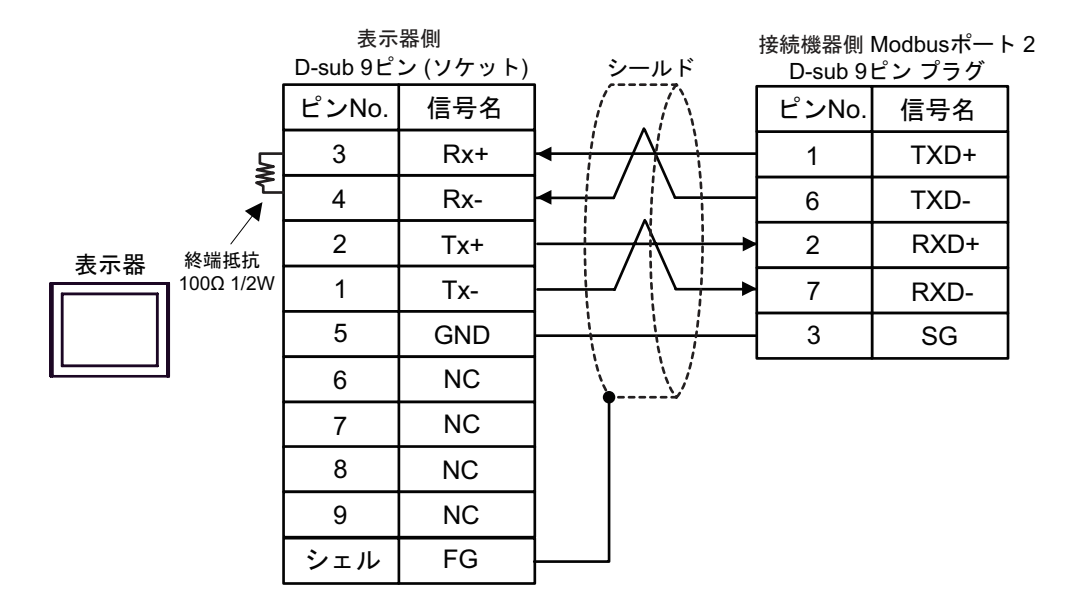

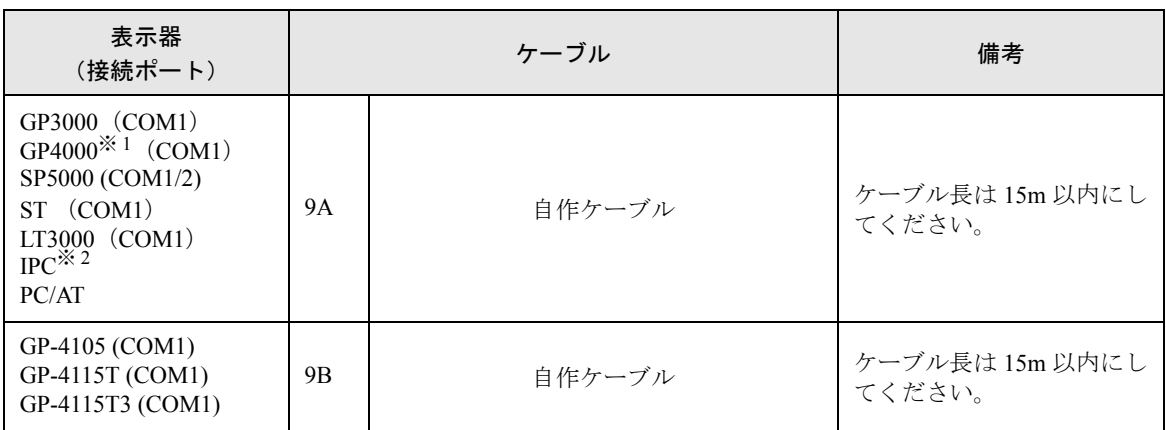

※ 1 GP-4100 シリーズおよび GP-4203T を除く全 GP4000 機種

※ 2 RS-232C で通信できる COM ポートのみ使用できます。 ) ■ IPC <sup>の</sup> COM [ポートについて](#page-7-0) (<sup>8</sup> ページ)

9A)

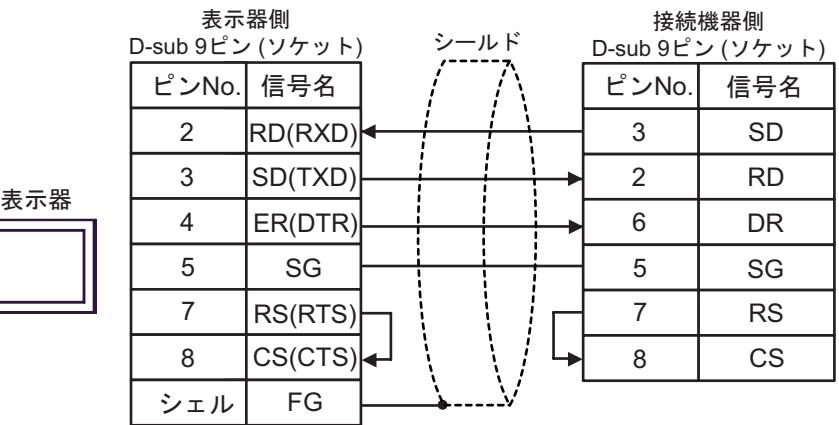

9B)

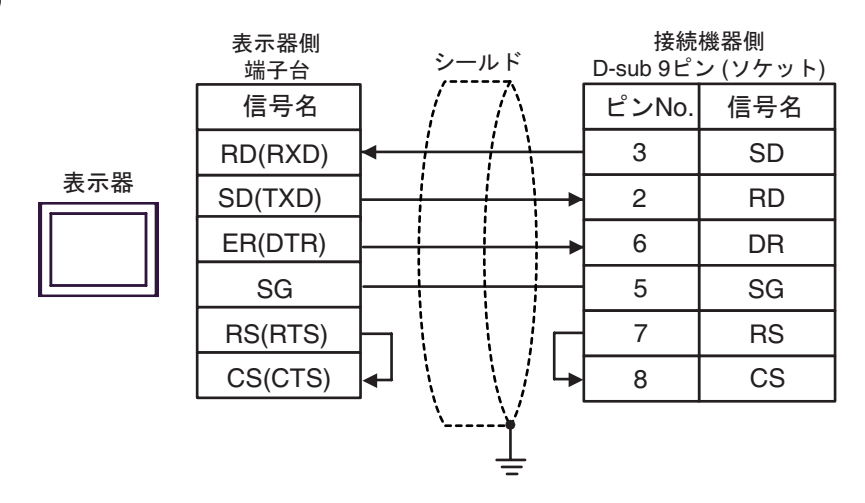

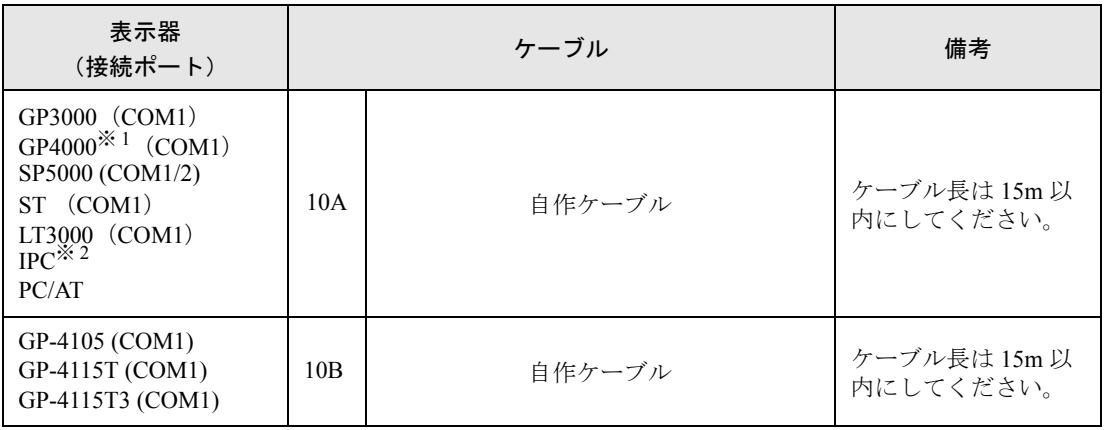

※ 1 GP-4100 シリーズおよび GP-4203T を除く全 GP4000 機種

※ 2 RS-232C で通信できる COM ポートのみ使用できます。 ) ■ IPC <sup>の</sup> COM [ポートについて](#page-7-0) (<sup>8</sup> ページ)

10A)

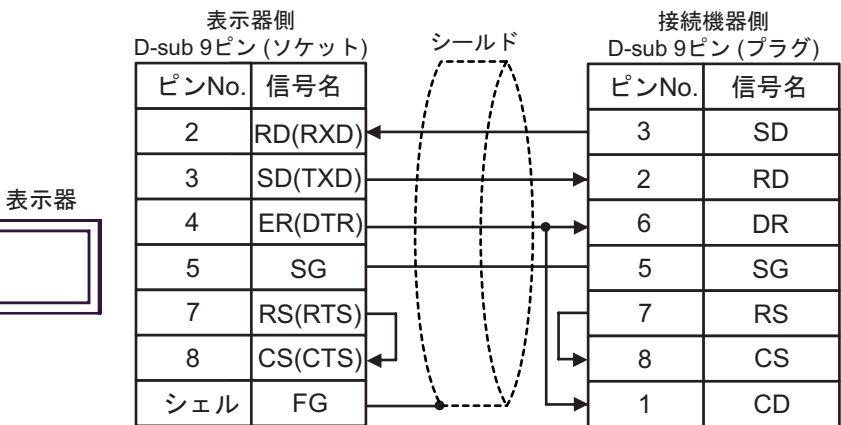

10B)

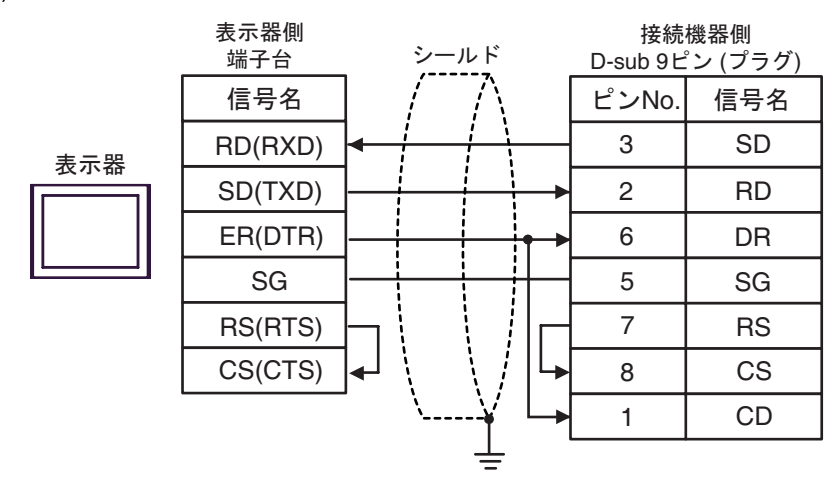

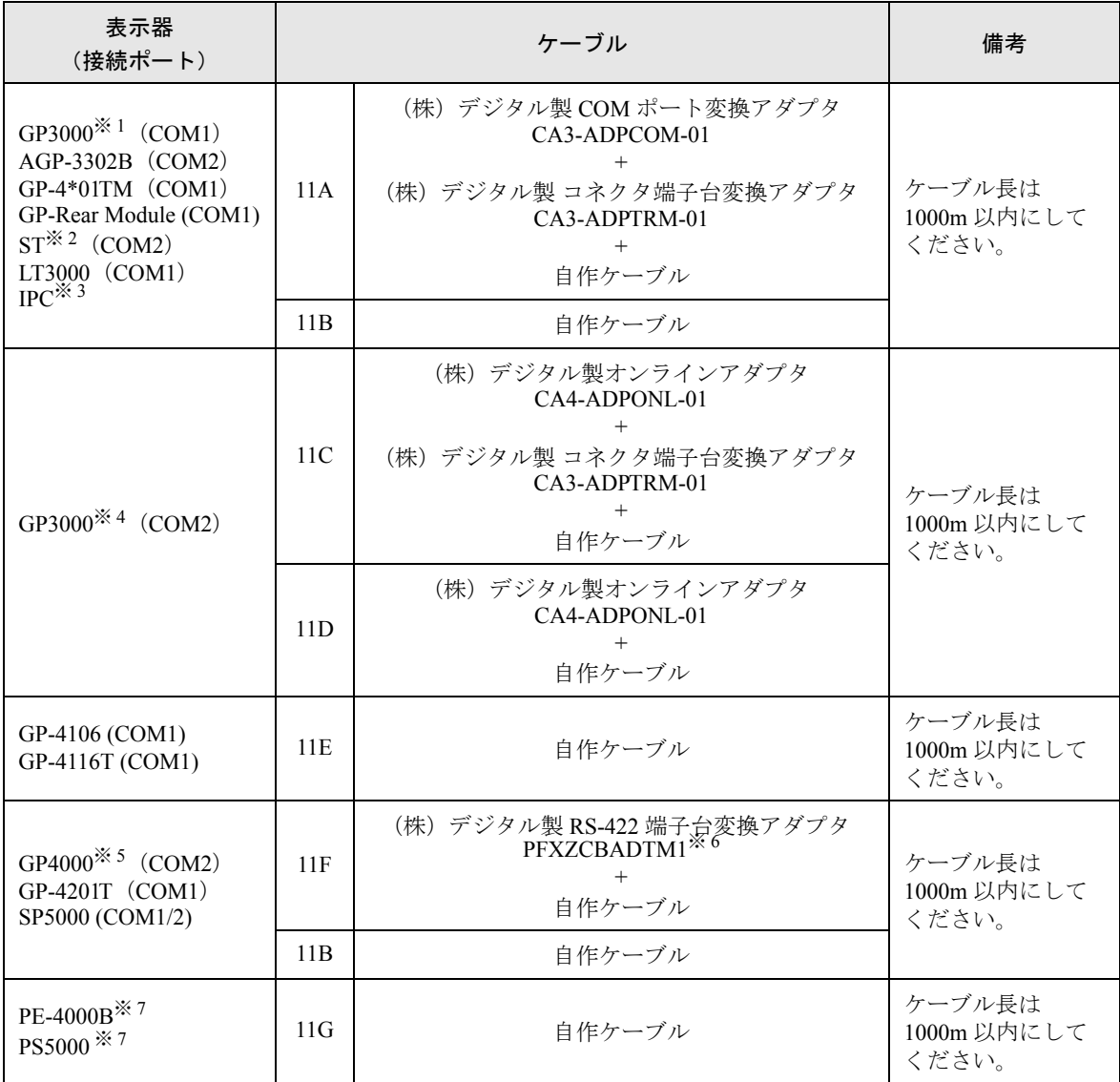

※ 1 AGP-3302B を除く全 GP3000 機種

※ 2 AST-3211A および AST-3302B を除く全 ST 機種

- ※ 3 RS-422/485(4 線式 ) で通信できる COM ポートのみ使用できます。(PE-4000B、PS5000 を除く )  $\mathbb{F}$  ■ IPC の COM [ポートについて](#page-7-0) (8 ページ)
- ※ 4 GP-3200 シリーズおよび AGP-3302B を除く全 GP3000 機種
- ※ 5 GP-4100 シリーズ、GP-4\*01TM、GP-Rear Module、GP-4201T および GP-4\*03T を除く全 GP4000 機種
- ※ 6 RS-422 端子台変換アダプタの代わりにコネクタ端子台変換アダプタ (CA3-ADPTRM-01) を使用する 場合、11A の結線図を参照してください。
- <span id="page-116-0"></span>※ 7 RS-422/485(4 線式 ) で通信できる COM ポートのみ使用できます。  $\mathbb{G}^{\square}$  II IPC の COM [ポートについて](#page-7-0) (8 ページ)

#### 11A)

• 1:1 接続の場合

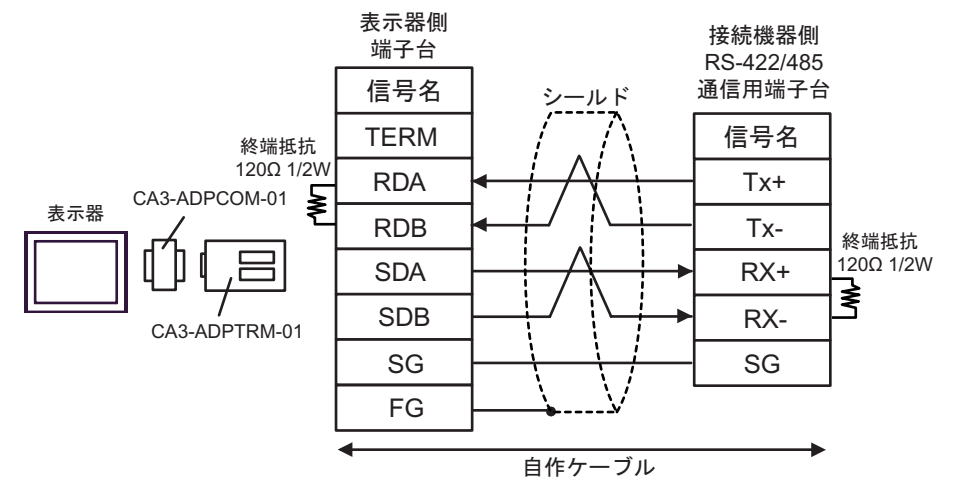

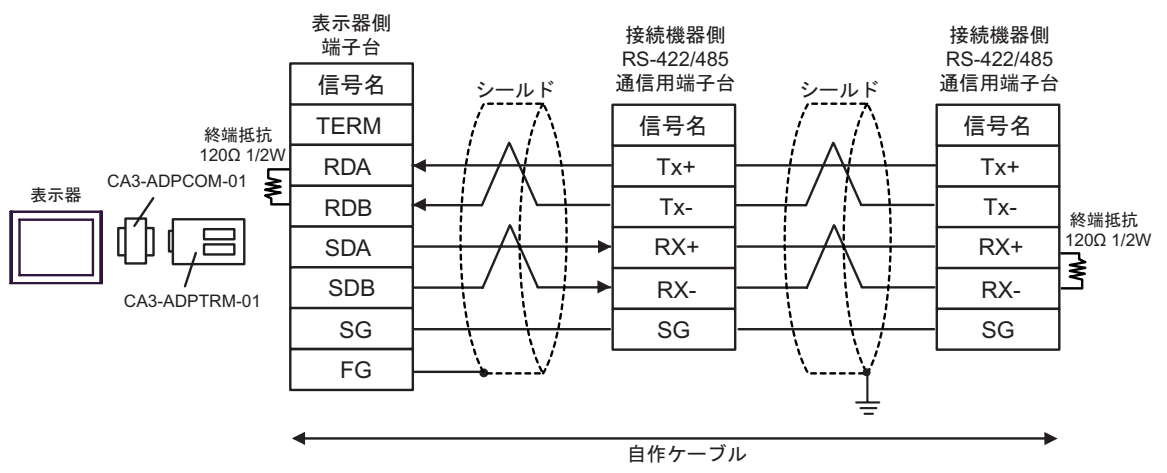

#### 11B)

• 1:1 接続の場合

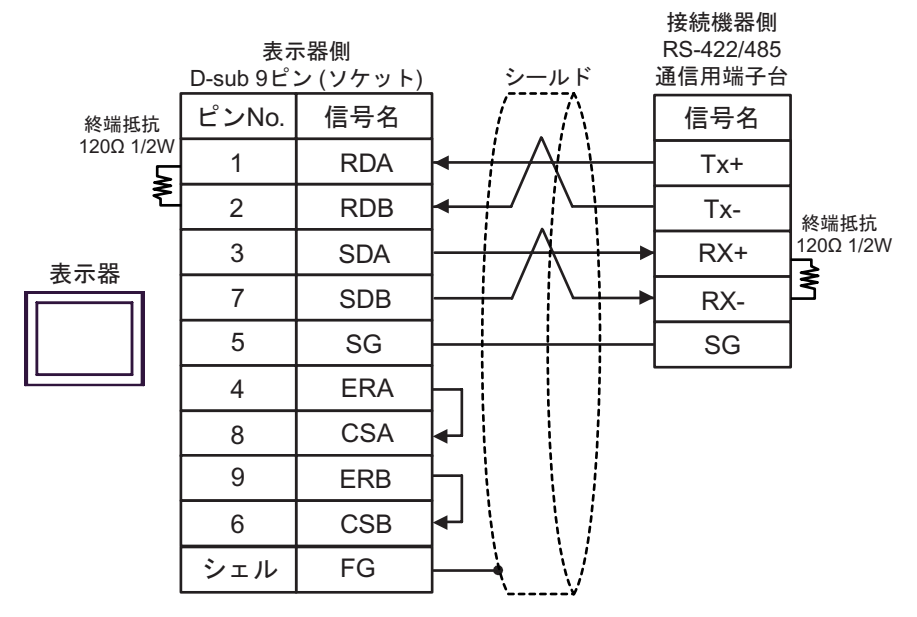

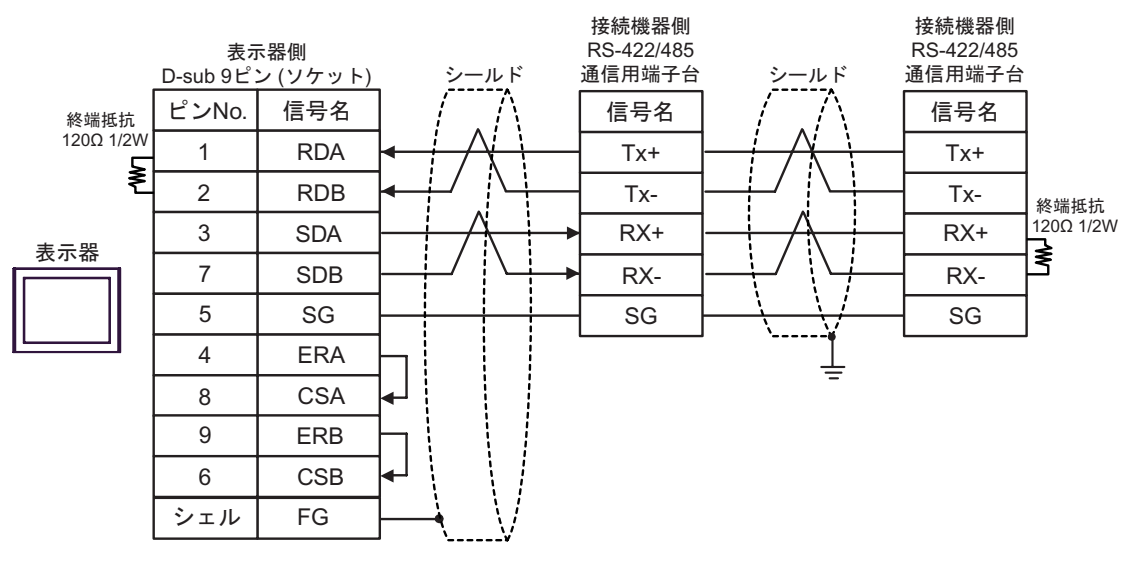

# 11C)

• 1:1 接続の場合

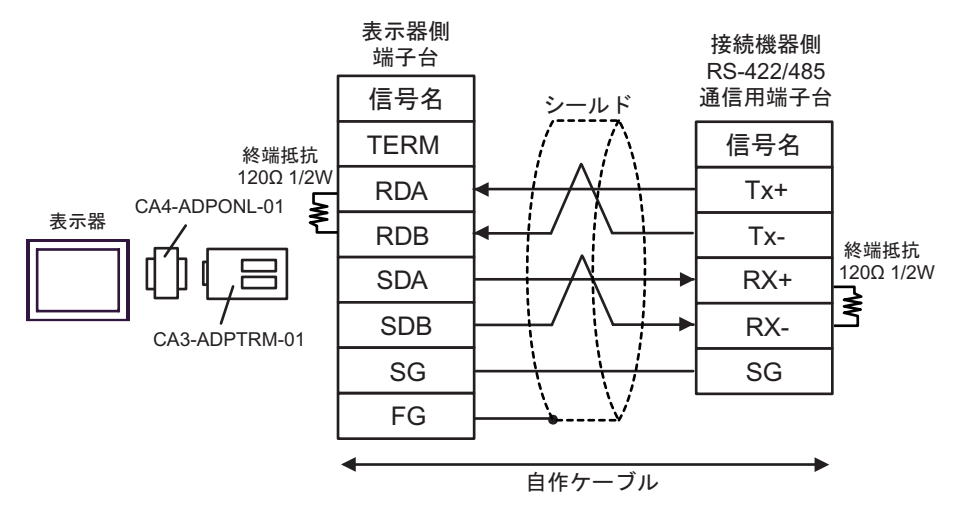

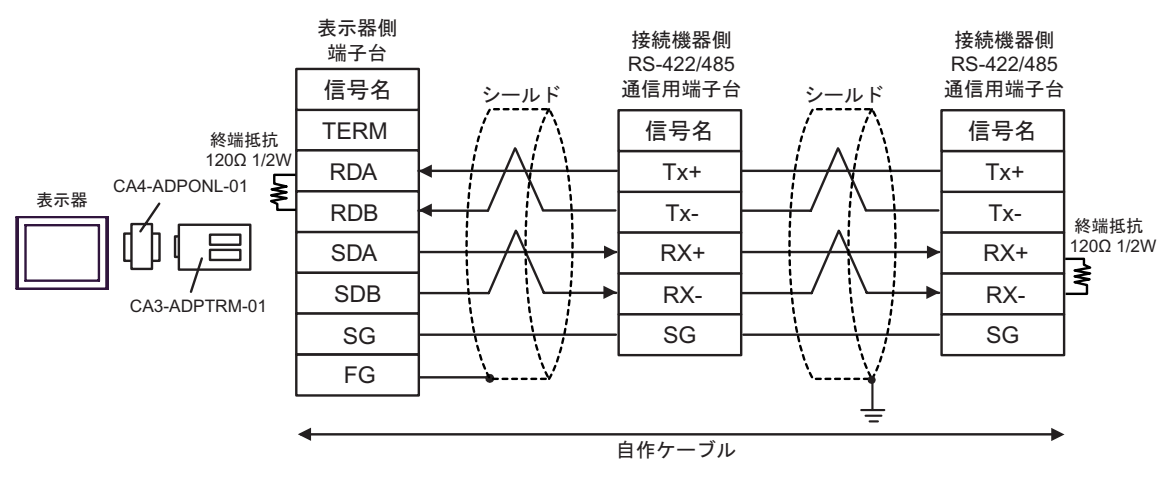

### 11D)

• 1:1 接続の場合

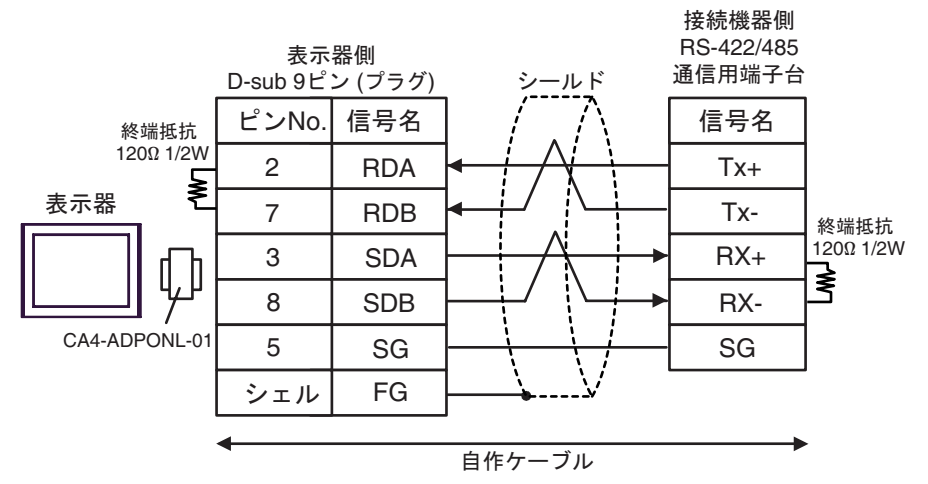

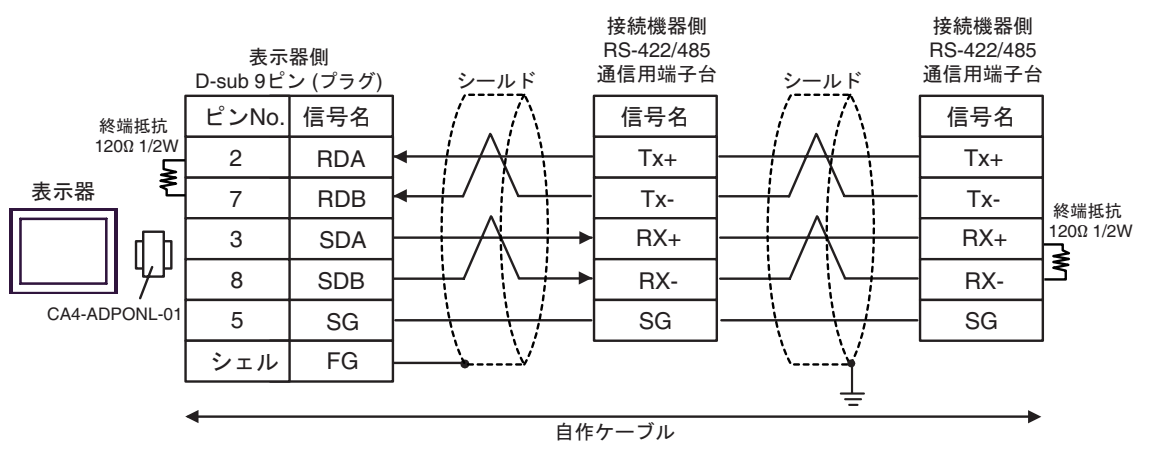

#### 11E)

• 1:1 接続の場合

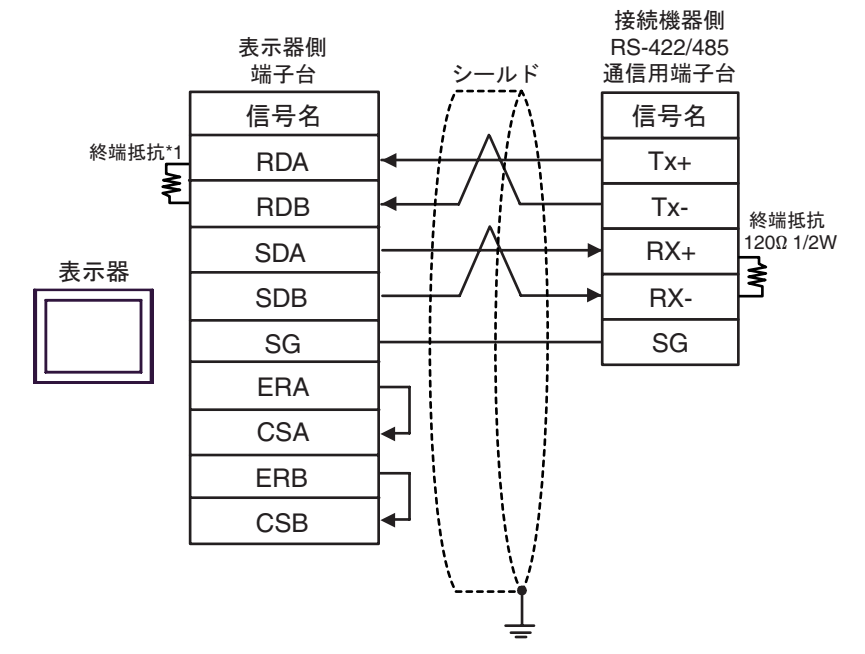

• 1:n 接続の場合

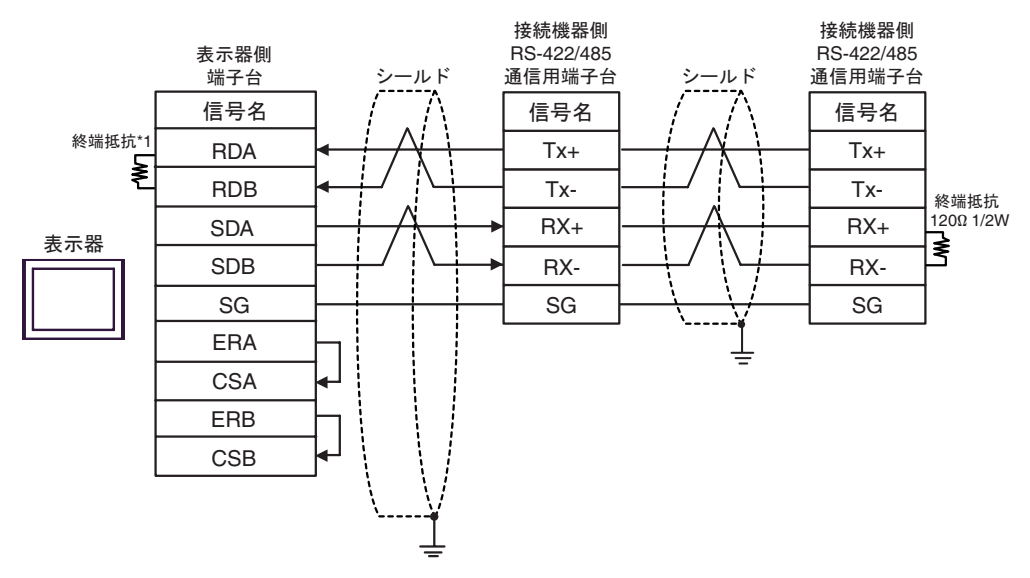

\*1 表示器に内蔵している抵抗を終端抵抗として使用します。表示器背面のディップスイッチを 以下のように設定してください。

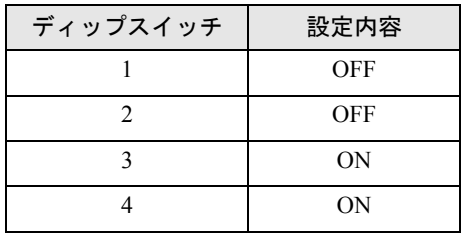

## 11F)

• 1:1 接続の場合

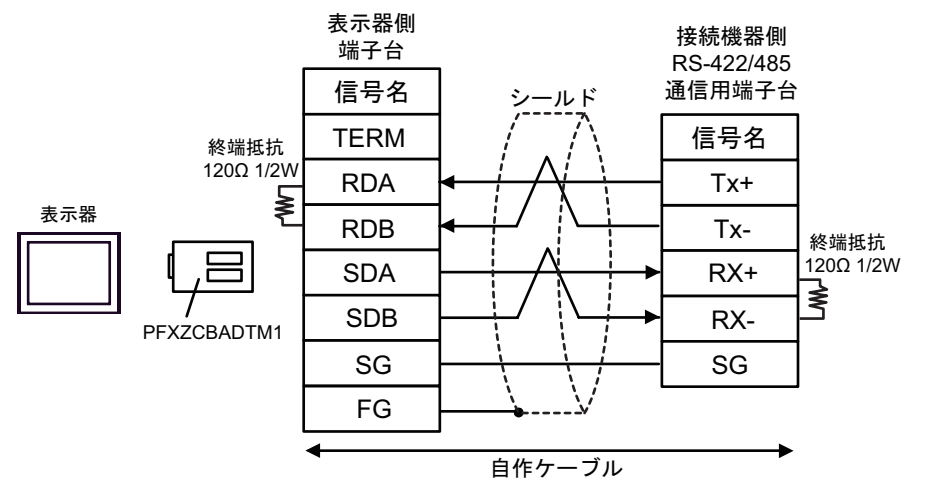

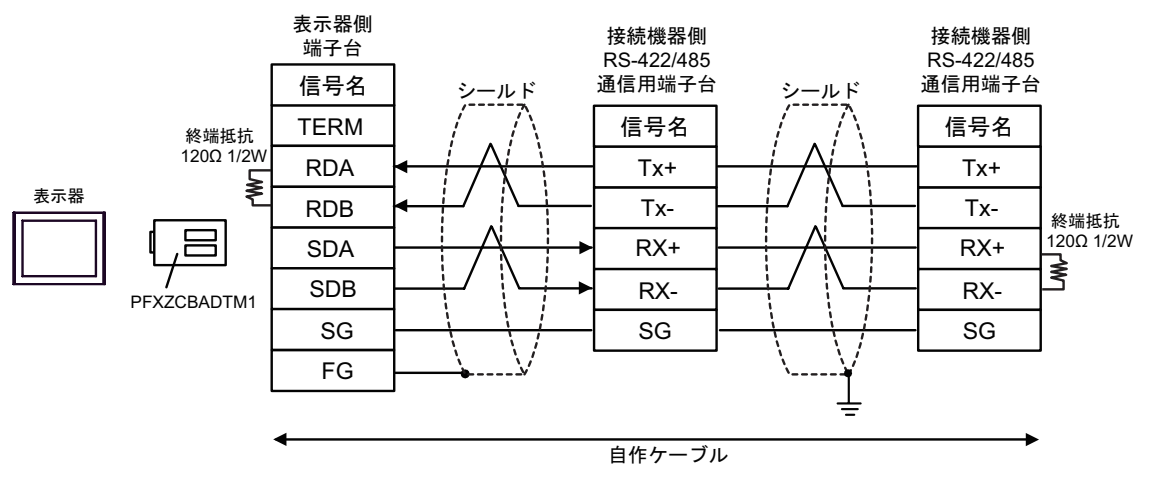

### 11G)

• 1:1 接続の場合

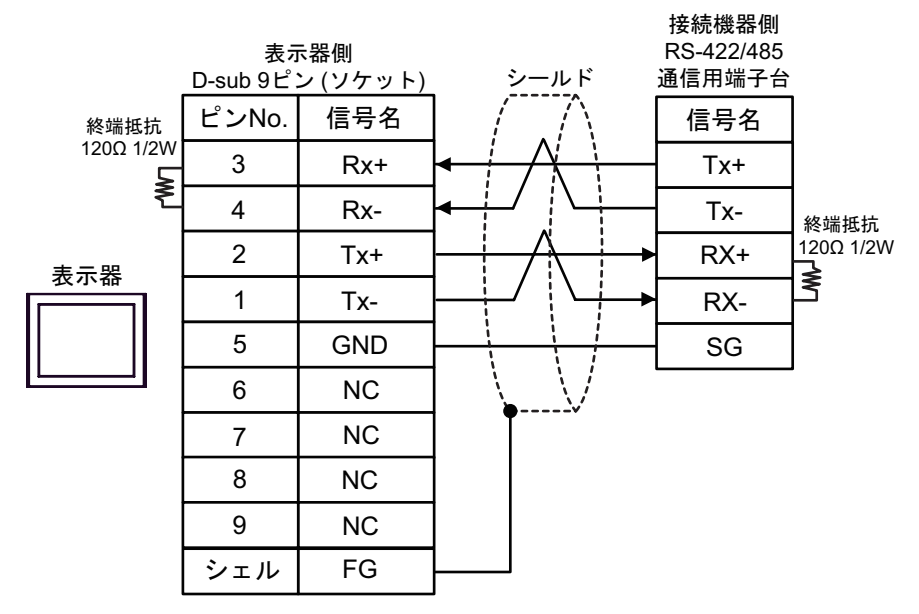

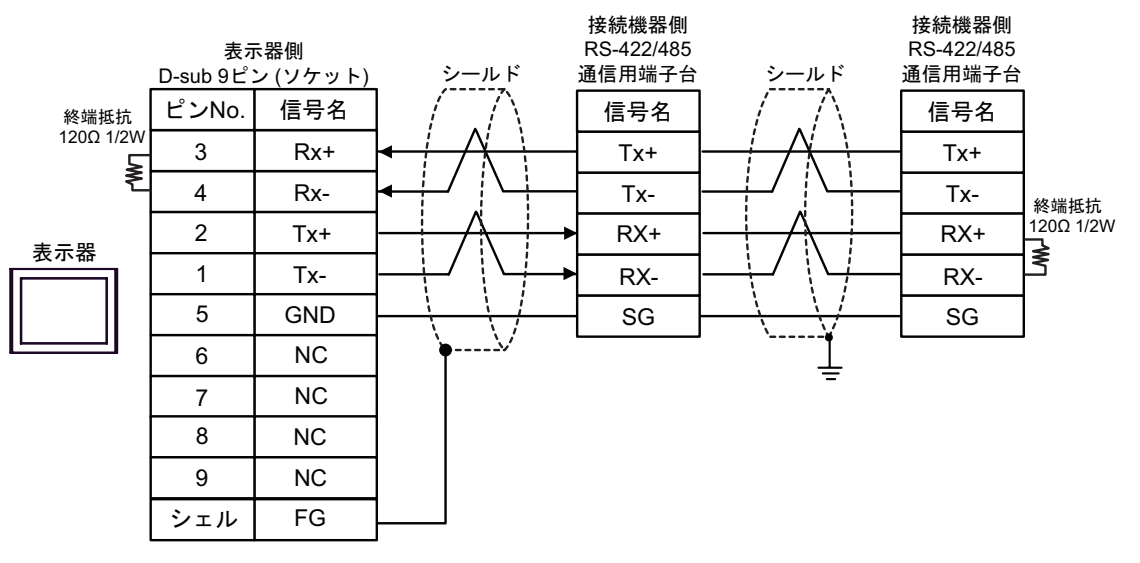

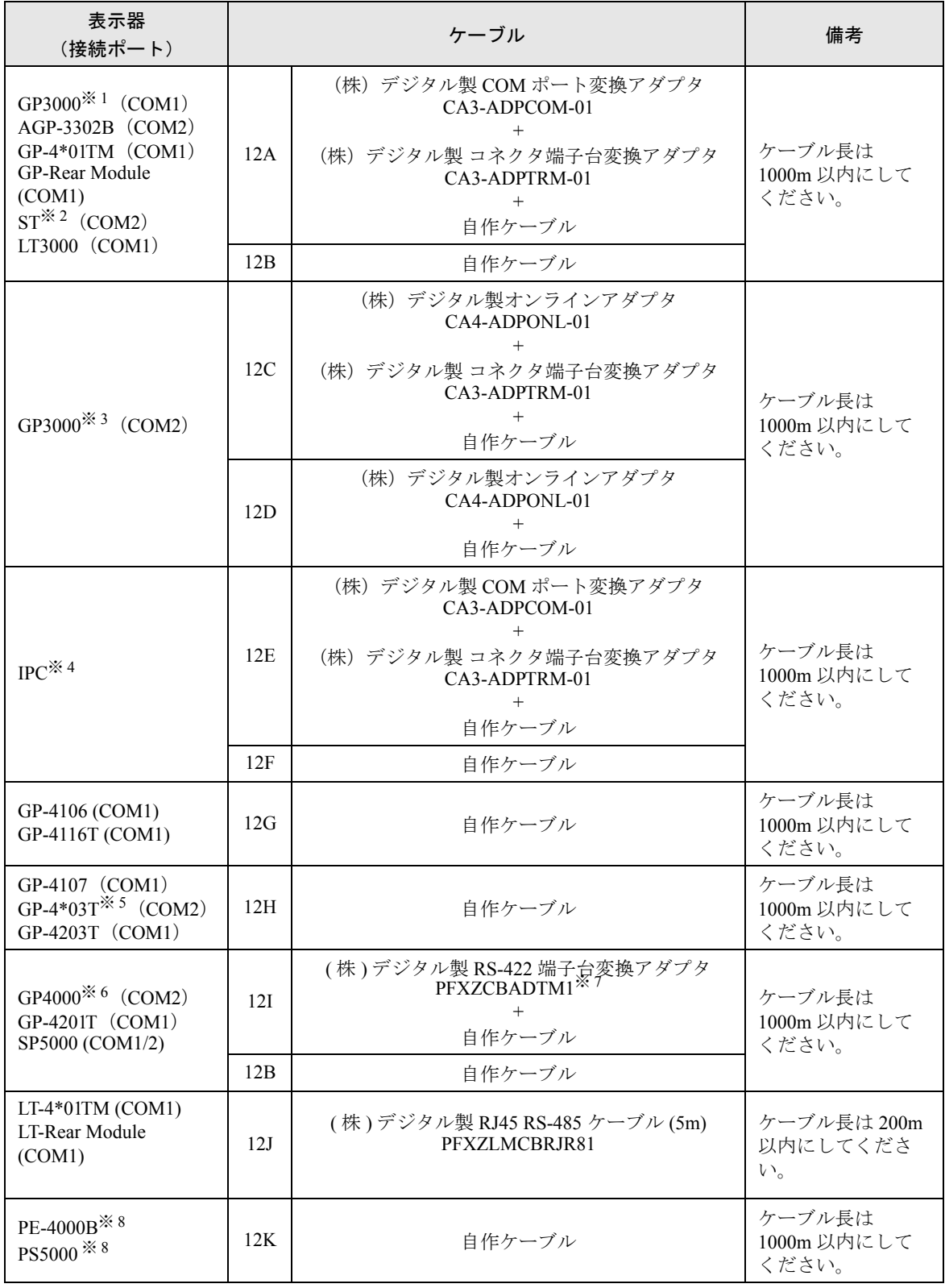

※ 1 AGP-3302B を除く全 GP3000 機種

- ※ 2 AST-3211A および AST-3302B を除く全 ST 機種
- ※ 3 GP-3200 シリーズおよび AGP-3302B を除く全 GP3000 機種
- ※ 4 RS-422/485(2 線式 ) で通信できる COM ポートのみ使用できます。(PE-4000B、PS5000 を除く )  $\mathscr{F}$  ■ IPC の COM [ポートについて](#page-7-0) (8 ページ)
- ※ 5 GP-4203T を除く
- ※ 6 GP-4100 シリーズ、GP-4\*01TM、GP-Rear Module、GP-4201T および GP-4\*03T を除く全 GP4000 機種
- ※ 7 RS-422 端子台変換アダプタの代わりにコネクタ端子台変換アダプタ (CA3-ADPTRM-01) を使用する 場合、12A の結線図を参照してください。
- <span id="page-125-0"></span>※ 8 RS-422/485(2 線式 ) で通信できる COM ポートのみ使用できます。  $\mathbb{F}$  ■ IPC の COM [ポートについて](#page-7-0) (8 ページ)

# 12A)

• 1:1 接続の場合

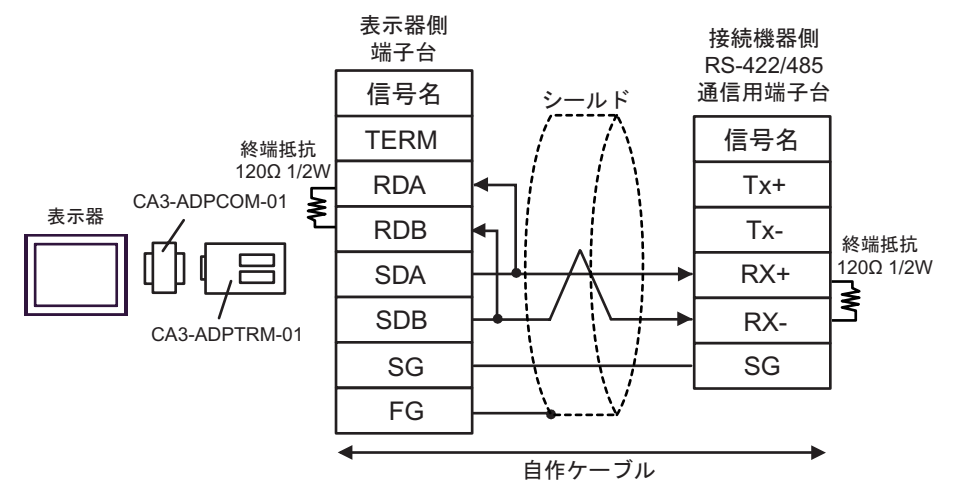

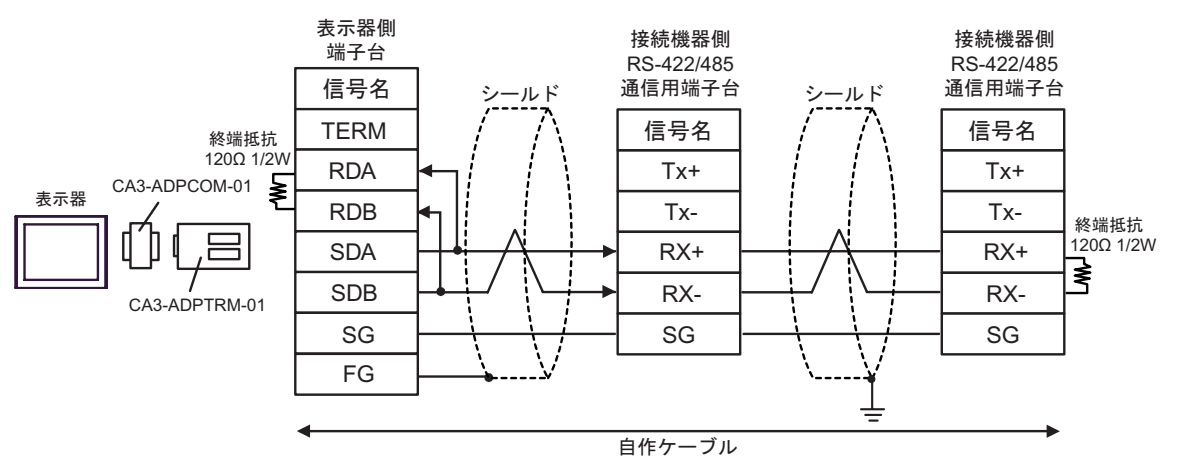

#### 12B)

• 1:1 接続の場合

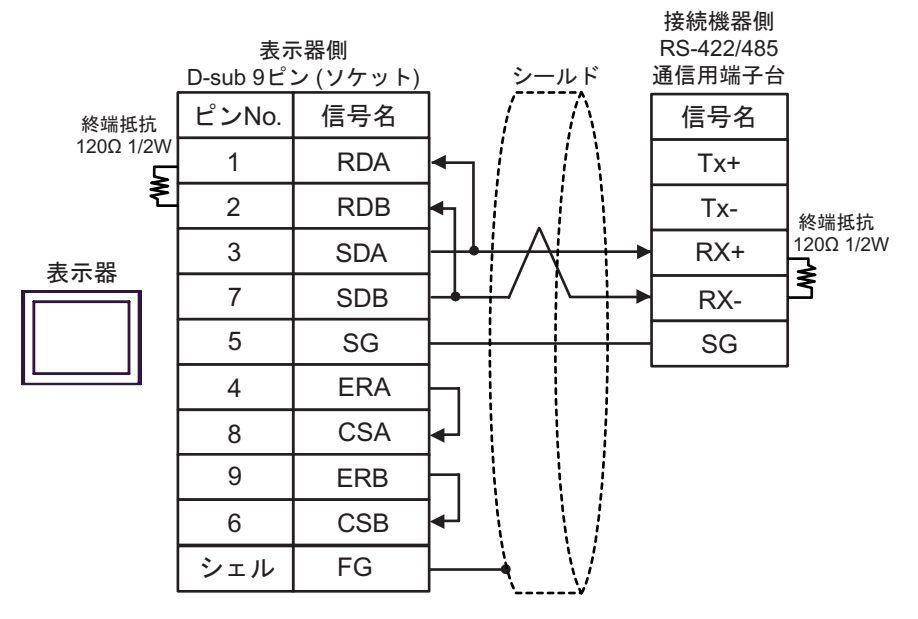

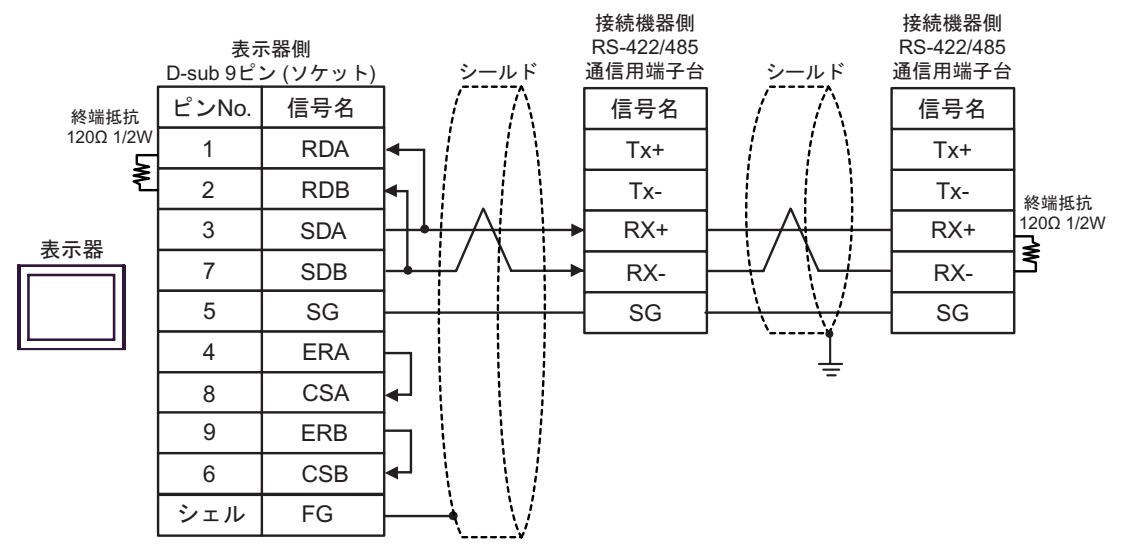

## 12C)

• 1:1 接続の場合

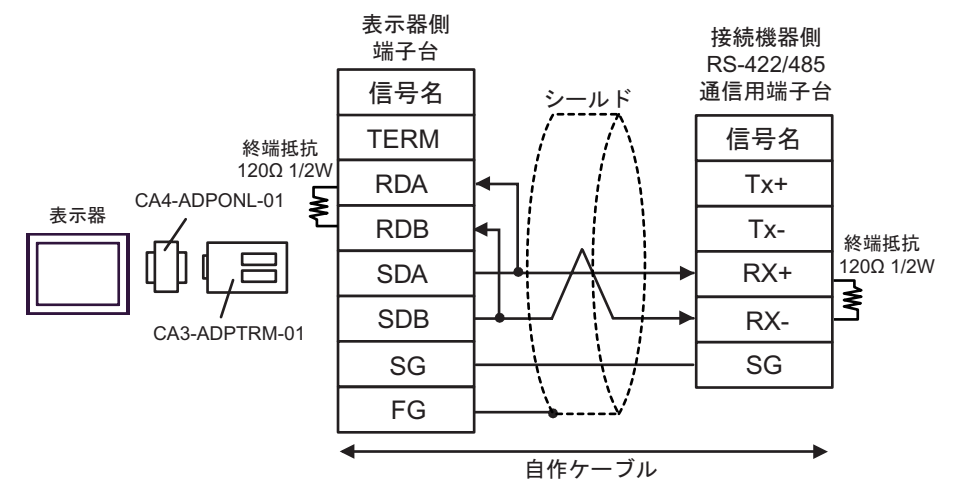

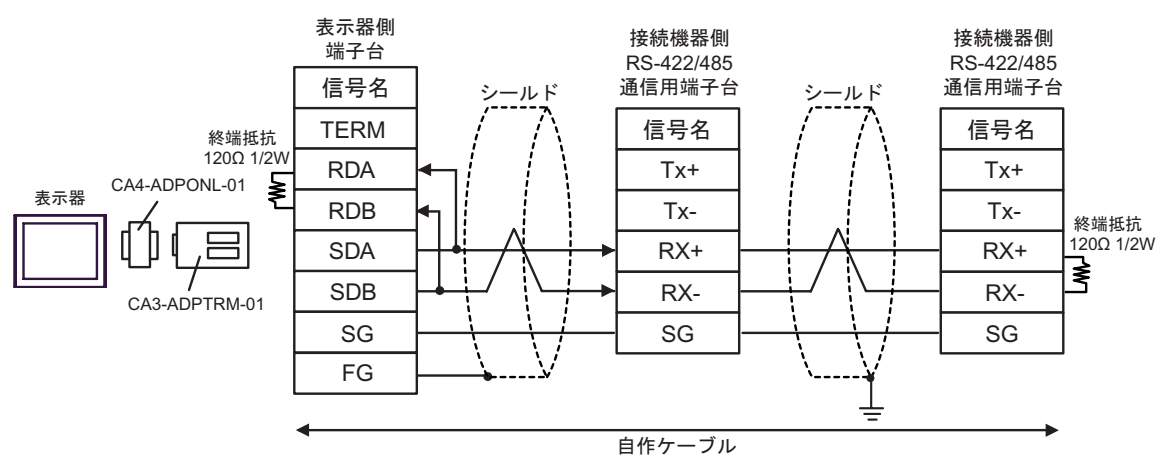

12D)

• 1:1 接続の場合

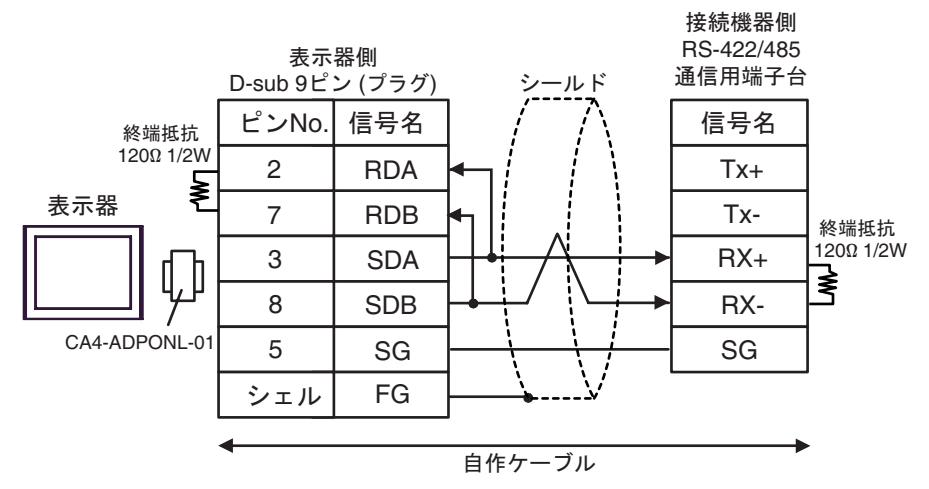

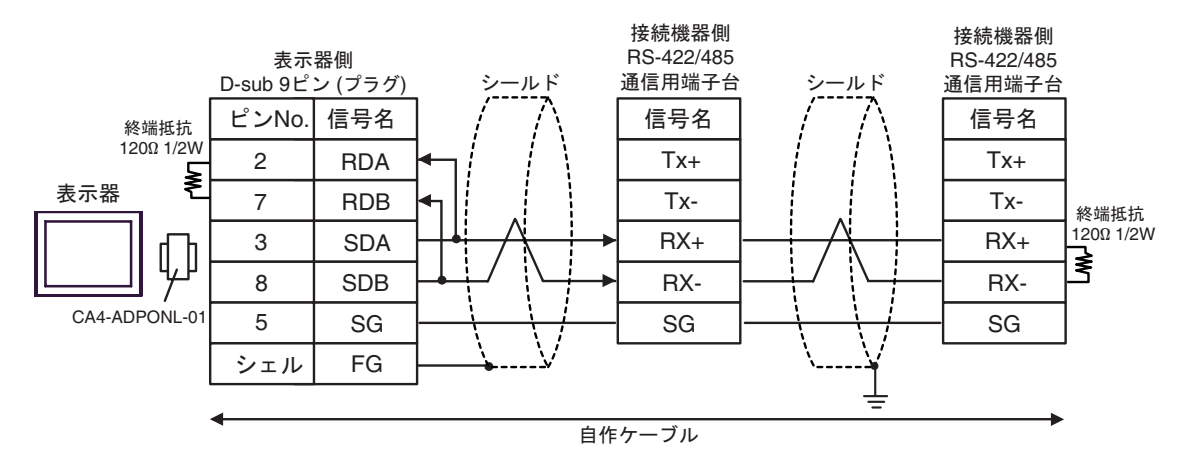

#### 12E)

• 1:1 接続の場合

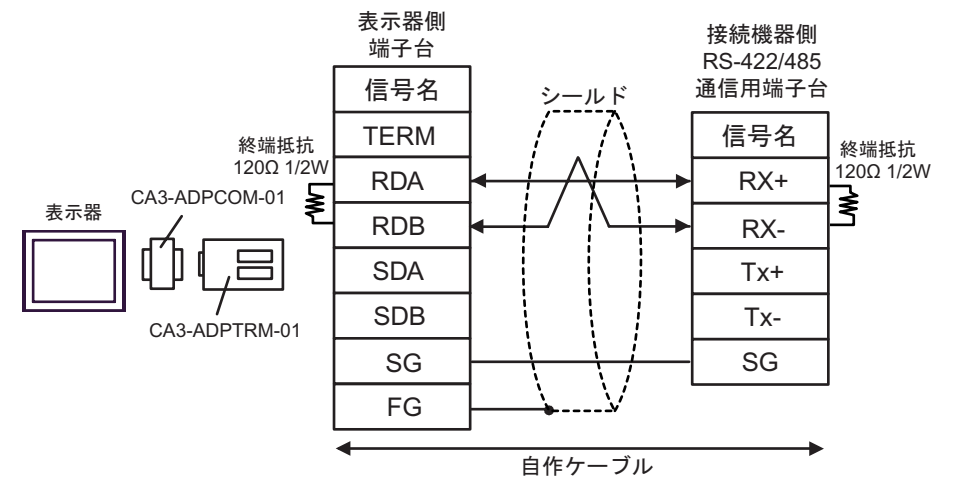

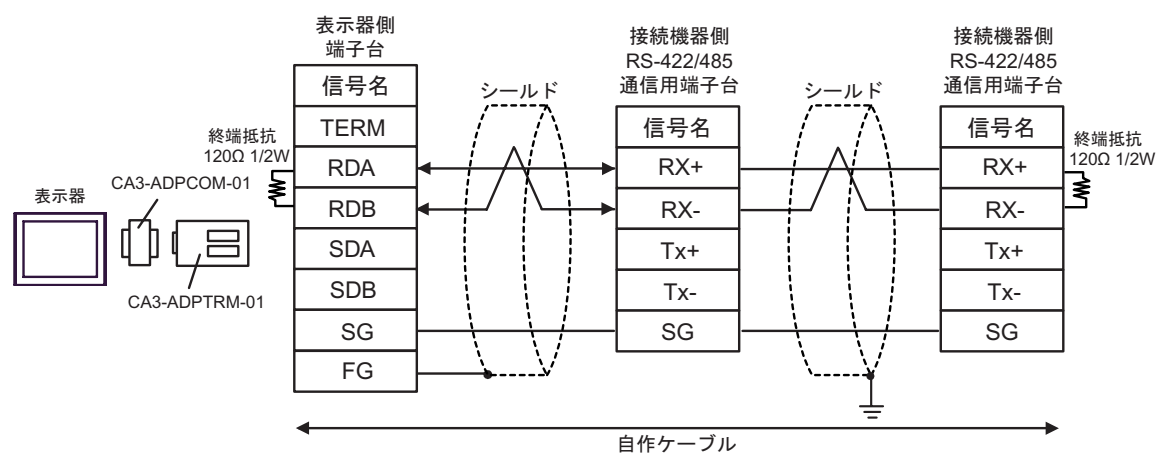

### 12F)

• 1:1 接続の場合

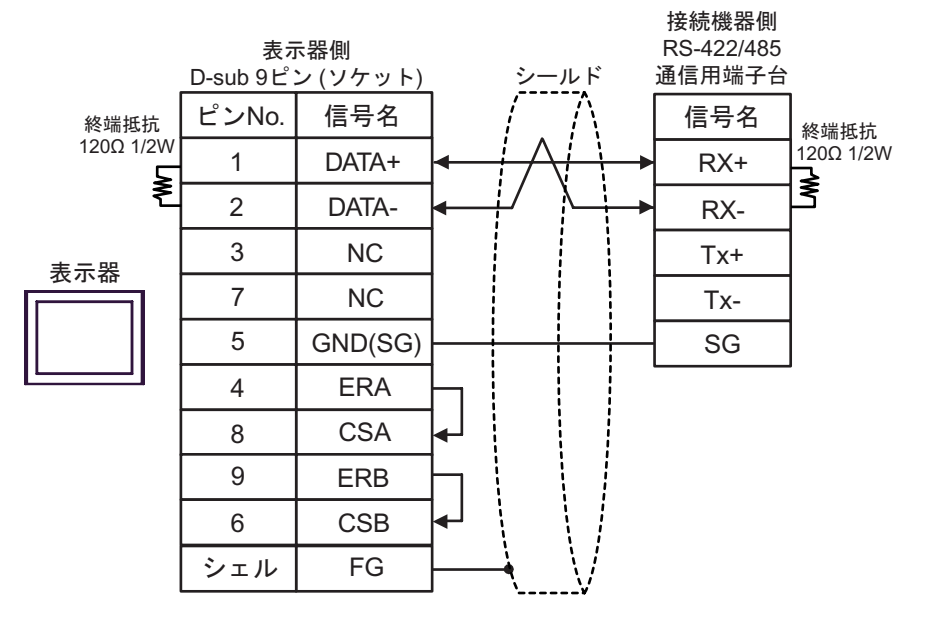

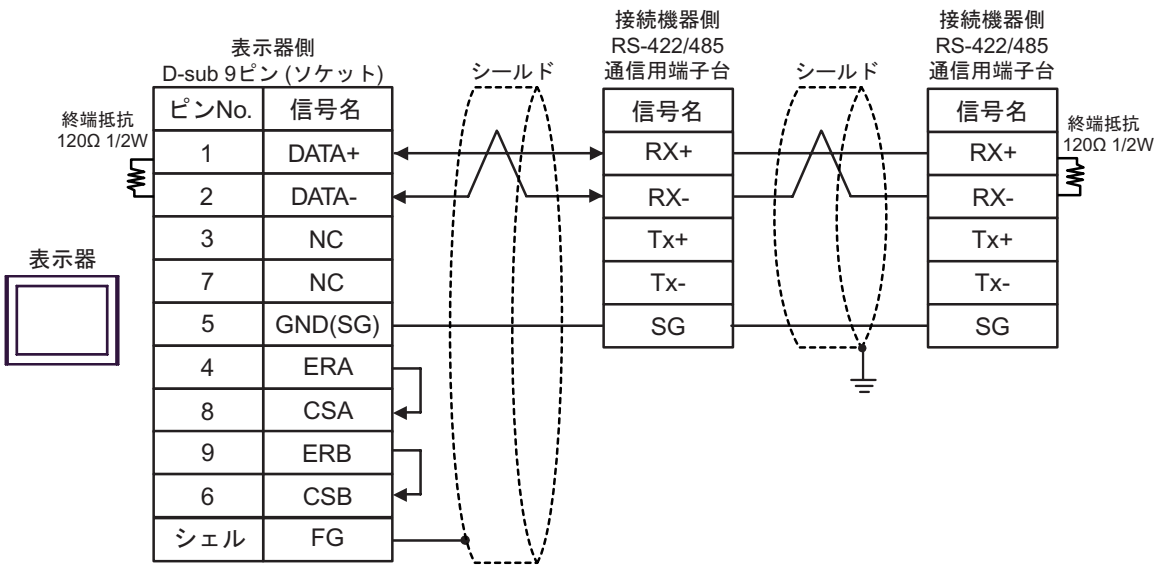

#### 12G)

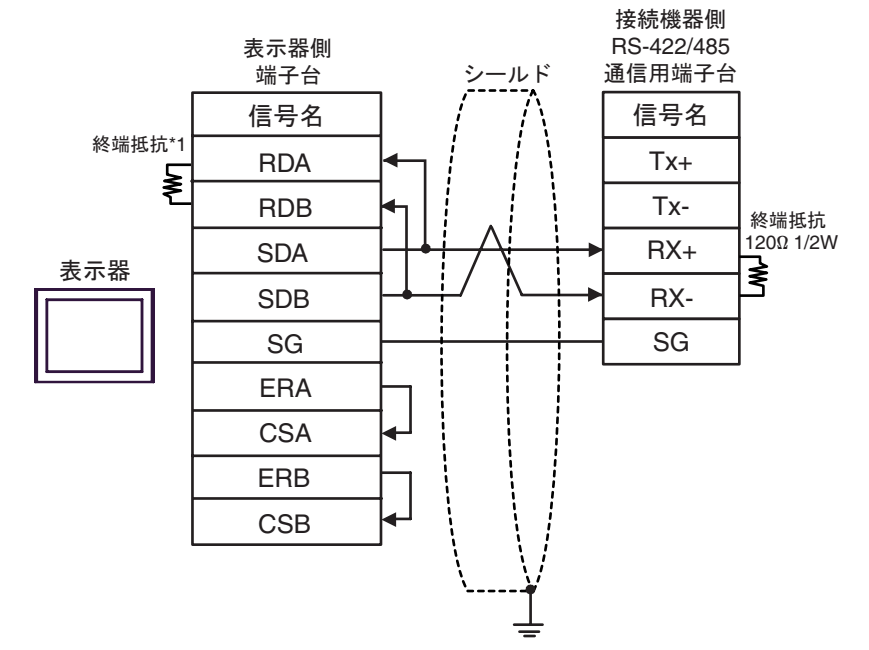

- 1:n 接続の場合 接続機器側 接続機器側 表示器側 RS-422/485 RS-422/485 通信用端子台 通信用端子台 端子台 ࠼࡞ࠪ ࠼࡞ࠪ 信号名 信号名 信号名  $\begin{picture}(180,10) \put(0,0){\line(1,0){15}} \put(10,0){\line(1,0){15}} \put(10,0){\line(1,0){15}} \put(10,0){\line(1,0){15}} \put(10,0){\line(1,0){15}} \put(10,0){\line(1,0){15}} \put(10,0){\line(1,0){15}} \put(10,0){\line(1,0){15}} \put(10,0){\line(1,0){15}} \put(10,0){\line(1,0){15}} \put(10,0){\line(1,0){15}} \put(10,0){\line($ RDA Tx+ Tx-Tx-RDB 終端抵抗 120Ω 1/2W RX+ RX+ SDA ₹ 表示器 SDB RX-RX-SG SG SG ERA **CSA** ERB CSB
- \*1 表示器に内蔵している抵抗を終端抵抗として使用します。表示器背面のディップスイッチを 以下のように設定してください。

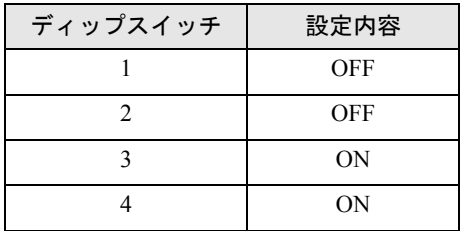

#### 12H)

• 1:1 接続の場合

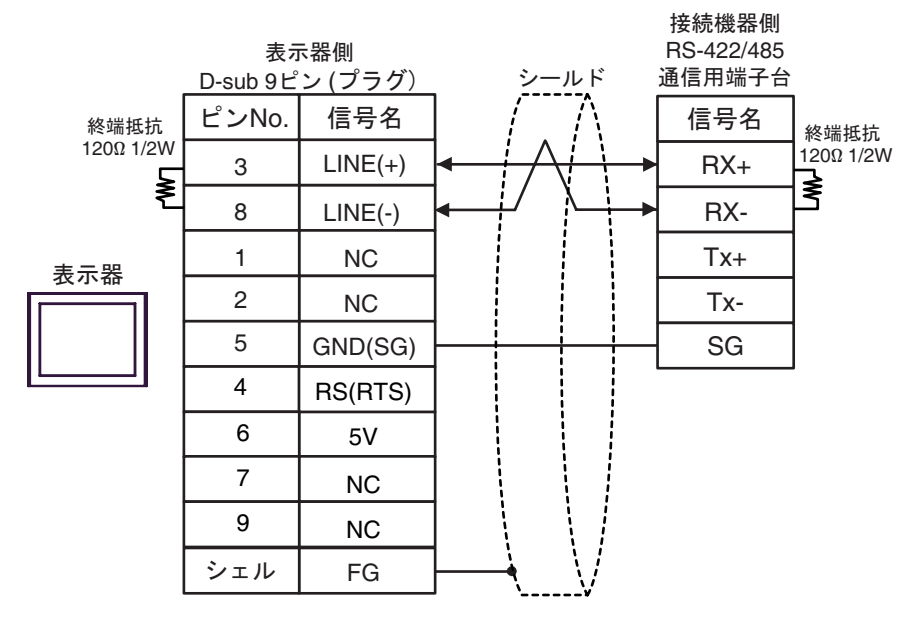

• 1:n 接続の場合

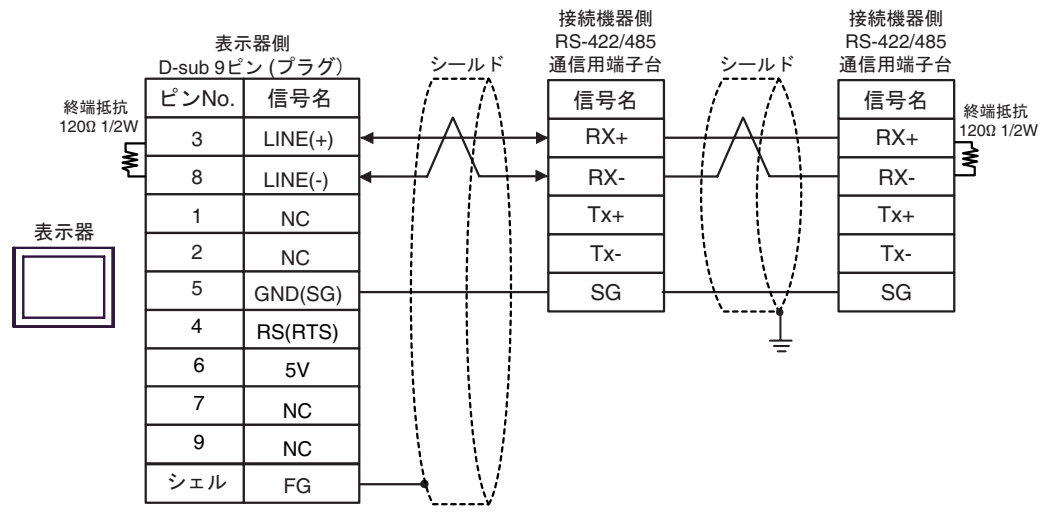

重要

• 表示器 の 5V 出力(6 番ピン)は Siemens 製 PROFIBUS コネクタ用電源です。そ の他の機器の電源には使用できません。

**MEMO** 

• GP-4107 の COM では SG と FG が絶縁されています。

### 12I)

• 1:1 接続の場合

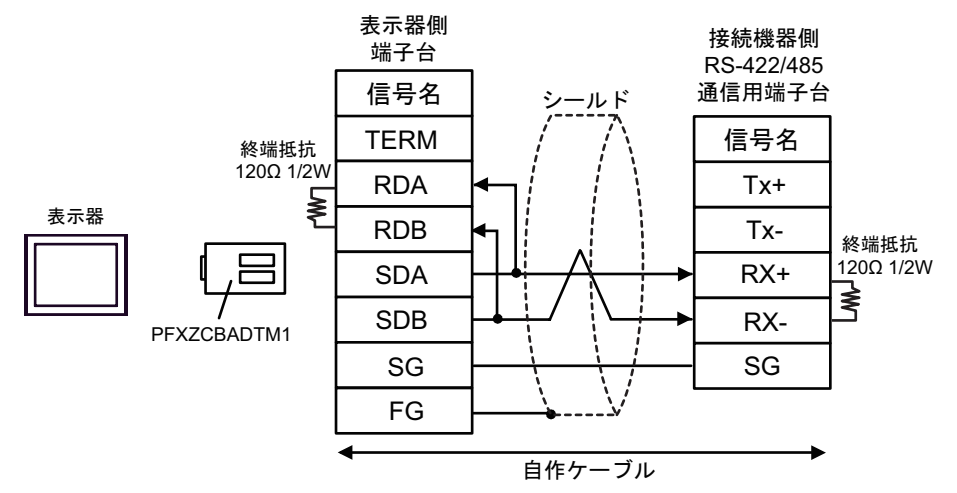

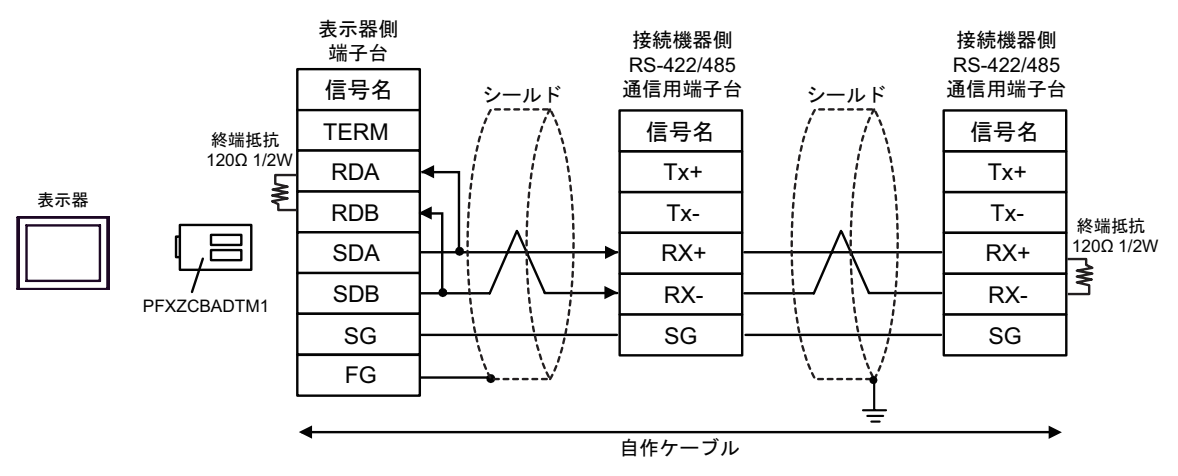

## 12J)

• 1:1 接続の場合

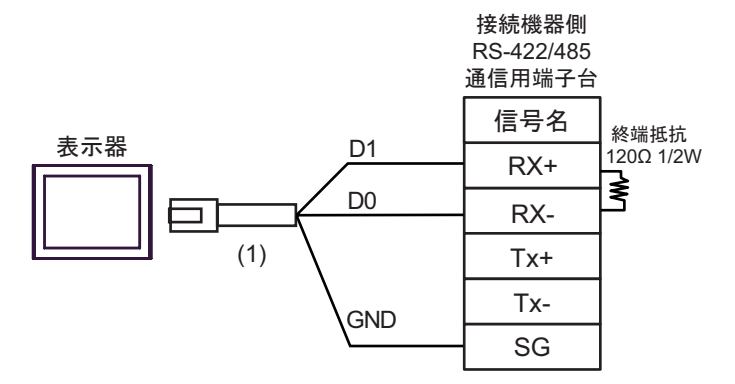

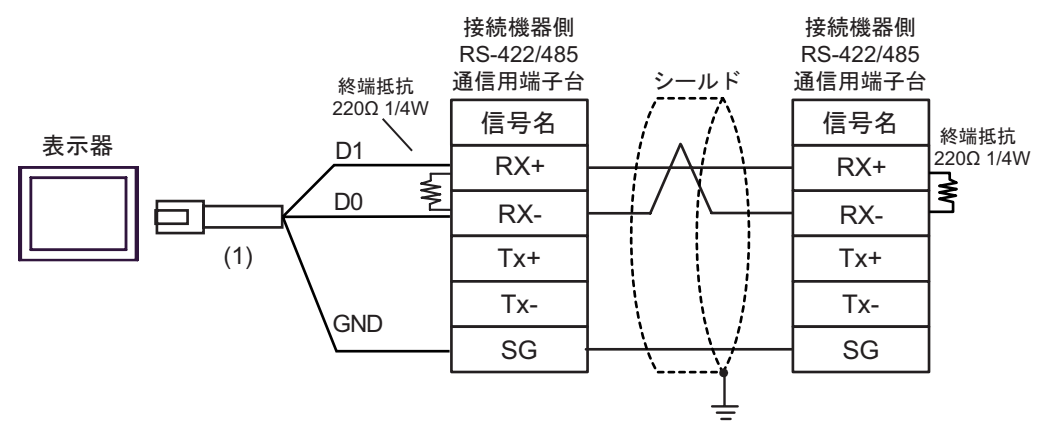

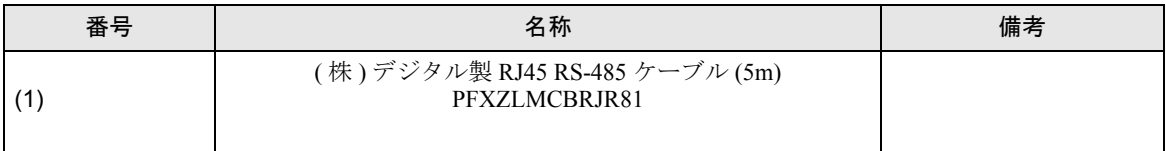

12K)

• 1:1 接続の場合

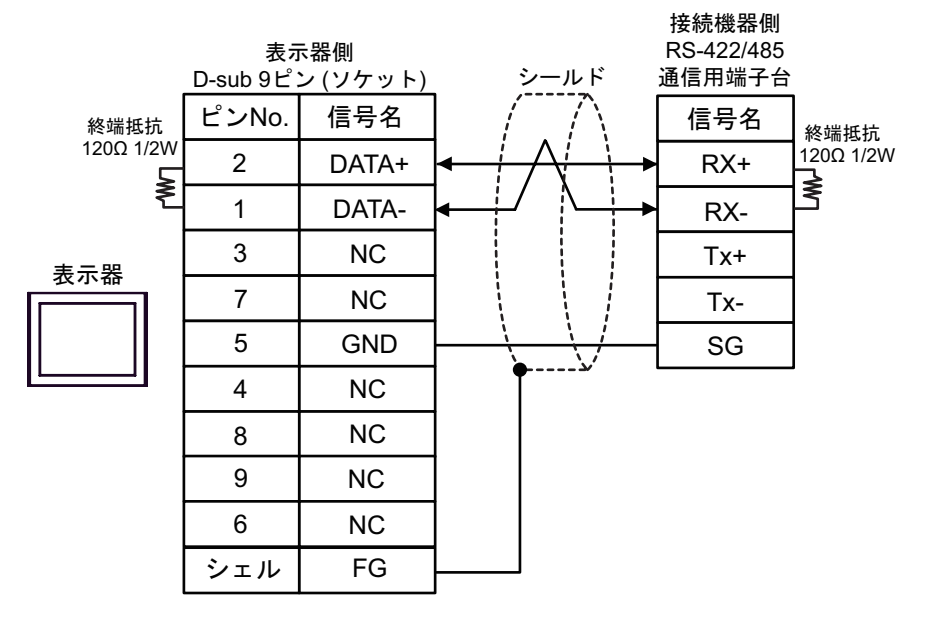

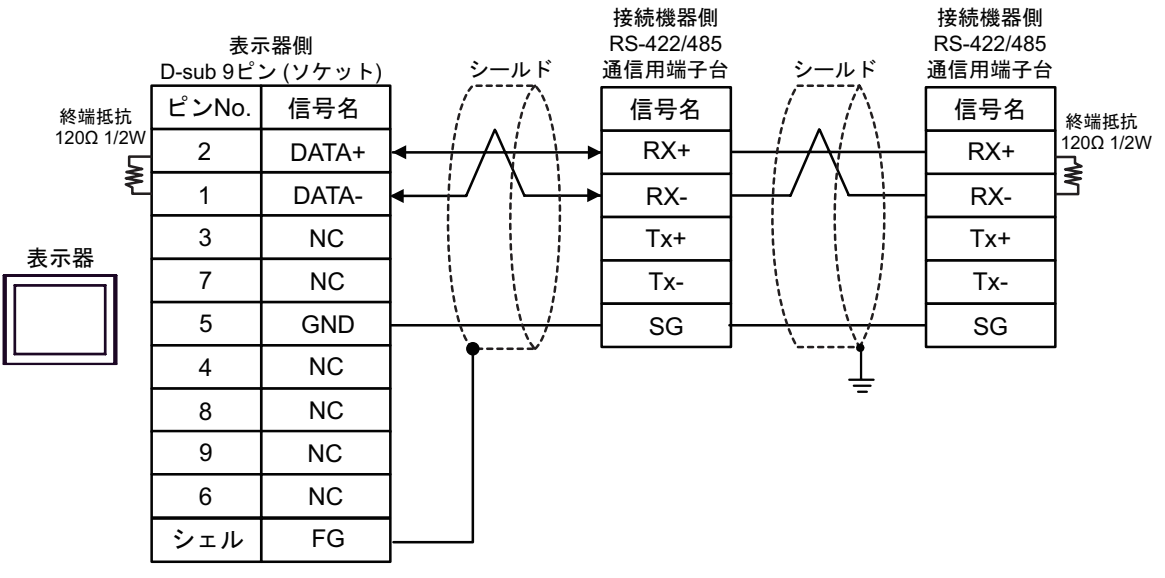

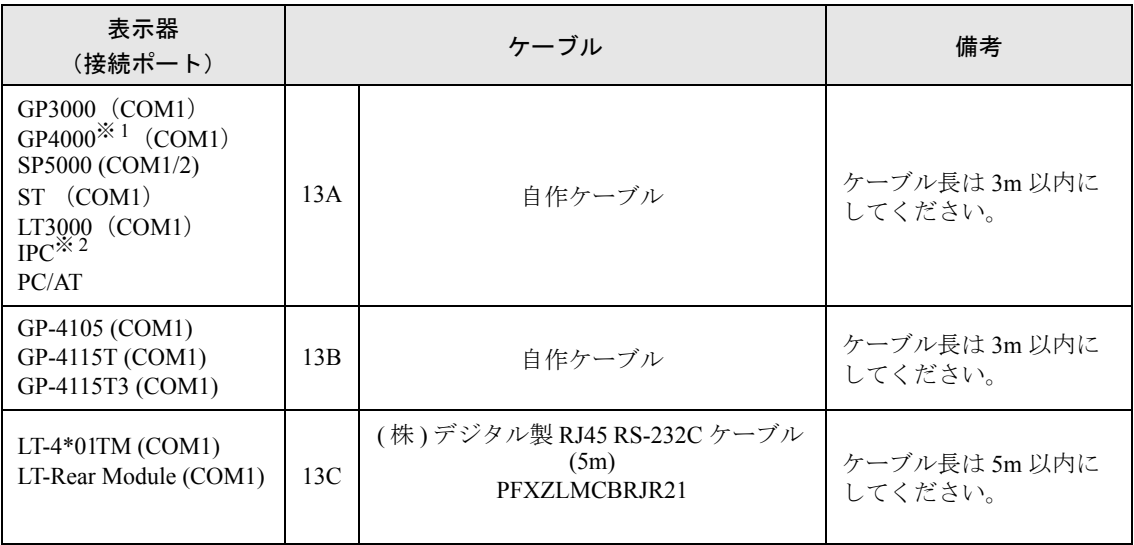

※ 1 GP-4100 シリーズおよび GP-4203T を除く全 GP4000 機種

※ 2 RS-232C で通信できる COM ポートのみ使用できます。  $\widehat{\mathbb{C}}$  IPC の COM [ポートについて](#page-7-0) (8 ページ)

13A)

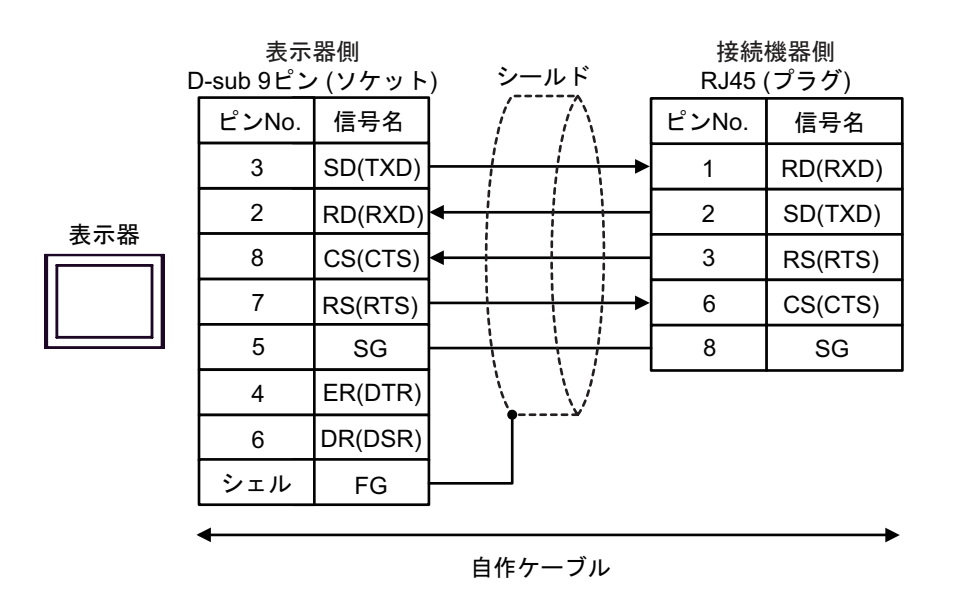

13B)

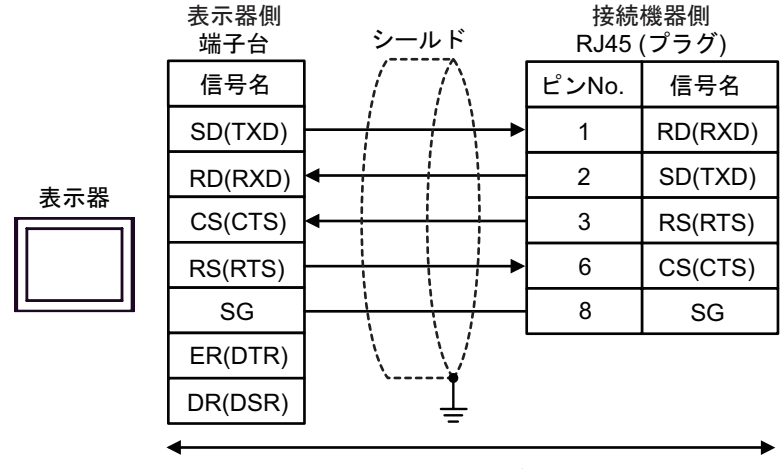

自作ケーブル

13C)

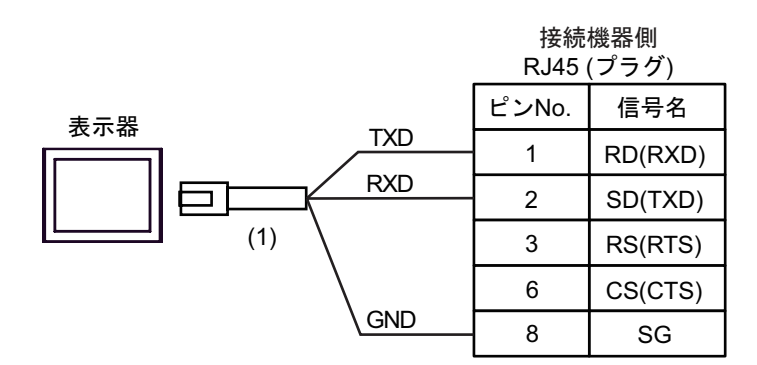

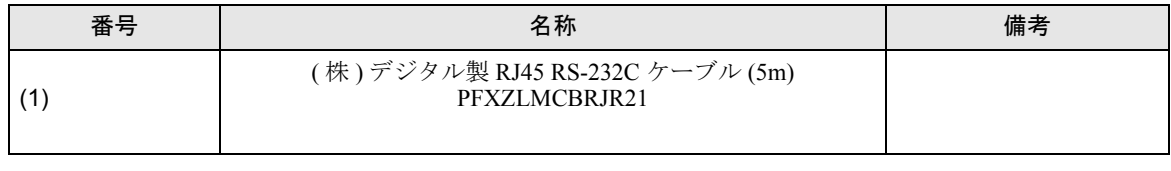

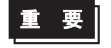

• 本接続時は、RS232C 通信設定の [ フロー制御 ] を「なし」に設定してください。

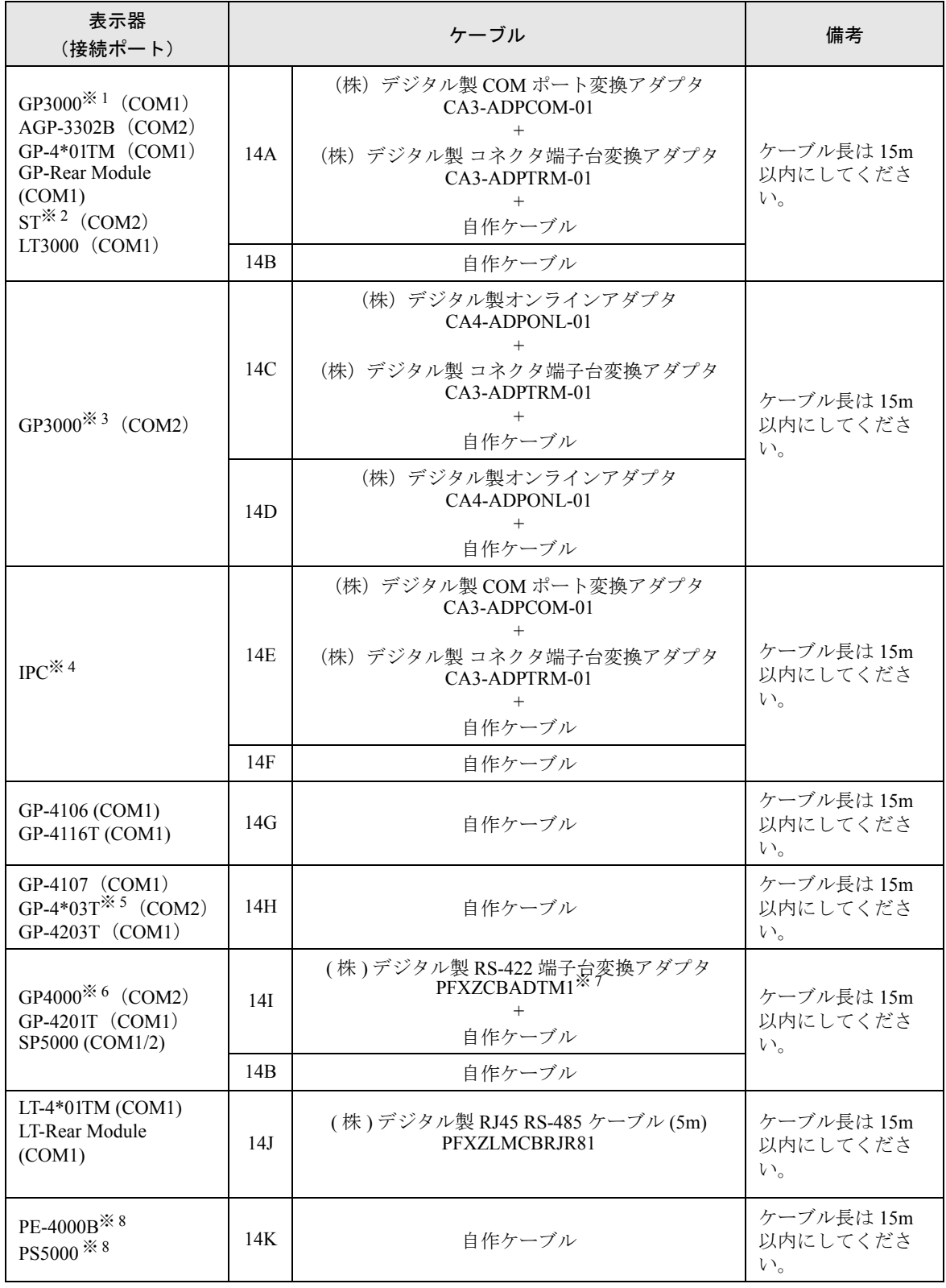

※ 1 AGP-3302B を除く全 GP3000 機種

- ※ 2 AST-3211A および AST-3302B を除く全 ST 機種
- ※ 3 GP-3200 シリーズおよび AGP-3302B を除く全 GP3000 機種
- ※ 4 RS-422/485(2 線式 ) で通信できる COM ポートのみ使用できます。(PE-4000B、PS5000 を除く )  $\mathscr{F}$  ■ IPC の COM [ポートについて](#page-7-0) (8 ページ)
- ※ 5 GP-4203T を除く
- ※ 6 GP-4100 シリーズ、GP-4\*01TM、GP-Rear Module、GP-4201T および GP-4\*03T を除く全 GP4000 機種
- ※ 7 RS-422 端子台変換アダプタの代わりにコネクタ端子台変換アダプタ (CA3-ADPTRM-01) を使用する 場合、14A の結線図を参照してください。
- ※ 8 RS-422/485(2 線式 ) で通信できる COM ポートのみ使用できます。  $\mathbb{F}$  ■ IPC の COM [ポートについて](#page-7-0) (8 ページ)

#### 14A)

• 1:1 接続の場合

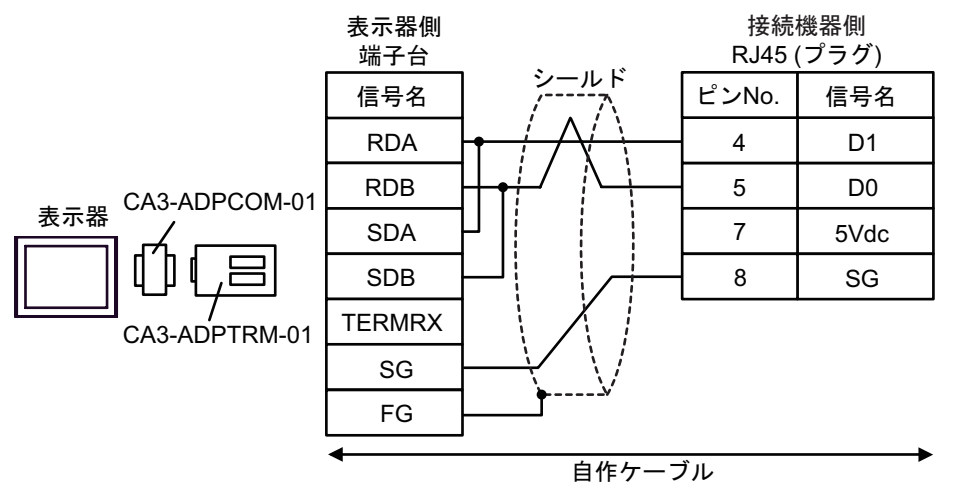

• 1:n 接続の場合

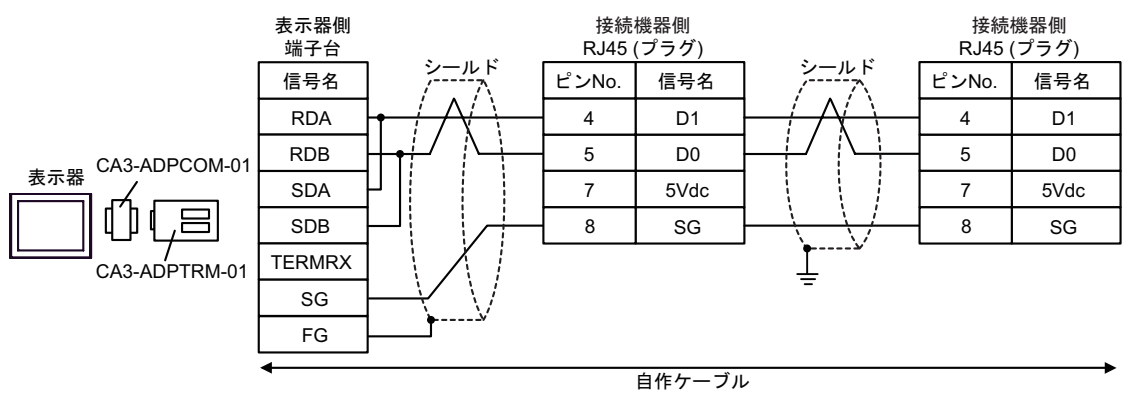

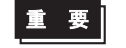

• 接続機器の 5Vdc にはケーブルを接続しないでください。

### 14B)

• 1:1 接続の場合

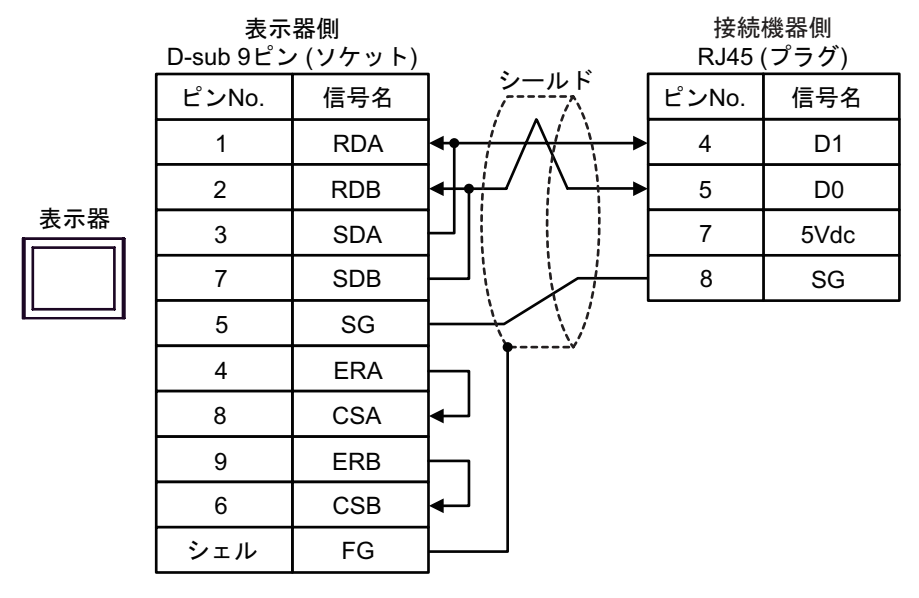

• 1:n 接続の場合

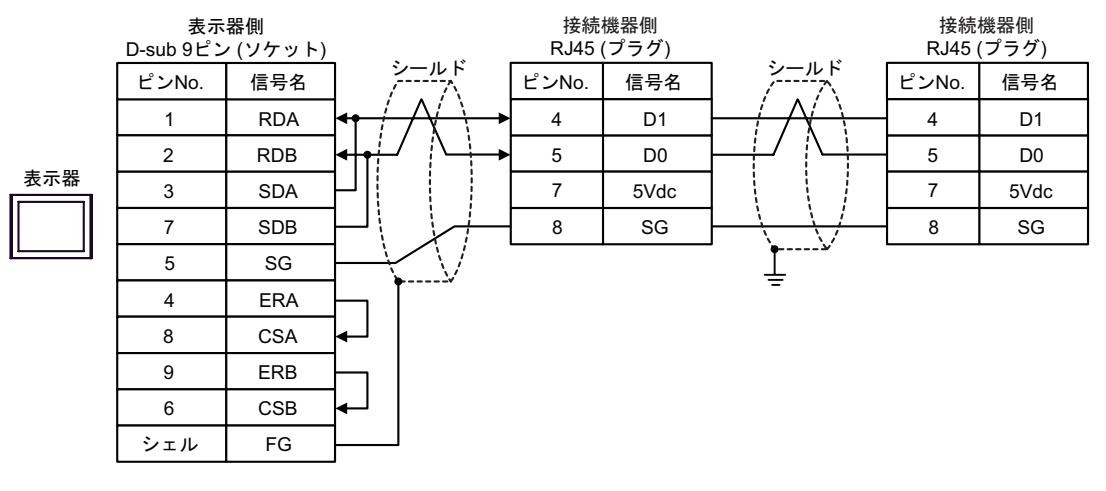

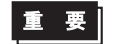

• 接続機器の 5Vdc にはケーブルを接続しないでください。

### 14C)

• 1:1 接続の場合

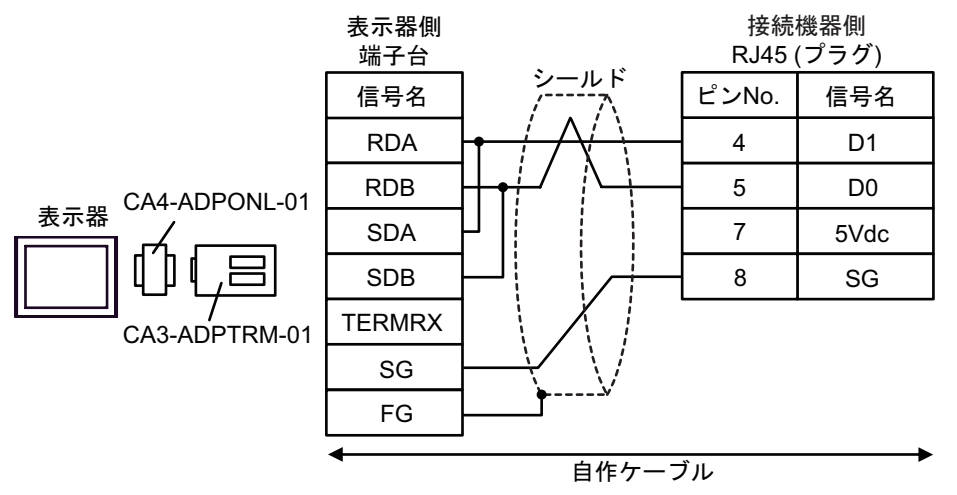

• 1:n 接続の場合

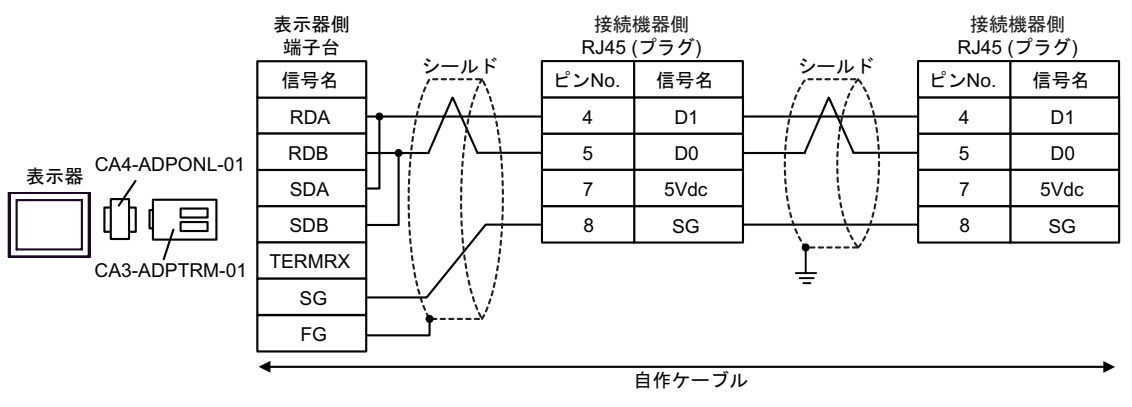

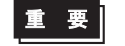

• 接続機器の 5Vdc にはケーブルを接続しないでください。
#### 14D)

• 1:1 接続の場合

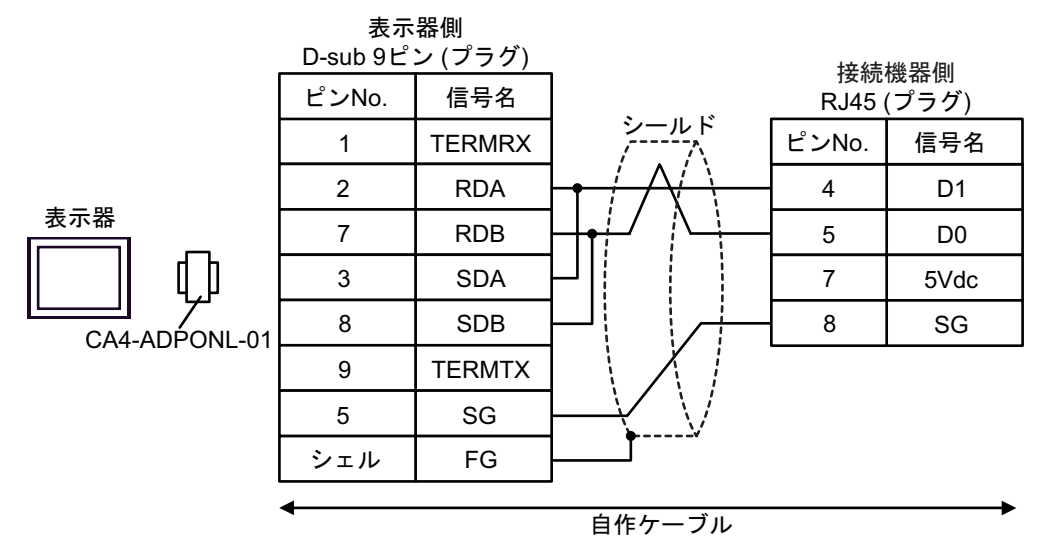

• 1:n 接続の場合

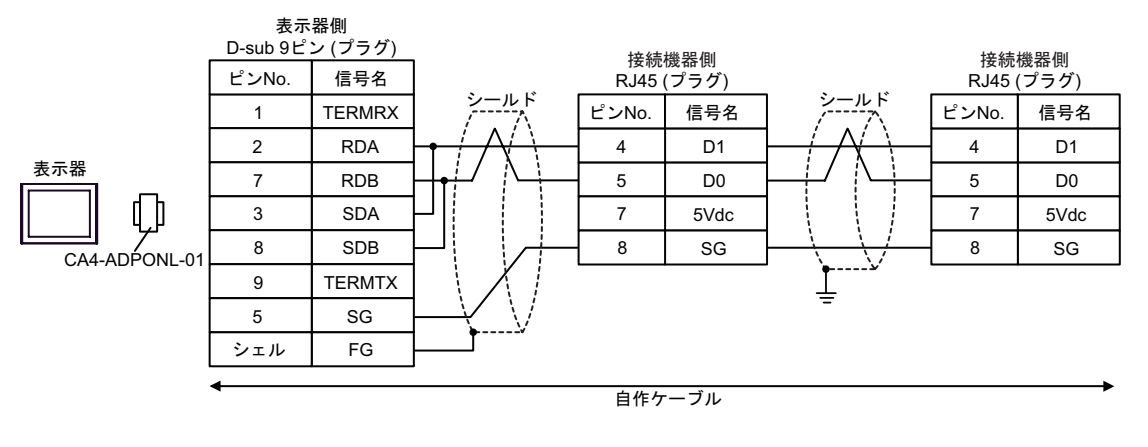

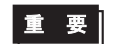

#### 14E)

• 1:1 接続の場合

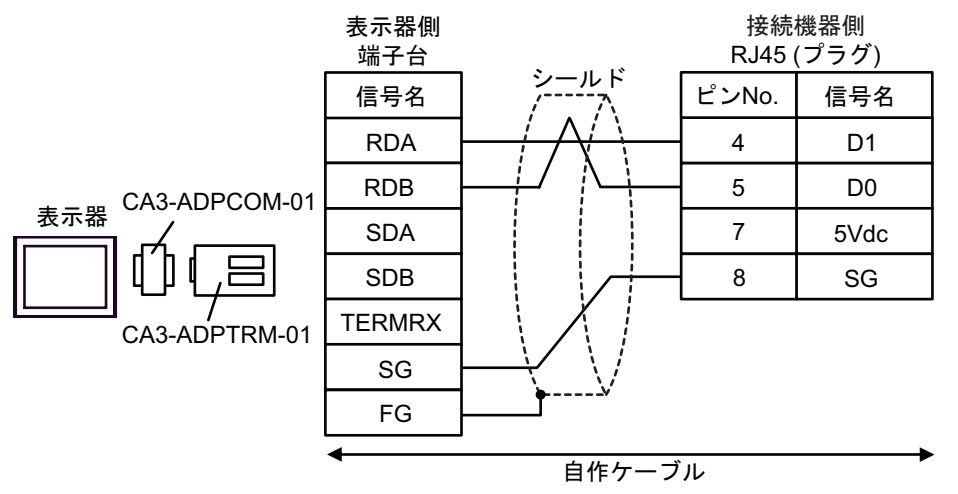

• 1:n 接続の場合

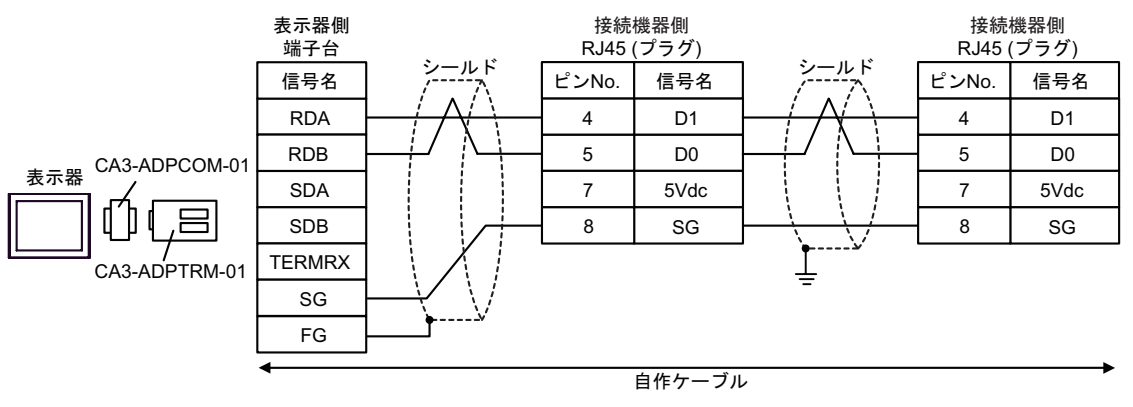

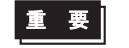

# 14F)

• 1:1 接続の場合

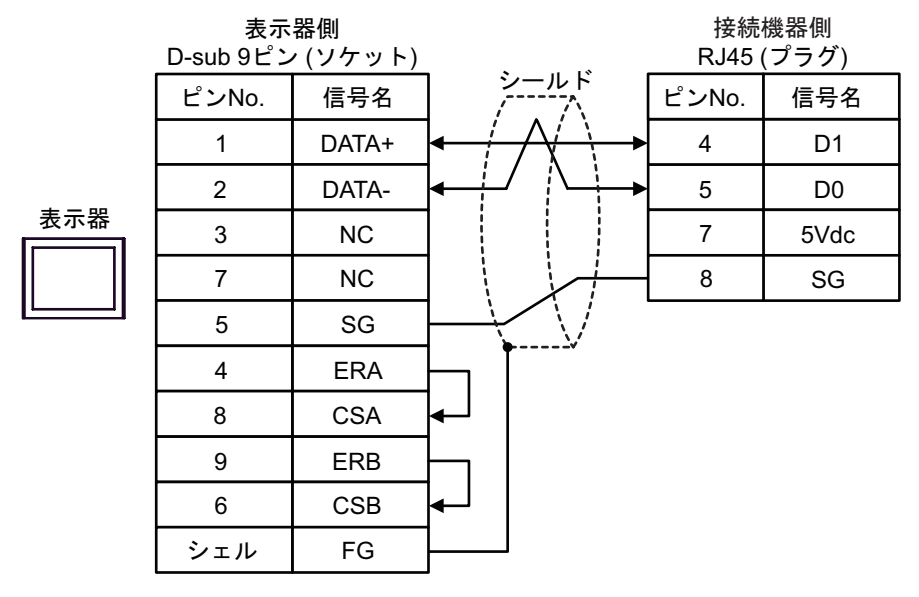

• 1:n 接続の場合

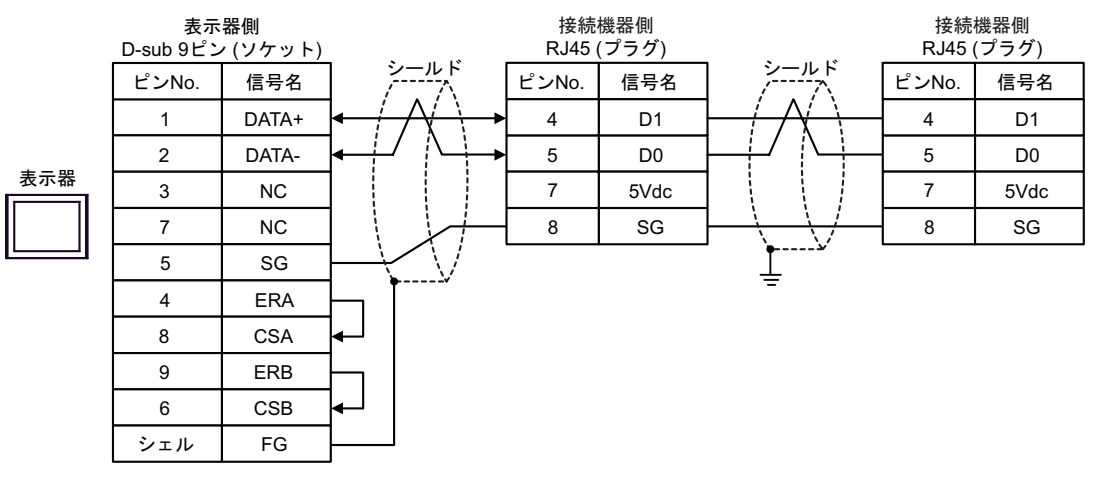

重 要

#### 14G)

• 1:1 接続の場合

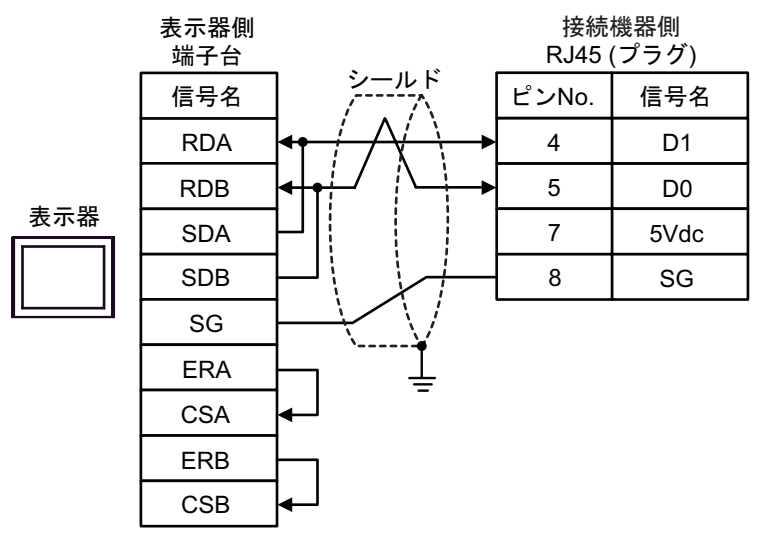

• 1:n 接続の場合

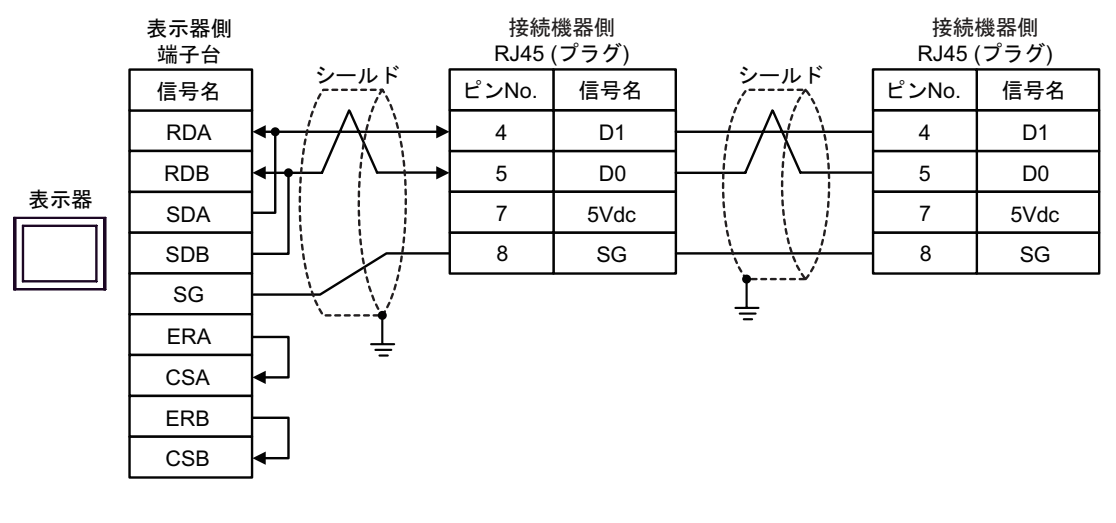

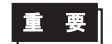

#### 14H)

• 1:1 接続の場合

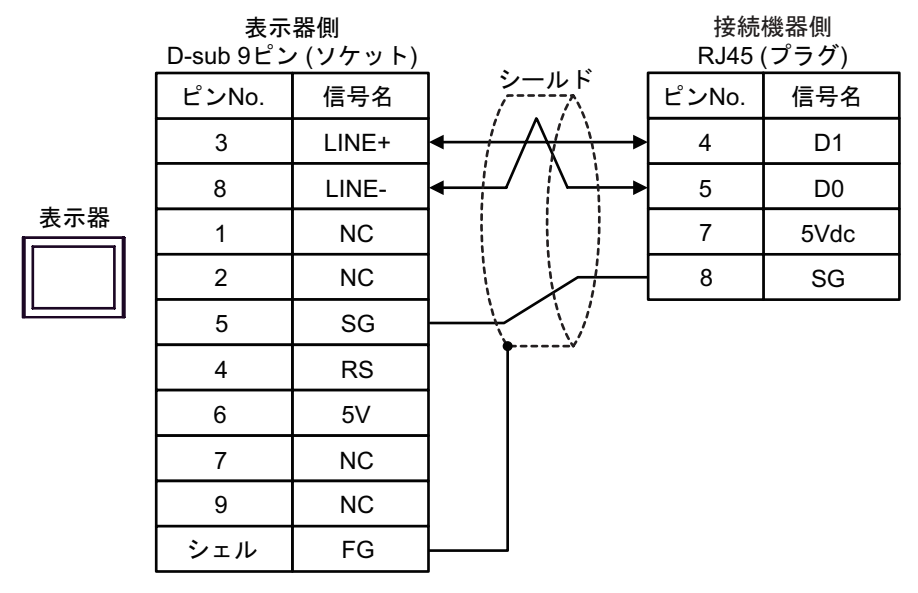

• 1:n 接続の場合

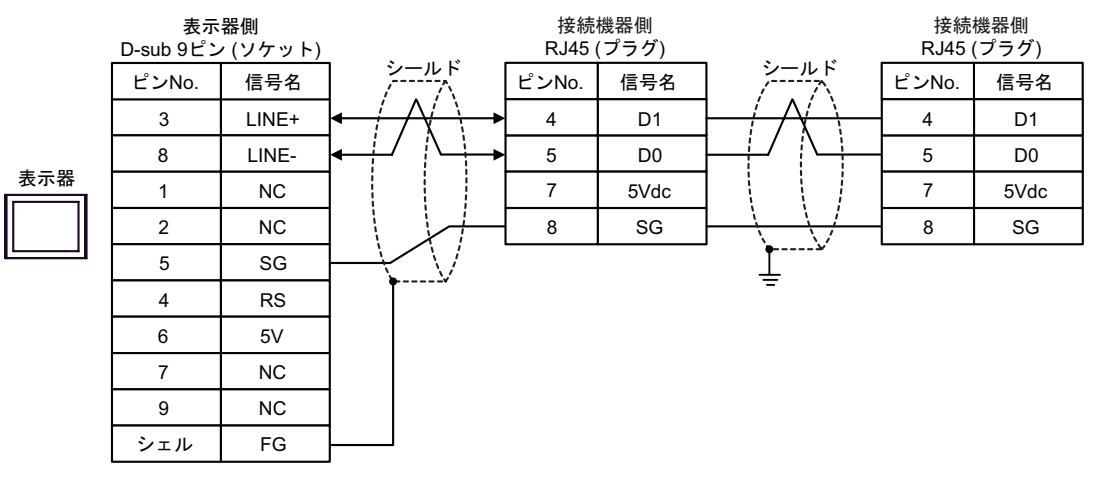

重要

• 表示器 の 5V 出力 (6 番ピン) は Siemens 製 PROFIBUS コネクタ用電源です。そ の他の機器の電源には使用できません。

• 接続機器の 5Vdc にはケーブルを接続しないでください。

**MEMO** 

• GP-4107 の COM では SG と FG が絶縁されています。

14I)

• 1:1 接続の場合

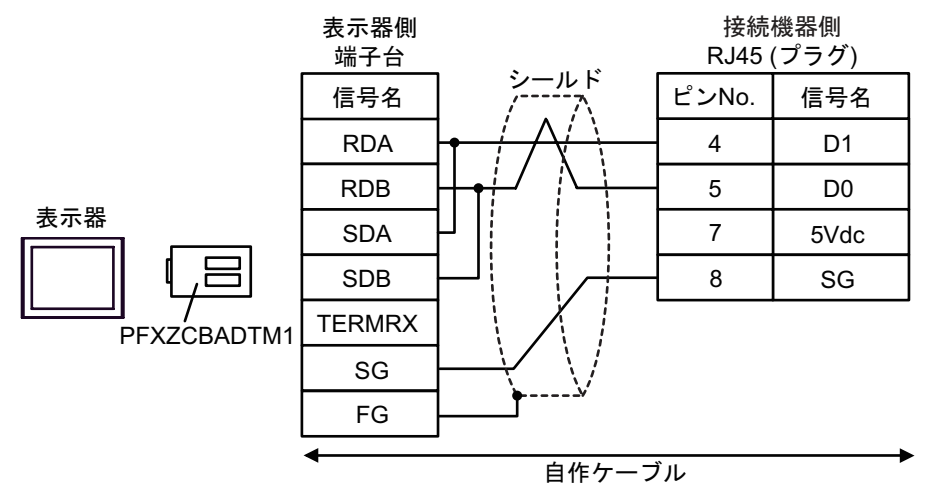

• 1:n 接続の場合

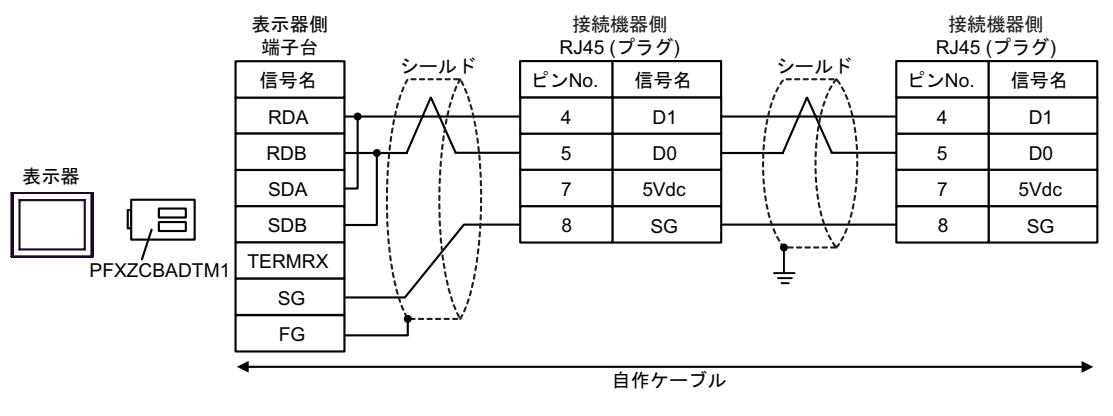

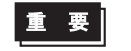

# 14J)

• 1:1 接続の場合

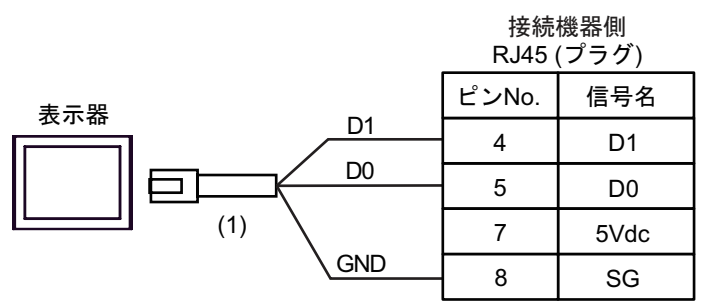

• 1:n 接続の場合

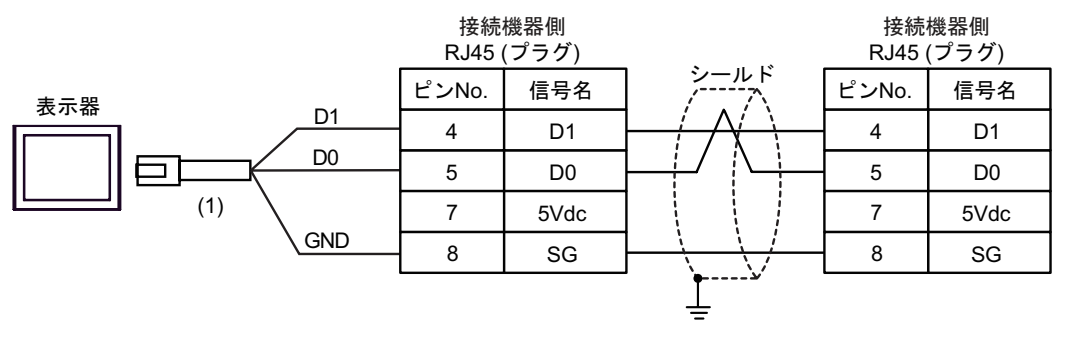

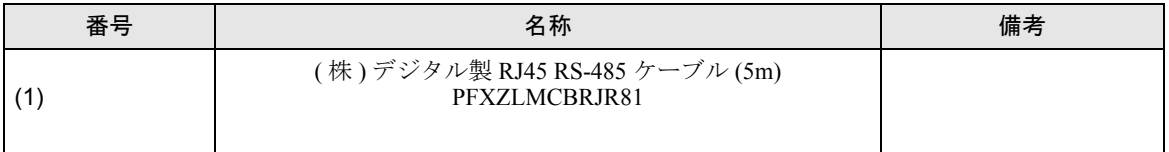

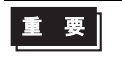

#### 14K)

• 1:1 接続の場合

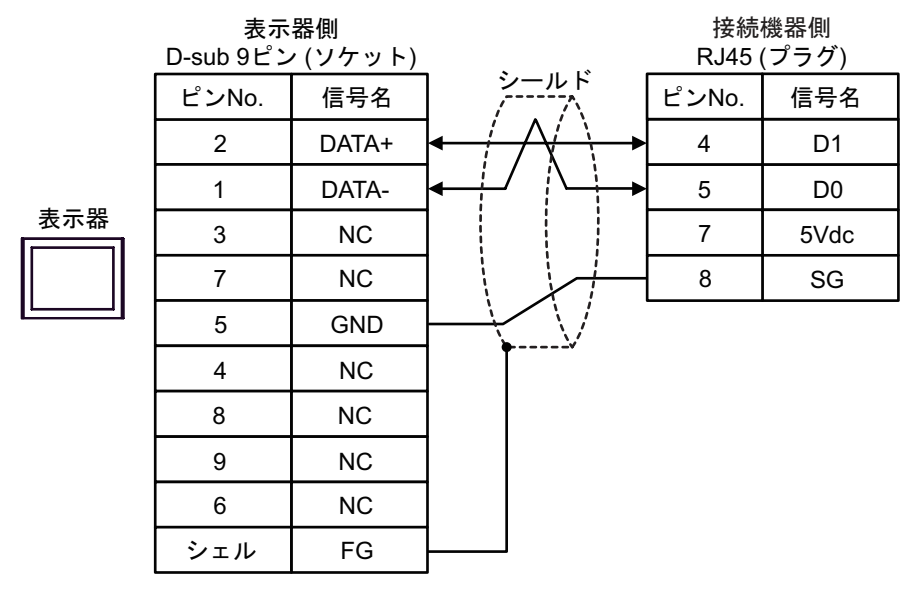

• 1:n 接続の場合

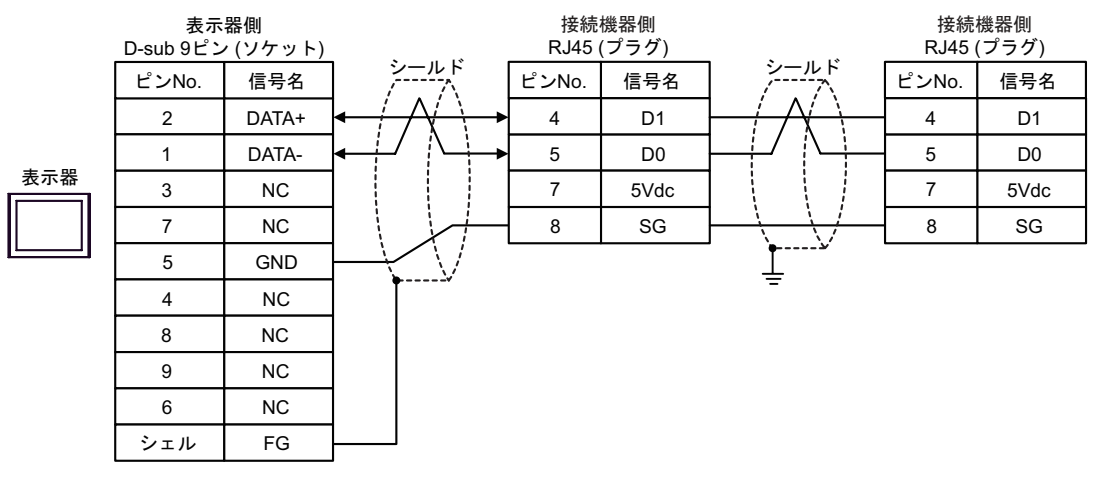

重要

結線図 15

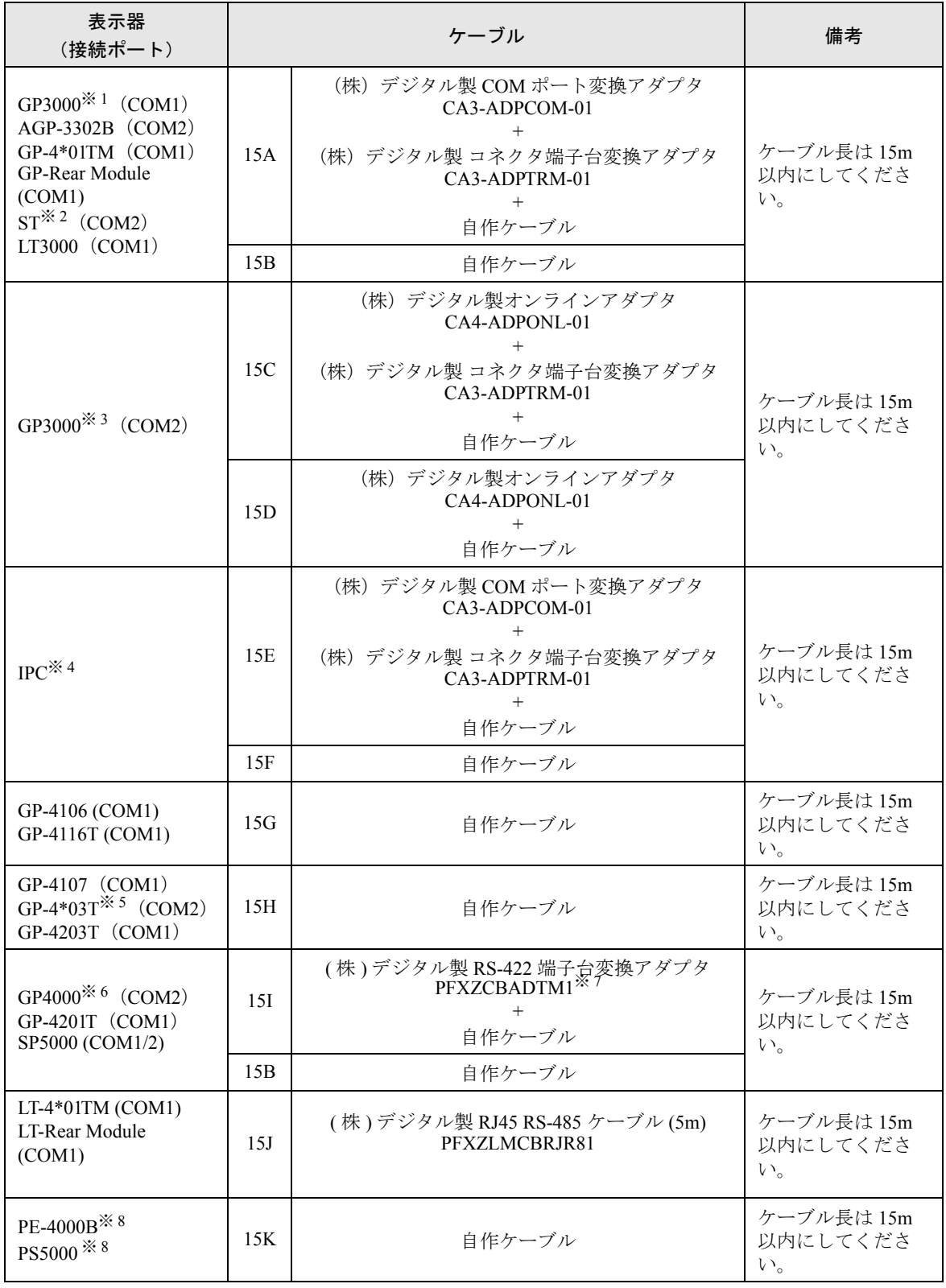

※ 1 AGP-3302B を除く全 GP3000 機種

- ※ 2 AST-3211A および AST-3302B を除く全 ST 機種
- ※ 3 GP-3200 シリーズおよび AGP-3302B を除く全 GP3000 機種
- ※ 4 RS-422/485(2 線式 ) で通信できる COM ポートのみ使用できます。(PE-4000B、PS5000 を除く )  $\mathscr{F}$  ■ IPC の COM [ポートについて](#page-7-0) (8 ページ)
- ※ 5 GP-4203T を除く
- ※ 6 GP-4100 シリーズ、GP-4\*01TM、GP-Rear Module、GP-4201T および GP-4\*03T を除く全 GP4000 機種
- ※ 7 RS-422 端子台変換アダプタの代わりにコネクタ端子台変換アダプタ (CA3-ADPTRM-01) を使用する 場合、15A の結線図を参照してください。
- ※ 8 RS-422/485(2 線式 ) で通信できる COM ポートのみ使用できます。  $\mathbb{F}$  ■ IPC の COM [ポートについて](#page-7-0) (8 ページ)

15A)

• 1:1 接続の場合

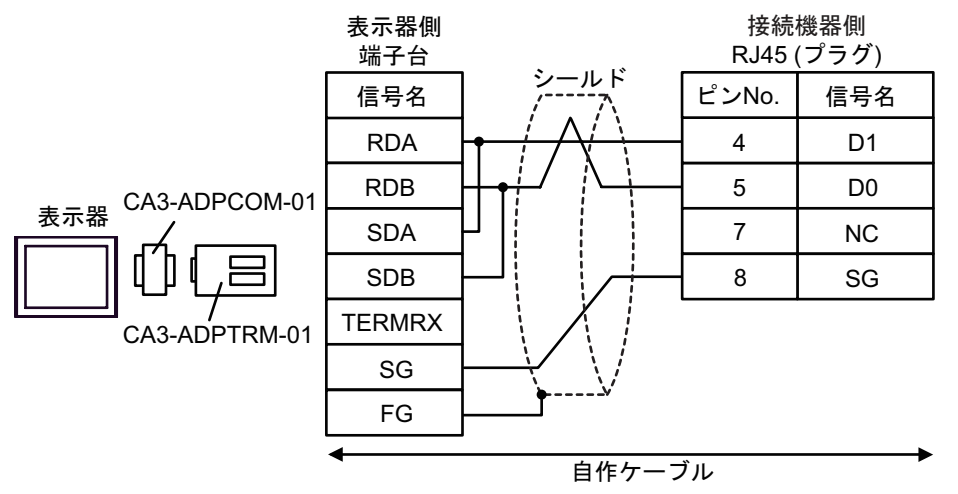

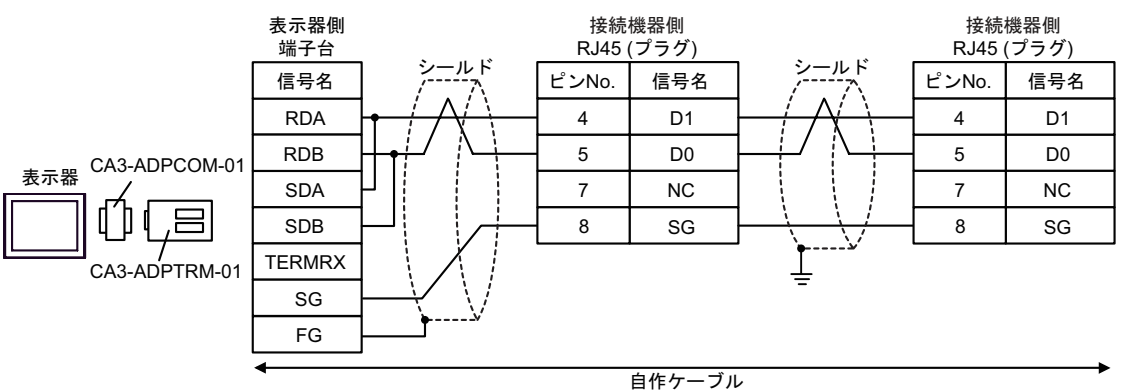

15B)

• 1:1 接続の場合

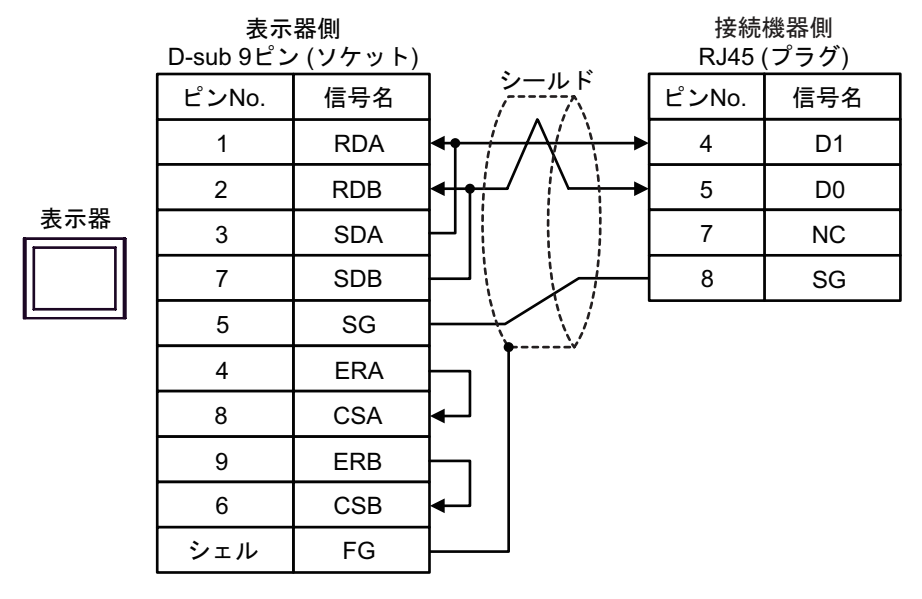

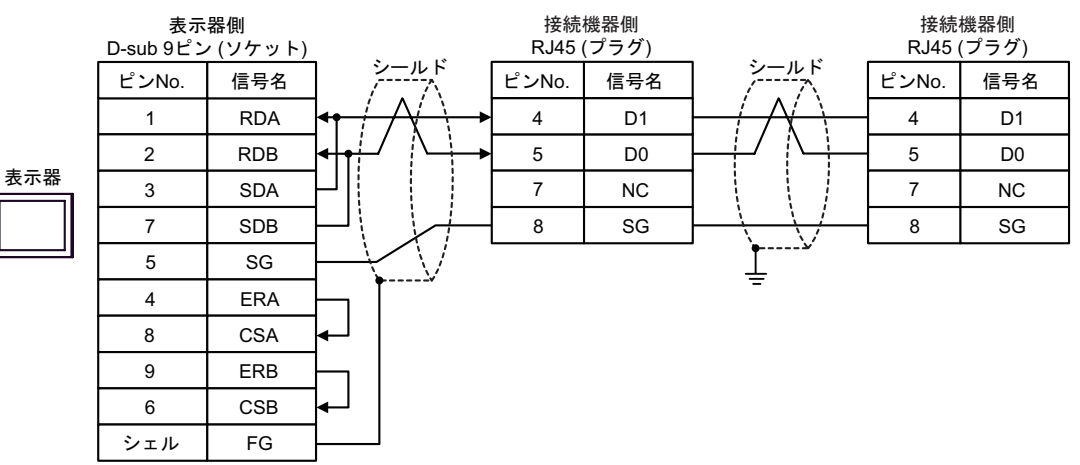

15C)

• 1:1 接続の場合

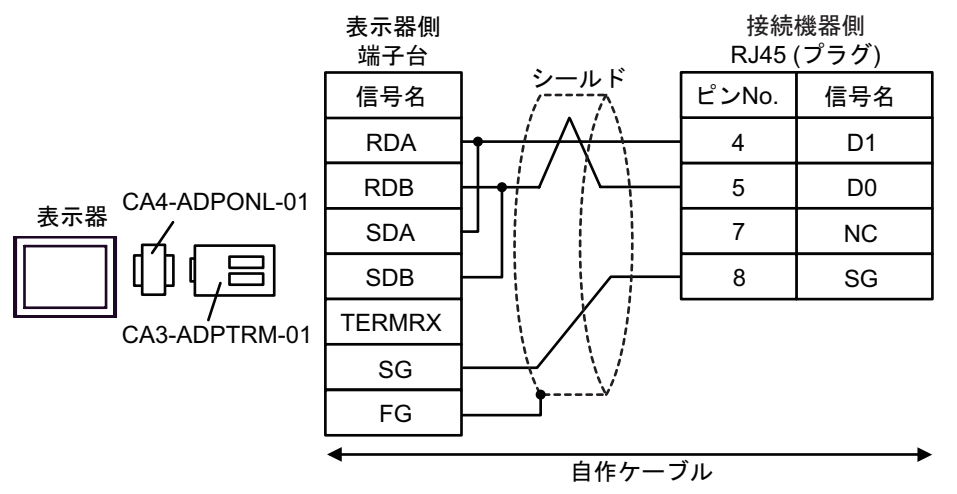

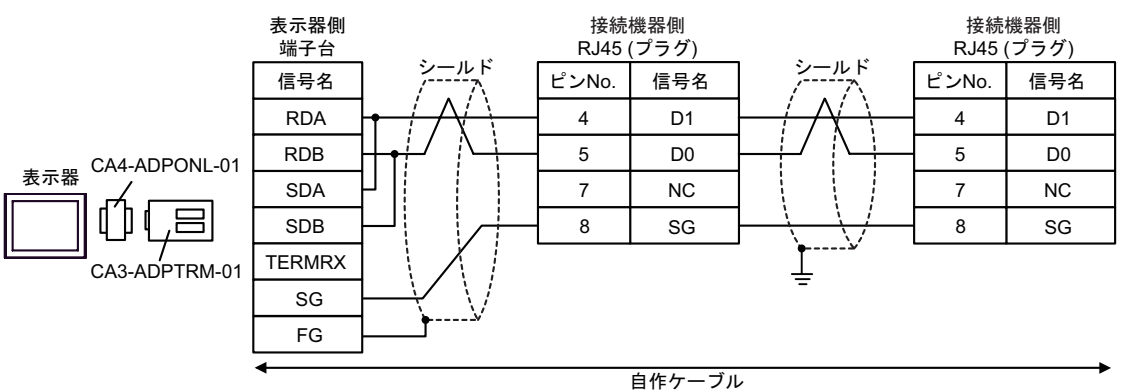

15D)

• 1:1 接続の場合

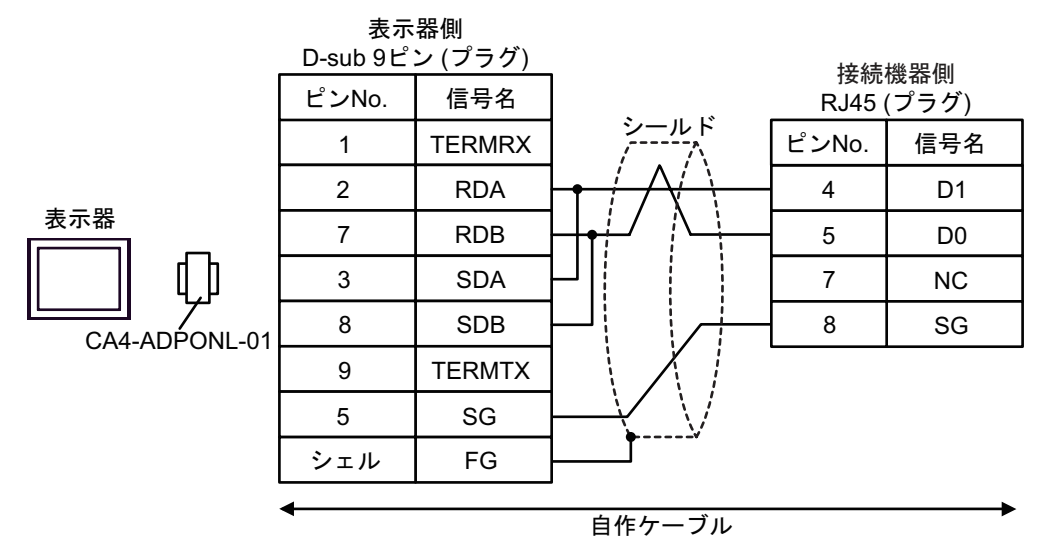

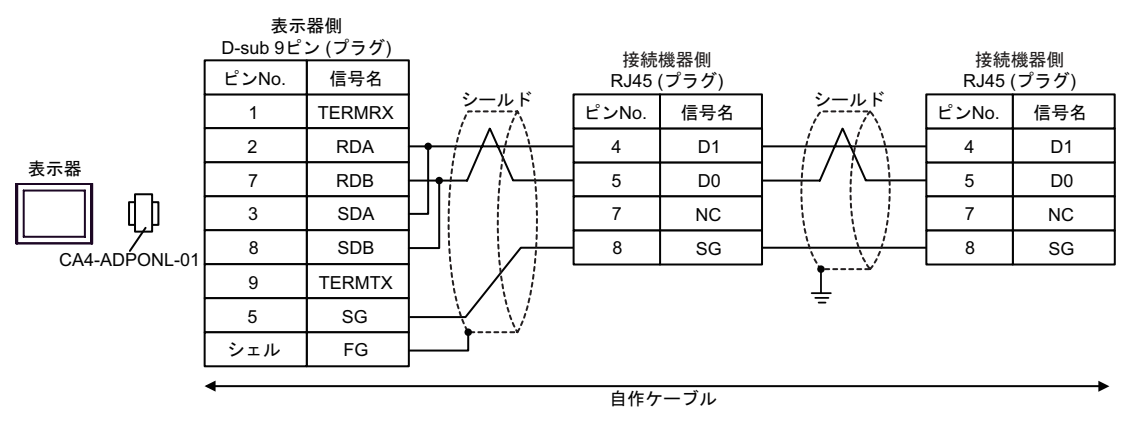

15E)

• 1:1 接続の場合

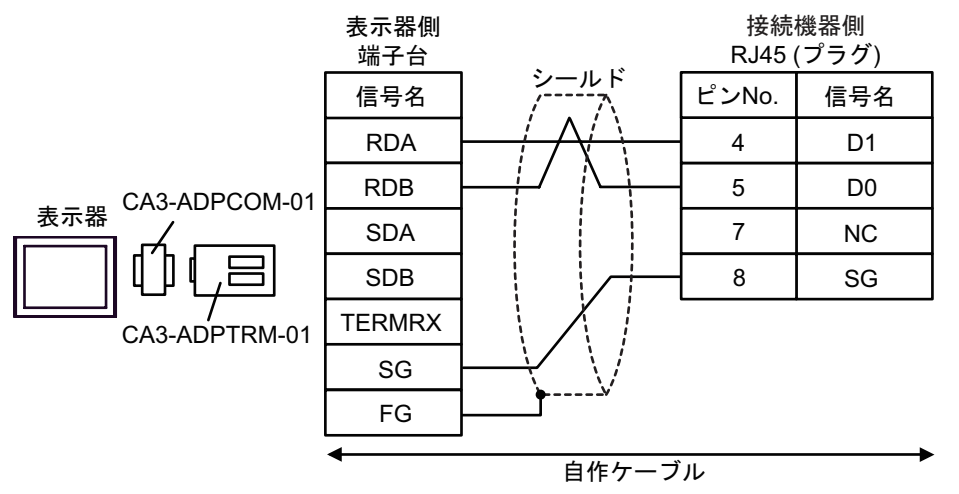

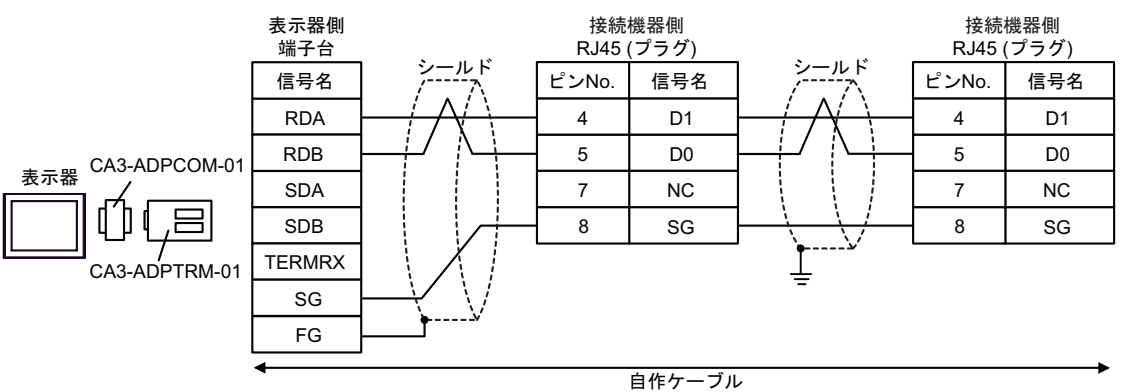

# 15F)

• 1:1 接続の場合

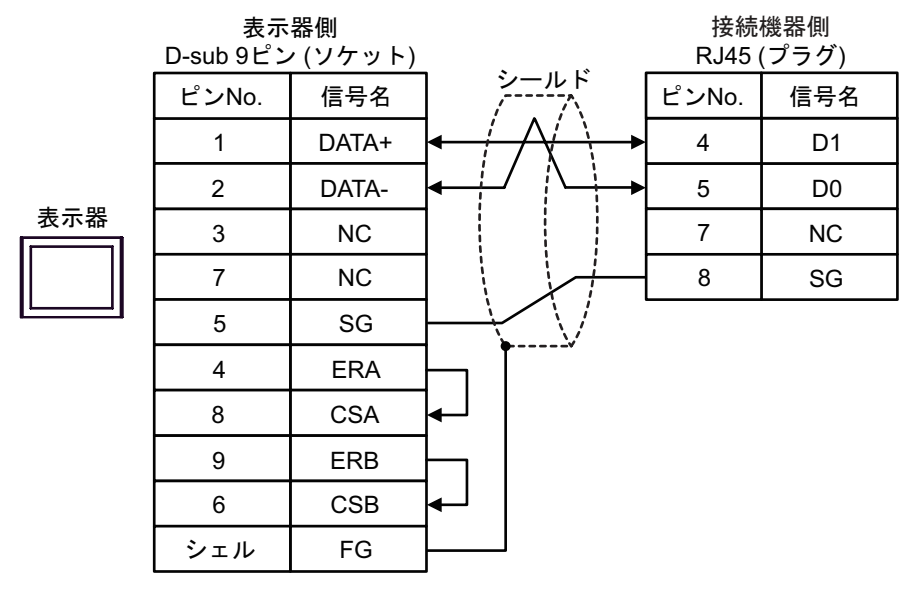

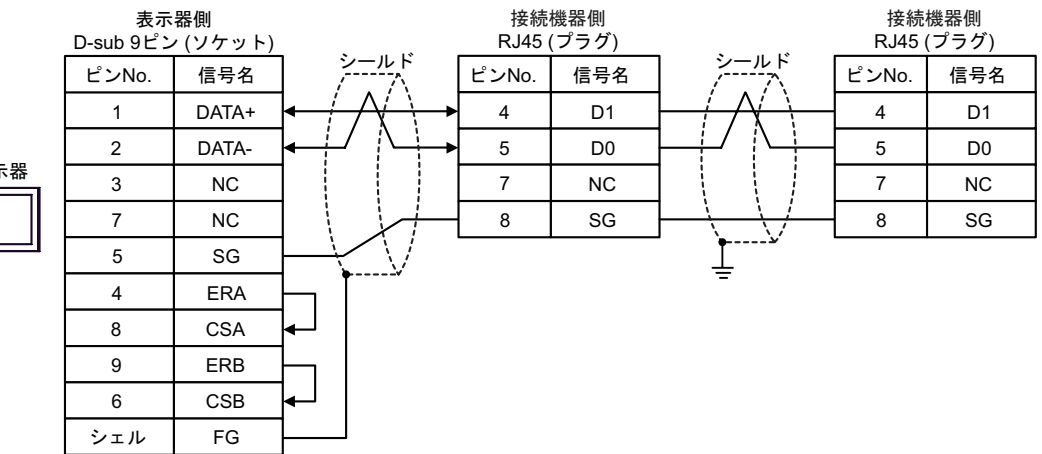

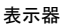

## 15G)

• 1:1 接続の場合

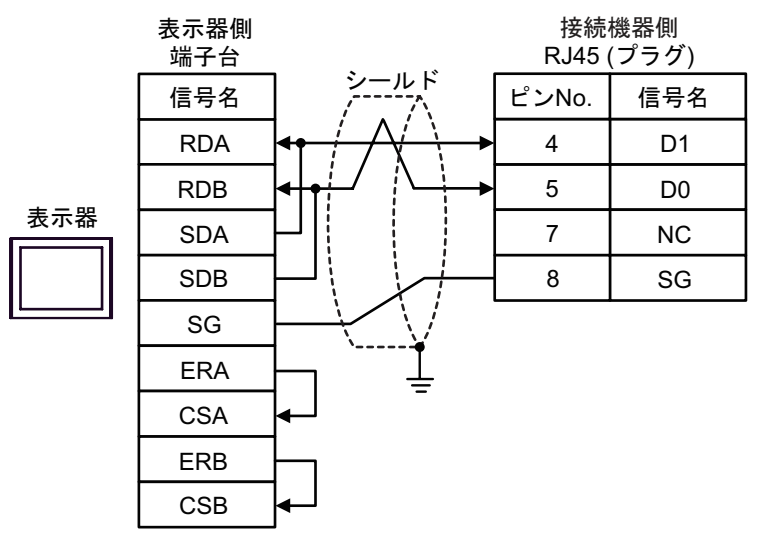

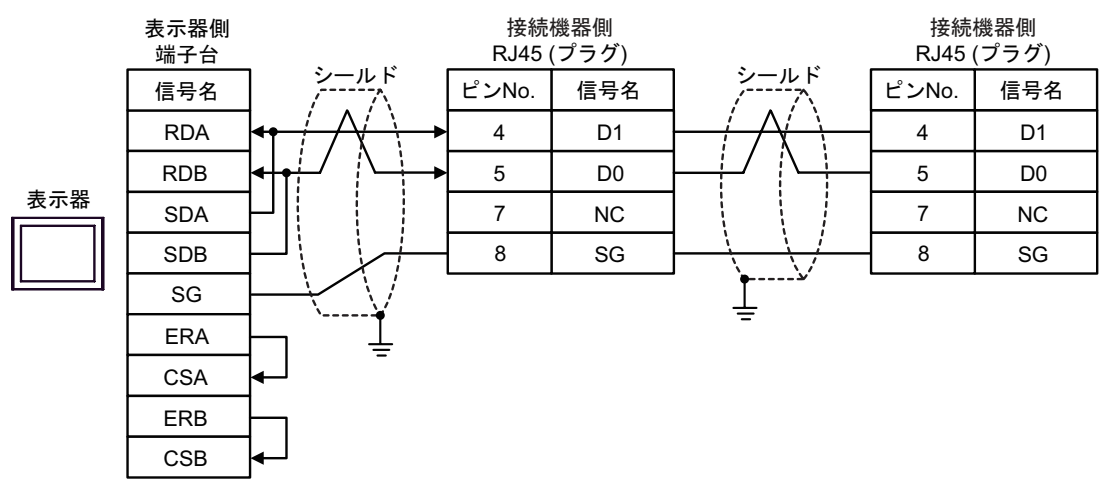

15H)

• 1:1 接続の場合

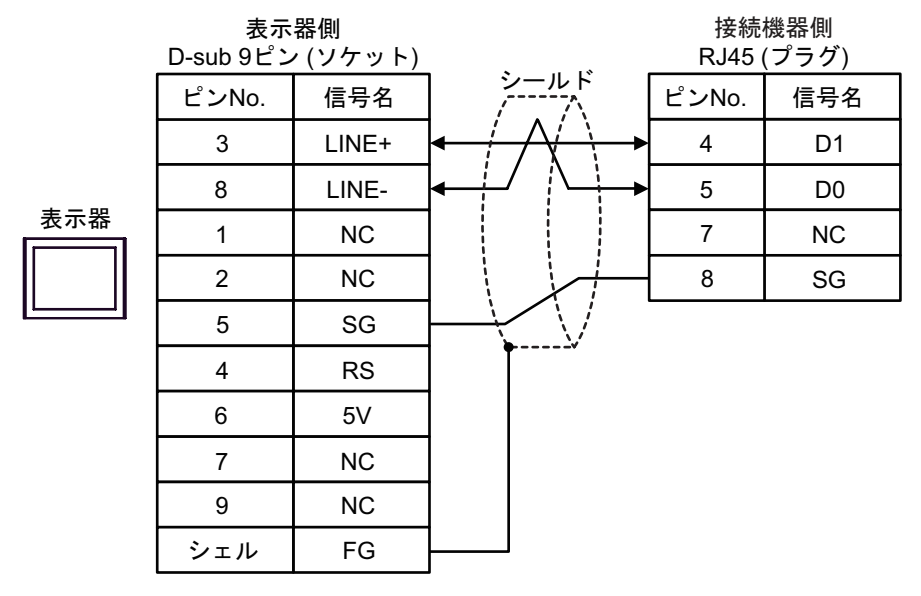

• 1:n 接続の場合

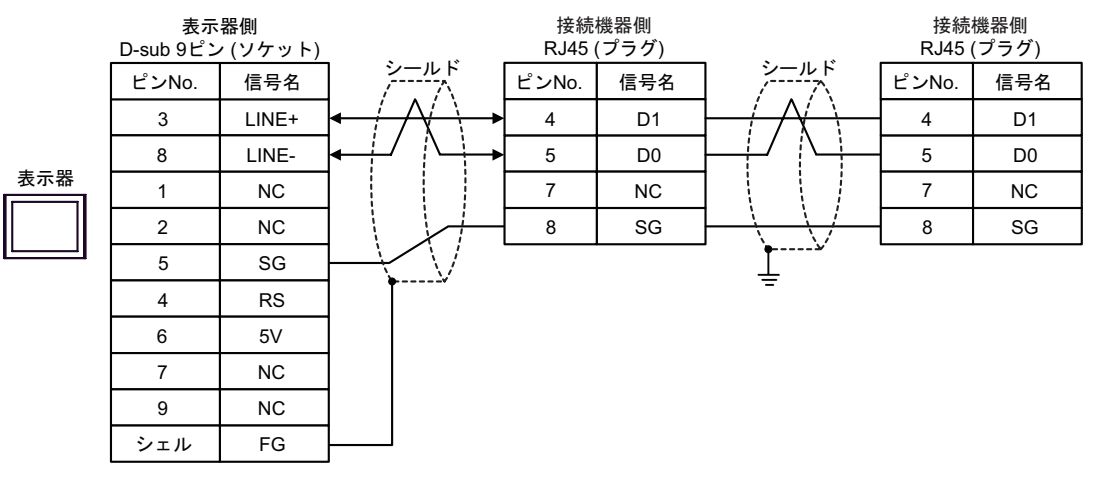

重要

• 表示器 の 5V 出力 (6 番ピン) は Siemens 製 PROFIBUS コネクタ用電源です。そ の他の機器の電源には使用できません。

**MEMO** 

• GP-4107 の COM では SG と FG が絶縁されています。

15I)

• 1:1 接続の場合

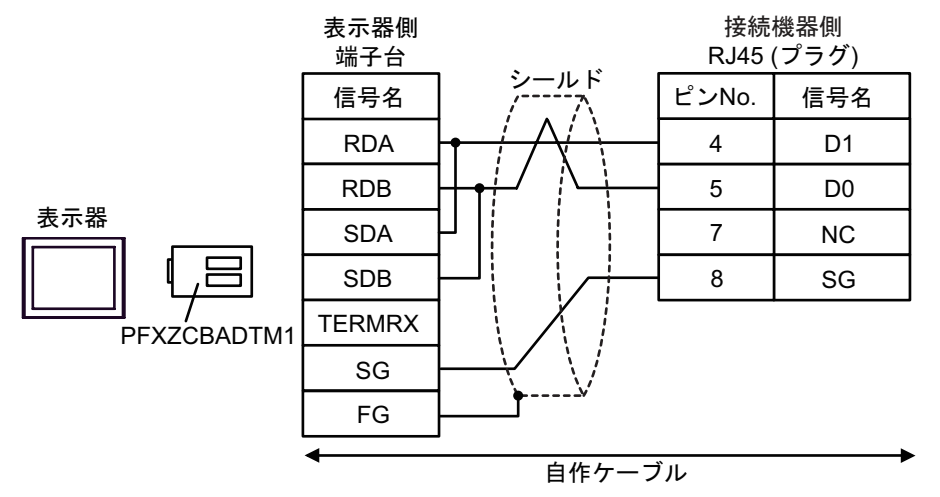

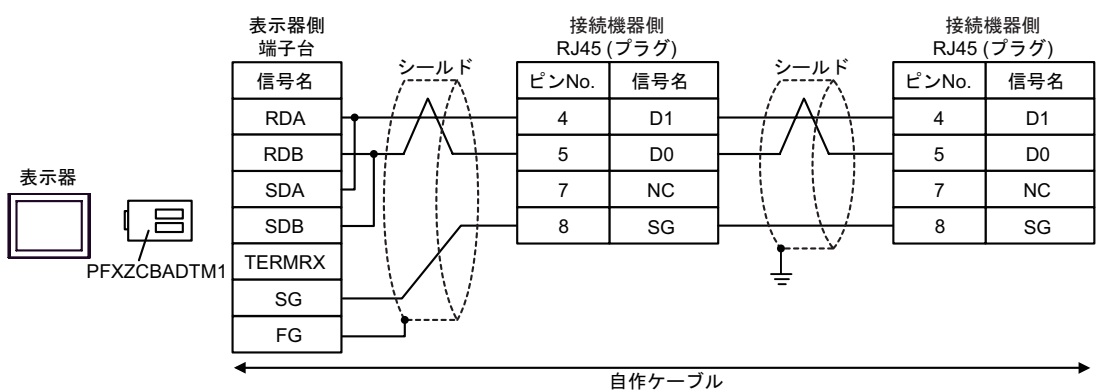

## 15J)

• 1:1 接続の場合

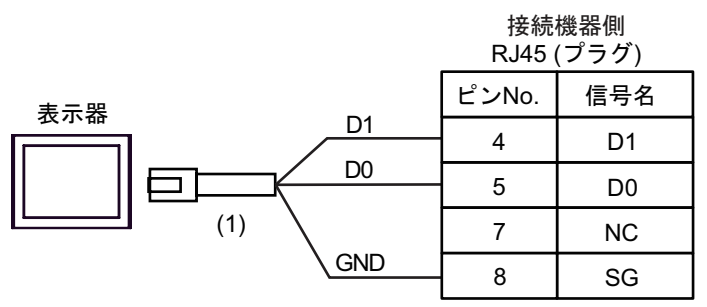

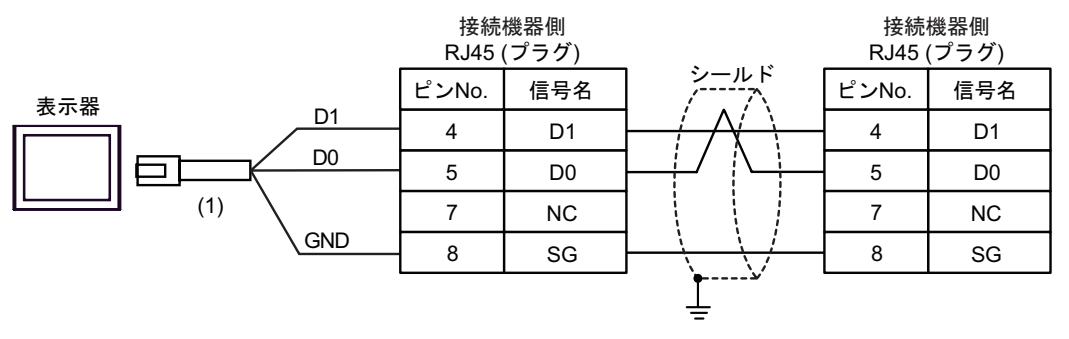

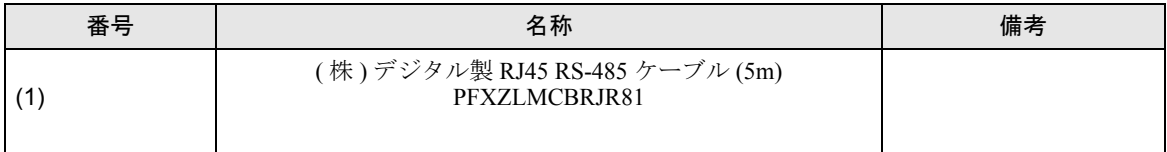

15K)

• 1:1 接続の場合

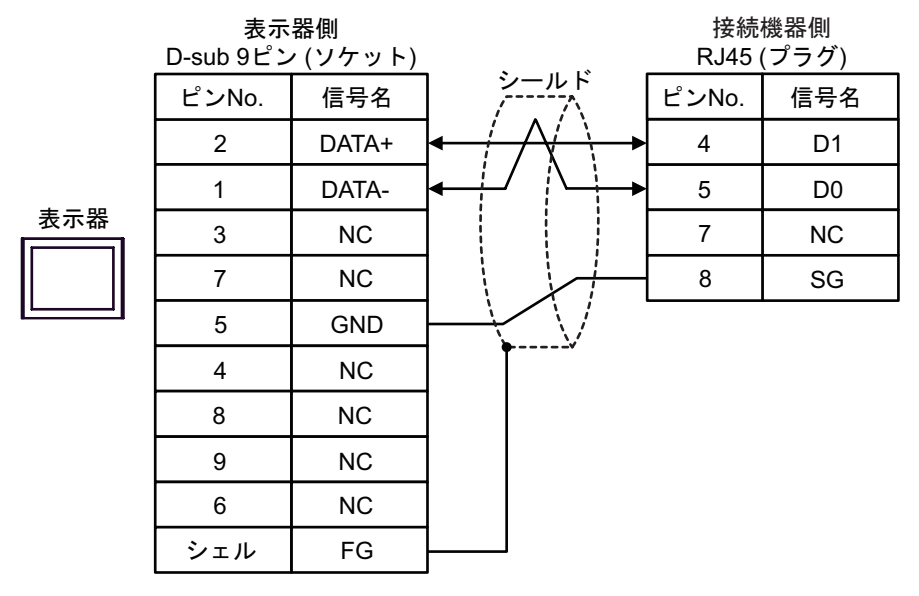

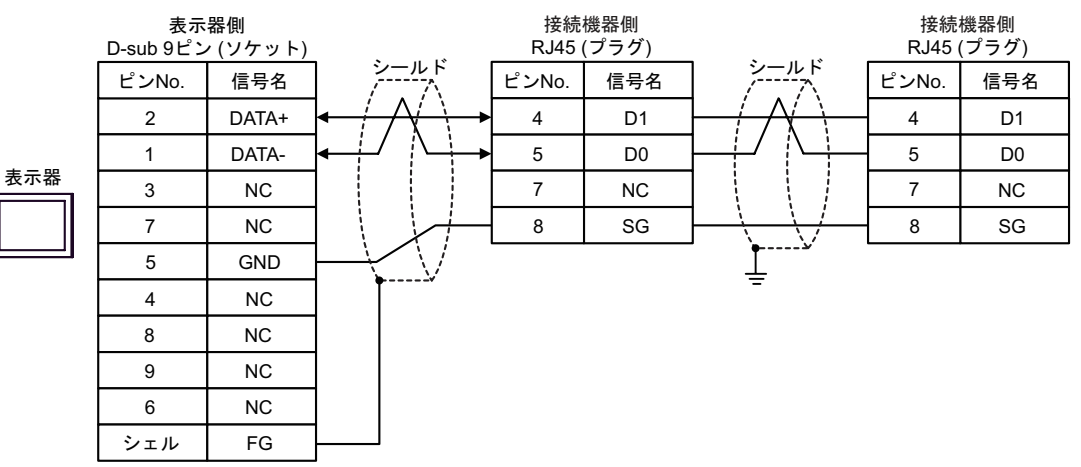

#### 結線図 16

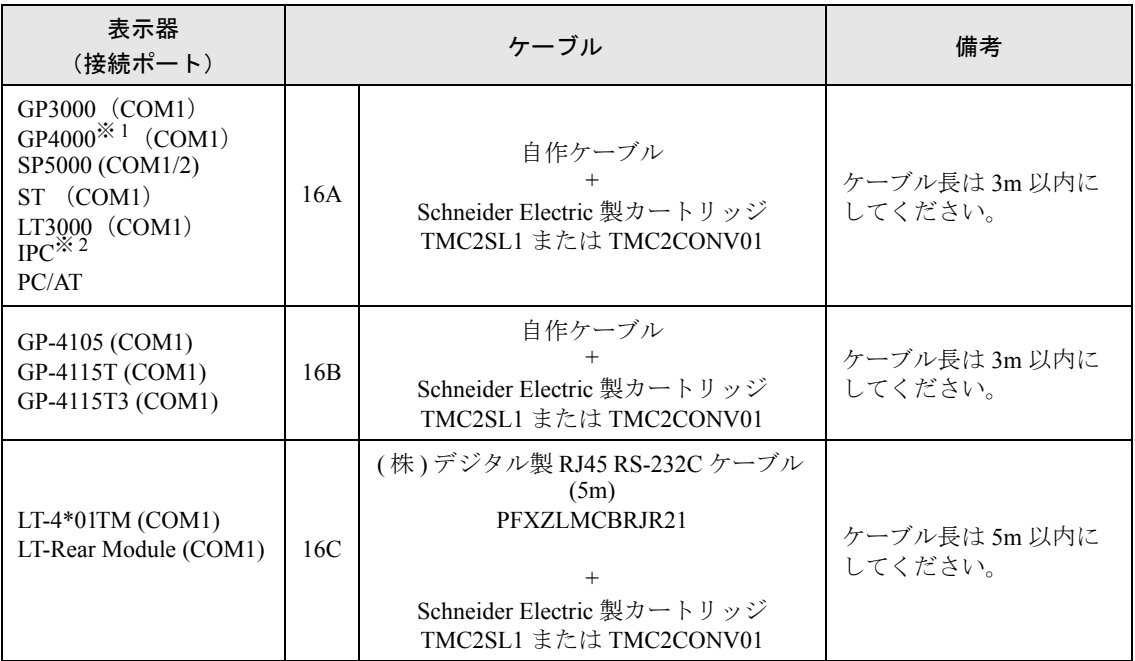

※ 1 GP-4100 シリーズおよび GP-4203T を除く全 GP4000 機種

※ 2 RS-232C で通信できる COM ポートのみ使用できます。  $\widehat{\mathbb{C}}$  II IPC の COM [ポートについて](#page-7-0) (8 ページ)

16A)

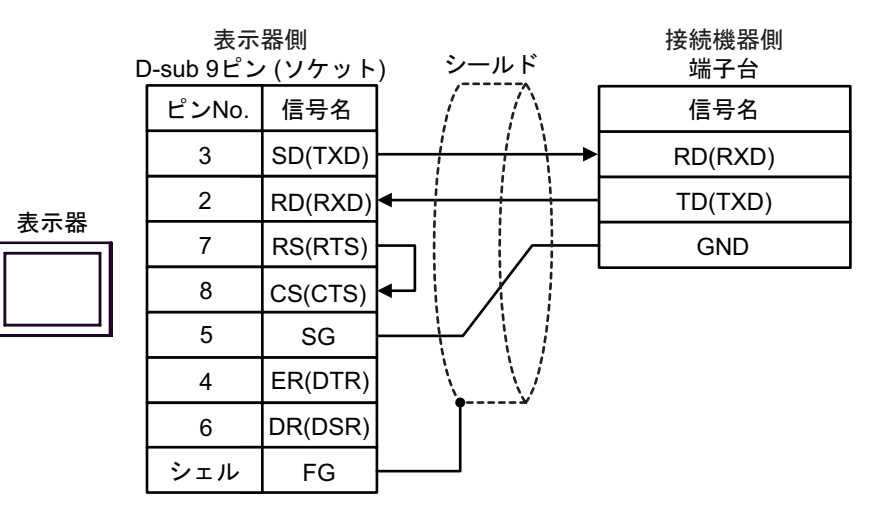

16B)

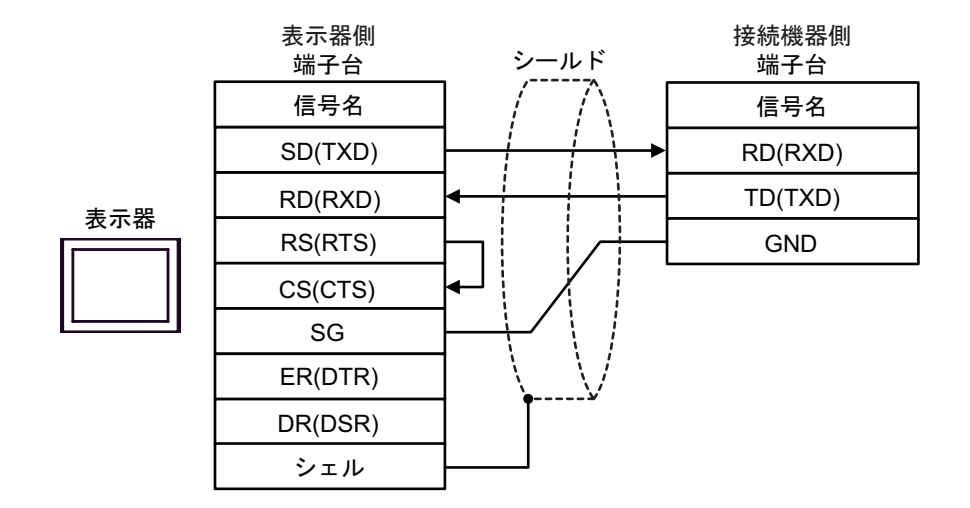

16C)

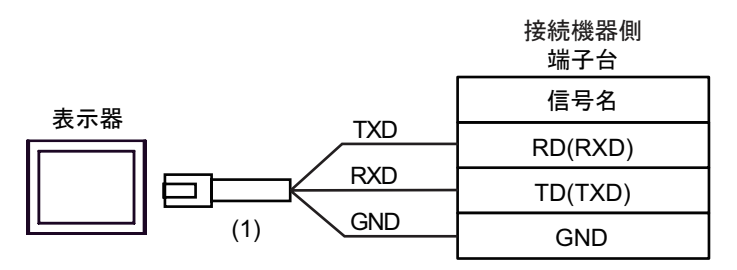

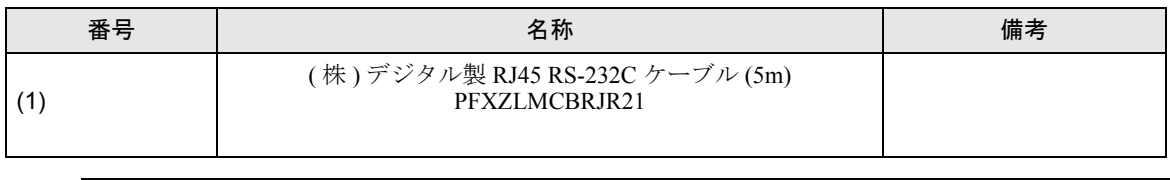

• 本接続時は、RS232C 通信設定の [ フロー制御 ] を「なし」に設定してください。

要

# 結線図 17

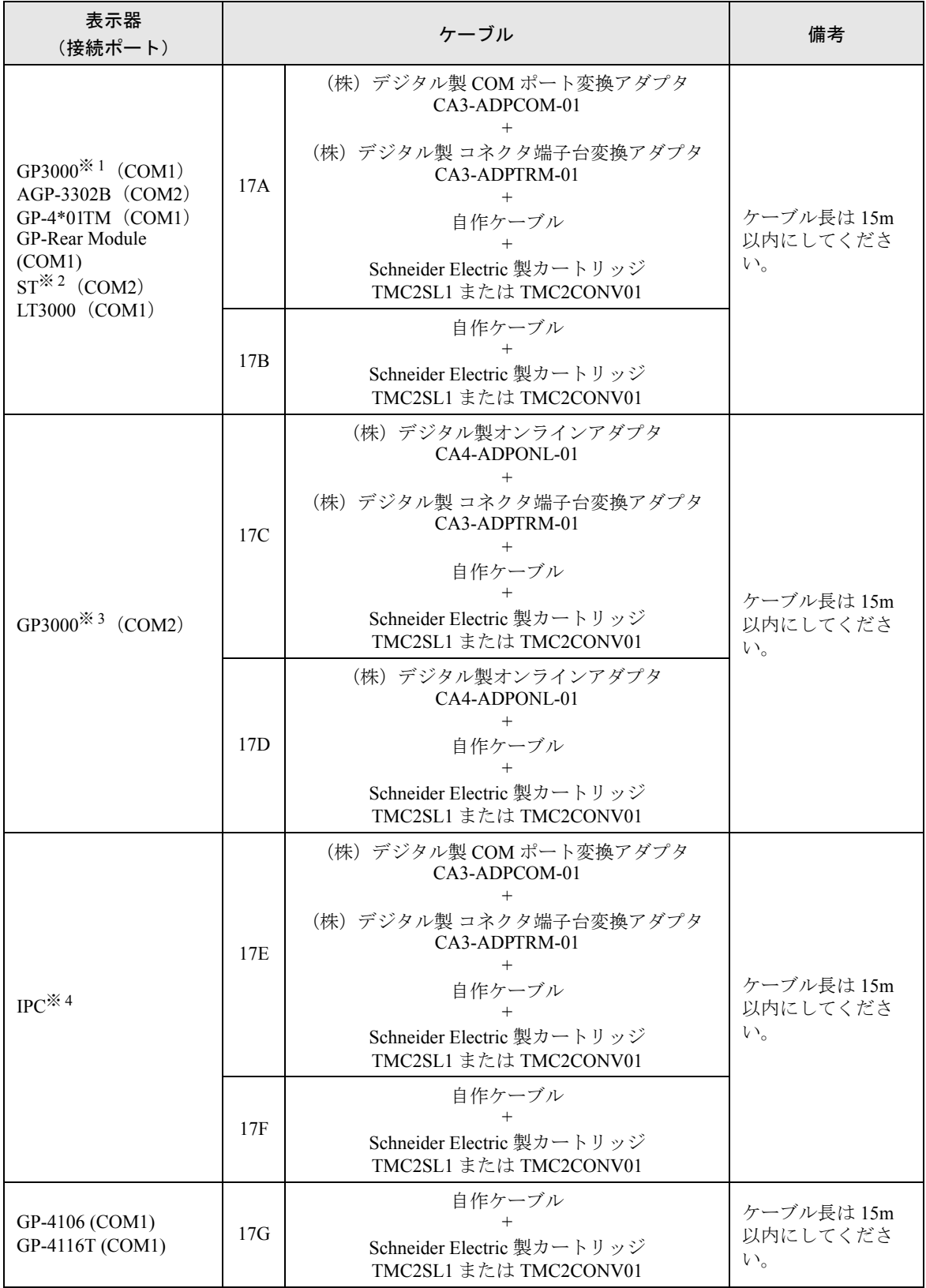

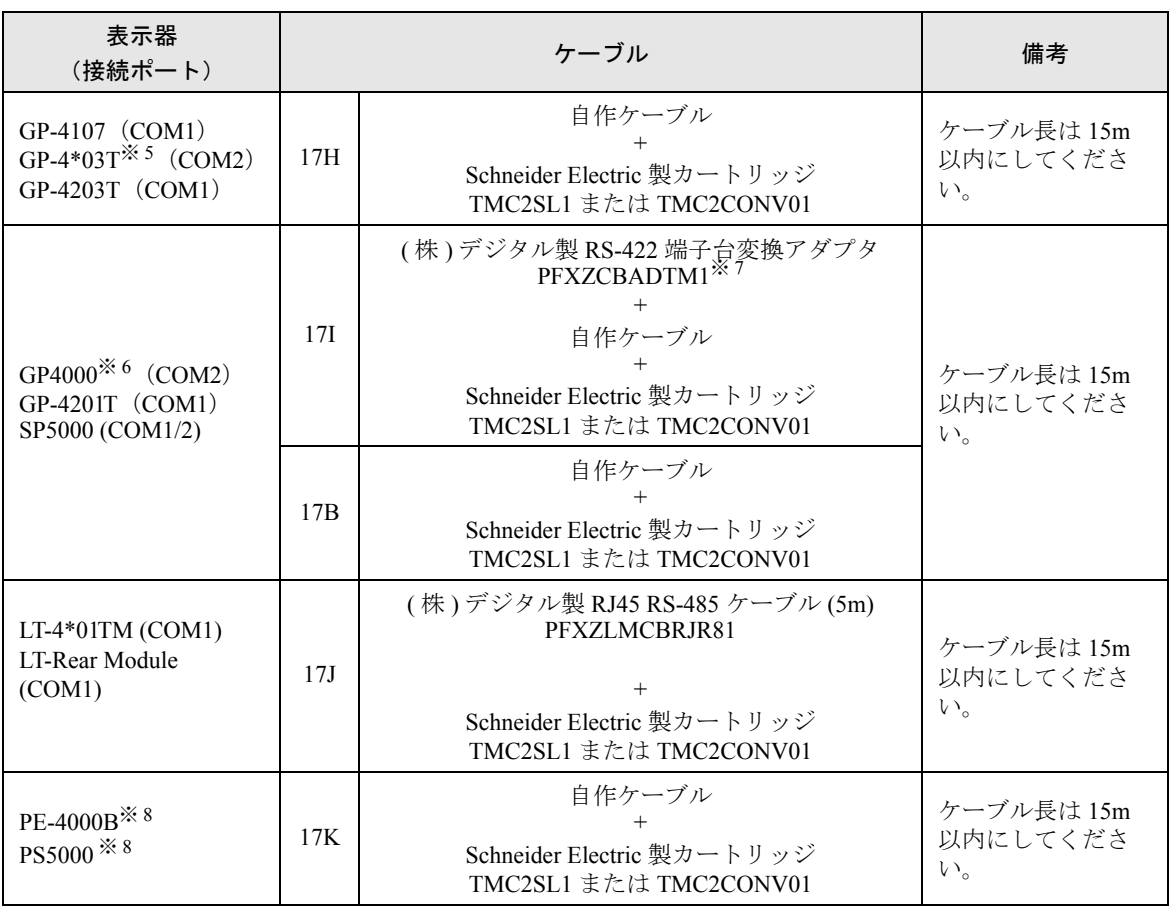

※ 1 AGP-3302B を除く全 GP3000 機種

※ 2 AST-3211A および AST-3302B を除く全 ST 機種

※ 3 GP-3200 シリーズおよび AGP-3302B を除く全 GP3000 機種

※ 4 RS-422/485(2 線式 ) で通信できる COM ポートのみ使用できます。(PE-4000B、PS5000 を除く )  $\mathscr{F}$  IIPC の COM [ポートについて](#page-7-0) (8 ページ)

※ 5 GP-4203T を除く

- ※ 6 GP-4100 シリーズ、GP-4\*01TM、GP-Rear Module、GP-4201T および GP-4\*03T を除く全 GP4000 機種
- ※ 7 RS-422 端子台変換アダプタの代わりにコネクタ端子台変換アダプタ (CA3-ADPTRM-01) を使用する 場合、17A の結線図を参照してください。
- ※ 8 RS-422/485(2 線式 ) で通信できる COM ポートのみ使用できます。  $\mathbb{F}$  IIPC の COM [ポートについて](#page-7-0) (8 ページ)

# 17A)

• 1:1 接続の場合

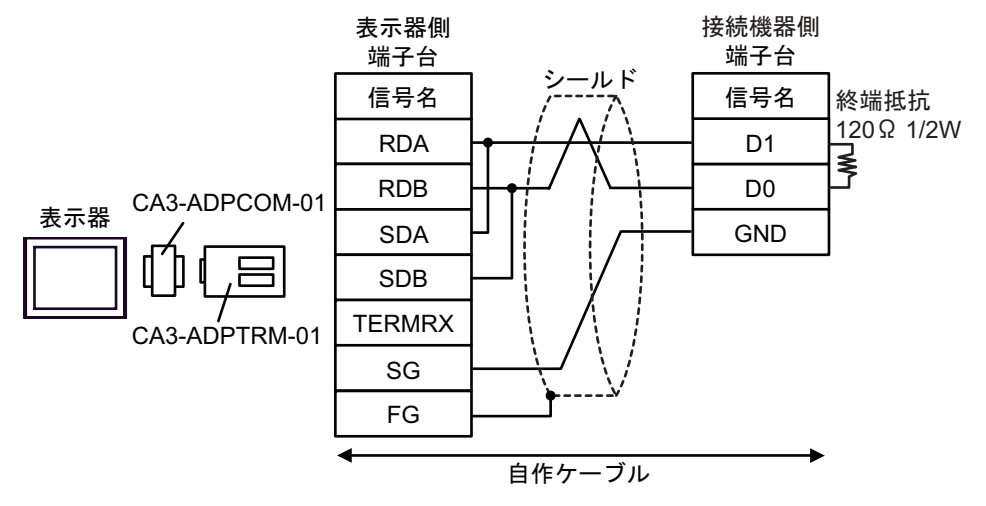

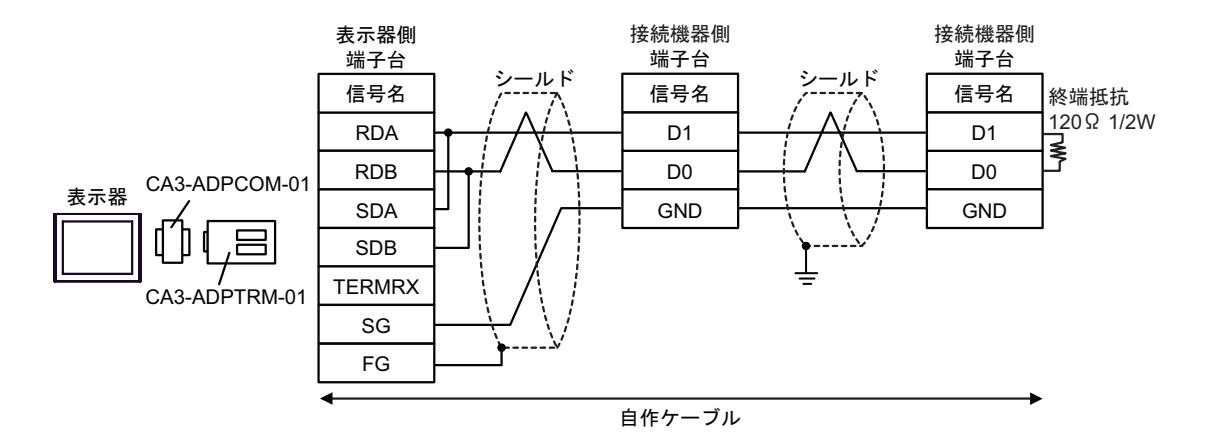

# 17B)

• 1:1 接続の場合

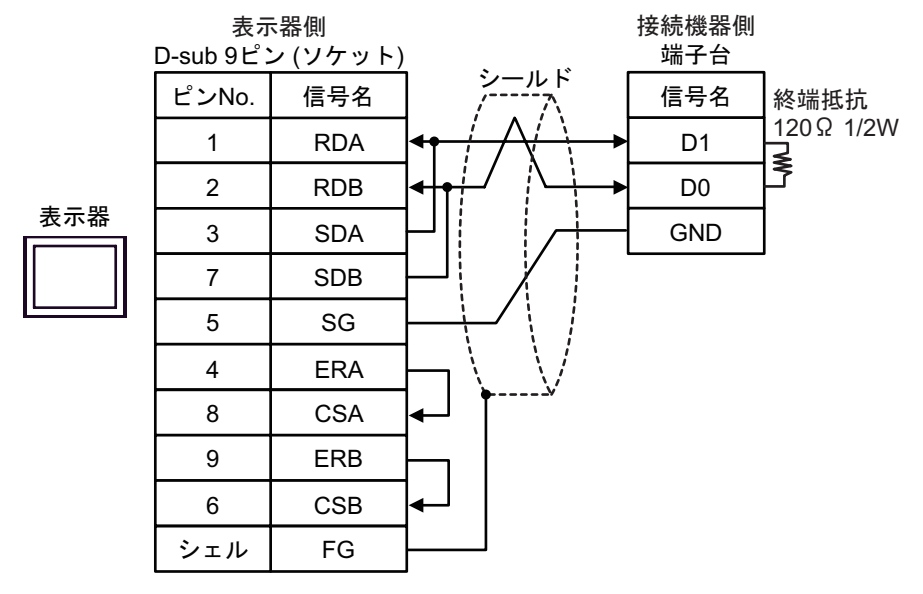

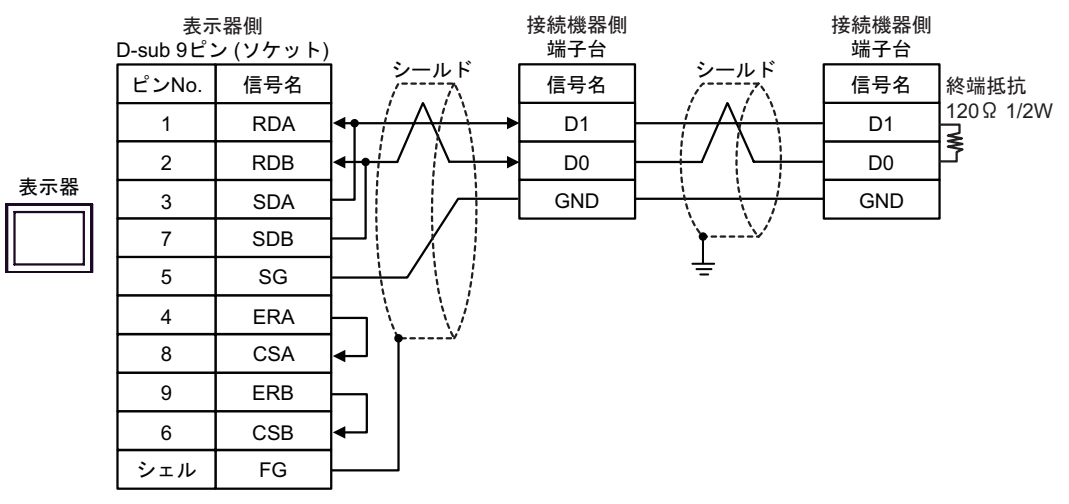

# 17C)

• 1:1 接続の場合

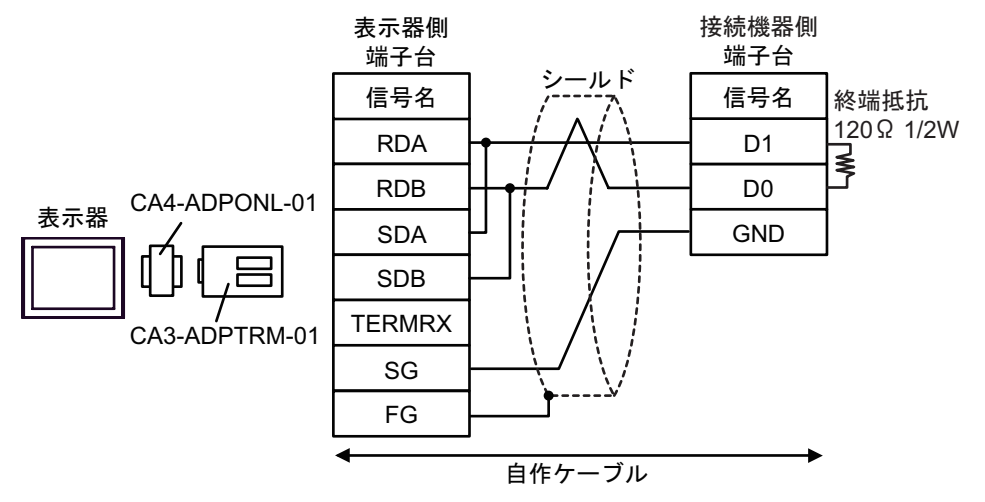

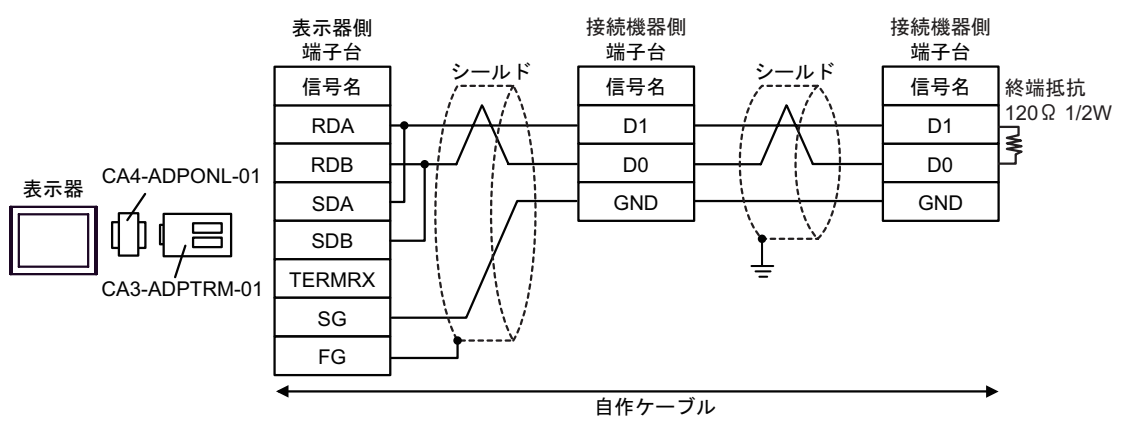

# 17D)

• 1:1 接続の場合

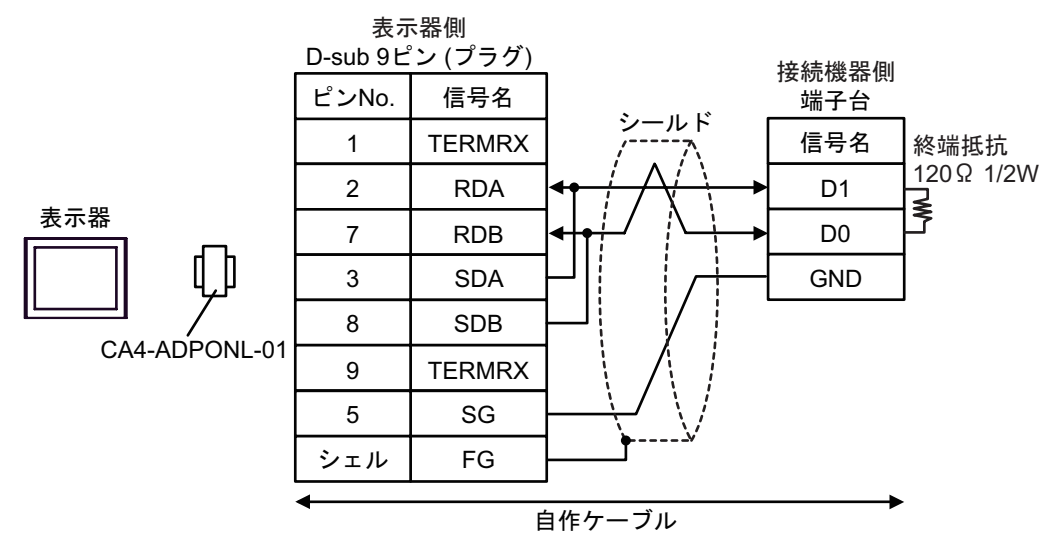

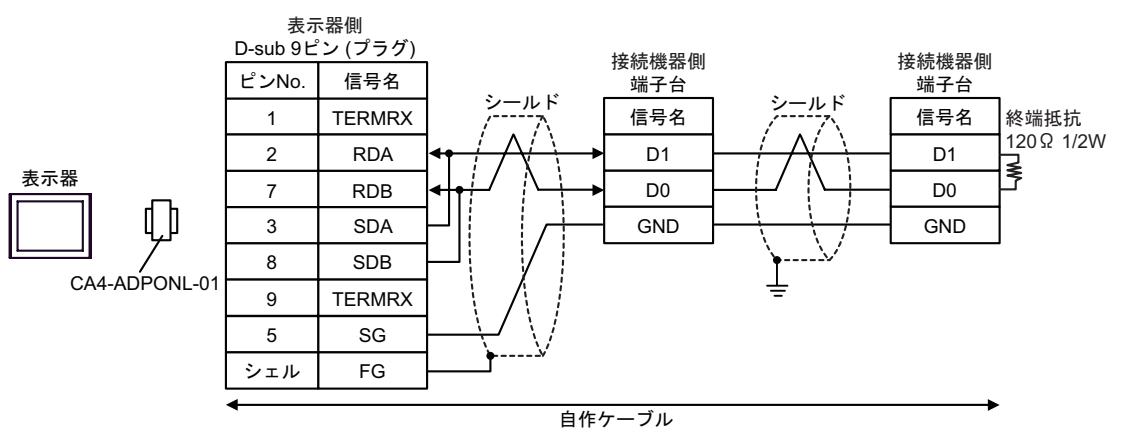

# 17E)

• 1:1 接続の場合

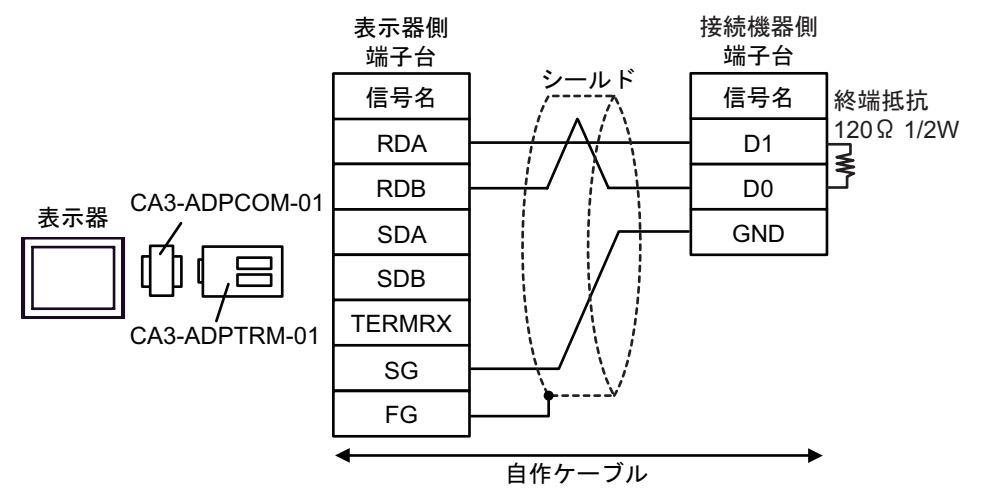

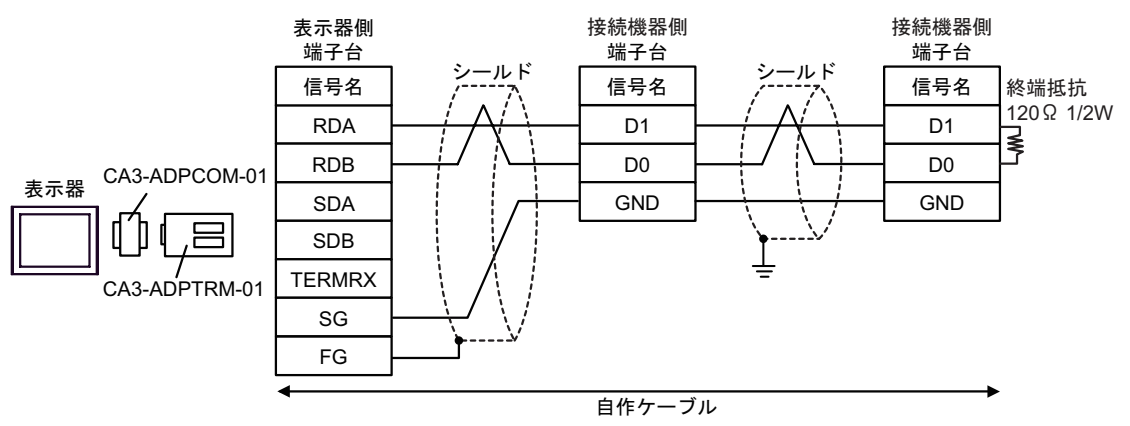

# 17F)

• 1:1 接続の場合

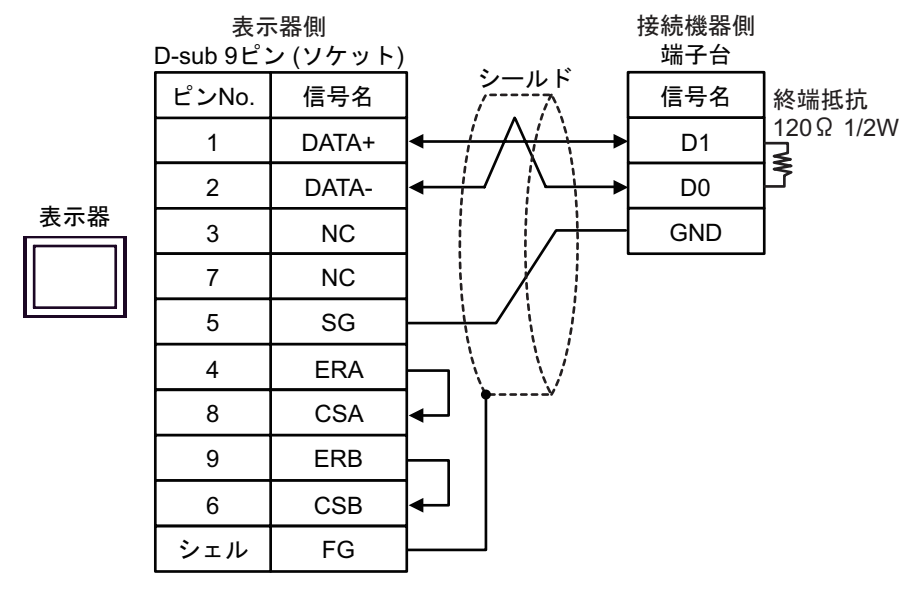

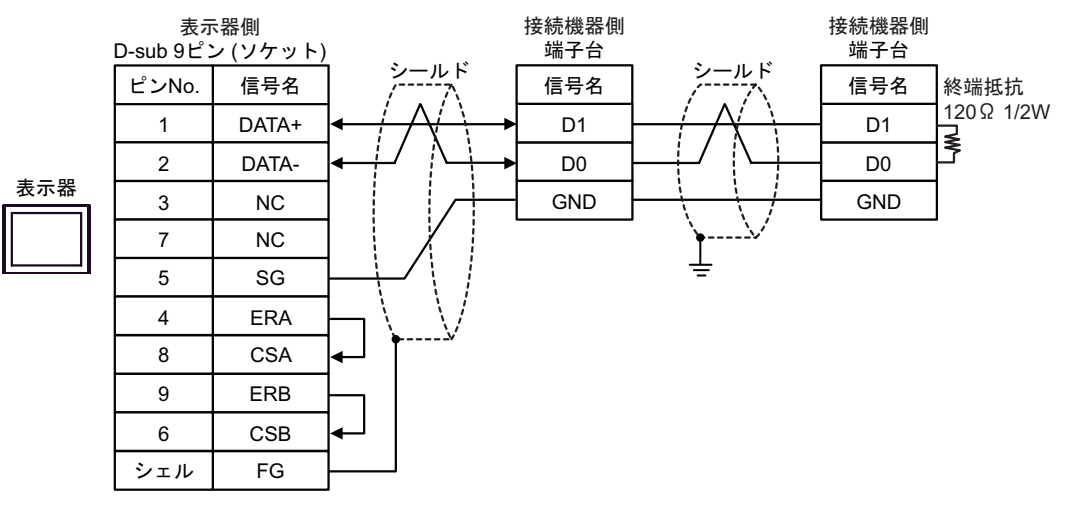

#### 17G)

• 1:1 接続の場合

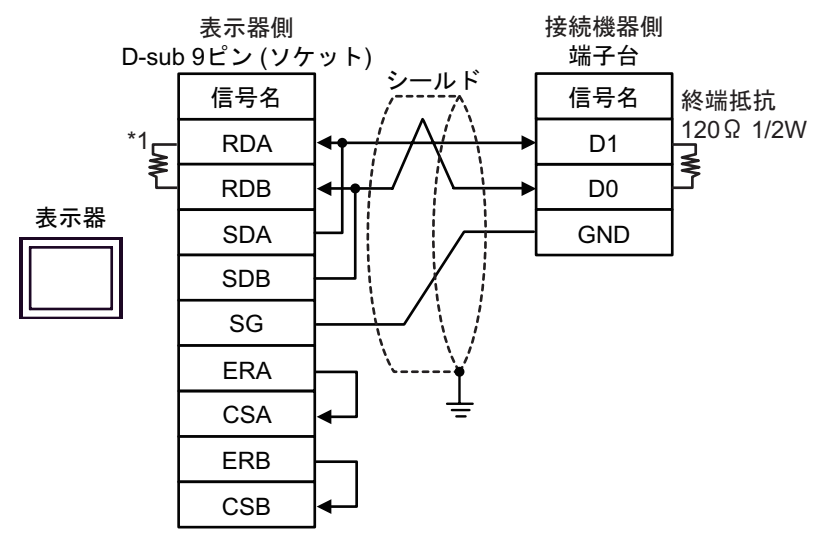

• 1:n 接続の場合

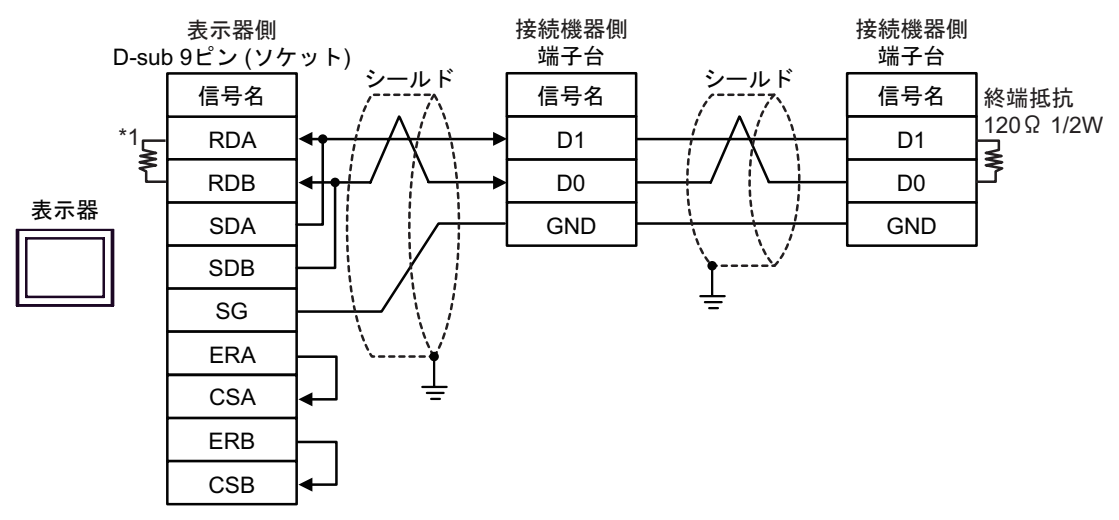

\*1 表示器に内蔵している抵抗を終端抵抗として使用します。表示器背面のディップスイッチを 以下のように設定してください。

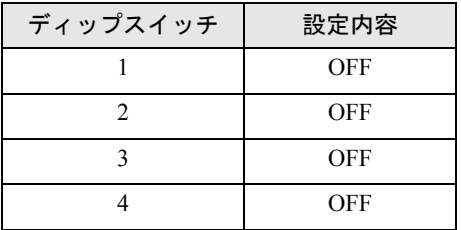

#### 17H)

• 1:1 接続の場合

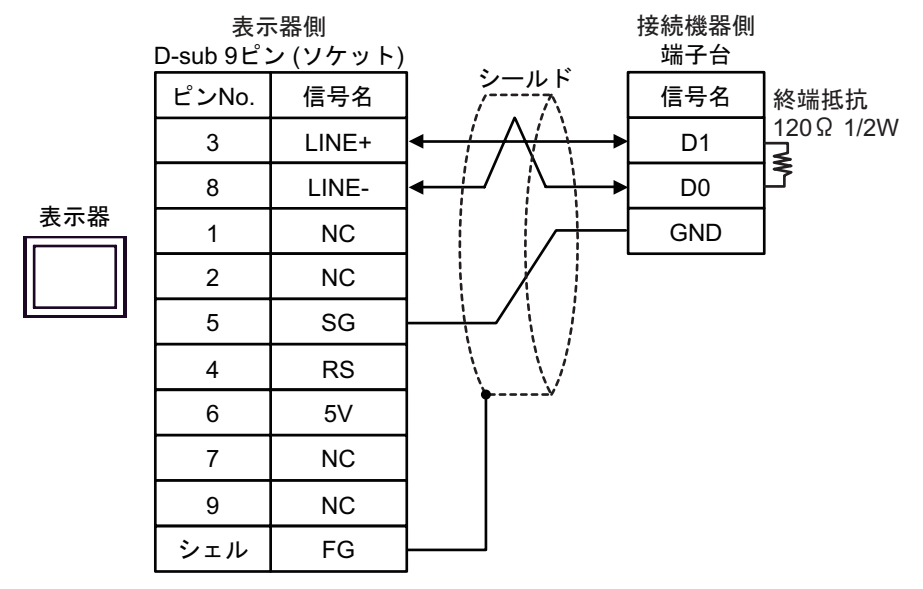

• 1:n 接続の場合

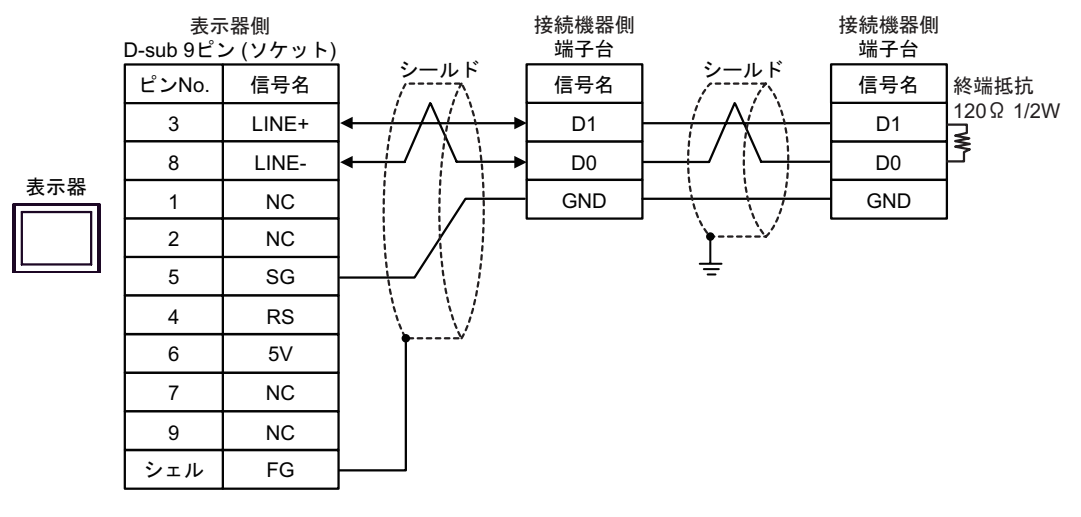

重 要

• 表示器 の 5V 出力(6 番ピン)は Siemens 製 PROFIBUS コネクタ用電源です。そ の他の機器の電源には使用できません。

**MEMO** 

• GP-4107 の COM では SG と FG が絶縁されています。

# 17I)

• 1:1 接続の場合

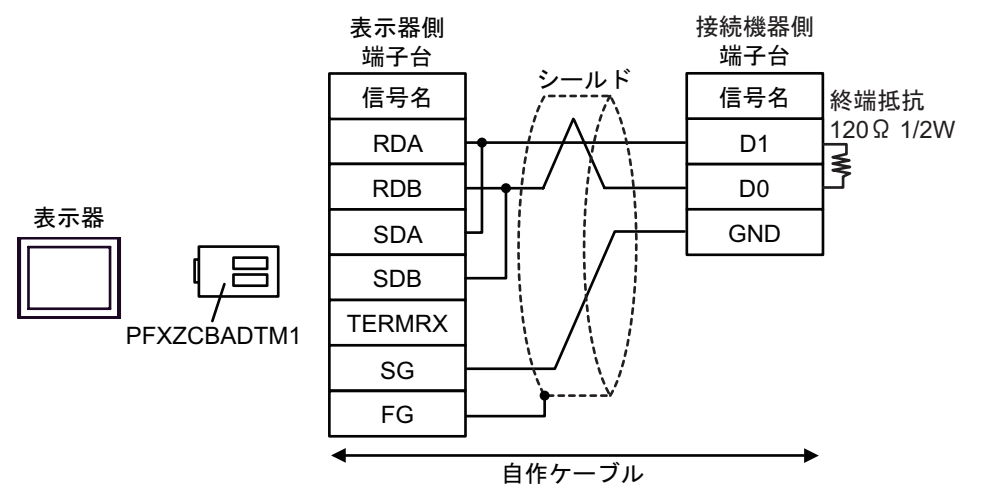

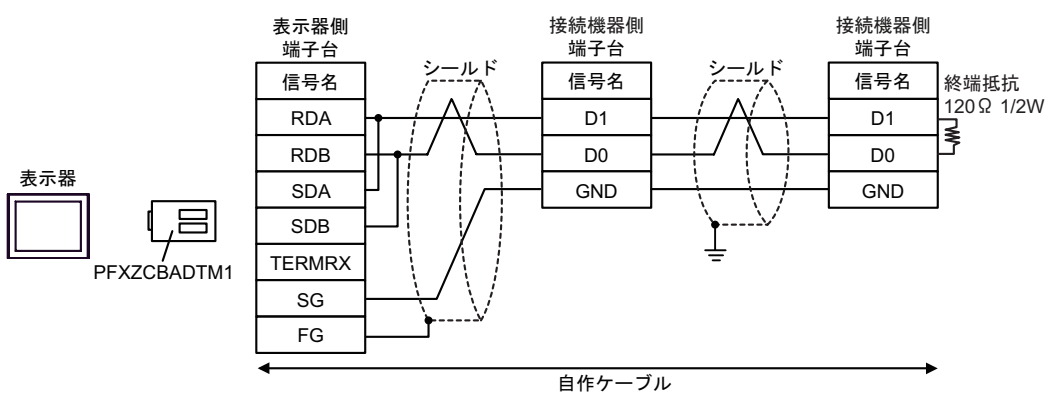

# 17J)

• 1:1 接続の場合

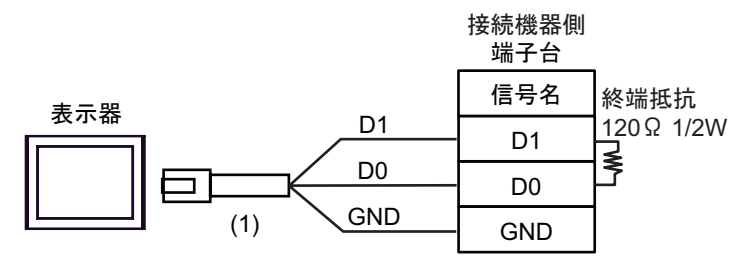

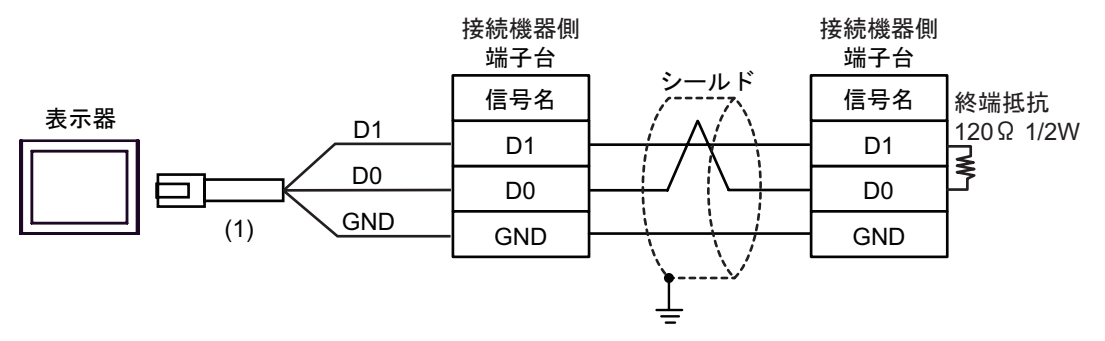

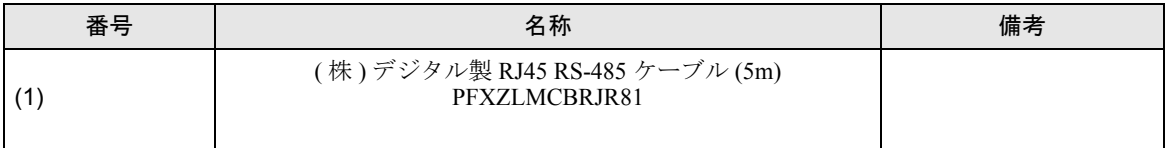

# 17K)

• 1:1 接続の場合

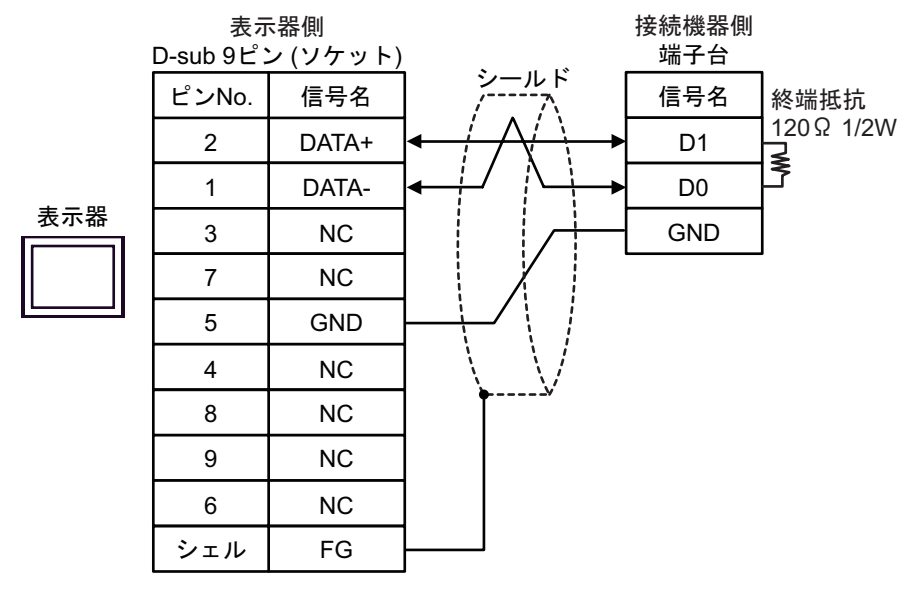

• 1:n 接続の場合

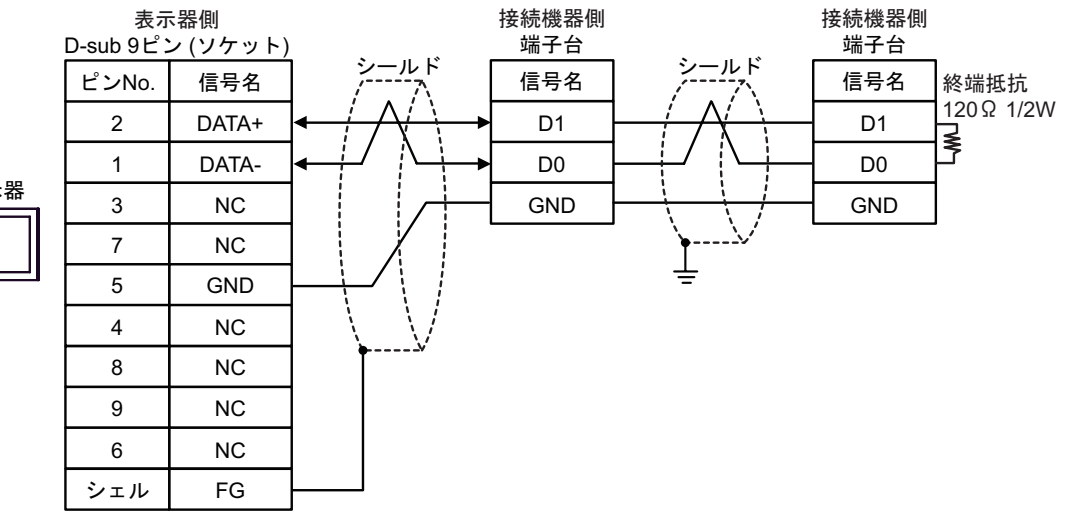

表示器
# 6 使用可能デバイス

使用可能なデバイスアドレスの範囲を下表に示します。ただし、実際にサポートされるデバイスの範 囲は接続機器によって異なりますので、ご使用の接続機器のマニュアルで確認してください。

### ■ Micro/Premium/Twido/Quantum/Momentum/M221 シリーズ

はシステムデータエリアに指定できます。

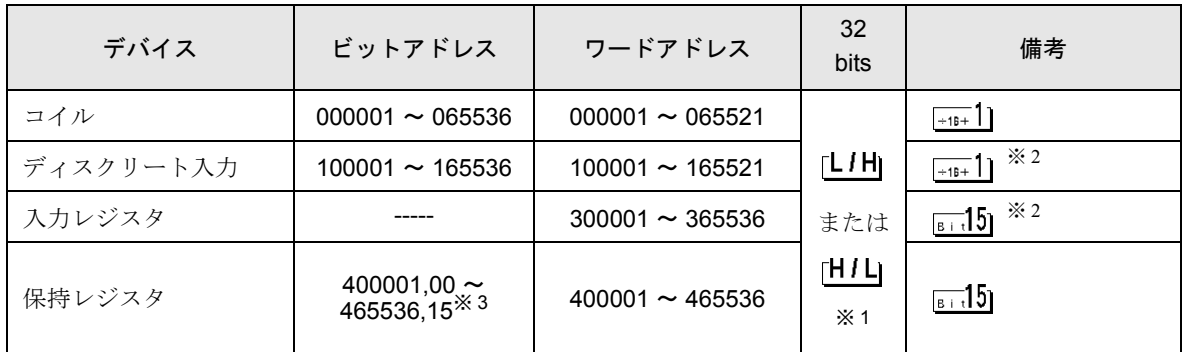

※1 格納されるデータの上下関係は、[機器設定]の[ダブルワード・ワード順位]の設定により決まり ます。<br><sup>(@=</sup> 「4.1 GP-Pro EX [での設定項目」\(](#page-59-0)60 ページ)

- <span id="page-180-0"></span>※2 書き込み不可。
- ※ 3 ビット指定時のアクセス方法は [ 機器設定 ] の [ ワードアドレス内のその他のビットデータ ] の設定 により異なります。

「クリアする」....... <u>Faid5</u>]

「クリアしない」............400001,00 ~ 465536,15

■ FCN/FCJ シリーズ

匠 はシステムデータエリアに指定できます。

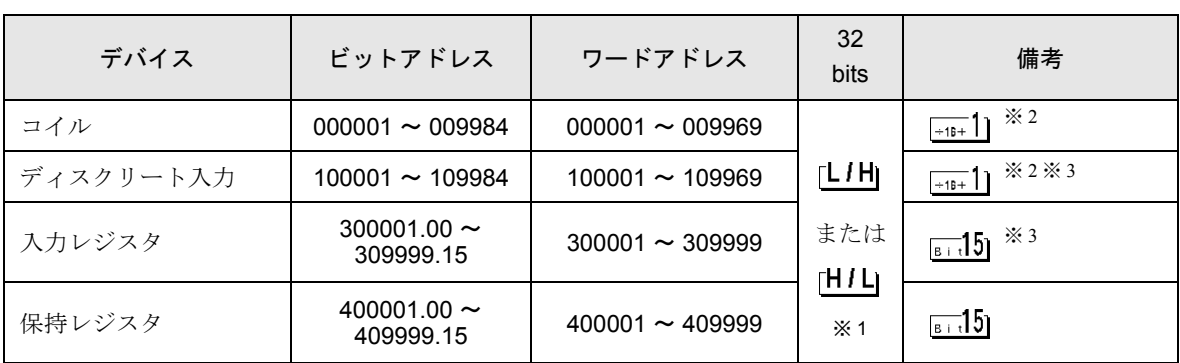

※1 格納されるデータの上下関係は、[機器設定]の[ダブルワード・ワード順位]の設定により決まり ます。<br><sup>「@Fr</sup>「4.1 GP-Pro EX [での設定項目」\(](#page-59-0)60 ページ)

※ 2 接続機器のデバイス範囲では、1 ~ 9999 のアクセス範囲になっていますが、表示器では 16 ビット単 位でアクセスするため、9984 までの指定になります。

※3 書込み不可。

■ サポートしているファンクションコード

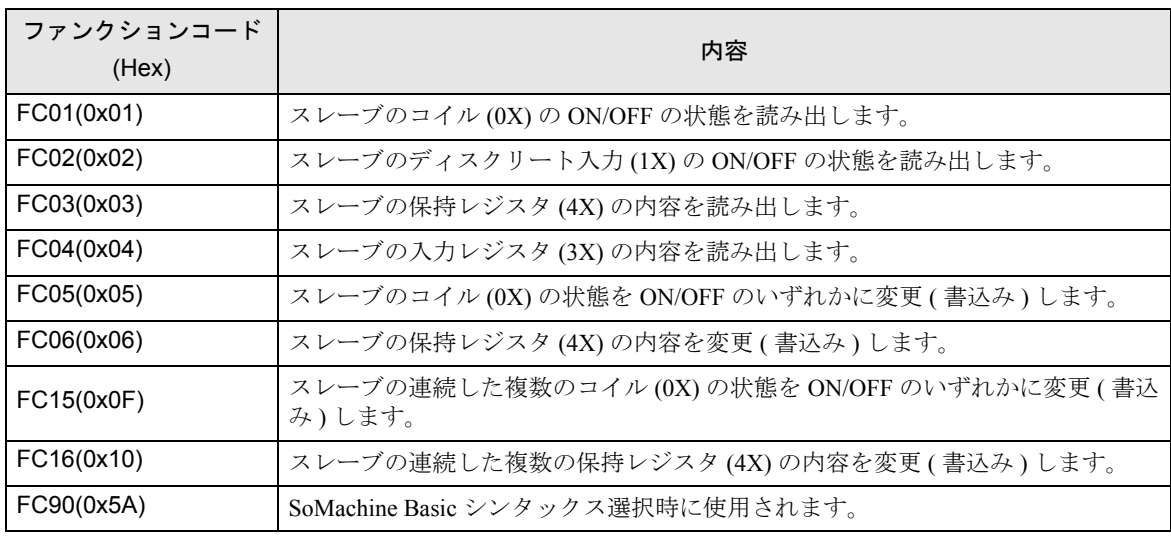

サポートしているファンクションコード一覧を以下に示します。

**MEMO** 

• 書き込みは FC15/FC16 を使用して行います。左記ファンクションコードをサポート していない接続機器に対しては FC05/FC06 を使用します。

## ■ IEC61131 シンタックスのアドレス表記

IEC61131 シンタックスのアドレス表記と MODBUS シンタックスのアドレス表記の対応表は以下のと おりです。

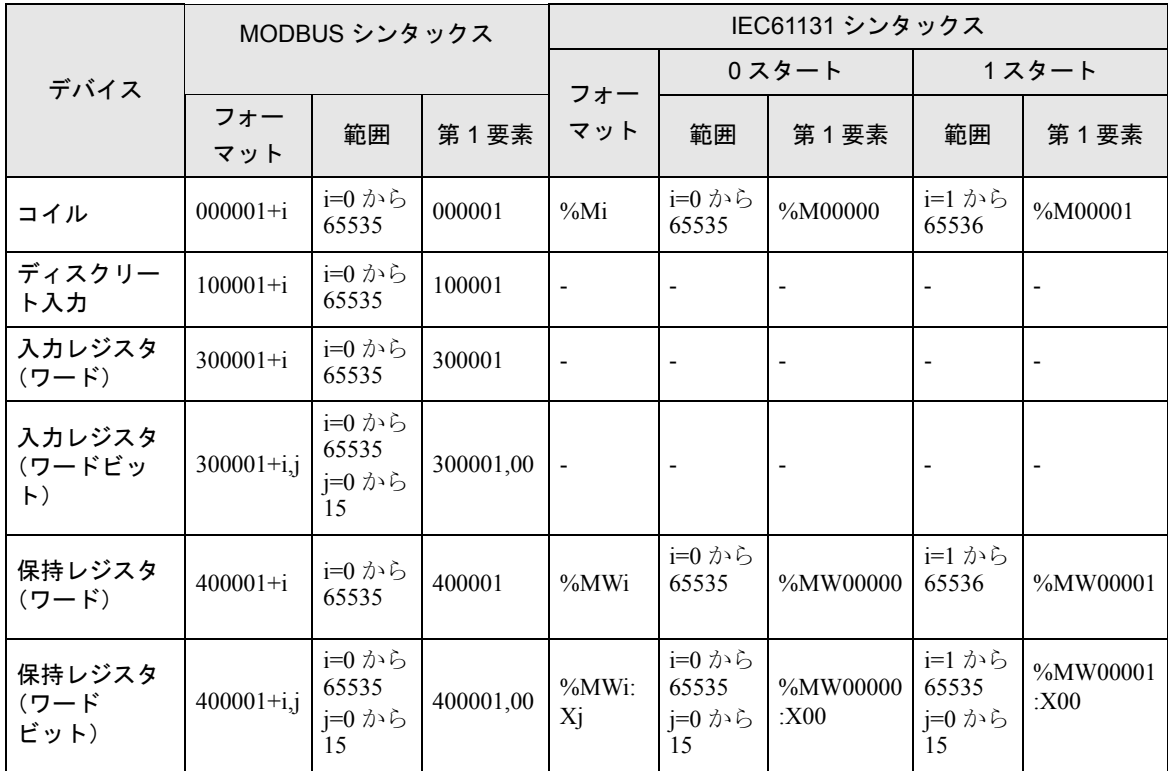

### **MEMO**

• アドレス 100000 と 300000 は IEC61131 シンタックスではアクセスできません。 • ディスクリート入力や入力レジスタを設定したプロジェクトを IEC61131 シンタッ クスに変更すると、無効なアドレス「-Undefined-」となります。

### ■ SoMachine Basic シンタックス

SoMachine Basic シンタックスは M221 シリーズのみ使用できます。

• TM221M16R•/TM221ME16R•/TM221M16T•/TM221ME16T•

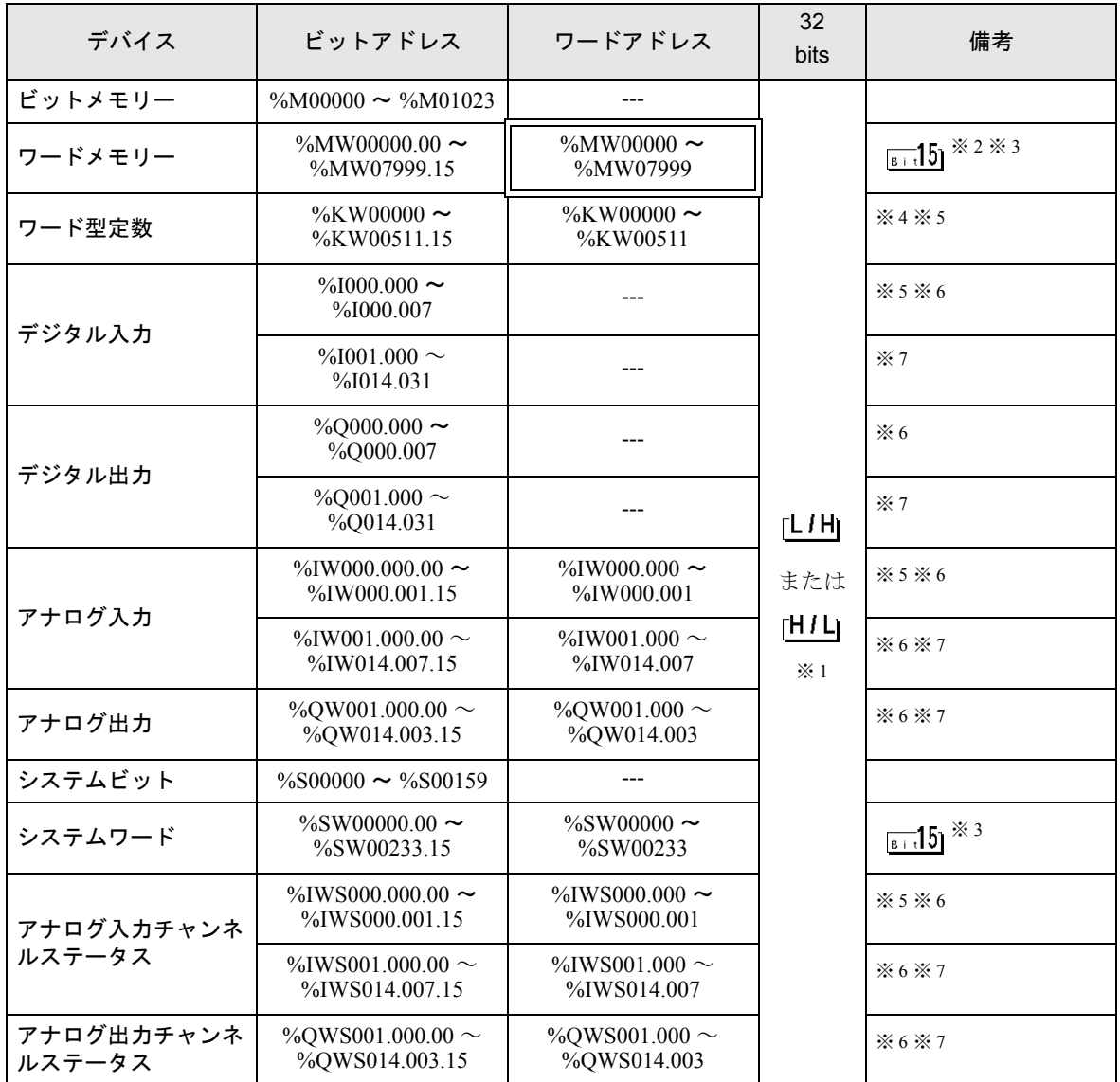

※1 格納されるデータの上下関係は、[機器設定]の[ダブルワード・ワード順位]の設定により決まり

ます。<br><sup>(@=</sup> 「4.1 GP-Pro EX [での設定項目」\(](#page-59-0)60 ページ)

※ 2 接続機器の %MD00000 ~ %MD07998 または %MF00000 ~ %MF07998 を使用する場合は %MW00000 ~ %MW07998 のアドレスを選択してください。次に [ データ形式 ] を [32 ビット Dec]/[32 ビット Hex] (%MD) または [32 ビット Float] (%MF) に設定してください。

<span id="page-183-2"></span>※ 3 ビット指定時のアクセス方法は [ 機器設定 ] の [ ワードアドレス内のその他のビットデータ ] の設定 により異なります。

「クリアする」........

- 「クリアしない」......ビット書込みを行うと、いったん表示器が接続機器の該当するワードアドレ スを読込み、読込んだワードアドレスにビットを立てて接続機器に戻します。 表示器が接続機器のデータを読込んで返す間に、そのワードアドレスへラ ダープログラムで書込み処理を行うと、正しいデータが書込めない場合があ ります。
- ※ 4 接続機器の %KD00000 ~ %KD00510 または %KF00000 ~ %KF00510 を使用する場合は %KW00000 ~ %KW00510 のアドレスを選択してください。次に [ データ形式 ] を [32 ビット Dec]/[32 ビット Hex] (%MD)または [32 ビット Float](%MF)に設定してください。
- <span id="page-183-1"></span>※ 5 書き込み不可
- <span id="page-183-0"></span>※6 デバイスアドレスの構成は次のとおりです。 モジュール番号は外部に取り付けたユニットに自動で割り振られます。

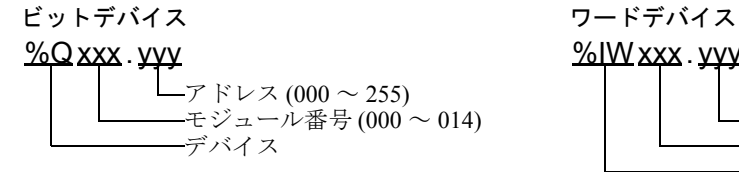

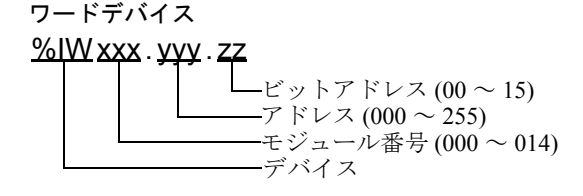

<span id="page-183-3"></span>※ 7 I/O モジュール使用時のみ

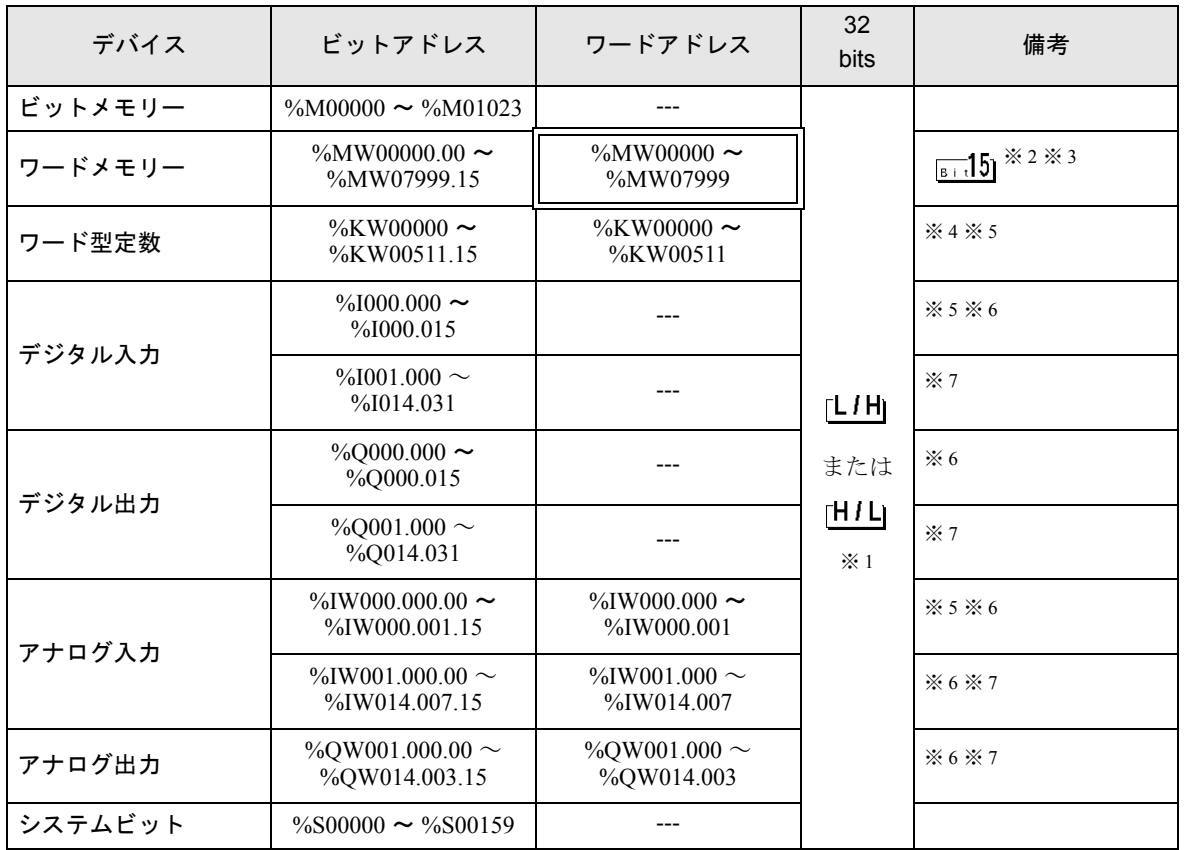

#### • TM221M32TK/TM221ME32TK

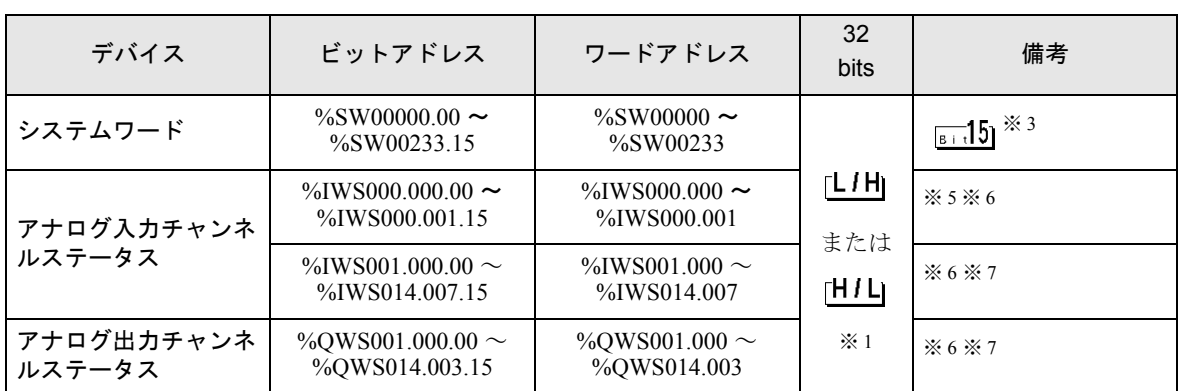

<span id="page-184-4"></span>※1 格納されるデータの上下関係は、「機器設定]の「ダブルワード・ワード順位]の設定により決まり

ます。<br><sup>「@Fr</sup>「4.1 GP-Pro EX [での設定項目」\(](#page-59-0)60 ページ)

- ※ 2 接続機器の %MD00000 ~ %MD07998 または %MF00000 ~ %MF07998 を使用する場合は %MW00000 ~ %MW07998 のアドレスを選択してください。次に [ データ形式 ] を [32 ビット Dec]/[32 ビット Hex] (%MD) または [32 ビット Float] (%MF) に設定してください。
- <span id="page-184-3"></span>※ 3 ビット指定時のアクセス方法は [ 機器設定 ] の [ ワードアドレス内のその他のビットデータ ] の設定 により異なります。

「クリアする」........

- 「クリアしない」......ビット書込みを行うと、いったん表示器が接続機器の該当するワードアドレ スを読込み、読込んだワードアドレスにビットを立てて接続機器に戻します。 表示器が接続機器のデータを読込んで返す間に、そのワードアドレスへラ ダープログラムで書込み処理を行うと、正しいデータが書込めない場合があ ります。
- ※ 4 接続機器の %KD00000 ~ %KD00510 または %KF00000 ~ %KF00510 を使用する場合は %KW00000 ~ %KW00510 のアドレスを選択してください。次に [ データ形式 ] を [32 ビット Dec]/[32 ビット Hex] (%MD)または [32 ビット Float](%MF)に設定してください。
- <span id="page-184-1"></span>※5 書き込み不可
- <span id="page-184-0"></span>※6 デバイスアドレスの構成は次のとおりです。 モジュール番号は外部に取り付けたユニットに自動で割り振られます。

ビットデバイス ワードデバイス

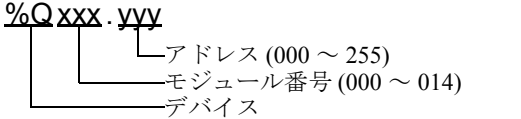

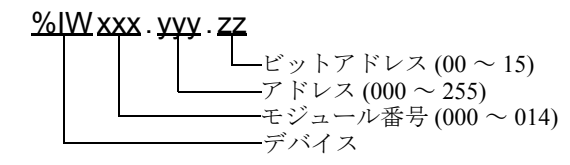

<span id="page-184-2"></span>※ 7 I/O モジュール使用時のみ

• TM221C16•/TM221CE16•

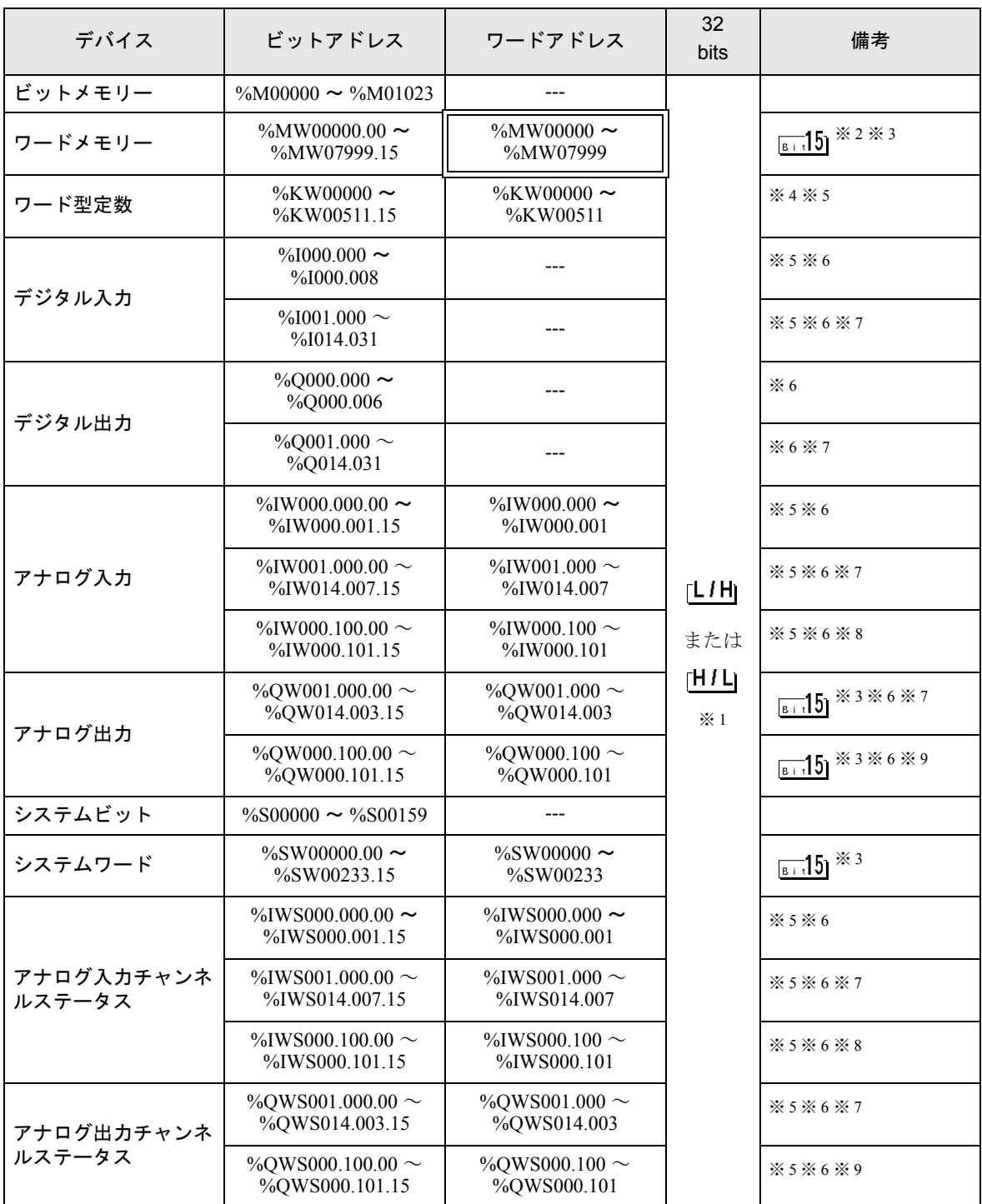

●<br>※1 格納されるデータの上下関係は、[機器設定]の[ダブルワード・ワード順位]の設定により決まり

ます。<br><sup>「@Fr</sup>「4.1 GP-Pro EX [での設定項目」\(](#page-59-0)60 ページ)

※ 2 接続機器の %MD00000 ~ %MD07998 または %MF00000 ~ %MF07998 を使用する場合は %MW00000 ~ %MW07998 のアドレスを選択してください。次に [ データ形式 ] を [32 ビット Dec]/[32 ビット Hex] (%MD) または [32 ビット Float] (%MF) に設定してください。

<span id="page-186-3"></span>※ 3 ビット指定時のアクセス方法は [ 機器設定 ] の [ ワードアドレス内のその他のビットデータ ] の設定 により異なります。

「クリアする」........

- 「クリアしない」......ビット書込みを行うと、いったん表示器が接続機器の該当するワードアドレ スを読込み、読込んだワードアドレスにビットを立てて接続機器に戻します。 表示器が接続機器のデータを読込んで返す間に、そのワードアドレスへラ ダープログラムで書込み処理を行うと、正しいデータが書込めない場合があ ります。
- ※ 4 接続機器の %KD00000 ~ %KD00510 または %KF00000 ~ %KF00510 を使用する場合は %KW00000 ~ %KW00510 のアドレスを選択してください。次に [ データ形式 ] を [32 ビット Dec]/[32 ビット Hex] (%MD)または [32 ビット Float](%MF)に設定してください。
- <span id="page-186-1"></span>※ 5 書き込み不可
- <span id="page-186-0"></span>※6 デバイスアドレスの構成は次のとおりです。 モジュール番号は外部に取り付けたユニットに自動で割り振られます。

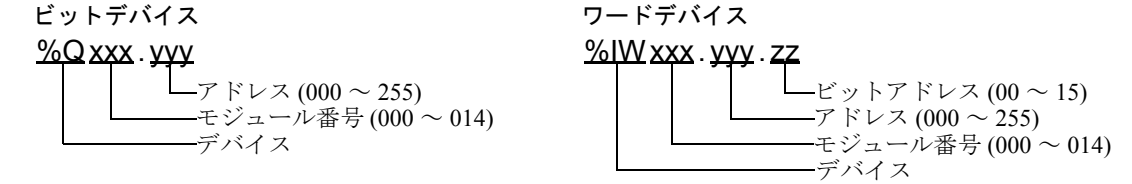

- <span id="page-186-2"></span>※ 7 I/O モジュール接続時のみ使用できます。
- <span id="page-186-4"></span>※ 8 TMC2AI2 または TMC2HOIS01、TMC2PACK01、TMC2TI2 接続時のみ使用できます。
- <span id="page-186-5"></span>※ 9 TMC2AQ2V または TMC2AQ2C 接続時のみ使用できます。

• TM221C24•/TM221CE24•

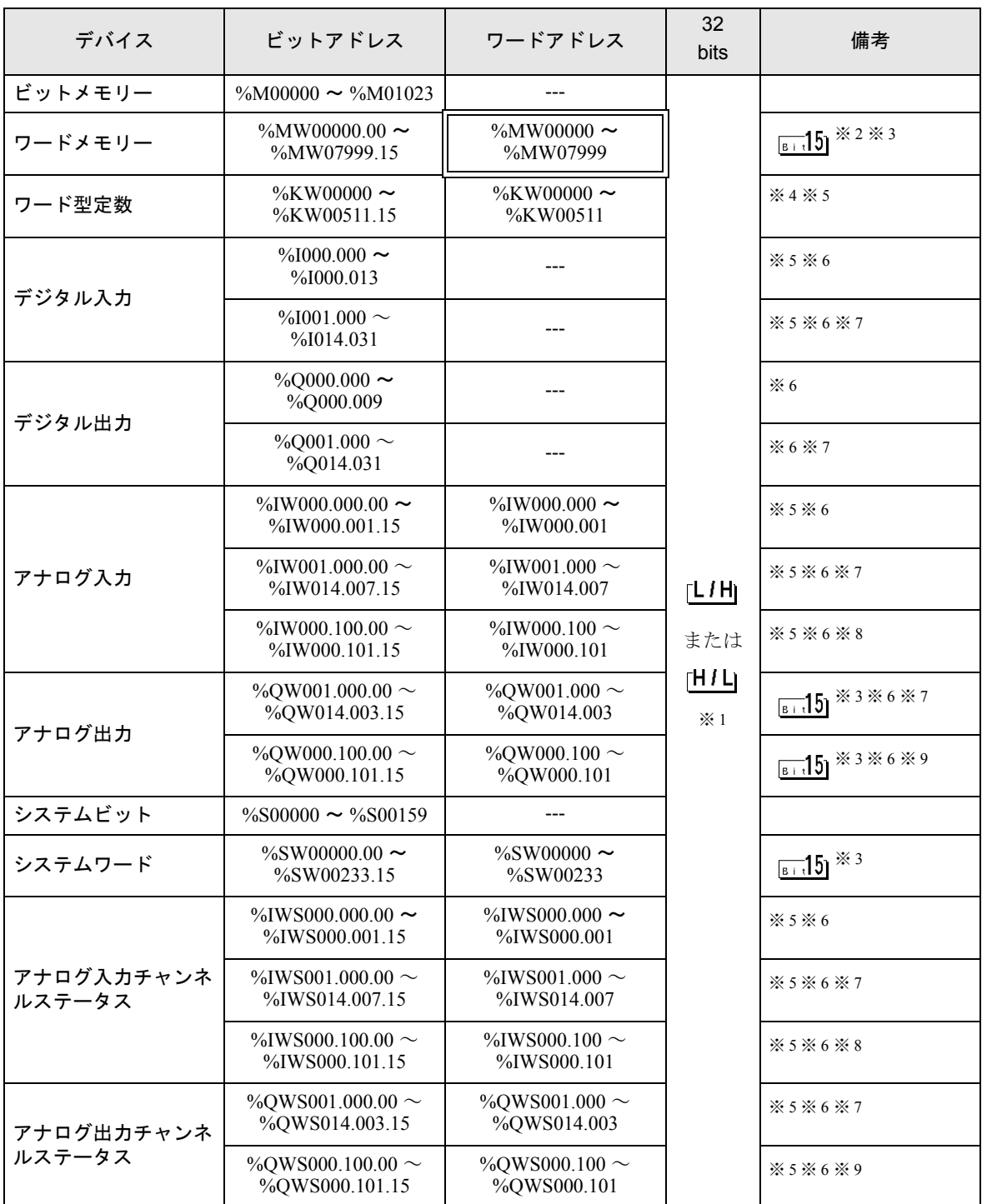

●<br>※1 格納されるデータの上下関係は、[機器設定]の[ダブルワード・ワード順位]の設定により決まり

ます。<br><sup>「@Fr</sup>「4.1 GP-Pro EX [での設定項目」\(](#page-59-0)60 ページ)

※ 2 接続機器の %MD00000 ~ %MD07998 または %MF00000 ~ %MF07998 を使用する場合は %MW00000 ~ %MW07998 のアドレスを選択してください。次に [ データ形式 ] を [32 ビット Dec]/[32 ビット Hex] (%MD) または [32 ビット Float] (%MF) に設定してください。

<span id="page-188-3"></span>※ 3 ビット指定時のアクセス方法は [ 機器設定 ] の [ ワードアドレス内のその他のビットデータ ] の設定 により異なります。

「クリアする」........

- 「クリアしない」......ビット書込みを行うと、いったん表示器が接続機器の該当するワードアドレ スを読込み、読込んだワードアドレスにビットを立てて接続機器に戻します。 表示器が接続機器のデータを読込んで返す間に、そのワードアドレスへラ ダープログラムで書込み処理を行うと、正しいデータが書込めない場合があ ります。
- ※ 4 接続機器の %KD00000 ~ %KD00510 または %KF00000 ~ %KF00510 を使用する場合は %KW00000 ~ %KW00510 のアドレスを選択してください。次に [ データ形式 ] を [32 ビット Dec]/[32 ビット Hex] (%MD)または [32 ビット Float](%MF)に設定してください。
- <span id="page-188-1"></span>※ 5 書き込み不可
- <span id="page-188-0"></span>※6 デバイスアドレスの構成は次のとおりです。 モジュール番号は外部に取り付けたユニットに自動で割り振られます。

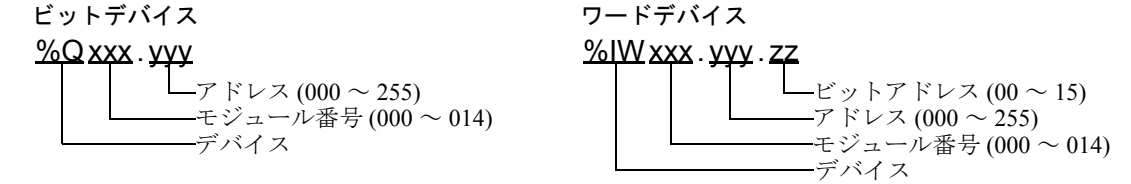

- <span id="page-188-2"></span>※ 7 I/O モジュール接続時のみ使用できます。
- <span id="page-188-4"></span>※ 8 TMC2AI2 または TMC2HOIS01、TMC2PACK01、TMC2TI2 接続時のみ使用できます。
- <span id="page-188-5"></span>※ 9 TMC2AQ2V または TMC2AQ2C 接続時のみ使用できます。

### • TM221C40•/TM221CE40•

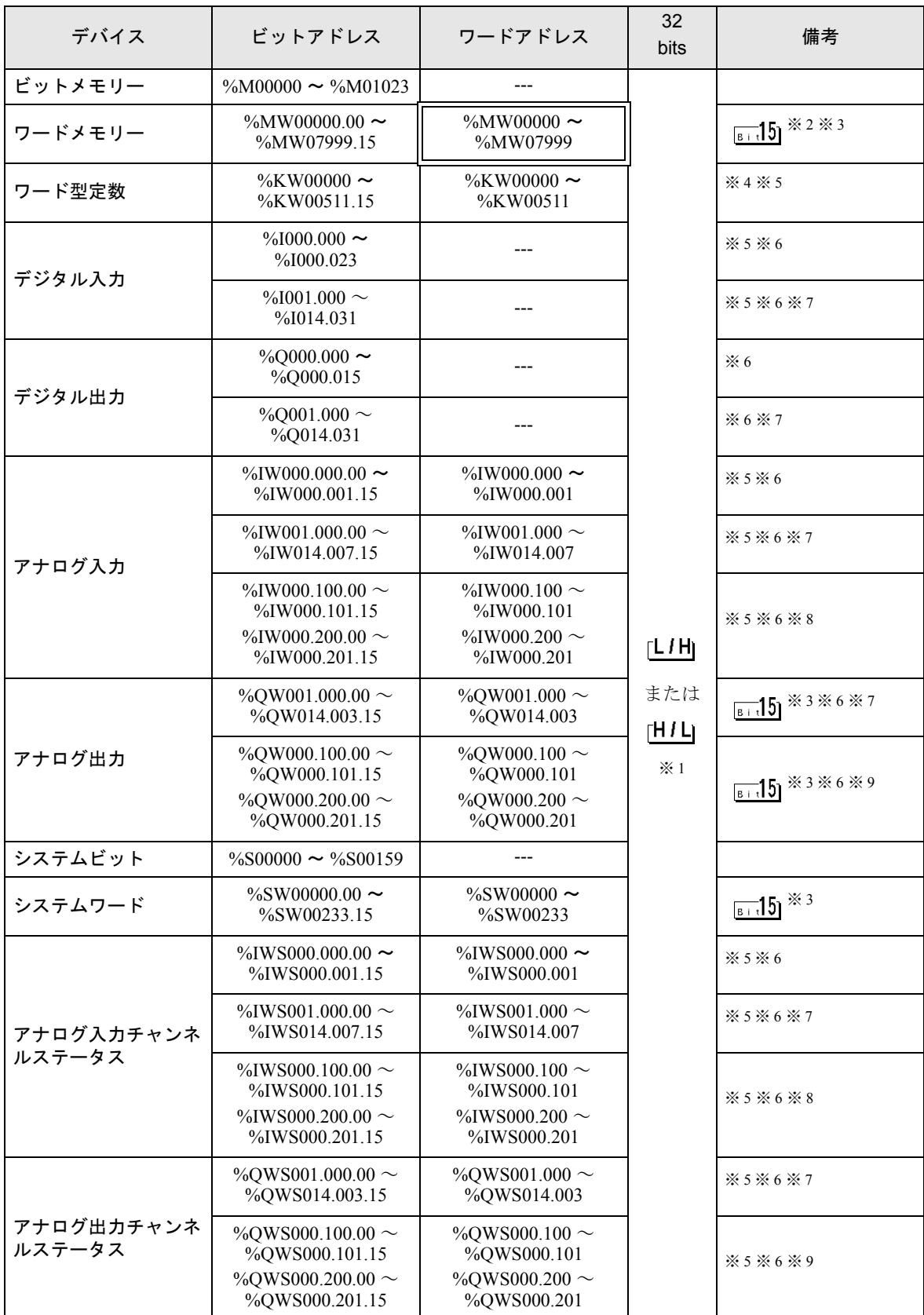

-<br>GP-Pro EX 機器接続マニュアル イリク インパン 190

※1 格納されるデータの上下関係は、[機器設定]の[ダブルワード・ワード順位]の設定により決まり ます。<br><sup>(@=</sup> 「4.1 GP-Pro EX [での設定項目」\(](#page-59-0)60 ページ)

- ※ 2 接続機器の %MD00000 ~ %MD07998 または %MF00000 ~ %MF07998 を使用する場合は %MW00000 ~ %MW07998 のアドレスを選択してください。次に [ データ形式 ] を [32 ビット Dec]/[32 ビット Hex] (%MD) または [32 ビット Float] (%MF) に設定してください。
- <span id="page-190-3"></span>※3 ビット指定時のアクセス方法は [ 機器設定 ] の [ ワードアドレス内のその他のビットデータ ] の設定 により異なります。

「クリアする」........<mark>....</mark>15]

- 「クリアしない」......ビット書込みを行うと、いったん表示器が接続機器の該当するワードアドレ スを読込み、読込んだワードアドレスにビットを立てて接続機器に戻します。 表示器が接続機器のデータを読込んで返す間に、そのワードアドレスへラ ダープログラムで書込み処理を行うと、正しいデータが書込めない場合があ ります。
- ※ 4 接続機器の %KD00000 ~ %KD00510 または %KF00000 ~ %KF00510 を使用する場合は %KW00000 ~ %KW00510 のアドレスを選択してください。次に [ データ形式 ] を [32 ビット Dec]/[32 ビット Hex] (%MD)または [32 ビット Float](%MF)に設定してください。
- <span id="page-190-1"></span>※ 5 書き込み不可
- <span id="page-190-0"></span>※6 デバイスアドレスの構成は次のとおりです。 モジュール番号は外部に取り付けたユニットに自動で割り振られます。

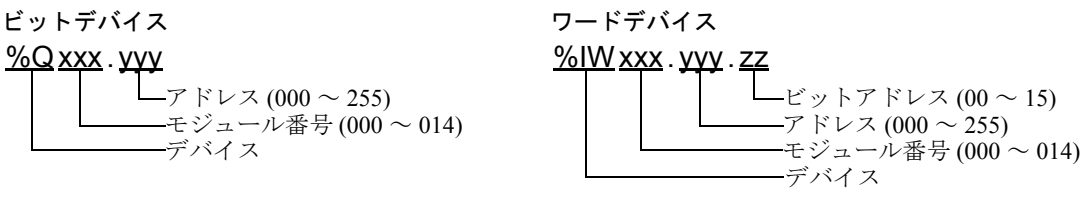

- <span id="page-190-2"></span>※ 7 I/O モジュール接続時のみ使用できます。
- <span id="page-190-4"></span>※ 8 TMC2AI2 または TMC2HOIS01、TMC2PACK01、TMC2TI2 接続時のみ使用できます。
- <span id="page-190-5"></span>※ 9 TMC2AQ2V または TMC2AQ2C 接続時のみ使用できます。

• システムデータエリアについては GP-Pro EX リファレンスマニュアルを参照してく **MEMO** ださい。

- 参照:GP-Pro EX リファレンスマニュアル「LS エリア(ダイレクトアクセス方式専 用エリア)」
- 表中のアイコンについてはマニュアル表記上の注意を参照してください。

◎「表記のルール」

# 7 デバイスコードとアドレスコード

デバイスコードとアドレスコードはデータ表示器などのアドレスタイプで「デバイスタイプ&アドレ ス」を設定している場合に使用します。

## ■ Micro/Premium/Twido/Quantum/Momentum/M221 シリーズ

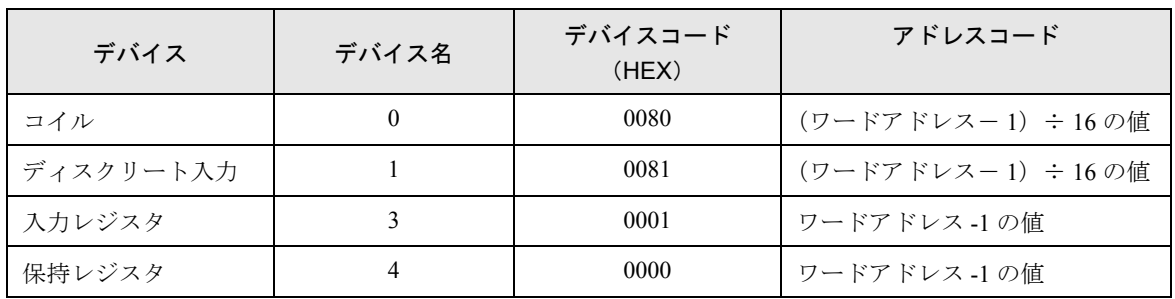

### ■ FCN/FCJ シリーズ

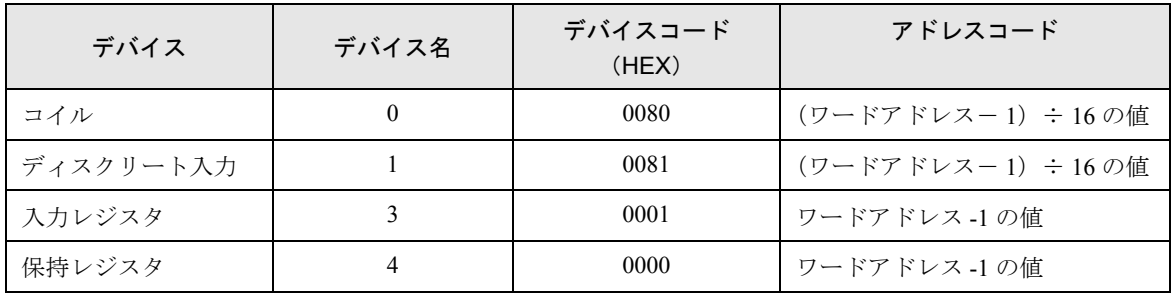

## ■ SoMachine Basic シンタックス

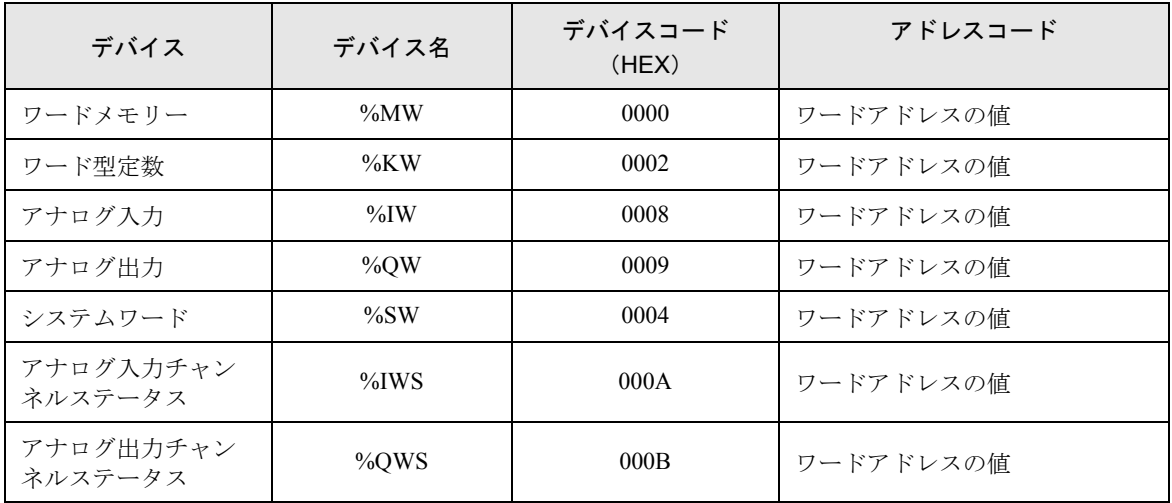

## 8 エラーメッセージ

エラーメッセージは表示器の画面上に「番号:機器名:エラーメッセージ(エラー発生箇所)」のよう に表示されます。それぞれの内容は以下のとおりです。

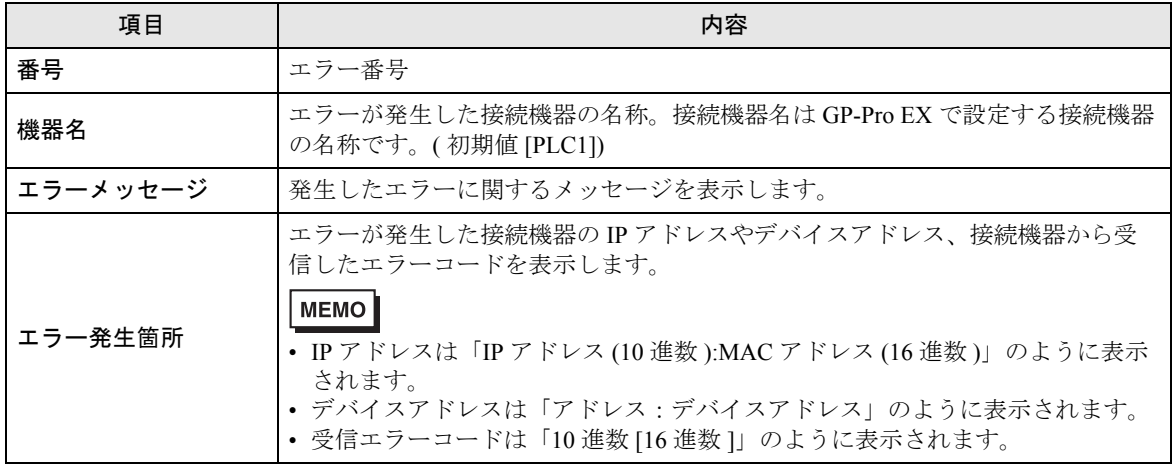

エラーメッセージの表示例

### 「RHAA035:PLC1: 書込み要求でエラー応答を受信しました ( 受信エラーコード :2[02H])」

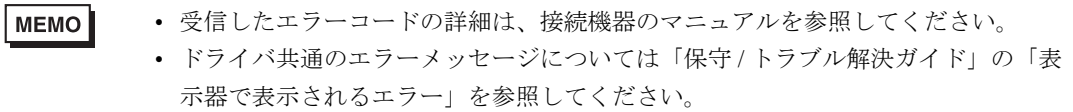